# **Panasonic**

## 取扱説明書

SDカーナビステーション

# 品番 CN-RX03D CN-RX03WD

ご使用前に、「安全上のご注意 」(P.6~9)を必ずお読みください。

- このたびは、パナソニック製品をお買い上げいただき、まことにありがとうございます。
- ●説明書をよくお読みのうえ、正しく安全にお使いください。
- ●保証書は「お買い上げ日・販売店名」などの記入を確かめ、説明書とともに大切に保管 してください。

## 下記サイトで「ユーザー登録 」をお願いします

PC http://panasonic.jp/navi/

●ユーザー登録と同時に、自動的に「ナビcafe」の会員登録が行われ、 インターネットでの各種サービスをご利用いただけます。

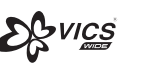

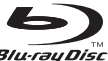

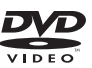

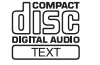

Hamı

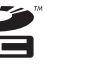

빤

ava

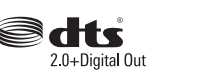

CN-RX03D

Strada

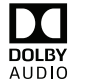

**&Bluetooth®** 

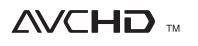

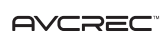

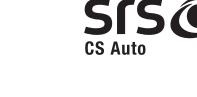

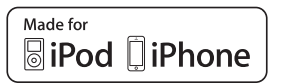

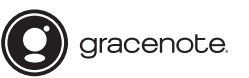

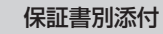

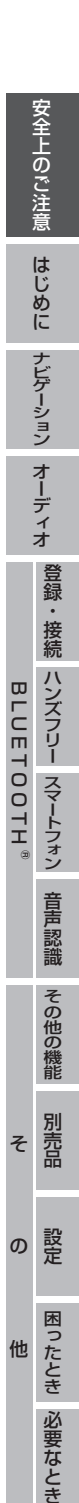

# Blu-ray Disc™再生機能

市販のBlu-ray Discを再生できます。

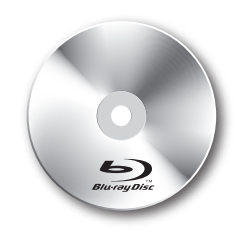

# VICS WIDE対応

FM多重放送による新サービス 「VICS WIDE」に対応。 本機のFM-VICSで、渋滞/規制を 回避したルートを探索します。

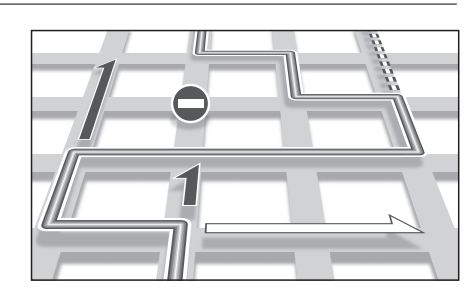

安心運転サポート機能

運転中の状況に応じて表示と音声で 注意を促し、運転をサポートします。

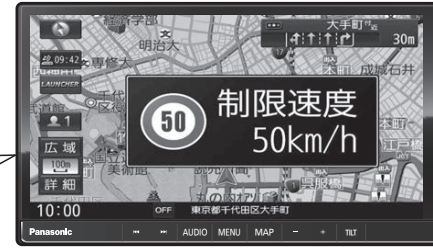

この先、左からの合流車両に注意して ください。

#### **本書の読みかた**

- 本書では、CN-RX03Dを例に説明しています。
- ●機種ごとに仕様が異なる場合は、下記のアイコンで区分しています。
	- **RX03** :CN-RX03D
	- **RX03W** :CN-RX03WD
- ●タッチキーとナビゲーションユニットのボタンを、下記のように描き分けています。
- 例) 案内スタート 決定 : タッチキー AUDIO MENU MAP :ナビゲーションユニットのボタン

音声認識機能

音声で行き先を設定できます。 スマートフォンと本機を接続して、 BLUETOOTH®通信でご利用ください。

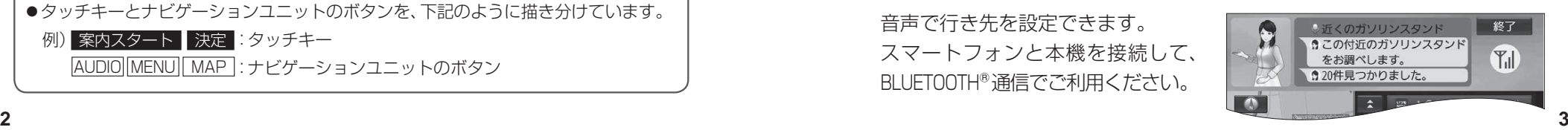

# **もくじ**

# 安全上のご注意 ...............................................6 **はじめに P.10** 使用上のお願い..............................................10 各部のなまえとはたらき..............................12 タッチパネルの操作について ......................14 基本操作・準備(確認・調整)........................15

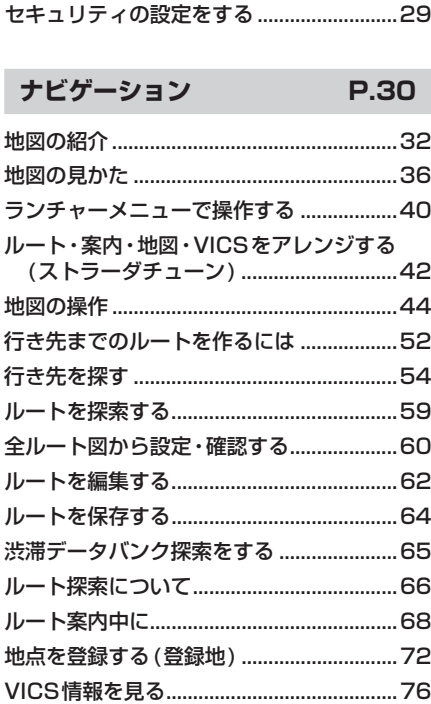

取り付け・配線の確認...................................19 初期設定をする..............................................21 ステアリングスイッチの設定をする...........23 メニュー画面の操作......................................24 ボタンLED色を変更する.............................28

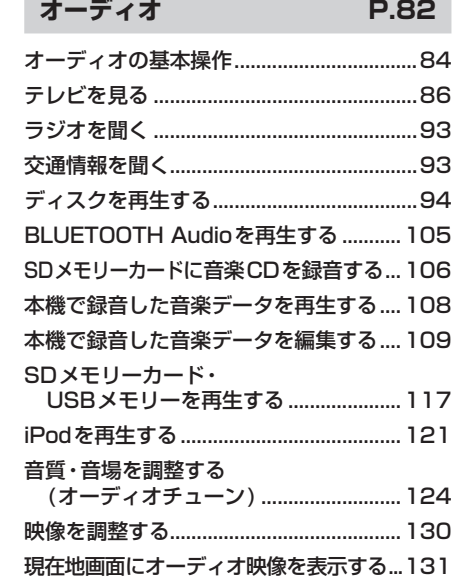

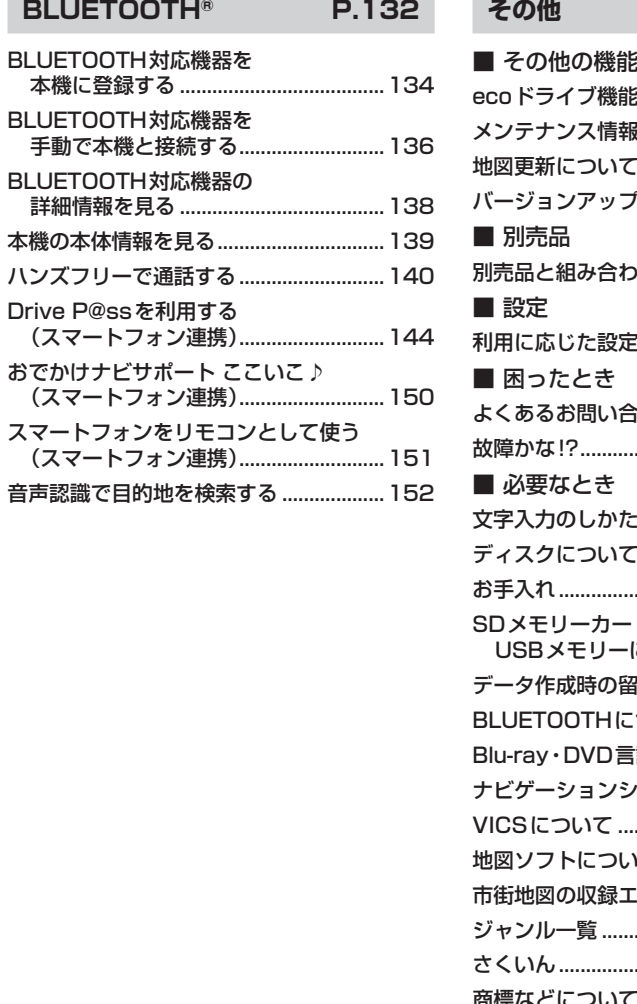

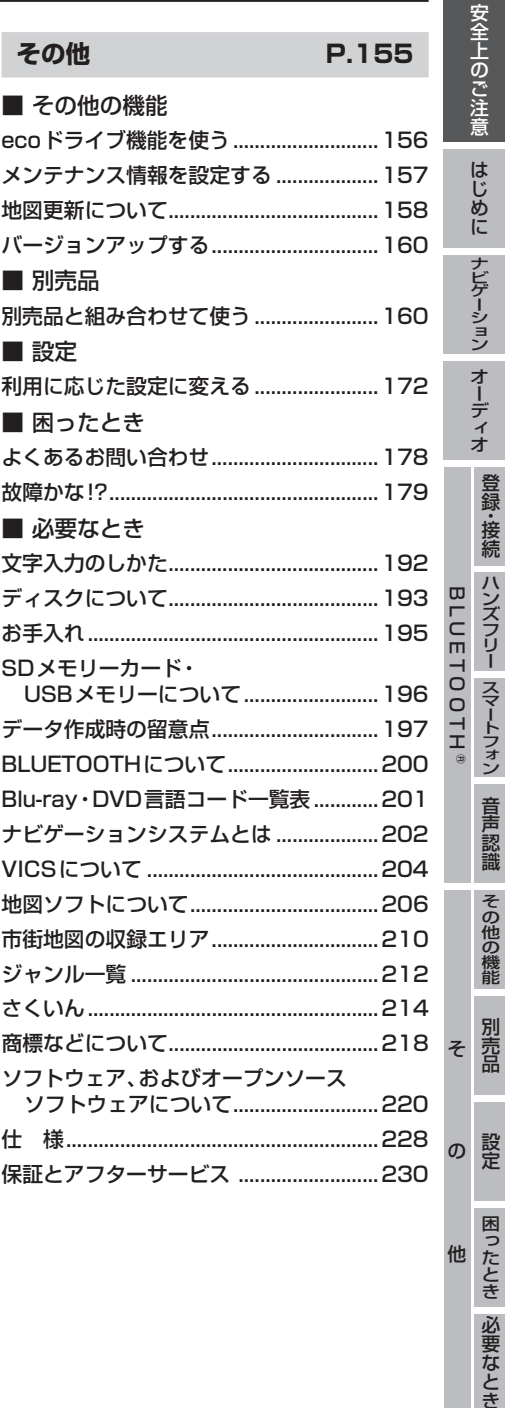

他

設定

困ったとき 必要なとき

# 安全上のご注意 (必ずお守りください

人への危害、財産の損害を防止するため、必ずお守りいただくことを説明しています。

■ 誤った使いかたをしたときに生じる危害や損害の程度を区分して、説明しています。

警告 「死亡や重傷を負うおそれがある内容」です。

「軽傷を負うことや、財産の損害が発生するおそれがある内容」です。

■お守りいただく内容を次の図記号で説明しています。(次は図記号の例です)

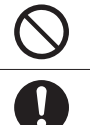

してはいけない内容です。

実行しなければならない内容です。

### **取り付けや配線をするとき**

注意

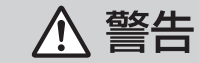

本機はDC12 V⊖アース車専用です DC24 V車には使用できません。火災や故障の原因となります。

説明書に従って、取り付けや配線をする 作業は手順どおりに正しく行ってください。火災や故障の原因となります。

作業前に、車体のパイプ類・タンク・電気配線などの位置を確認する 車体に穴を開けて取り付ける場合は、パイプ類・タンク・電気配線などに干 渉・接触しないようにし、加工部にサビ止め・浸水防止処置をしてください。 火災や感電の原因となります。

作業前に、必ずバッテリーの⊖端子を外す 外さずに作業をすると、ショートによる感電やけがの原因となります。

使用しないコードの先端などは、テープなどで絶縁する 被覆がない部分が金属部に接触すると、ショートによる火災や感電、 故障の原因となります。

サイドブレーキコードを正しく配線する 安全機能が働かず、交通事故の原因となります。

コード類は、運転を妨げないように引き回す ステアリング・シフトレバー・ブレーキペダルなどに巻きつくと、交通 事故の原因となります。

### 作業後は、車の電装品\*の動作確認をする

正常に動作しないと、火災や感電、交通事故の原因となります。 \*ブレーキ、ライト、ホーン、ハザード、ウィンカーなど

**6 7** フィルムアンテナは、保安基準の取付許容範囲に貼り付ける 視界不良による事故の原因となります。

## **取り付けや配線をするとき**

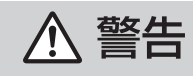

# 取り付け(取り外し)や配線は、専門技術者に依頼する

誤った取り付けや配線をした場合、車に支障をきたすことがありますので、 お買い上げの販売店にご依頼ください。

視界や運転を妨げる場所\*、同乗者に危険をおよぼす場所には、 取り付けない

交通事故やけがの原因となります。 \*ステアリング・シフトレバー・ブレーキペダル付近など

車両メーカーが指定する禁止エリアに、取り付けや配線をしない カメラ装置などの動作を妨げるおそれがあり、交通事故の原因となります。 車両メーカー・カーディーラーに注意事項を確認してから作業を行ってく ださい。

エアバッグの動作を妨げる場所には、取り付けや配線をしない エアバッグが動作しなかったり、動作したエアバッグでナビゲーションや 部品が飛ばされ、死亡事故の原因となります。車両メーカー・カーディー ラーに注意事項を確認してから作業を行ってください。

取り付けやアース配線に、車の保安部品\*を使わない 制御不能や発火、交通事故の原因となります。 \*ステアリング、ブレーキ系統、タンクなどのボルトやナット

ねじなどの小物部品は、乳幼児の手の届くところに置かない

誤って、飲み込むおそれがあります。万一飲み込んだと思われるときは、す ぐに医師にご相談ください。

コードを破損しない

断線やショートによる火災や感電、故障の原因となります。

- ●傷つける、無理に引っ張る、折り曲げる、ねじる、加工する、重いものを 載せる、熱器具へ近づける、車の金属部や高温部に接触させるなどしない でください。
- ●車体やねじ、可動部(シートレールなど)へ挟み込まないように配線してく ださい。
- ●ドライバーなどの先で押し込まないでください。

## 分解や改造をしない

特に、コードの被覆を切って他の機器の電源を取るのは、絶対におやめ ください。交通事故や火災、感電、故障の原因となります。

分解禁止

如

### **取り付けや配線をするとき**

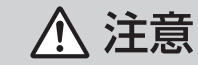

### 必ず、付属品や指定の部品を使用する

機器の損傷や確実に固定できず、事故や故障、火災の原因となります。

#### しっかり確実に取り付ける

走行中の脱落や破損などで、交通事故やけがの原因となります。 取り付ける場所の水気や汚れ (ほこりや油など)は、取り除いてください。 取り付けの状態(接着やねじのゆるみなど)を、ときどき点検してください。

板金やエッジ、樹脂バリおよび可動部に干渉しないように配線する 断線やショートによる火災や感電、故障の原因となります。

本機の通風孔をふさがない

内部に熱がこもり、火災や故障の原因となります。

### **ご使用になるとき**

八 警告

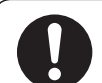

ルート案内中でも、常に、実際の交通規制に従う 交通事故の原因となります。

ヒューズは、必ず規定容量品を使用し、交換は専門技術者に依頼する 規定容量を超えるヒューズを使用すると、火災や故障の原因となります。 ヒューズ交換や修理は、お買い上げの販売店、またはお近くの「サービスご 相談窓口」に依頼してください。

#### スピーカーは、本機の仕様に適合したもの\*を使用する

火災や発煙、発火、故障の原因となります。

\*最大入力が50 W以上のハイパワー用で、インピーダンスが4 Ω~8 Ω

#### 医療用電気機器などへの影響を確認する

本機は、無線機能を搭載しています。心臓ペースメーカー、その他医療用 電気機器をご使用になる場合は、当該の各医療用電気機器メーカーもしくは 販売業者に電波による影響について必ずご確認ください。

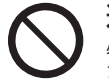

運転者は走行中に操作したり、画像や表示を注視しない 必ず安全な場所に停車し、パーキングブレーキを引いた状態でご使用くだ さい。交通事故の原因となります。

#### 大きな音量で使用しない

車外の音が聞こえないことによる交通事故の原因となります。

### **ご使用になるとき**

八 警告

#### 故障や異常な状態のまま使用しない 画像が映らない、音が出ない、異常(異物が入った、水がかかった、煙が出る、 異音・異臭がするなど)が起きた場合は、ただちに使用を中止し、お買い上げ の販売店、またはお近くの「サービスご相談窓口」にご相談ください。事故や 火災、感電の原因となります。お客様による修理は、絶対におやめください。 SDメモリーカードは、乳幼児の手の届くところに置かない

誤って、飲み込むおそれがあります。万一飲み込んだと思われるときは、 すぐに医師にご相談ください。

#### 機器内部に、水や異物を入れない

特に、傘による雨水や、飲み物などがかからないようご注意ください。 水や、湿気・ほこり・油煙、金属物や燃えやすいものなどが機器内部に入ると、 動作不良やショートによる火災や発煙、発火、感電、故障の原因となります。

# O

雷が鳴りだしたら、アンテナコードや本機に触らない 落雷による感電のおそれがあります。

接触禁止

八 注意

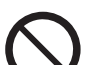

本機を車載用以外には、使用しない 発煙や発火、感電、けがの原因となります。

可動部やディスク挿入口に手や指を入れない 特に、ディスプレイの起倒や角度調整の際にご注意ください。 けがの原因となります。

落下させる、たたくなど、強い衝撃を与えない 故障や火災の原因となります。

#### 開いたディスプレイの上に物を置かない

液晶ディスプレイ部の破損や飲み物がこぼれることにより、発煙や発火、 感電、故障の原因となります。

# **使用上のお願い**

### エンジンをかけてご使用ください

**●エンジンを止めて長時間使用すると、** バッテリーが消耗します。なお、アイド リングが禁止の地域もありますので、 地域の条例等に従ってください。

#### 他の機器と接続する場合は

●接続する機器の説明書もよくお読みに なり、正しく配線してください。

#### 携帯電話を使用する場合は

●電話の位置や向きにより、映像や音声 などに不具合が生じることがあります。 その場合は、本機からの距離などを変え てご使用ください。

#### 液晶ディスプレイについて

- ●先端が硬いもの(ボールペン、ピン、爪の 先など)は使わず、必ず指で触れて操作 してください。また指でたたいたり、強く 押さないでください。傷、破損、誤動作の 原因となります。
- ●表面の汚れなどは、市販のクリーニングク ロスを使い、指の腹で軽く拭いてください。
- ●車から離れるとき(本機を使用しないとき) は、本機に直射日光が当たらないように、 車のサンシェードなどをお使いください。
- ●低温になると、映像が出ない、映像が出 るのが遅い、動きに違和感がある、画質 が劣化したりすることがあります。
- 冷暖房を入れた直後など、水蒸気で画面が くもったり、露(水滴)で、正しく動作しな いことがあります。約1時間放置してから ご使用ください。
- ●高温になると、画面の明るさを自動調整した り、本機の起動を停止する場合があります。
- 液晶ディスプレイの画素は、99.99 %の 精度で管理されていますが、0.01 %以下 で画素欠けするものがあります。 そのため、黒い点が現れたり、赤・緑・青の 点が常時点灯する場合がありますが、故障 ではありません。
- ●液晶の保護シートを使用する場合は、必ず 別売の低反射シート(CA-ZND060D)を 使用してください。他の保護シートを使用 すると、視認性や操作性が損なわれる場合 があります。

#### **免責事項について**

- ●火災や地震、第三者による行為、その他 の事故、取り付けの不備、お客様の故意 または過失、誤用、異常な条件下での使用 により故障および損害が生じた場合、 補償はできません。
- ●本機の使用や使用不能から生じる付随 的な損害(事業利益の損失、記憶内容の 変化・消失など)に関して、当社は一切の 責任を負いかねます。
- ●本機を業務用のバスやトラック、タク シー、商用車などに使用した場合の保証 はできません。
- ●プライバシー保護のため、本機に登録した 個人情報(登録地の位置や電話番号など) は、お客様の責任において取り扱いや管理 を行ってください。 当社は一切の責任を負いかねます。
- ●番組表などの地上デジタル放送に関する 情報は、本機が記憶します。万一、本機の 不具合により、これらの情報が消失した 場合、復元できません。また、その内容の 補償はできません。
- **●次の場合、補償はできません。** ・誤使用や、静電気などの電気的なノイズ を受けたことにより本機が正常に動作 しなくなった場合
- ・誤使用や、静電気などの電気的なノイズ を受けたとき、または故障・修理のとき などに本機に登録されていた情報が 変化・消失した場合

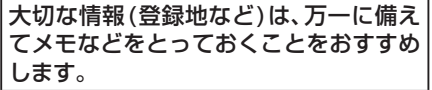

### **著作権などについて**

- ●著作物を無断で複製、放送、公開演奏、レンタ ルすることは法律により禁じられています。
- ●本製品はコピー防止技術を採用しており、 ロヴィ社が保有する米国特許および その他の知的財産権によって保護されて おります。分解したり、改造すること も禁じられております。
- ●本機は許諾契約に基づき当社が使用許諾を 受けた第三者のソフトウェアを含んでおり、 本機からのソフトウェアの取り出し、複製、 リバースエンジニアリング、その他の許諾 されていない当該ソフトウェアの使用は固 く禁じられています。また、当該ソフトウェ アを更新する目的で配布されるプログラム、 データについても同様の扱いとなります。

### **地上デジタル放送の受信について**

- ●受信状態が悪くなると、映像のブロック ノイズや音声の途切れ、静止画面や黒画面 となり音声が出なくなることがあります。
- ●家庭用に比べて受信エリアは狭くなり、 また、車の場所や方向、速度などにより 受信状態も変化します。
- 10 などのように、「そのように、「そのように、「そのように、「そのように、そのように、そのように、このように、このように、このように、このように、このように、このように、このように、このように、このように、このように、このように、このように、このように、このように、このように、このように、このように、このように、このように、このように、このように、このように、このように、このように、このように、このように、このように、このように、 ●著作権保護された番組をビデオデッキ などで録画する際、著作権保護のための 機能が働き、正しく録画できません。また、 この機能により、再生目的でもビデオデッキ を介してモニターへ出力した場合には画 質劣化する場合がありますが、機器の問題 ではありません。著作権保護された番組を 視聴する場合は本製品とモニターを直接 接続してお楽しみください。
	- ●本機の什様は、ARIB(雷波産業会)規格に 基づいています。将来規格変更があった場 合は、商品仕様を変更する場合があります。
	- ●本製品は、B-CASカードを使用せずに 地上デジタル放送を視聴できる新RMP 方式\*を採用しているため、B-CASカード を付属しておりません。
	- \* 新RMP方式とは、地上デジタル放送のコン テンツ権利保護専用方式です。 詳しくは、下記サイトをご覧ください。 一般社団法人地上放送RMP管理センター http://www.trmp.or.jp/

# **各部のなまえとはたらき**

**RX03**

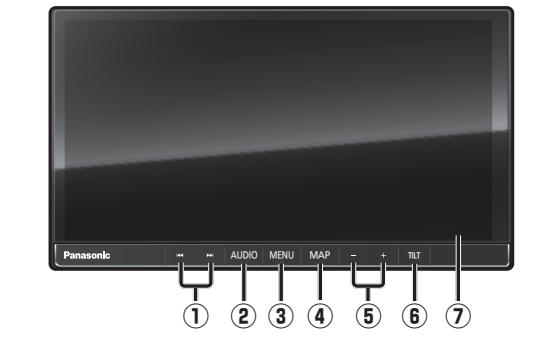

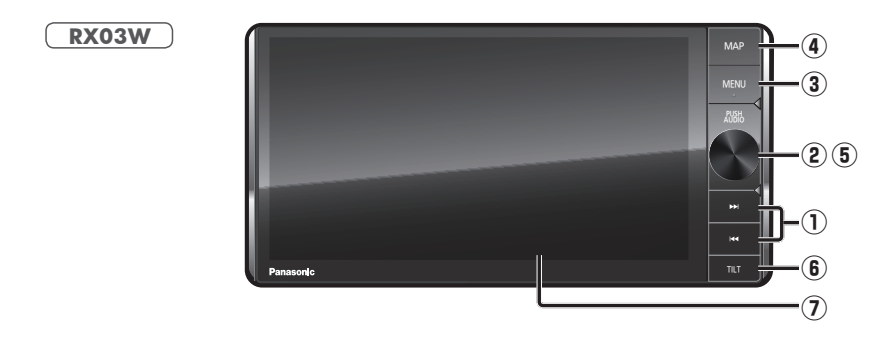

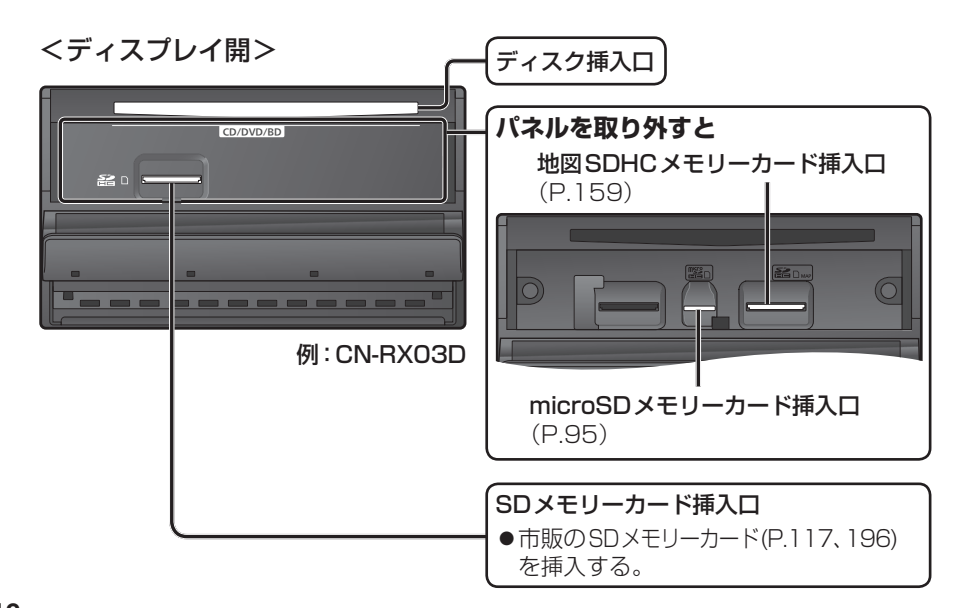

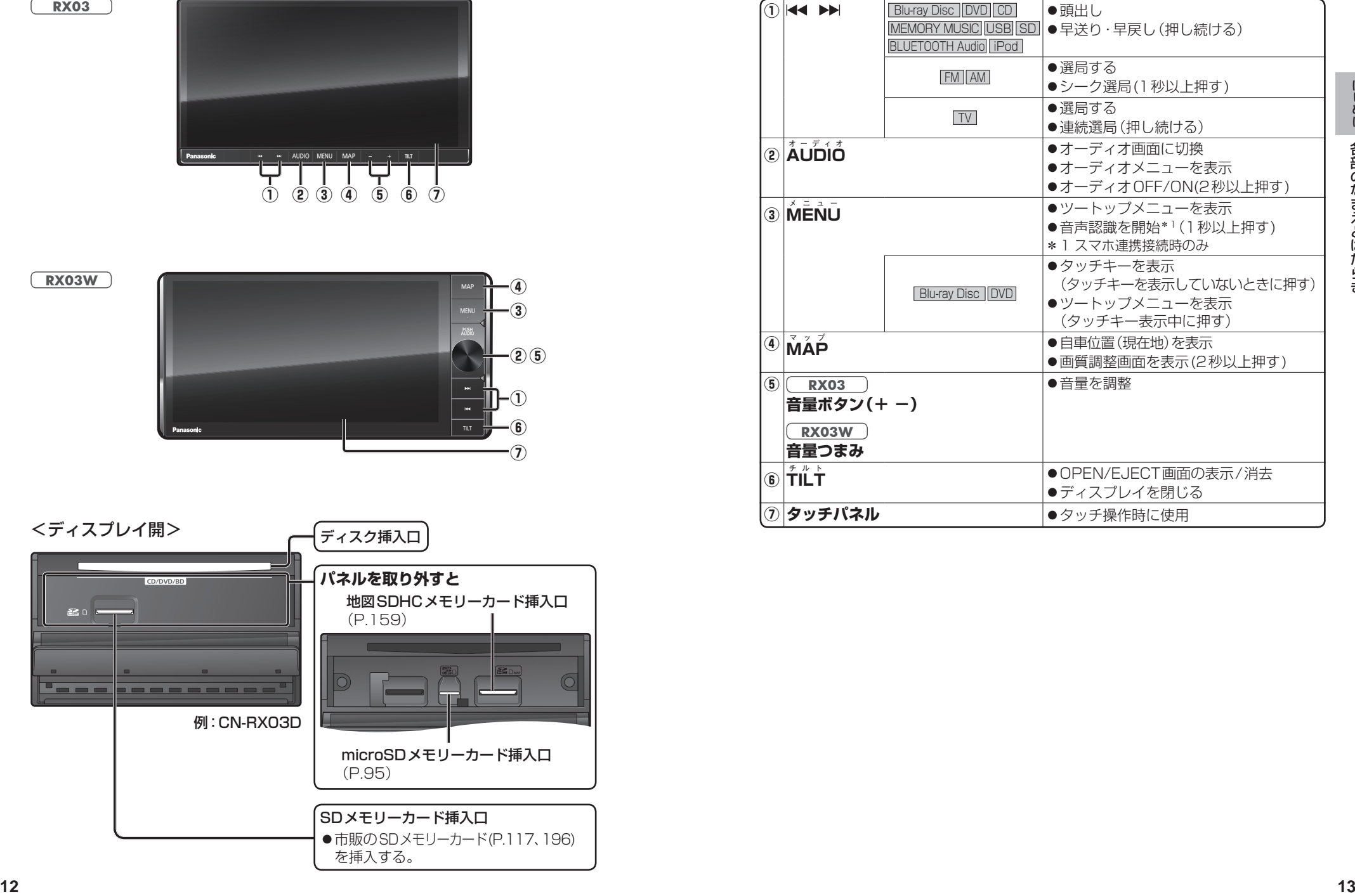

# **タッチパネルの操作について 基本操作・準備(確認・調整)**

■タッチ

指で画面に軽く触れる。

で項目を選んでください。

●本書で「○○を選ぶ」と記載している場合は、タッチ

●本書で「〇秒以上タッチする」「タッチし続ける」 と記載している場合は、長くタッチしてください。

本機のタッチパネルの操作のしかたは、下記のとおりです。

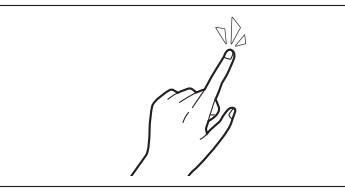

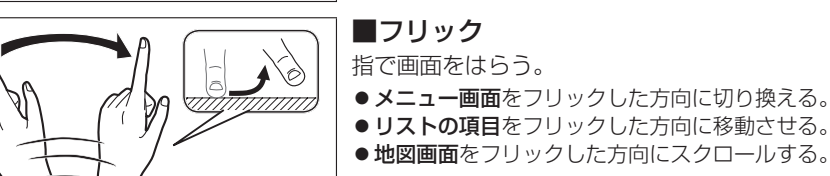

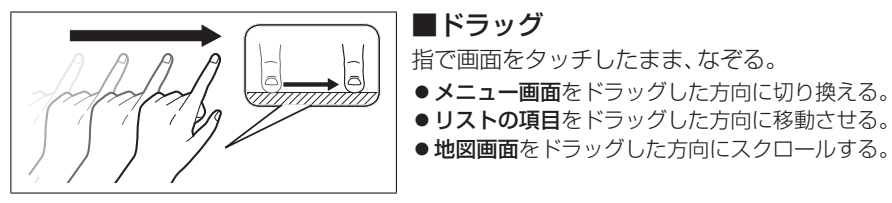

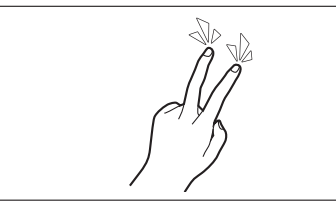

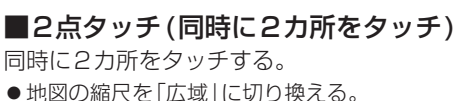

■ダブルタップ (連続して2回タッチ)

同じ場所を連続して2回タッチする。 ●地図の縮尺を「詳細」に切り換える。

① ②

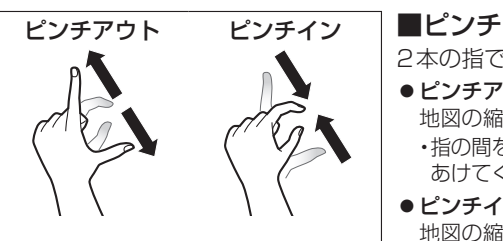

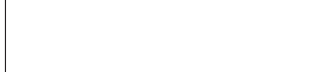

2本の指で、間隔を広げる/狭めるようになぞる。

- ●ピンチアウト(広げる) 地図の縮尺を「詳細」に切り換える。 ・指の間をぴったりつけずに、指1本分くらい間隔を あけてください。
- ●ピンチイン(狭める) 地図の縮尺を「広域」に切り換える。

## **電源を入れる**

## **1** 車のエンジンをかける

- (ACCをONにする)
- ●本機の雷源が入ります。
- ●セキュリティコード入力画面が表示 されたら→P.29

#### **2** 警告画面の注意事項を確認して、 確認 を選ぶ

- 現在地画面(自車位置)が表示されます。
- ●オーディオ画面が表示されたとき は、 MAP を押すとナビゲーション 画面(現在地)に切り換わります。
- ●約10秒間何も操作しないと、警告 画面は消去されます。
- ●別売のETC2.0 \*1車載器を接続する と、ETCカードの状態などをお知ら せします。
- ●BLUETOOTH対応機器を本機に接続 しているときは、本機の電源を入れる とBLUETOOTH対応機器との接続確 認のメッセージが表示される場合が あります。
- メンテナンス情報の設定をすると、 本機の電源を入れたときに、メンテ ナンス情報の案内画面が設定された 条件で表示されます。(P.157)

#### 電源を切るには

#### 車のエンジンを止める (ACCをOFFにする)

- 本機の電源が切れます。
- ETC2.0 \* 1車載器を接続している場 合は、カード抜き忘れ案内をお知らせ します。(P.176)
- ●iPodを接続している場合は、iPod抜き 忘れ案内をお知らせします。(P.176)
- ●盗難多発地点でエンジンを止めた 場合は、盗難多発地点音声案内と表示 案内をお知らせします。(P.176)
- \*1 従来の「DSRC」という呼称が「ETC2.0」に、 「ITSスポットサービス」という呼称が 「ETC2.0サービス」に改称されました。 本書では、「ETC2.0対応DSRC車載器」の ことを「ETC2.0車載器」と表記しています。

### **自車位置を確認する**

初めて本機を起動したときは、自車位置と 異なる地図が表示されますが、GPS衛星 からの信号を受信し、しばらくすると自車 位置付近の地図(現在地画面)が表示され ます。見晴らしの良い場所で下記の操作を 行ってください。

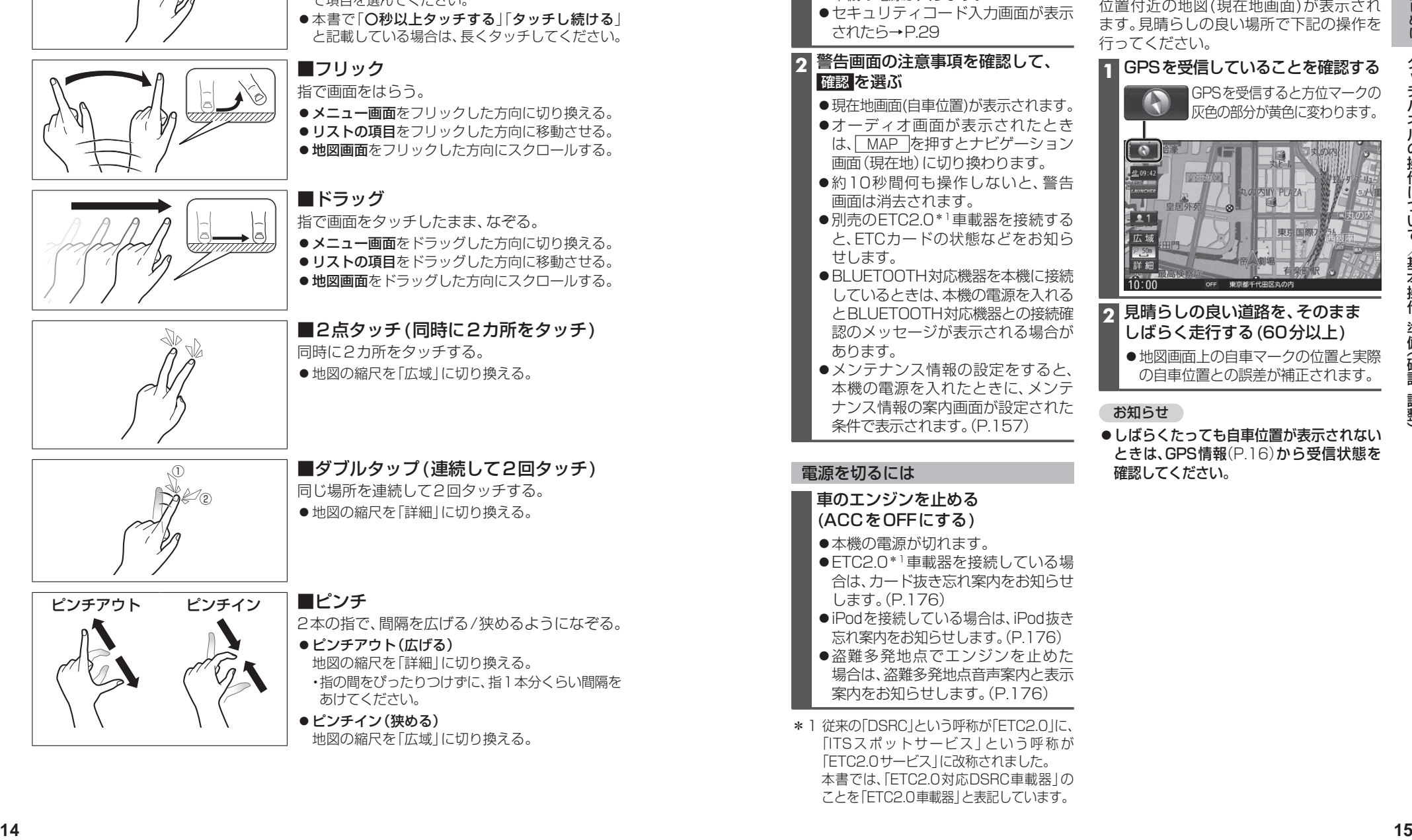

### **2** 見晴らしの良い道路を、そのまま しばらく走行する(60分以上) ●地図画面上の自車マークの位置と実際

の自車位置との誤差が補正されます。

### お知らせ

●しばらくたっても自車位置が表示されない ときは、GPS情報(P.16)から受信状態を 確認してください。

# **基本操作・準備(確認・調整)**

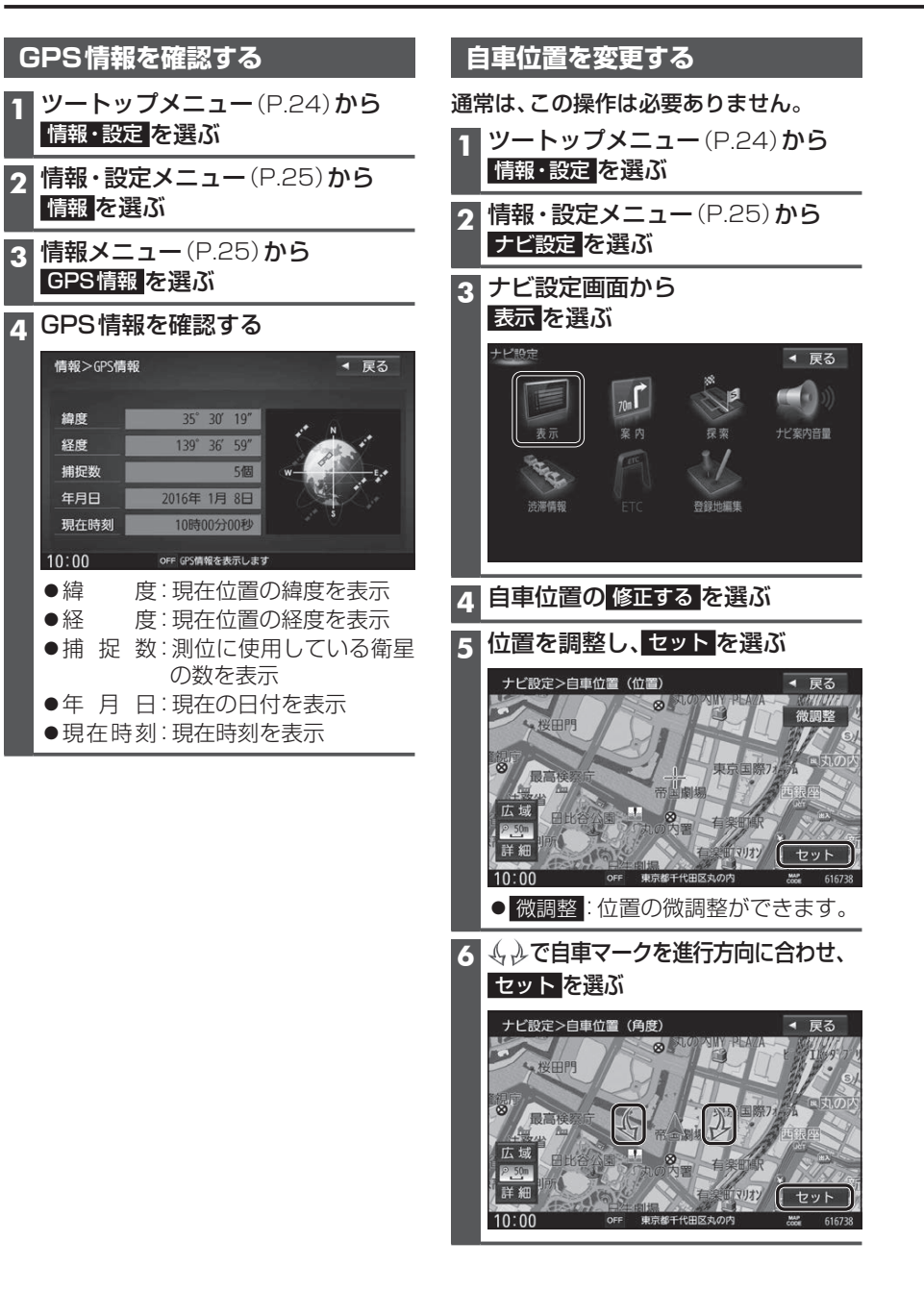

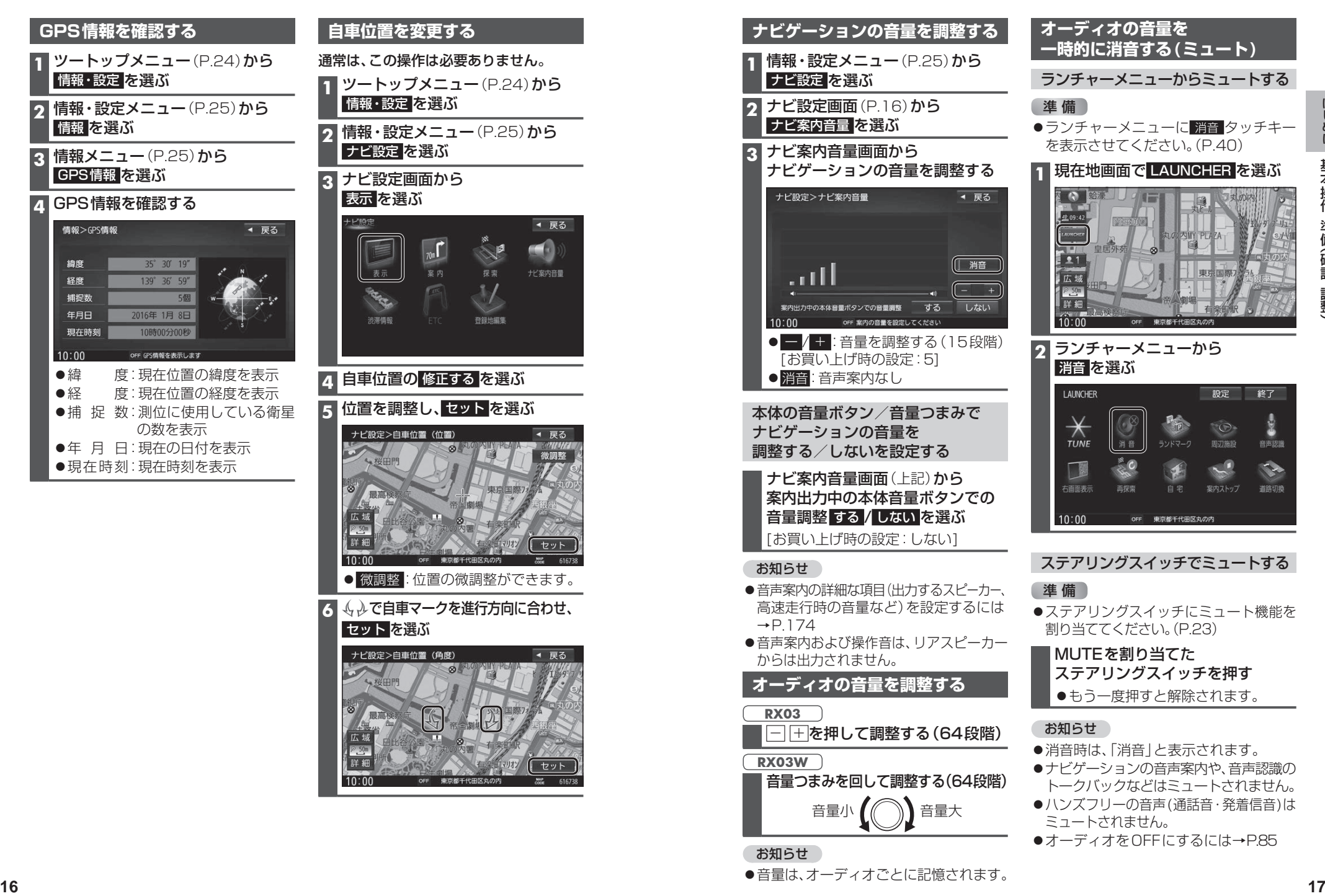

# **基本操作・準備(確認・調整)**

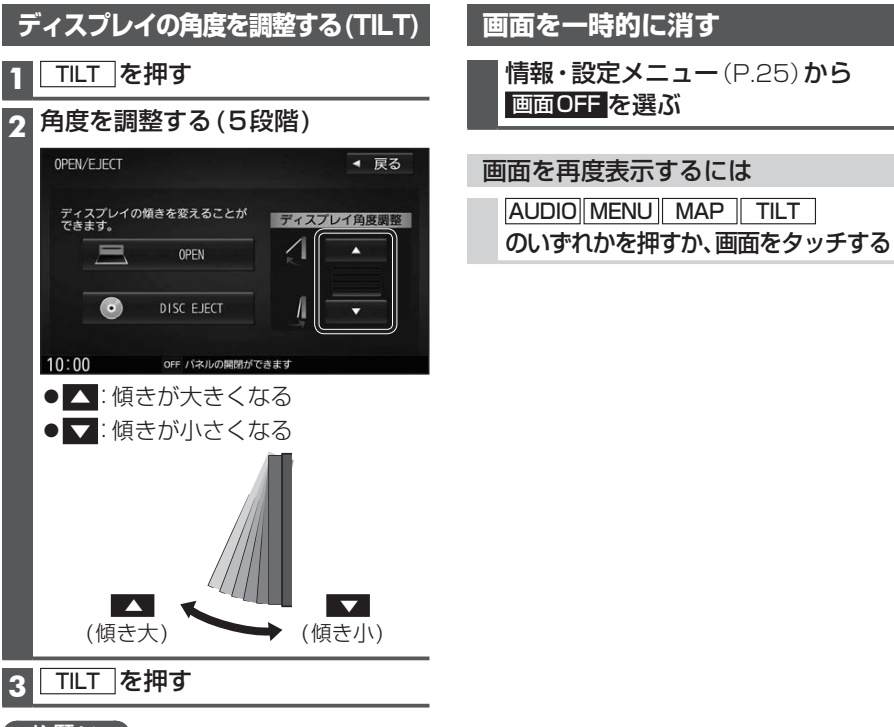

### 【お願い 】

- ●周辺に物を置くなど、動きを妨げないで ください。
- ●手で動かすなど、無理な力を加えないで ください。
- ●可動部周辺に異物が挟まらないように してください。

### お知らせ

- ●エンジンを切ると、全閉状態になります。
- 次回エンジンをかけたとき、今回調整し た角度まで開きます。
- ●より見やすくするには、画面の明るさを 調整してください。(P.130)

# **取り付け・配線の確認**

## **車両信号情報を確認する**

### **1** 情報メニュー(P.25)から 車両信号情報 を選ぶ

#### **2** 車両信号情報を確認する(下記)

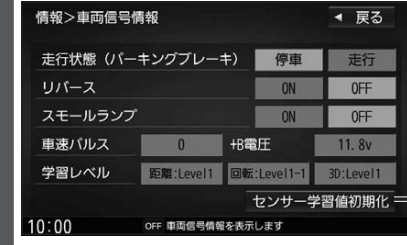

#### センサー学習値初期化

車速パルスと学習レベルを初期化します。 初期化後は、車のエンジンを止め(ACC OFF)、 約10秒以上過ぎてから再度電源を入れてく ださい。

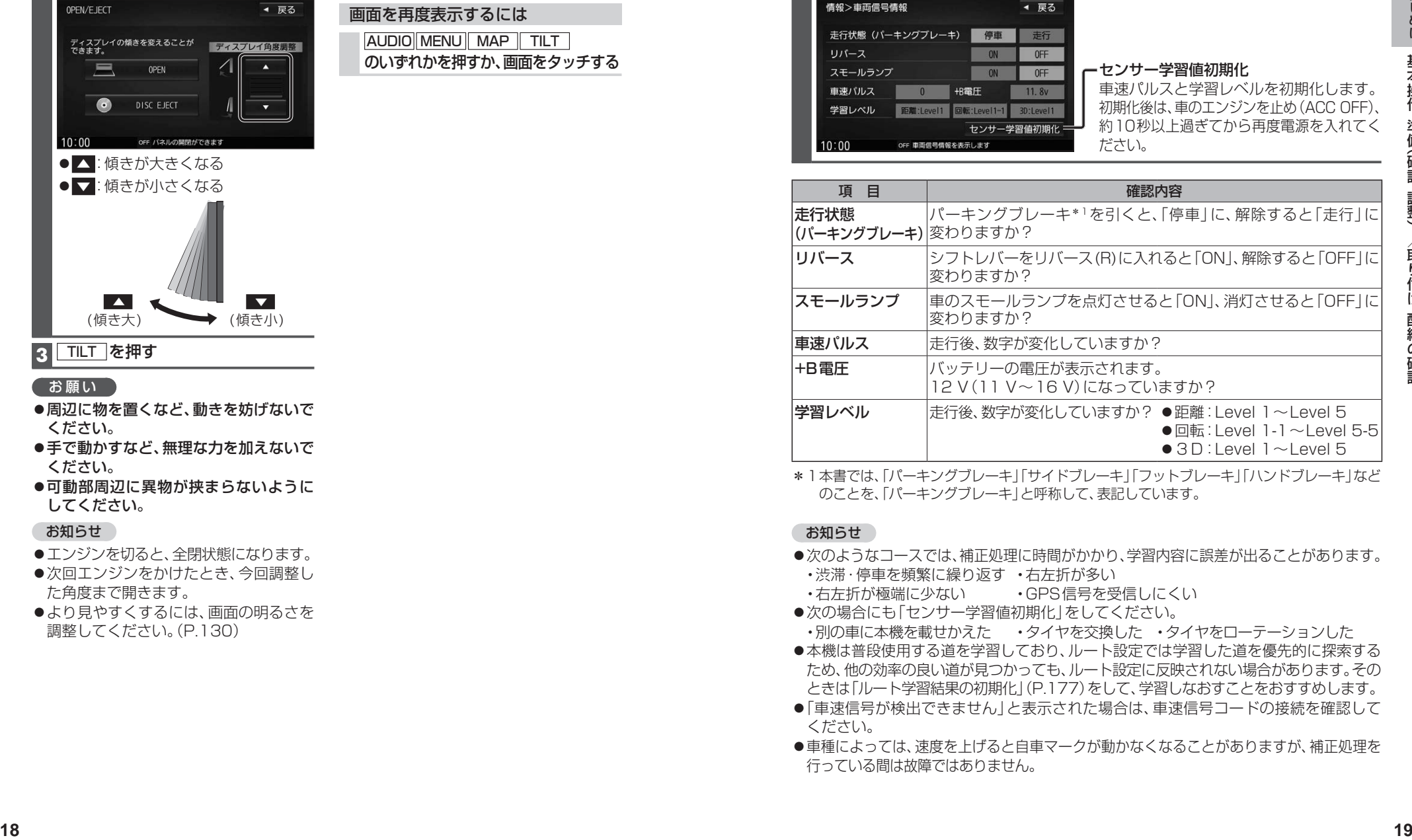

\*1本書では、「パーキングブレーキ」「サイドブレーキ」「フットブレーキ」「ハンドブレーキ」など のことを、「パーキングブレーキ」と呼称して、表記しています。

### お知らせ

- ●次のようなコースでは、補正処理に時間がかかり、学習内容に誤差が出ることがあります。
- ・渋滞・停車を頻繁に繰り返す ・右左折が多い
- ·右左折が極端に少ない · GPS信号を受信しにくい
- ●次の場合にも「ヤンサー学習値初期化」をしてください。
- ・別の車に本機を載せかえた ・タイヤを交換した ・タイヤをローテーションした
- ●本機は普段使用する道を学習しており、ルート設定では学習した道を優先的に探索する ため、他の効率の良い道が見つかっても、ルート設定に反映されない場合があります。その ときは「ルート学習結果の初期化」(P.177)をして、学習しなおすことをおすすめします。
- ●「車速信号が検出できません」と表示された場合は、車速信号コードの接続を確認して ください。
- ●車種によっては、速度を上げると自車マークが動かなくなることがありますが、補正処理を 行っている間は故障ではありません。

# **取り付け・配線の確認** そのような インスティック ありまえ ありまえ 初期設定をする

### **拡張ユニット情報を確認する**

### **1** 情報メニュー(P.25)から 拡張ユニット情報 を選ぶ

#### **2** 拡張ユニット情報を確認する(下記)

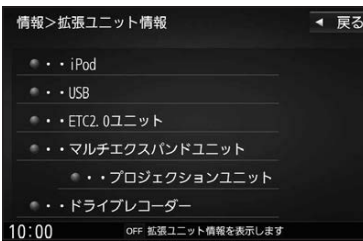

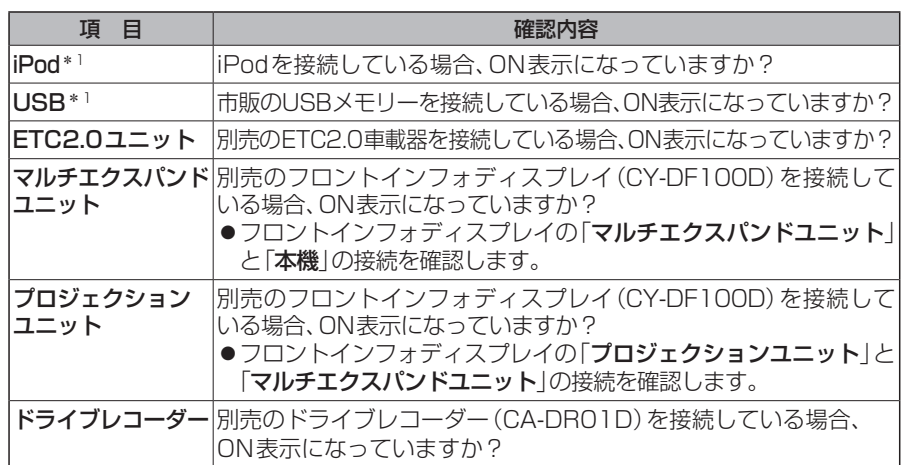

\*1 同時には接続できません。

#### **<sup>20</sup> <sup>21</sup>**はじめに取り付け ・ 配線の確認/初期設定をする **車種を設定する** 車種を設定すると、有料道路の料金計算に 利用されます。 **1** 情報・設定メニュー(P.25)から システム設定 を選ぶ **2** システム設定画面から その他設定 を選ぶ **車種設定 <mark>を選ぶ</mark><br>マステム設定>その他設定 4** 車種を選ぶ ● 軽自動車 ● 小型車両[お買い上げ時の設定] ●普通車両 ● 中型車両 ●大型車両 ●特定車両 ● モーターアンテナ車 を選ぶごとに、ON/OFFが切 り換わります。[お買い上げ時の設定:OFF] ■モーターアンテナ車の場合\*1 ONに設定する。(インジケーター点灯) ●オーディオのON/OFFに連動して、 アンテナが伸縮します。 ■モーターアンテナ車以外の場合 OFFに設定する。(インジケーター消灯) \*1モーターアンテナ車の留意点 ●オーディオをOFFにするとアンテナ が収納されるため、FM-VICS情報が 受信できなくなります。 ●モーターアンテナ車の設定をOFFに **ユーザー名を設定する 1** システム設定画面(P.21)から ユーザーカスタマイズ を選ぶ ●地図画面でコーザーカスタマイズ タッチキー(P.36)を選んでも、ユー ザーカスタマイズ画面を表示します。 **2** ユーザーカスタマイズ画面から 編集 を選ぶ ●ユーザー切換 [お買い上げ時の設定:ユーザー1] ユーザー名表示 [お買い上げ時の設定:する] 3 ユーザー名を入力し、 決定 を選ぶ ● 全角4文字(半角8文字)まで ● 文字入力のしかた→ P.192 **ユーザーを切り換える** ユーザーカスタマイズ画面(上記)から ■ 21 / 22 を選び、 はい を選ぶ ●選んだユーザーに切り換わります。 ●ユーザー名表示 する に設定すると、 地図画面にユーザーカスタマイズ タッチキーが表示されます。(P.36) ●ユーザーごとに、下記の項目を記憶 させることができます。 ・ 車種設定 ・表示設定(昼夜切換は記憶されません) ・探索設定(到着予想は記憶されません) ・案内設定 ・ ランチャー設定 ・ビーコン割込み設定 · 渋滞情報保存時間設定 ・ ナビ案内音量 ・履歴 ・ ハンズフリー通話設定 ・登録地編集 •キー操作音 ・ 音認システム発話音量 ・ ストラーダチューン (ガイダンスの事故多発地点案内の 設定は記憶されません)

すると、アンテナが伸びたままになり ますので、立体駐車場など天井の低い 場所に入るときはご注意ください。

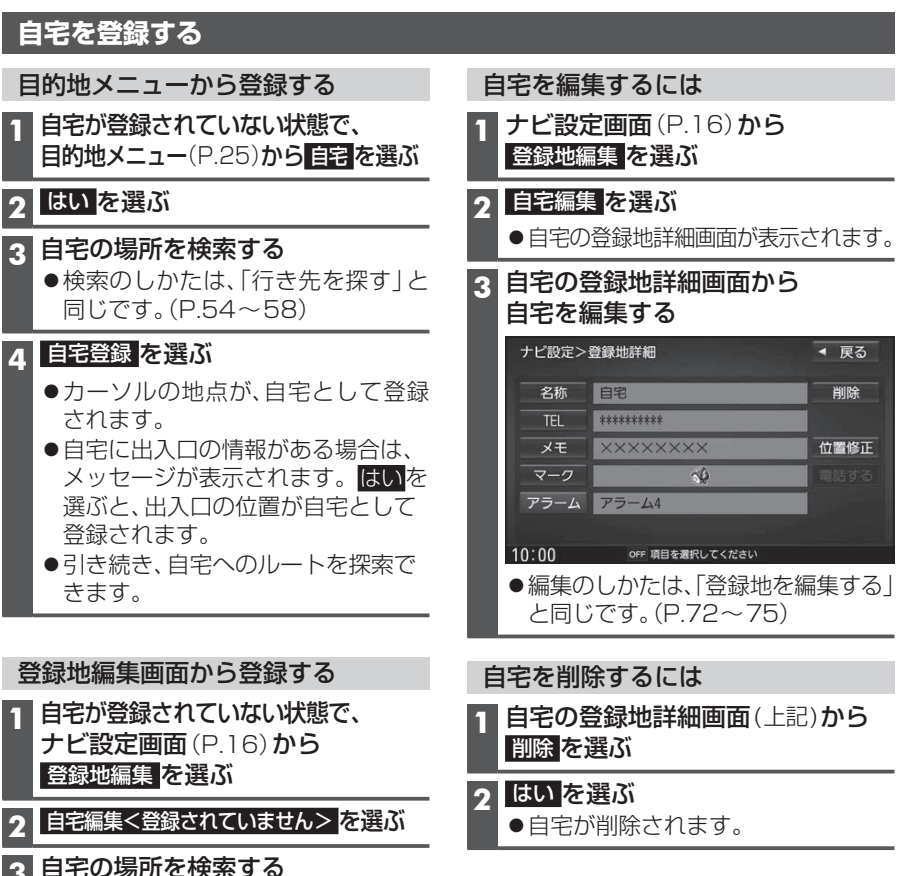

#### **3** 自宅の場所を検索する

●検索のしかたは、「行き先を探す」と 同じです。(P.54~58)

#### **4** 自宅登録 を選ぶ

- カーソルの地点が、自宅として登録 されます。
- ●出入口の情報がある場合は、メッセー ジが表示されます。はいを選ぶと、 出入口の位置が自宅として登録され ます。

#### お知らせ

- ●登録した自宅を呼び出すには→P.57
- ●自宅を別の地点に変更するときは、自宅 を削除(P.22)してから、再度登録してく ださい。

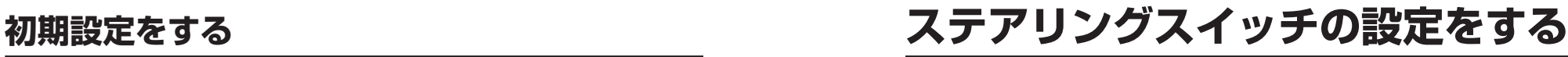

純正ステアリングスイッチを装備している車の場合、ステアリングスイッチに本機の機能 を割り当てて、操作できます。

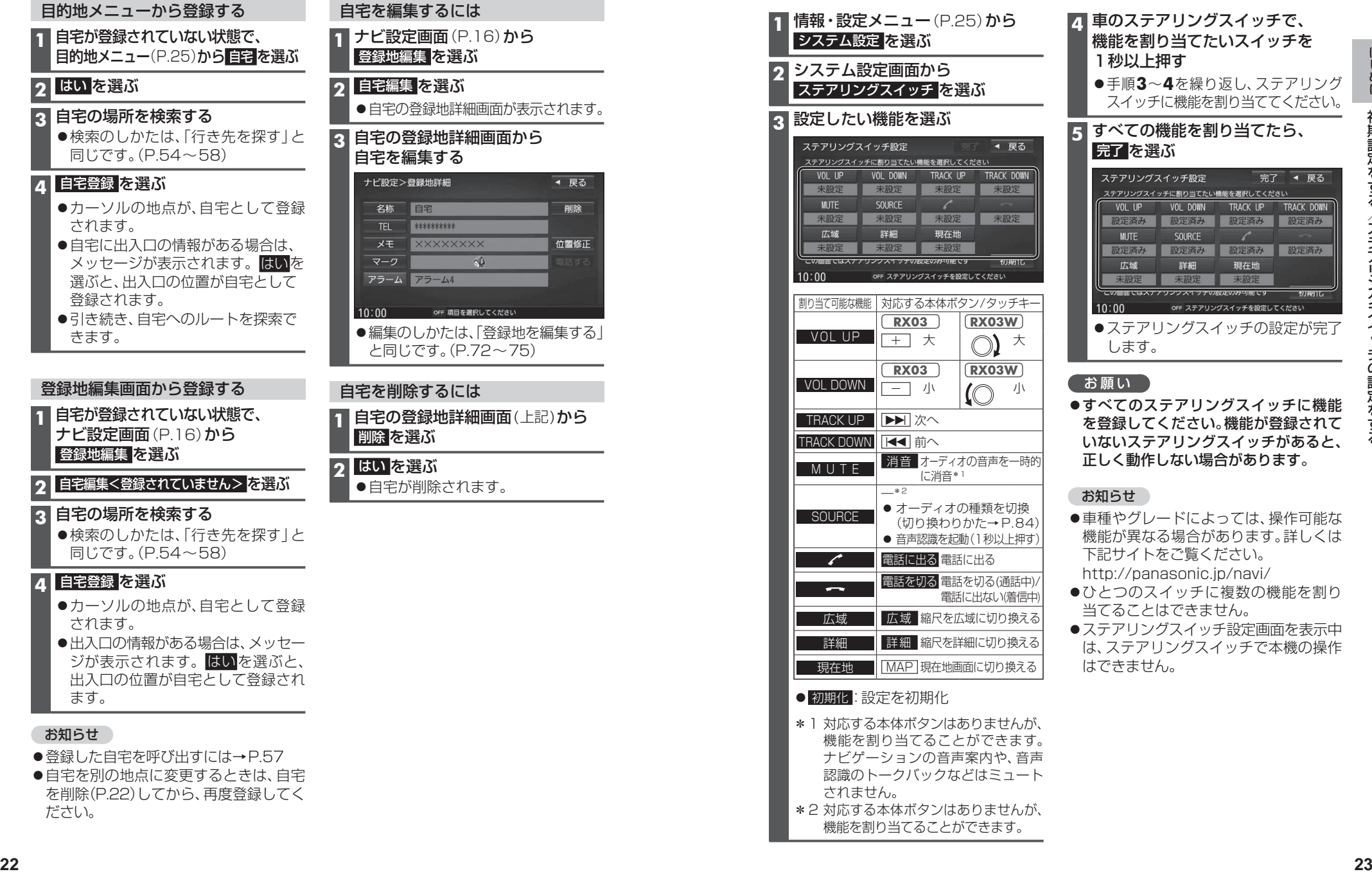

- に機能 はされて あると、 正しく動作しない場合があります。
- 車両能な ましくは
- を割り
- スキスティックス 細の操作
- \*1 対応する本体ボタンはありませんが、 機能を割り当てることができます。 ナビゲーションの音声案内や、音声 認識のトークバックなどはミュート されません。
- \*2 対応する本体ボタンはありませんが、 機能を割り当てることができます。

# **メニュー画面の操作**

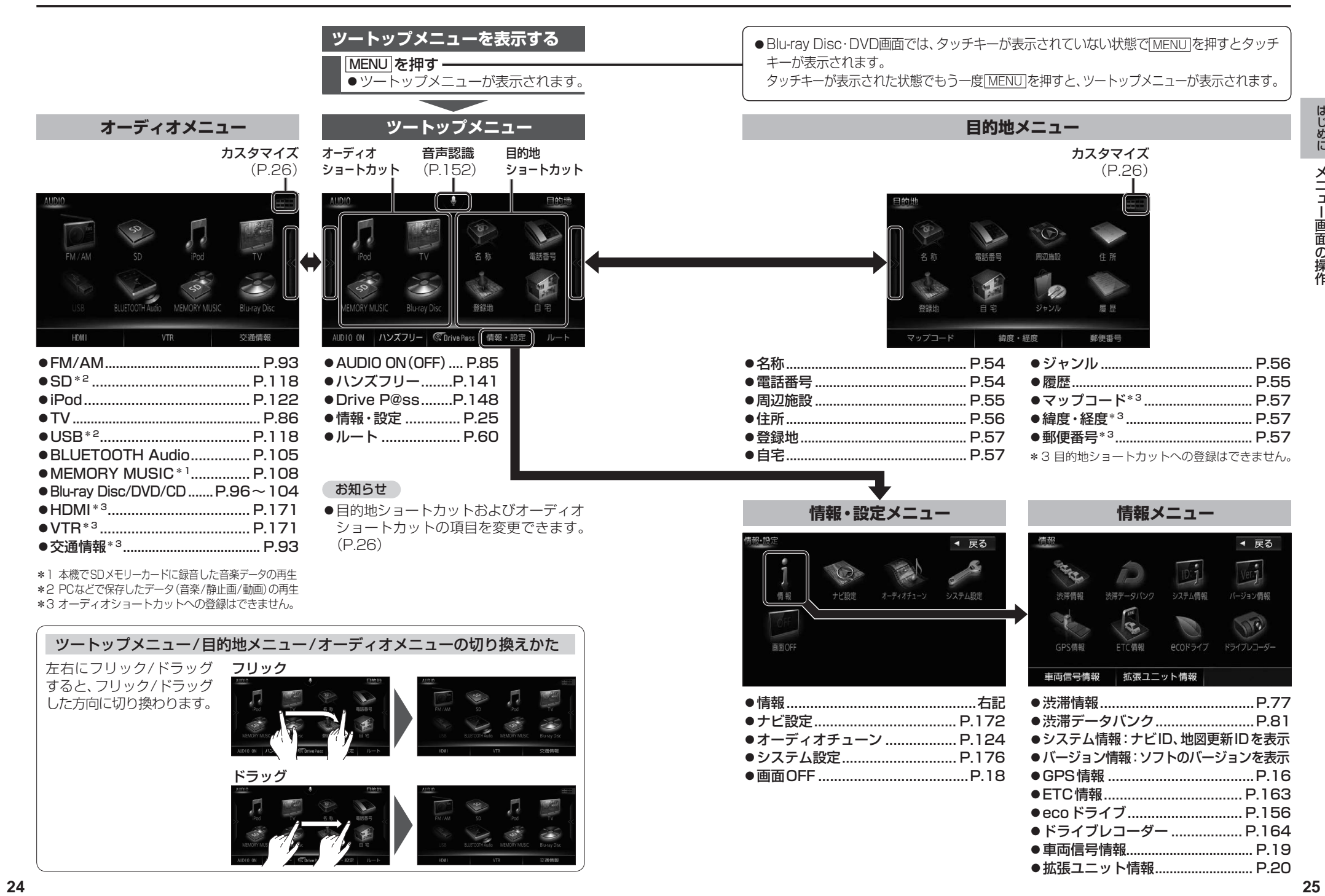

車両信号情報................................... P.19 ● 拡張ユニット情報............................... P.20

# **メニュー画面の操作**

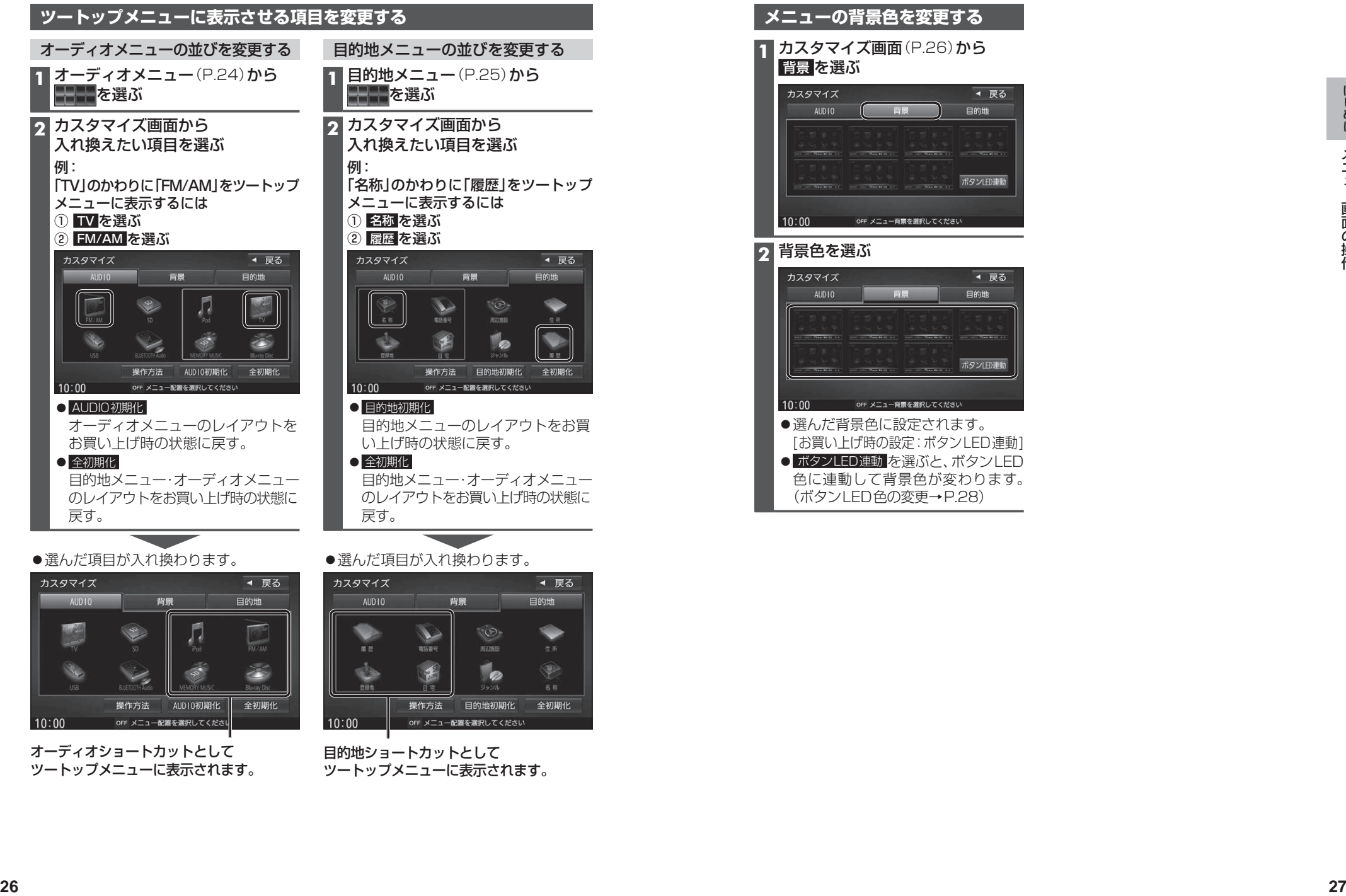

●選んだ項目が入れ換わります。

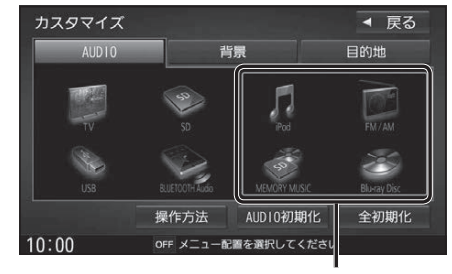

オーディオショートカットとして ツートップメニューに表示されます。

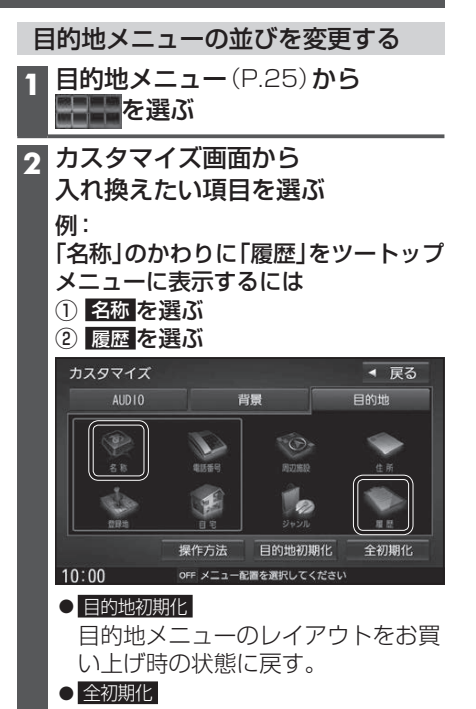

目的地メニュー・オーディオメニュー のレイアウトをお買い上げ時の状態に

選んだ項目が入れ換わります。

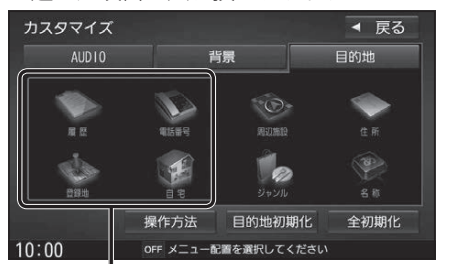

目的地ショートカットとして ツートップメニューに表示されます。

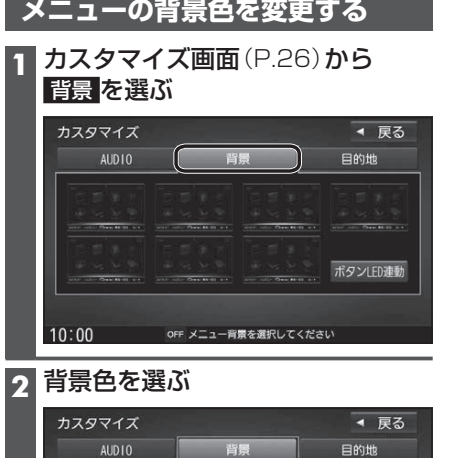

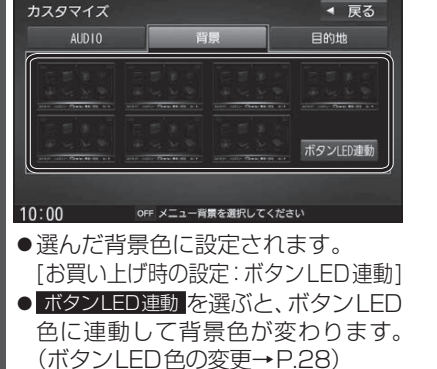

# **ボタンLED色を変更する**

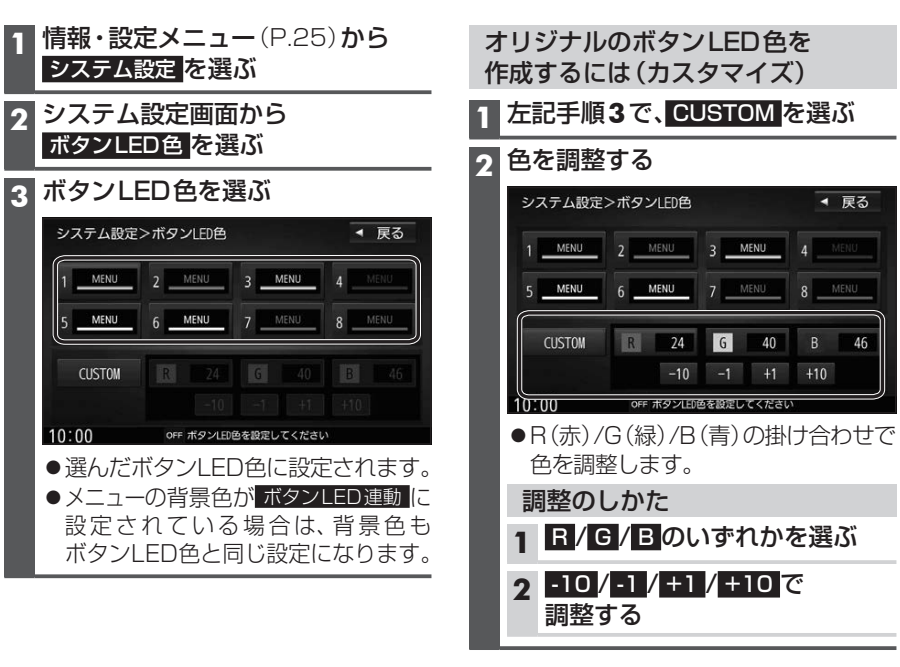

#### お知らせ

●ボタンLED色をカスタマイズした場合、 メニューの背景色が ボタンLED連動 に設 定されていても、メニュー背景色は変更 されません。

# **セキュリティの設定をする**

万一盗難にあった場合でも、セキュリティコードを設定していれば、盗難後の使用や個人 情報の漏洩を防ぐことができます。

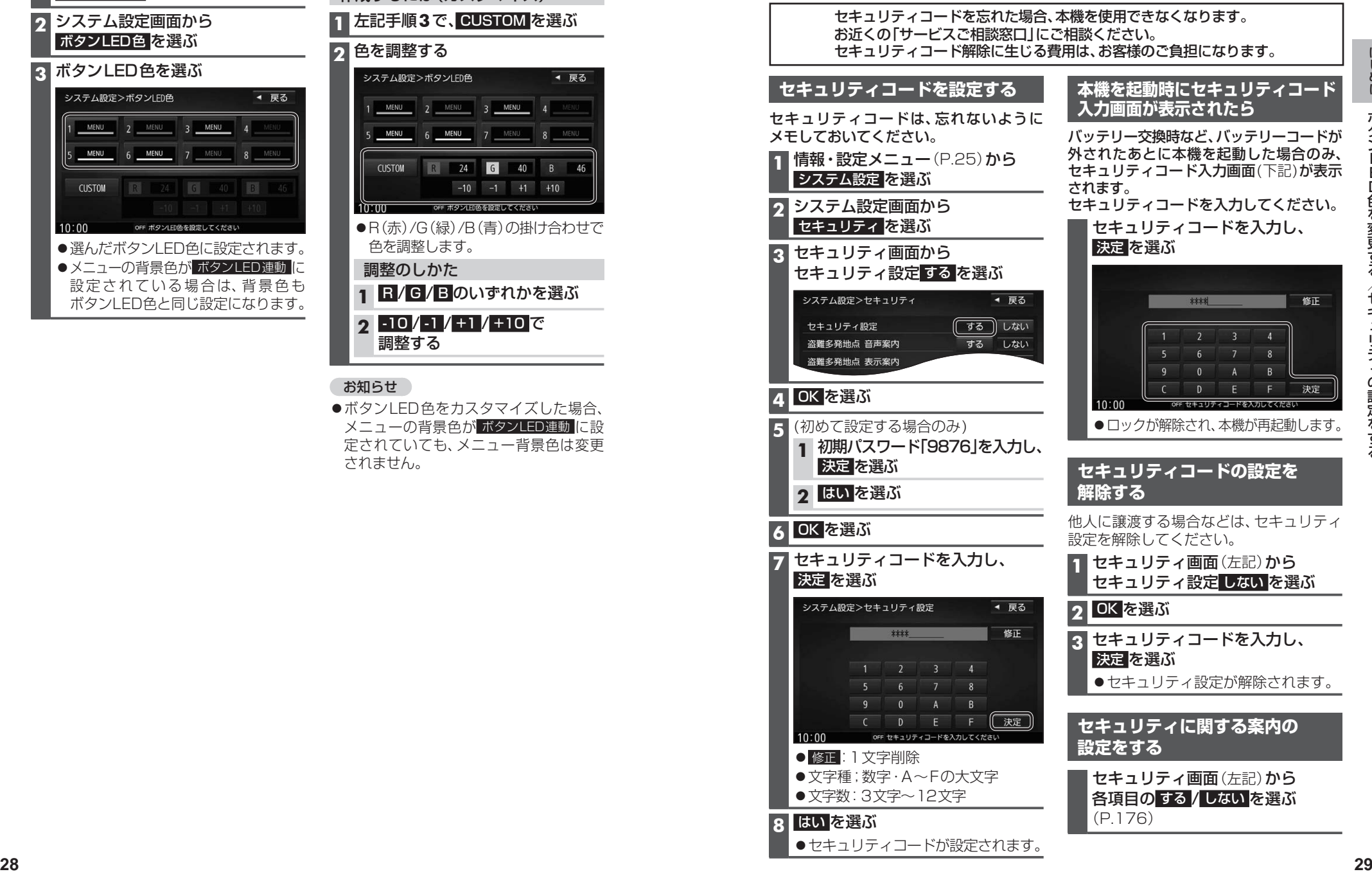

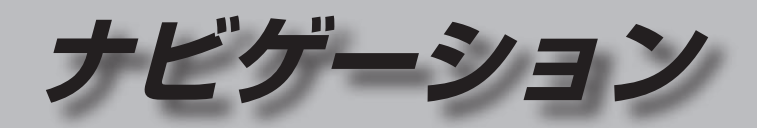

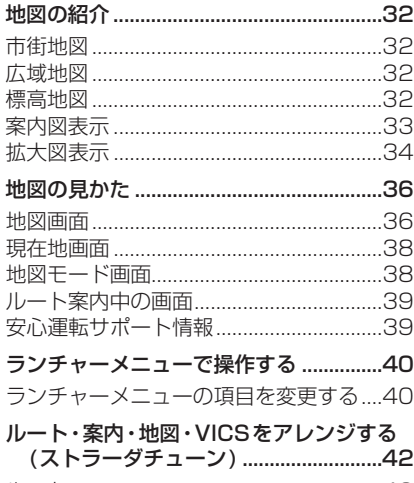

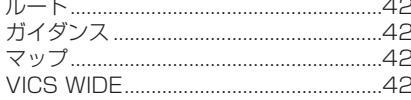

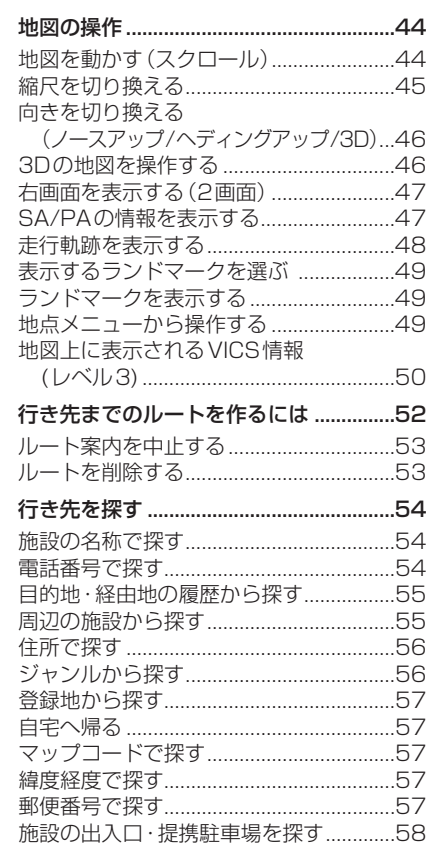

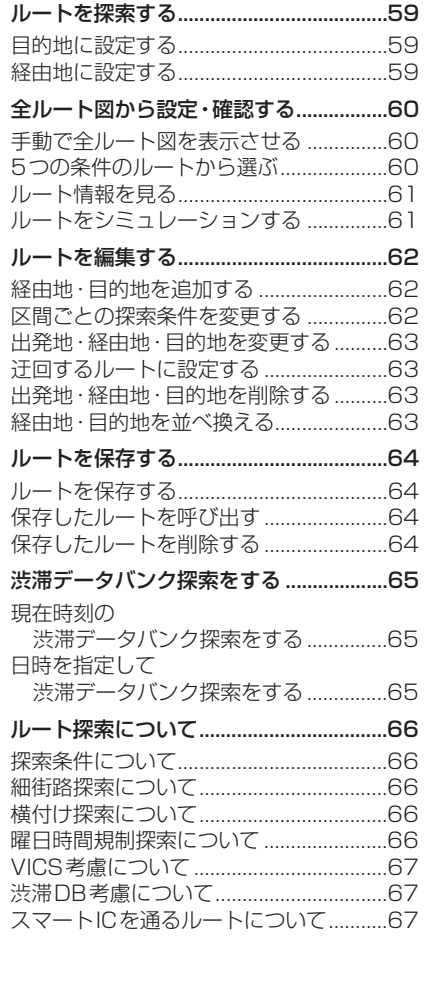

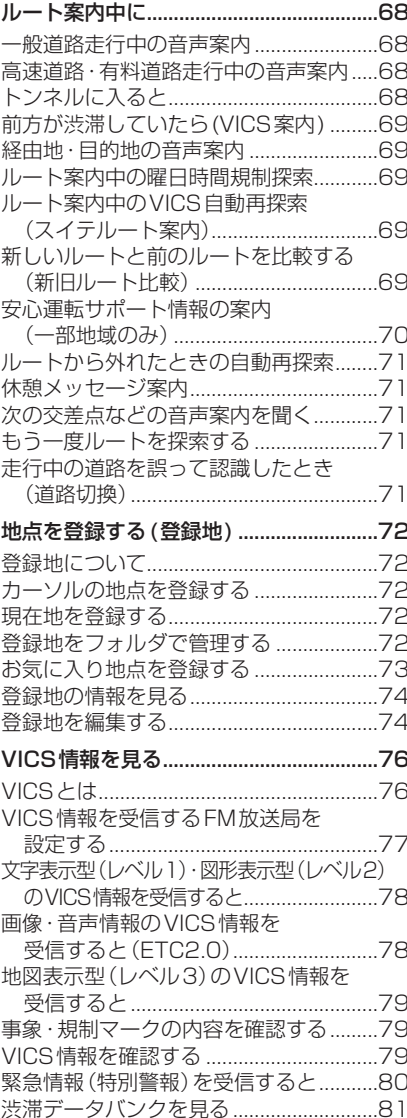

# **地図の紹介**

### **市街地図**

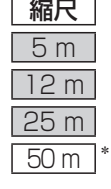

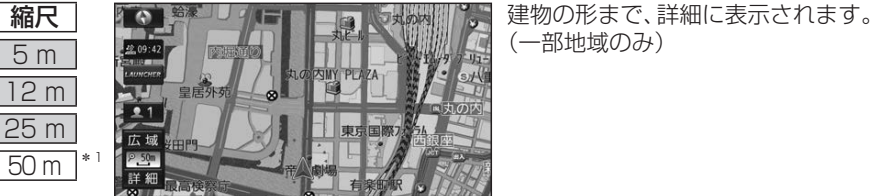

3D表示に切り換える(P.46)と、建物が 立体的に表示されます。

### **広域地図**

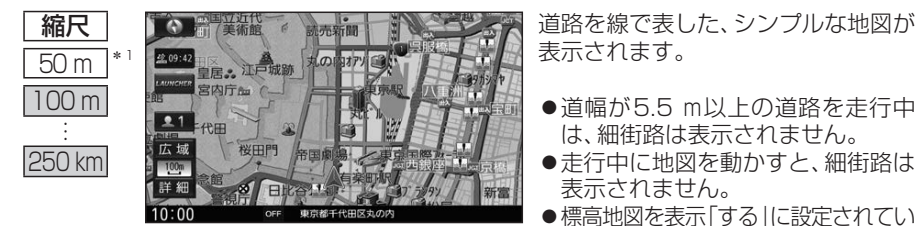

- 表示されます。
- ●道幅が5.5 m以上の道路を走行中 は、細街路は表示されません。
- 走行中に地図を動かすと、細街路は 表示されません。
- ●標高地図を表示「する」に設定されてい る場合は、縮尺を5 ㎞~100 ㎞に切 り換えると標高地図が表示されます。
- \*1 「50 m市街地図を表示」(P.173)の設定により地図画面表示が変わります。 ・「す る」:縮尺が50 mのときに、市街地図が表示されます。[お買い上げ時の設定] ・「しない」:縮尺が50 mのときに、広域地図が表示されます。

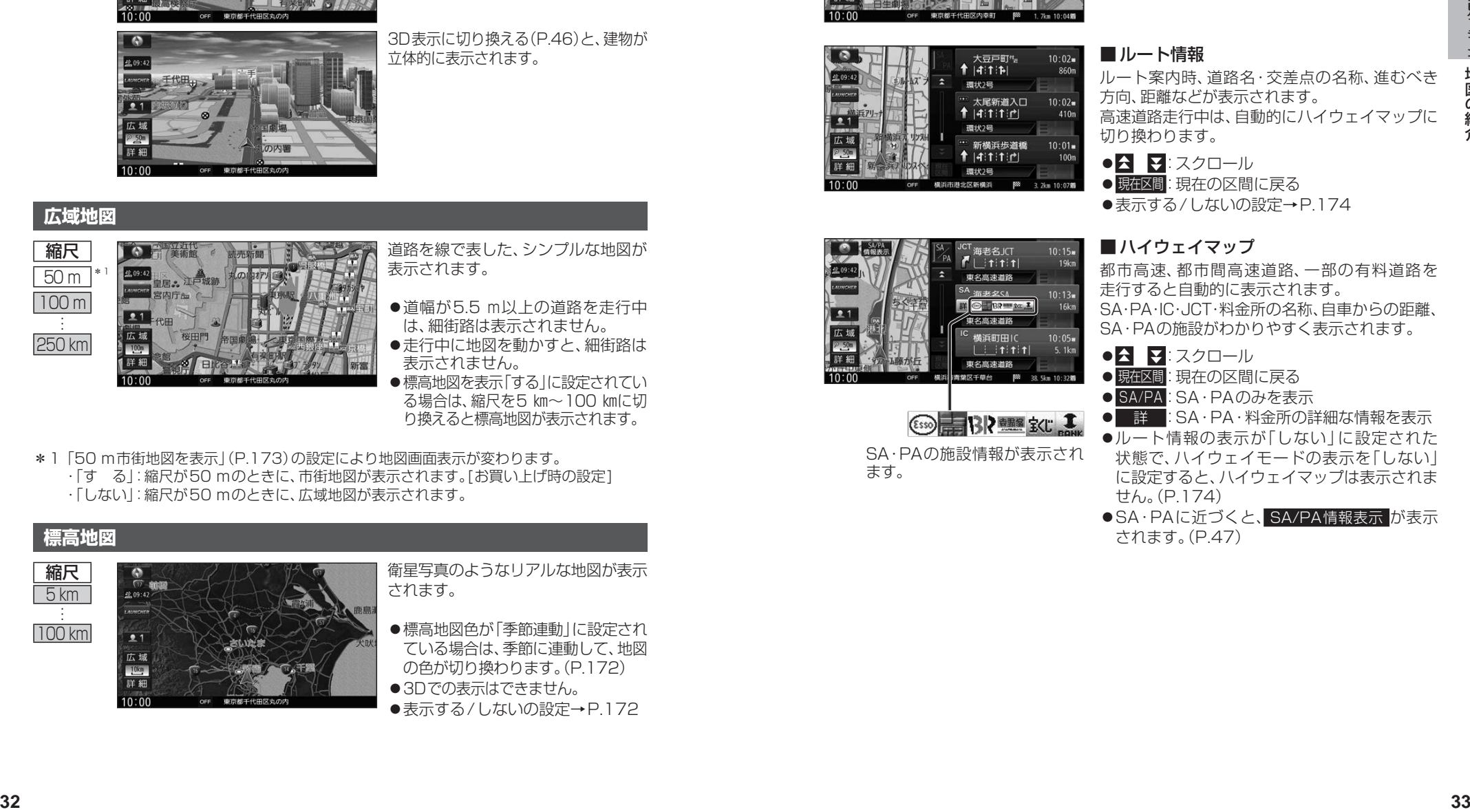

されます。

- ●標高地図色が「季節連動」に設定され ている場合は、季節に連動して、地図 の色が切り換わります。(P.172)
- ●3Dでの表示はできません。 ●表示する/しないの設定→P.172

### **案内図表示**

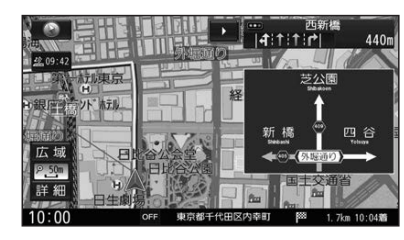

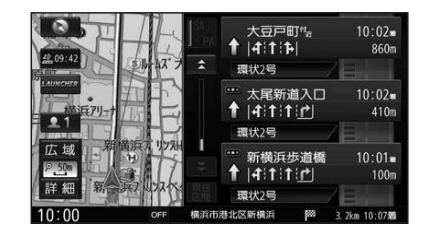

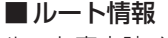

■方面看板

ルート案内時、道路名・交差点の名称、進むべき 方向、距離などが表示されます。 高速道路走行中は、自動的にハイウェイマップに 切り換わります。

一般道を走行中に、交差点の方面看板と進むべき

●常時表示/ルート案内中のみ表示/常時非表示

●K ¥:スクロール

方向の矢印が表示されます。

を選べます。(P.174)

● 現在区間: 現在の区間に戻る

●表示する/しないの設定→P.174

### ■ハイウェイマップ

都市高速、都市間高速道路、一部の有料道路を 走行すると自動的に表示されます。 SA・PA・IC・JCT・料金所の名称、自車からの距離、 SA・PAの施設がわかりやすく表示されます。

- ●**△ マ**:スクロール
- 現在区間: 現在の区間に戻る
- SA/PA: SA · PAのみを表示
- 詳 :SA·PA·料金所の詳細な情報を表示
- ルート情報の表示が「しない」に設定された 状態で、ハイウェイモードの表示を「しない」 に設定すると、ハイウェイマップは表示されま せん。(P.174)
- ●SA·PAに近づくと、SA/PA情報表示 が表示 されます。(P.47)

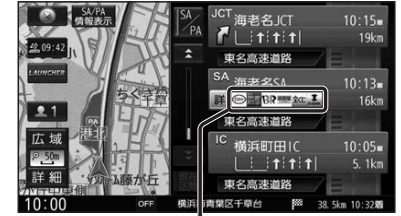

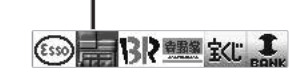

SA・PAの施設情報が表示され ます。

# **地図の紹介**

### **拡大図表示**

- ●ルート案内中に自動的に表示されます。
- ●地図データの整備上、拡大図や看板などは表示されない場合があります。

#### 一般道路では

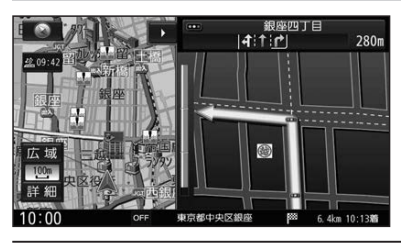

#### ■交差点拡大図

交差点までの距離、交差点名称、曲がる方向が 表示されます。

- ●約300m手前から
- ●直進でも表示される場合があります。
- ●表示する/しないの設定→P.174

#### ■ 側道拡大図

側道のある分岐点で表示されます。

- ●約300 m手前から
- ●直進でも表示される場合があります。
- 交差点拡大図の表示の設定に連動して、 表示する/しないの設定が切り換わります。 (P.174)

#### ■リアル3D表示

複雑な交差点では、リアルなビル表示とともに、 交差点までの距離、曲がる方向が表示されます。

- ●約300 m手前から
- ●直進でも表示される場合があります。
- ●表示する/しないの設定→P.174

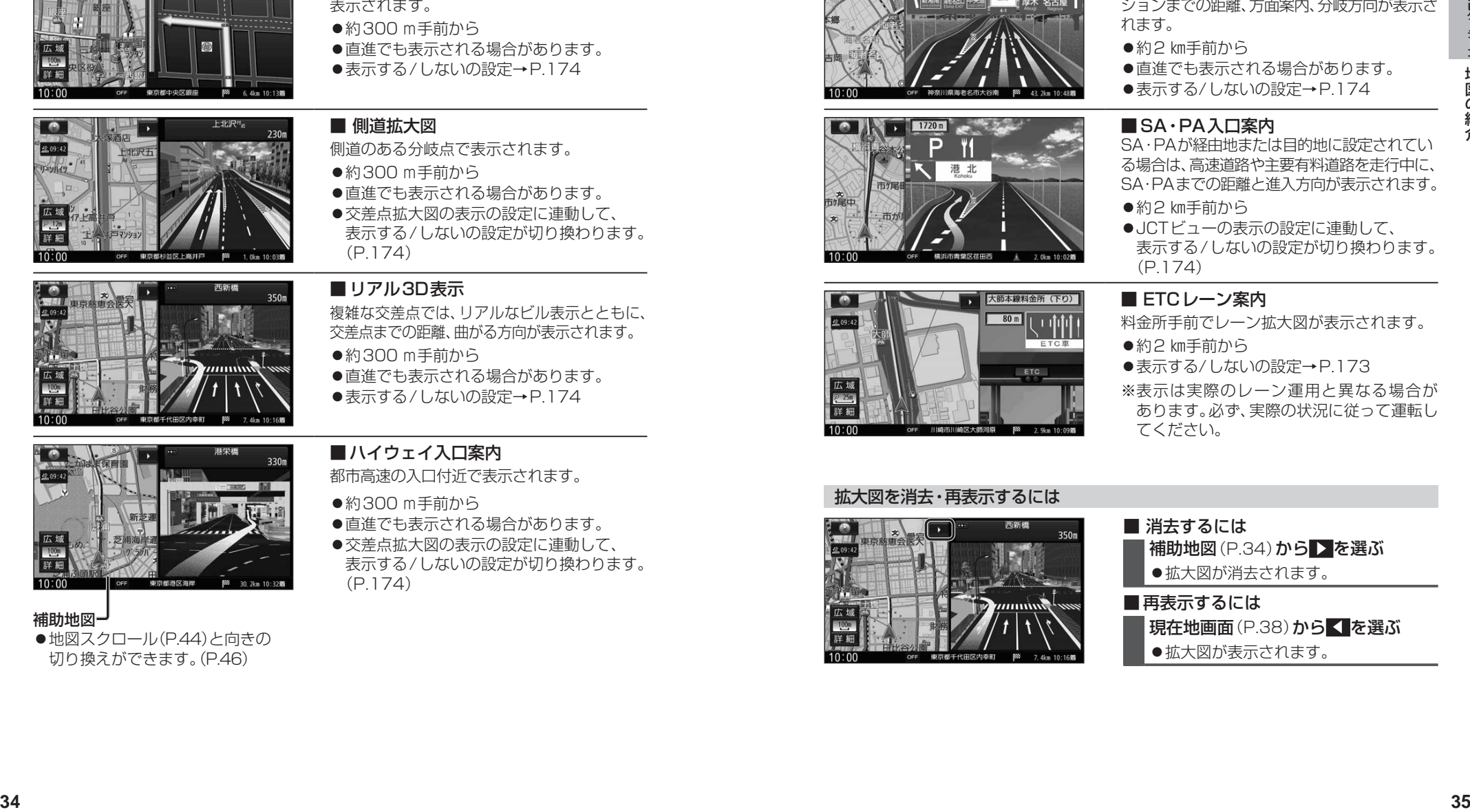

#### 補助地図

● 地図スクロール(P.44)と向きの 切り換えができます。(P.46)

#### ■ハイウェイ入口案内

都市高速の入口付近で表示されます。

- ●約300m手前から
- ●直進でも表示される場合があります。
- ●交差点拡大図の表示の設定に連動して、 表示する/しないの設定が切り換わります。 (P.174)

#### 高速道路では

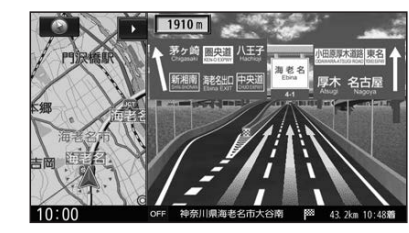

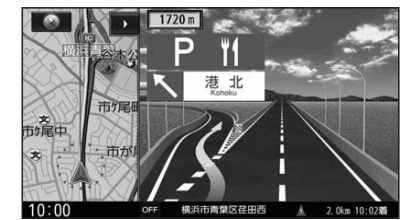

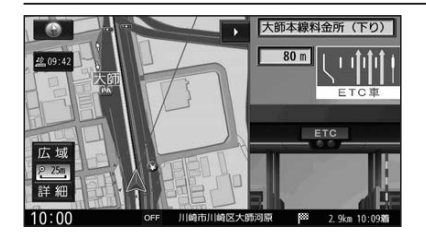

# ■SA・PA入口案内

●約2 km手前から

れます。

SA・PAが経由地または目的地に設定されてい る場合は、高速道路や主要有料道路を走行中に、 SA・PAまでの距離と進入方向が表示されます。

高速道路や主要有料道路を走行中に、ジャンク ションまでの距離、方面案内、分岐方向が表示さ

●直進でも表示される場合があります。 ●表示する/しないの設定→P.174

●約2 km手前から

■ジャンクションビュー

●JCTビューの表示の設定に連動して、 表示する/しないの設定が切り換わります。 (P.174)

#### ■ ETCレーン案内

- 料金所手前でレーン拡大図が表示されます。
- ●約2 ㎞手前から
- ●表示する/しないの設定→P.173
- ※表示は実際のレーン運用と異なる場合が あります。必ず、実際の状況に従って運転し てください。

#### 拡大図を消去・再表示するには

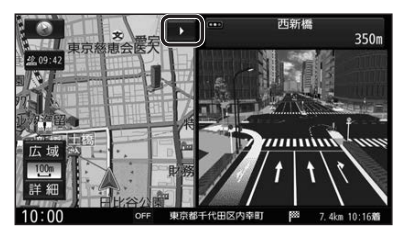

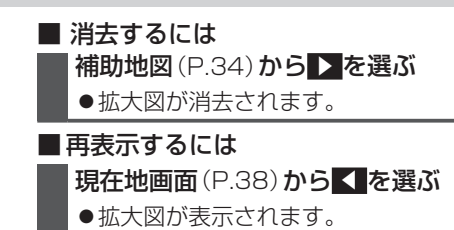

# **地図の見かた**

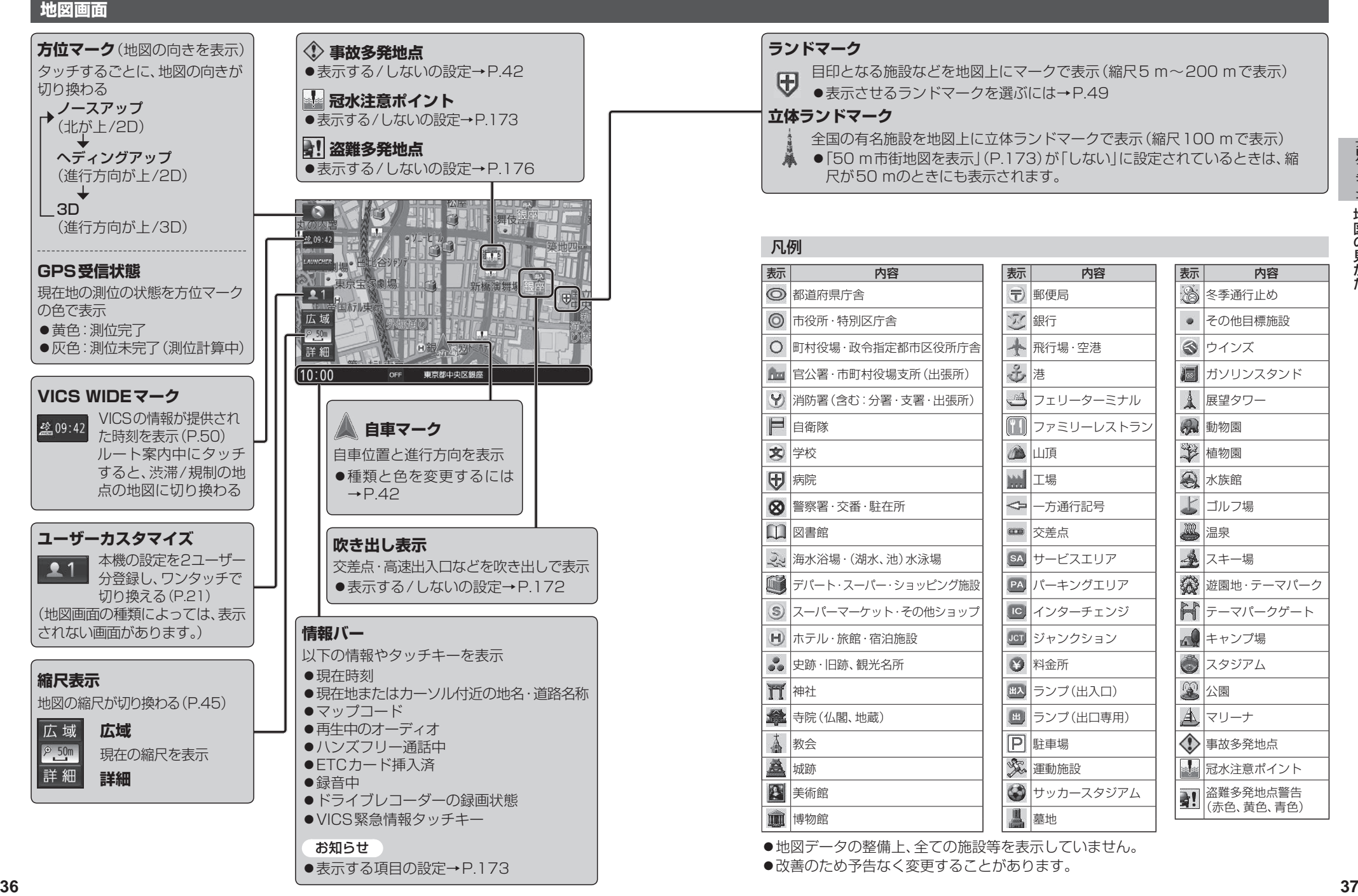

# **地図の見かた**

### **現在地画面**

MAP を押すと、現在地画面が表示されます。

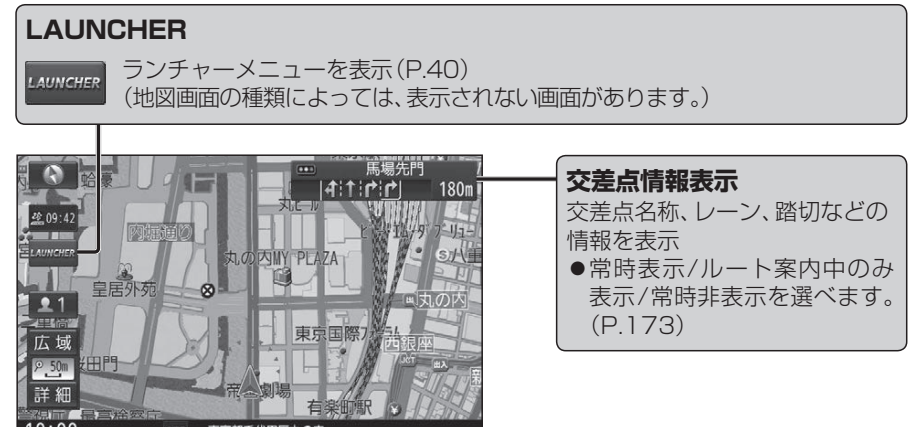

### **地図モード画面**

現在地からスクロール(P.44)すると地図モード画面になります。

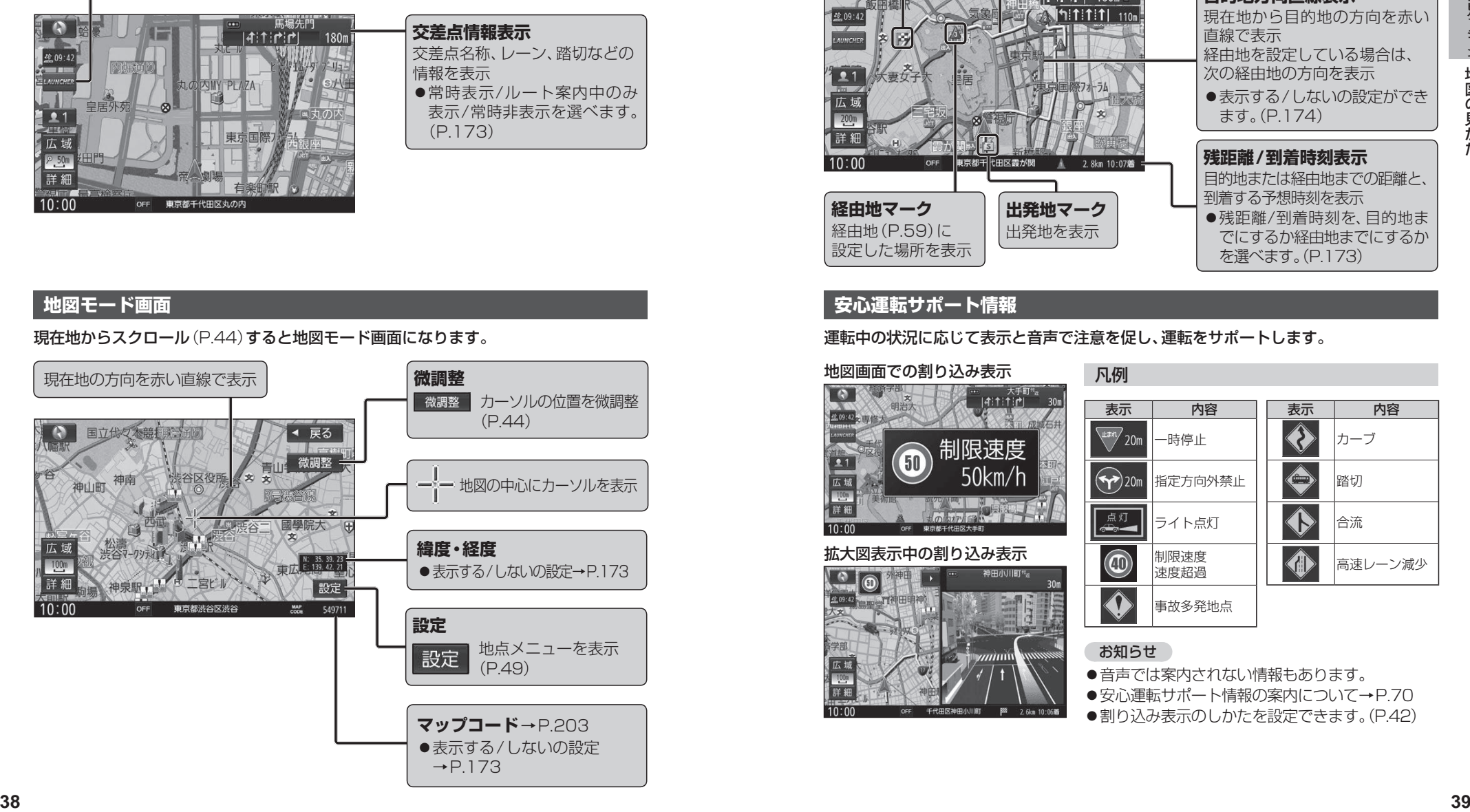

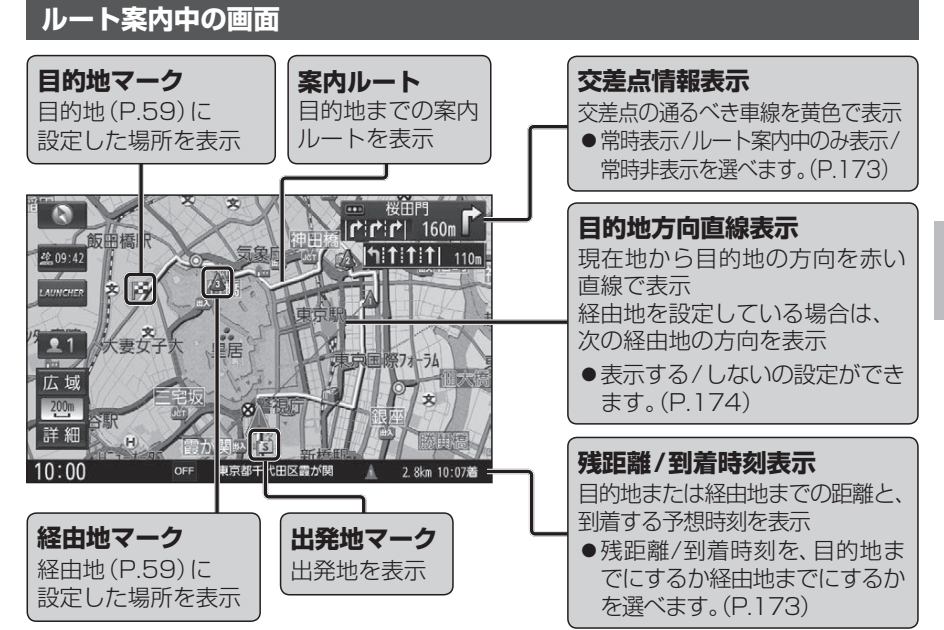

## **安心運転サポート情報**

運転中の状況に応じて表示と音声で注意を促し、運転をサポートします。

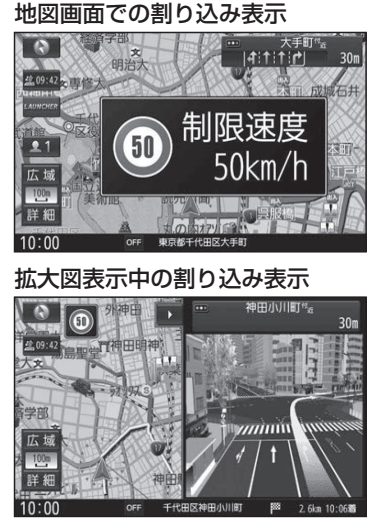

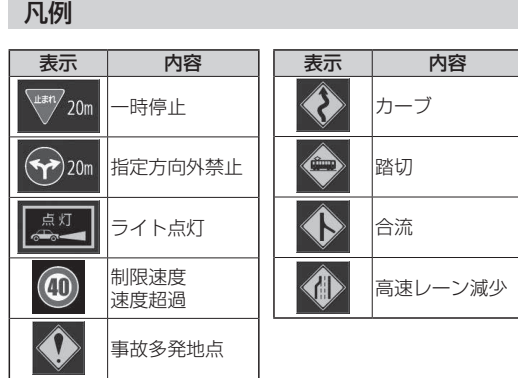

### お知らせ

●音声では案内されない情報もあります。

●安心運転サポート情報の案内について→P.70

●割り込み表示のしかたを設定できます。(P.42)

# **ランチャーメニューで操作する**

#### 現在地画面で LAUNCHER を選ぶと、 ランチャーメニューが表示されます。

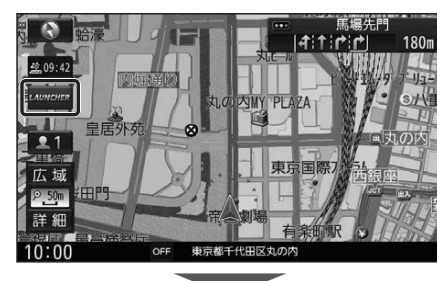

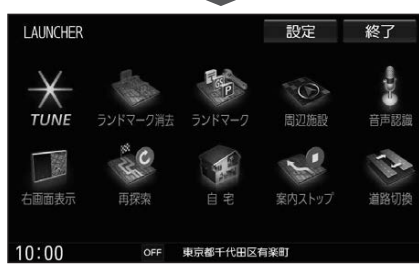

- ●ランチャーメニューによく使う機能を 登録しておくと、ランチャーメニューから 直接その機能を呼び出すことができます。
- ●ランチャーメニューの項目は、変更でき ます。(右記)
- ●カメラ付きリアモニター(CA-RMC900D) を本機に接続し、オプションカメラ機能を 「ON」に設定すると、ランチャーメニューの タッチキーに「オプションカメラ」の項目が 表示されます。

(オプションカメラ→P.161)

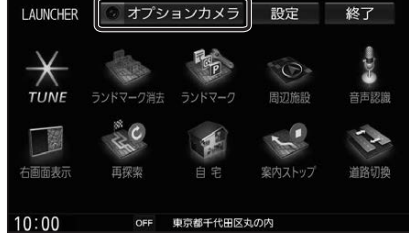

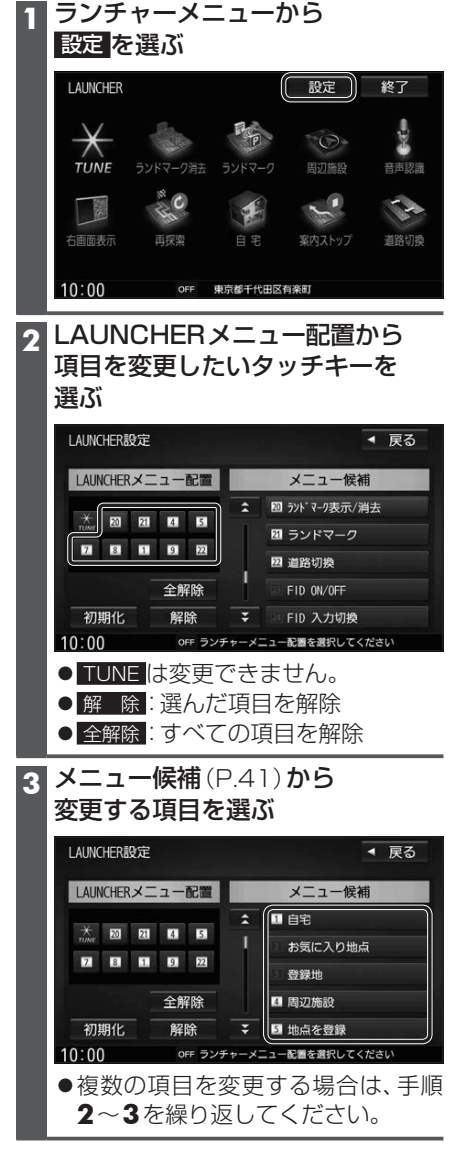

**ランチャーメニューの項目を変更する**

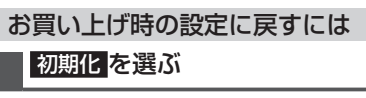

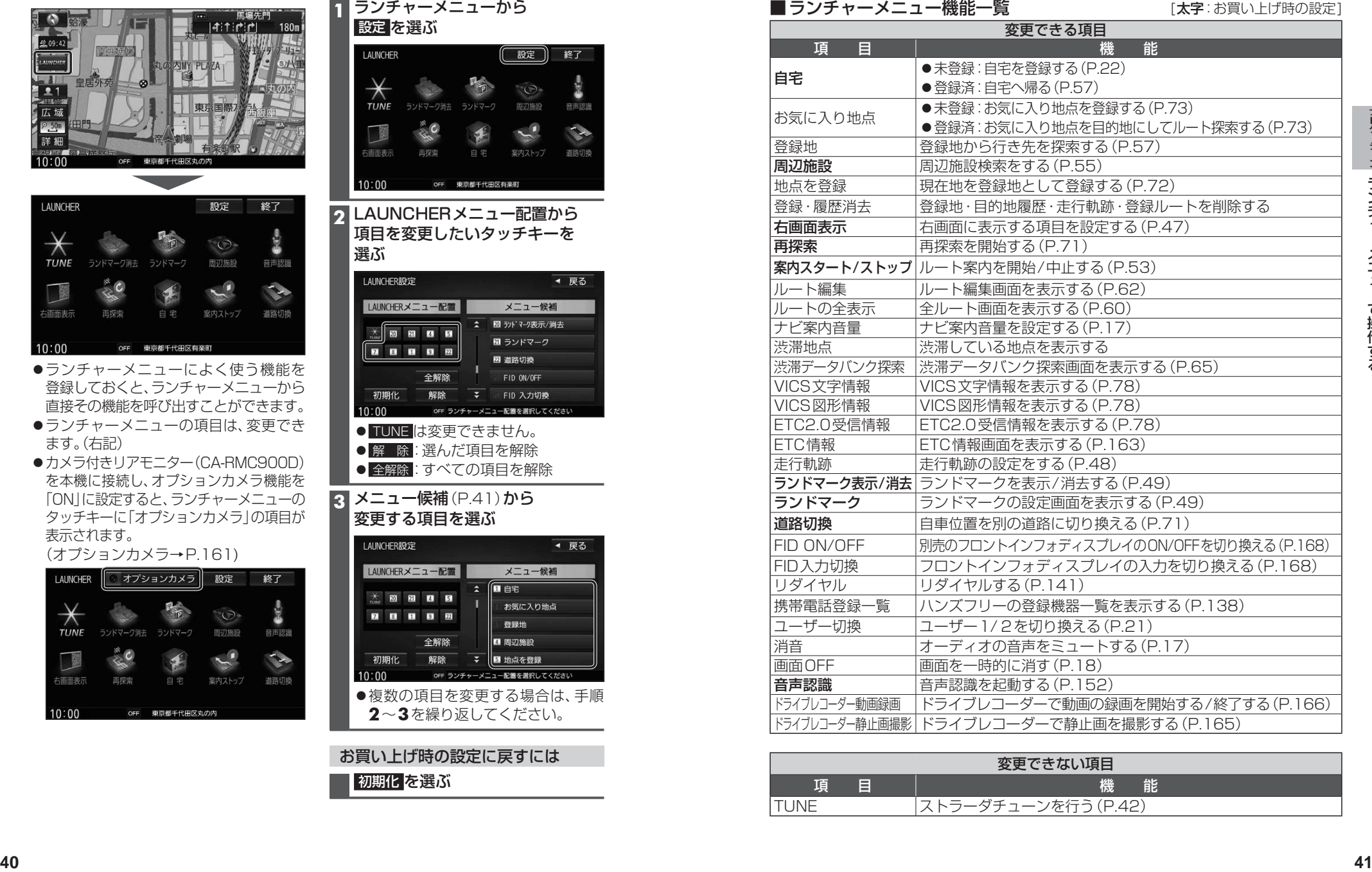

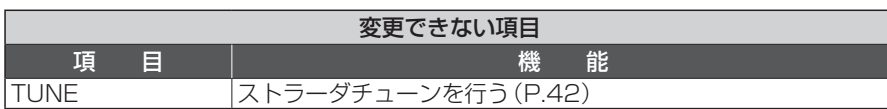

# **ルート・案内・地図・VICSをアレンジする**

[ON]

#### **<sup>42</sup> <sup>43</sup>**ナビゲーションルート・案内・地図・ **1** ランチャーメニュー(P.40)から、 TUNE を選ぶ **2** 各項目を設定する(下記) \*1探索条件が「おまかせ」(P66)の場合のみ考慮されます。 \*2狭い道や未舗装の道を案内する場合があります。 \*3 必ず学習した内容でルート探索することを保証するものではありません。 \*4 別売のETC2.0車載器接続時のみ ー **1** ルート を選ぶ **2** ルート探索条件を設定する(右記) ●有料道路優先\*1 少しでも節約するか、割高でも有料道路 を利用するかの度合いを設定する[中] ●道幅優先\*1 できるだけ距離優先にするか、多少遠回り でも車線の多い道を優先するかの度合い を設定する\*2[中] ●渋滞回避\*1 渋滞データバンク、VICSの渋滞情報を 考慮する度合いを設定する[中] ●ルート学習 本機が探索したルート以外を通ったとき などに、ルートを学習して次回の探索に 反映させる度合いを設定する\*3[する] ●VICS老膚 VICS情報を考慮する/しないを設定する [する] ETC2.0広域 を選ぶと、自車位置周辺の 道路と前方の高速道路の情報を利用して 探索します。\*4 ●スマートIC老膚 スマートICを考慮して探索する/しない を設定する[ON] ●季節規制老膚 季節規制区間を避けて探索する/しない を設定する[ON] ●渋滞DB考慮 渋滞データバンクを考慮して探索する/ しないを設定する[OFF] **1** ガイダンス を選ぶ **2** 案内について設定する(右記) ● 分岐案内頻度 IC・JCT・交差点・踏切・料金所・目的地 付近などでの案内の頻度を設定する[高] 標識拡大表示 安心運転サポートの割り込み表示を 拡大表示する/しないを設定する[ON] ON **O** OFF 各案内を、常時する/ルート案内中のみする/ しないを設定する ●一時停止案内[常時](P.70) ●合流案内[ **常時**] (P.70) ●踏切案内[常時](P.70) ●制限速度案内[常時](P.70) 各案内をする/しないを設定する ●指定方向外禁止案内[ON](P.70) ●ライト点灯案内[ON] (P.70) ●高速レーン減少案内[ON] (P.70) ●カーブ案内[ON](P.70) ● 事故多発地点案内 [OFF] (P.70) ● 有料道速度超過警告 [ON] (P.70) ● 一般道速度超過警告 [ON] (P.70) **1** マップ を選ぶ **2** 地図表示について設定する(右記) 地図表示の設定をする ●地図色(昼) ●地図色(夜) 昼画面・夜画面の地図の色を設定する [ノーマル] ●文字サイズ 地図の文字サイズを設定する[標準] ●自車マーク 自車マークの種類と色を設定する [赤矢印(大)] 地図色について ノーマル 通常の地図 ●道路メイン 道路が見やすい 地図 ポップ 地域を色分けした 地図 ●ハイコントラスト 夕暮れや夜間など、 暗い車内で見やす い白基調の地図 VICSWIDE **1** VICS WIDE を選ぶ 2 VICSについて設定する(右記) 情報点滅 VICS情報を点滅する/しないを設定する[ON] ●有料道 有料道のVICS情報を表示する/しない を設定する[ON] 一般道 一般道のVICS情報を表示する/しない を設定する[ON] 駐車場 駐車場情報を表示する/しないを設定する 規制情報の表示を設定する 規制 規制情報を表示する/しないを設定する [ON] 範囲 範囲情報のある規制を表示する/しない を設定する[ON] 渋滞情報の表示を設定する ●渋滞混雑 渋滞・混雑の情報を表示する/しないを **設定する[ON]** ●渋滞なし 渋滞の無い道路の情報を表示する/しない を設定する[OFF] ●統計情報 統計情報を表示する/しないを設定する [ON] [太字:お買い上げ時の設定]

**(ストラーダチューン)**

 $\check{ }$ 

# **地図の操作**

## **地図を動かす(スクロール)**

タッチ、フリック、ドラッグ操作で地図をスクロールできます。(タッチパネルの操作→P.14)

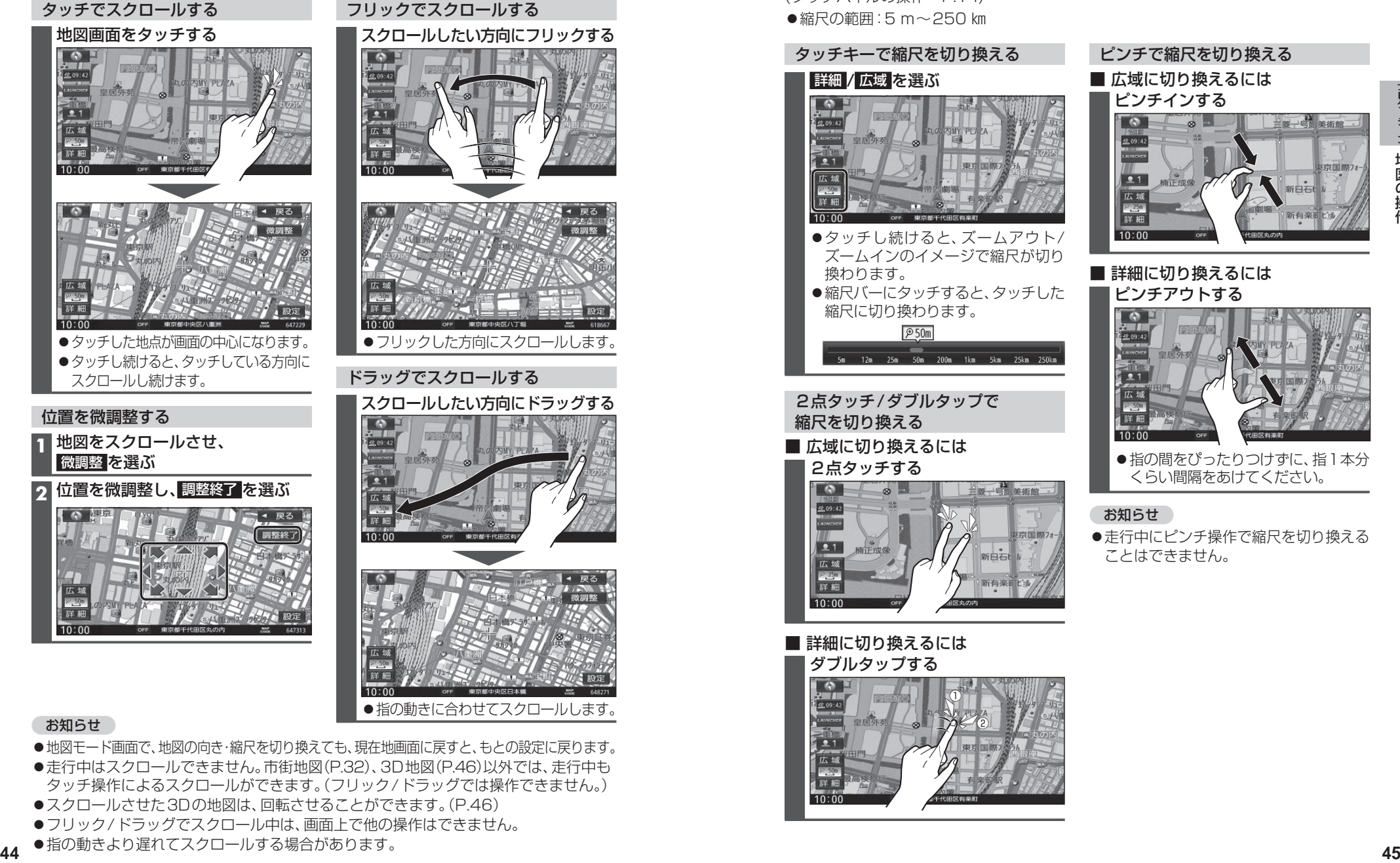

#### お知らせ

- ●地図モード画面で、地図の向き・縮尺を切り換えても、現在地画面に戻すと、もとの設定に戻ります。
- ●走行中はスクロールできません。市街地図(P.32)、3D地図(P.46)以外では、走行中も タッチ操作によるスクロールができます。(フリック/ドラッグでは操作できません。)
- ●スクロールさせた3Dの地図は、回転させることができます。(P.46)
- ●フリック/ドラッグでスクロール中は、画面上で他の操作はできません。
- ●指の動きより遅れてスクロールする場合があります。

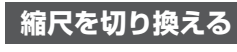

タッチ、2点タッチ/ダブルタップ、ピンチ操作で縮尺を切り換えられます。 (タッチパネルの操作→P.14) ●縮尺の範囲:5 m~250 km

タッチキーで縮尺を切り換える 詳細 / 広域 を選ぶ ●タッチし続けると、ズームアウト/ ズームインのイメージで縮尺が切り 換わります。 ●縮尺バーにタッチすると、タッチした 縮尺に切り換わります。 2点タッチ/ダブルタップで 縮尺を切り換える ■ 広域に切り換えるには 2点タッチする ダブルタップする  $\hspace{.1cm} \circ$ ② ピンチで縮尺を切り換える ■ 広域に切り換えるには ピンチインする お知らせ

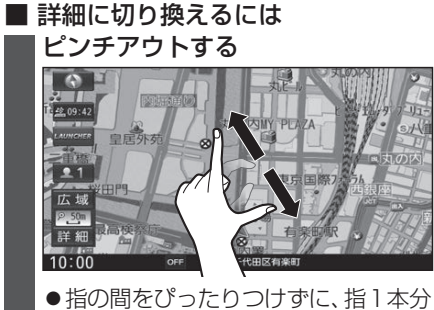

- くらい間隔をあけてください。
- ●走行中にピンチ操作で縮尺を切り換える ことはできません。

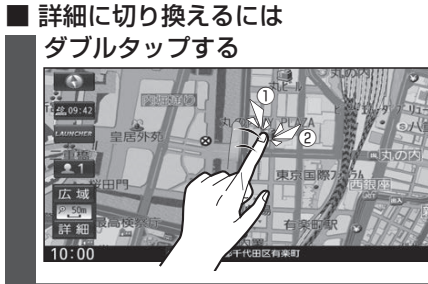

# **地図の操作**

## **向きを切り換える (ノースアップ/ヘディングアップ/3D)**

方位マーク(P.36)にタッチすると、地図の 向きを切り換えられます。

# 方位マーク(P.36)にタッチする ●タッチするごとに、地図の向きが切り 換わります。 ノースアップ(北が上/2D) ヘディングアップ(進行方向が上/2D)

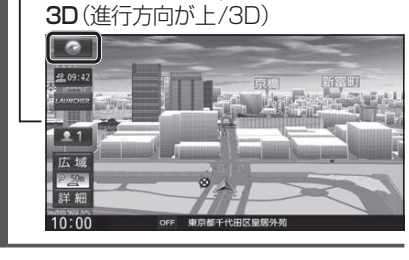

 お知らせ ●3Dの地図の傾きを調整できます。(右記)

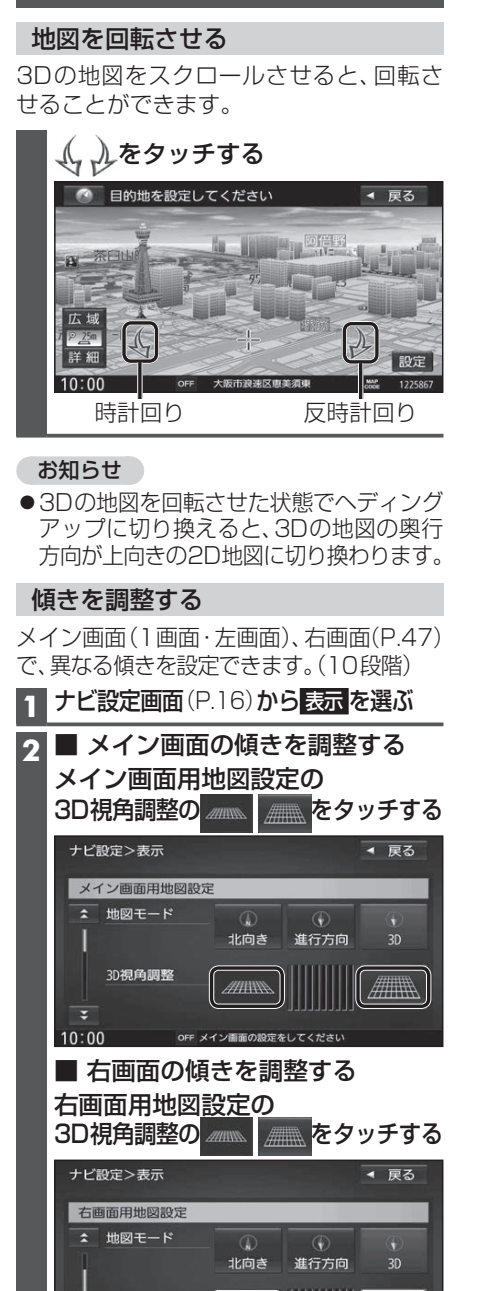

**3Dの地図を操作する**

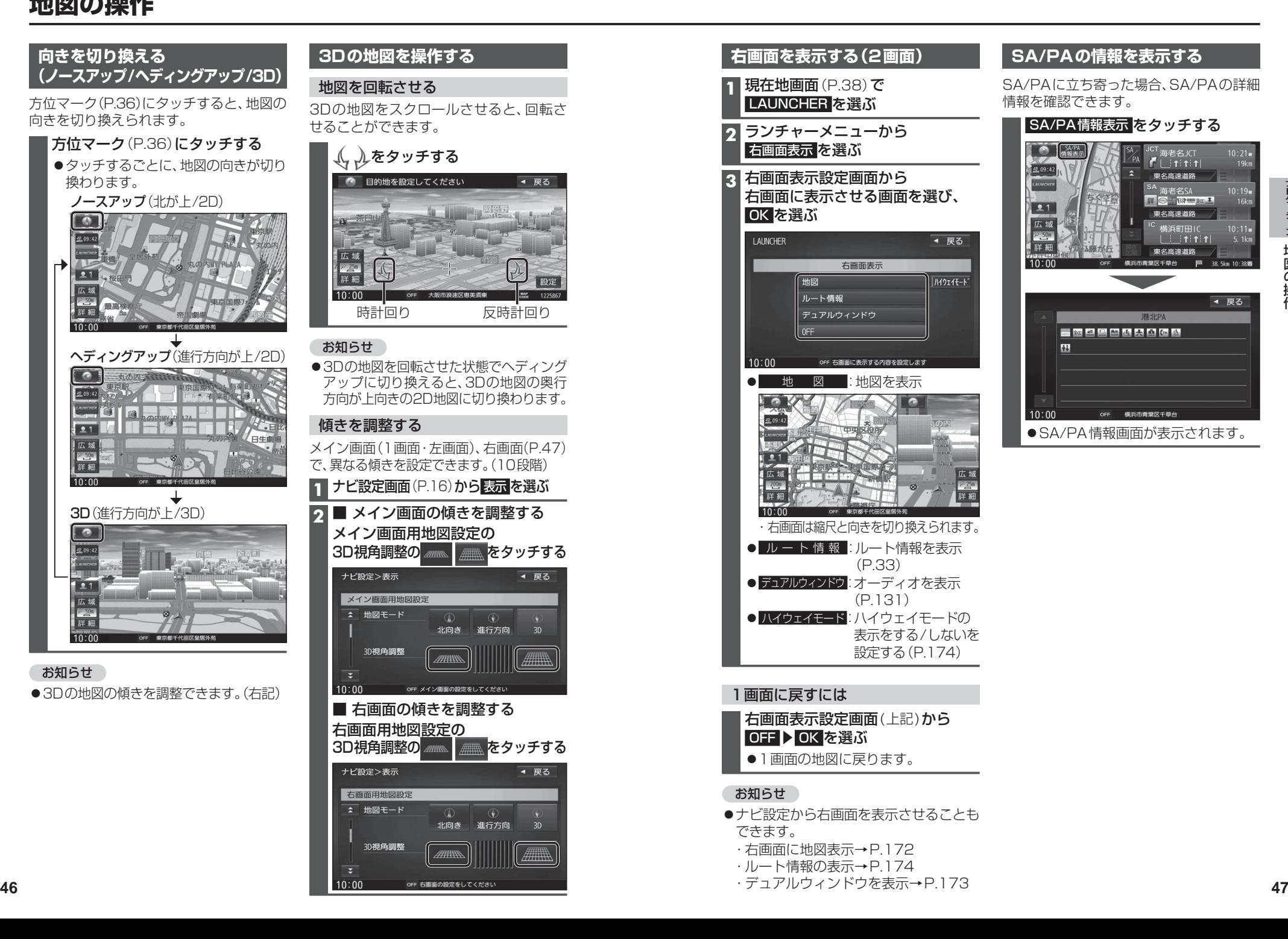

# **地図の操作**

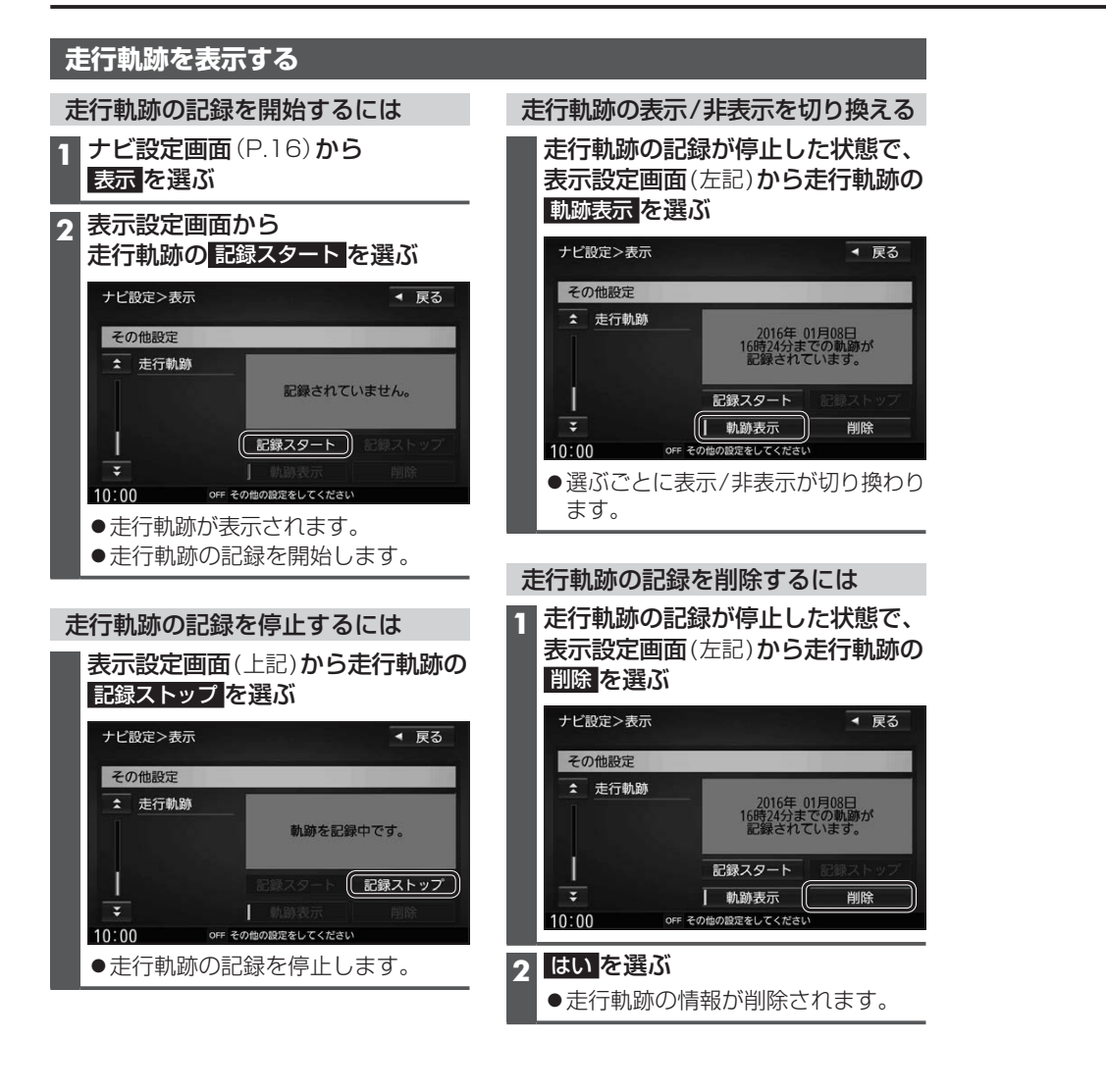

#### お知らせ

- ●走行軌跡が記録されていないときは、軌跡表示 を選べません。そのときは、走行軌跡の 記録を開始してください。
- 走行軌跡は500 ㎞まで記録できます。500 ㎞を超えると、古いものから削除されます。
- ●走行軌跡を非表示にしても、走行軌跡の記録は残ります。走行軌跡の記録を削除するには、 表示設定画面から走行軌跡の 削除 を選んでください。
- ●走行軌跡の記録中は非表示にしたり、記録を削除できません。非表示にしたり削除する 際には、走行軌跡の記録を停止してください。

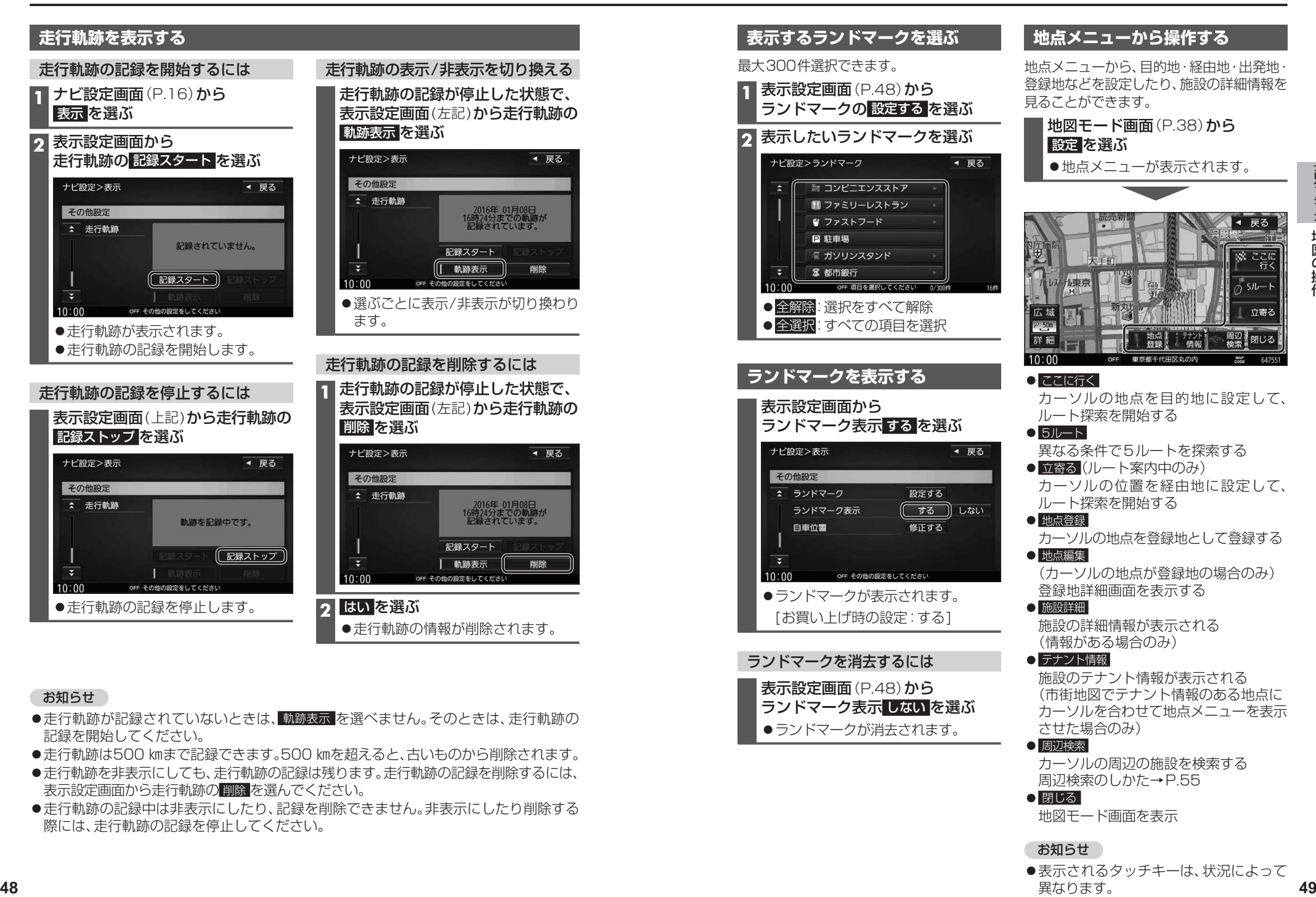

## **地図上に表示されるVICS情報(レベル3)**

VICSマーク

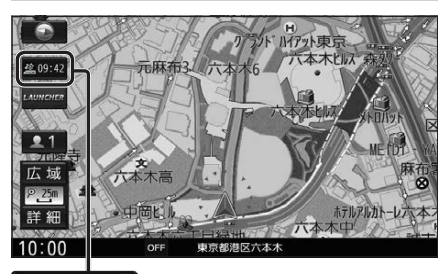

#### タイムスタンプ

- 情報が提供された時刻を表示
- 受信した時刻ではありません。
- ●ルート案内中にタイムスタンプにタッチ すると、渋滞・規制のある地点の地図を 表示します。

#### お知らせ

- ●別売のFTC2.0車載器を接続すると、 ETC2.0のVICS情報を受信できます。
- ●別売の光ビーコン対応ETC2.0車載器を 接続すると、ETC2.0のほかに、光ビーコン からのVICS情報も受信できます。
- ●遠方の渋滞情報は表示されません。

#### ハイウェイマップ/ルート情報表示中は

規制情報: 区間ごとにマークを表示(2件まで)ー

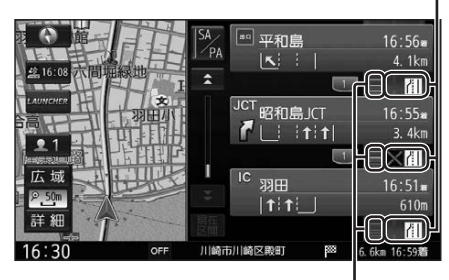

●渋滞・混雑区間: 道路を色分けして表示

車線ごとの渋滞情報表示

車線ごとの渋滞情報が、色分けして本数で 地図上に表示されます。 (該当の情報が配信されているエリアのみ)

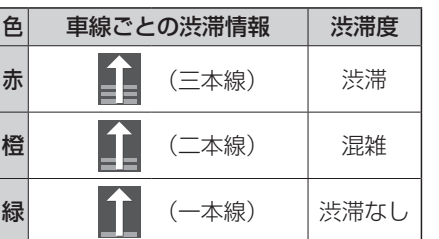

### ●ルート情報表示中は

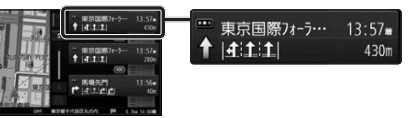

#### 気象・災害情報表示

気象(1時間あたり50 ㎜以上の大雨など) の情報を受信すると、地図にVICSマークが 表示され、対象となる範囲が表示されます。

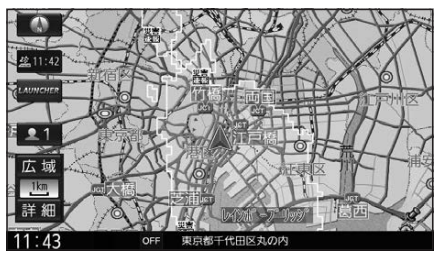

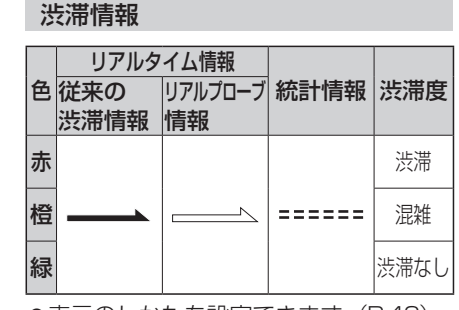

#### ●表示のしかたを設定できます。(P.42)

●従来の渋滞情報(リアルタイム情報) 道路に設置の車両感知器などで収集し た現在の情報

●リアルプローブ情報(リアルタイム情報) タクシーなどから収集した現在の情報

●統計プローブ情報(統計情報) タクシーなどから収集した情報のデー タを統計処理し、渋滞を予測した情報

#### ※プローブ情報とは

走行している車から直接収集される「位置」 と「時刻」のデータ(走行履歴)です。

### 駐車場マーク・SA/PAマーク

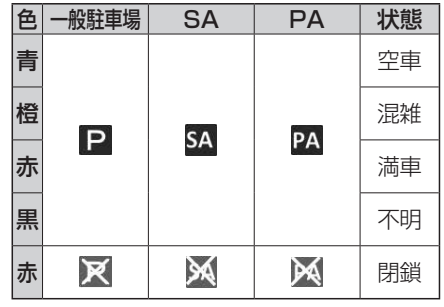

●表示する/しないを設定できます。(P.42)

#### VICS情報マーク(例)

道路上の事象・規制がマークで表示されます。

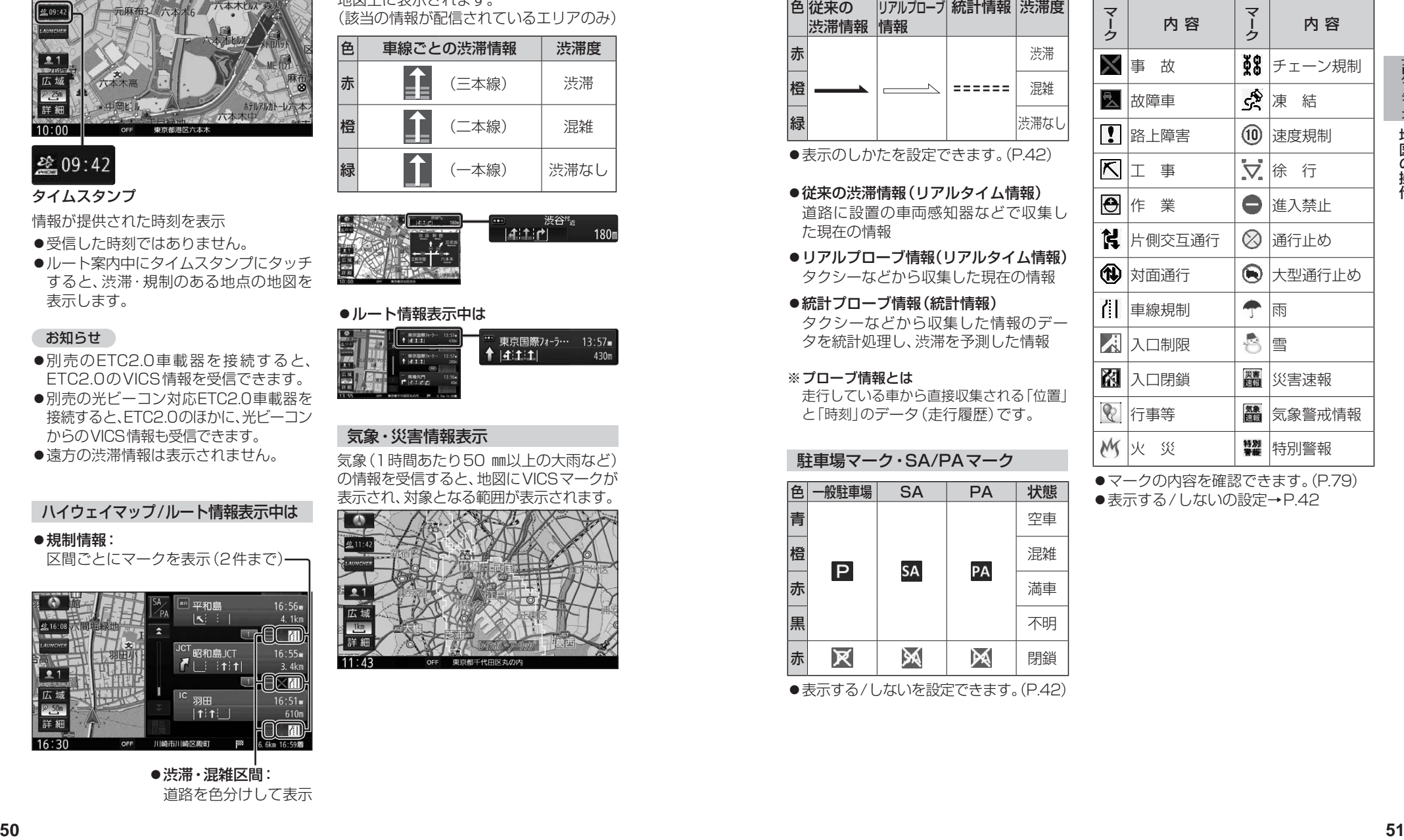

- ●マークの内容を確認できます。(P.79)
- ●表示する/しないの設定→P.42

# **行き先までのルートを作るには**

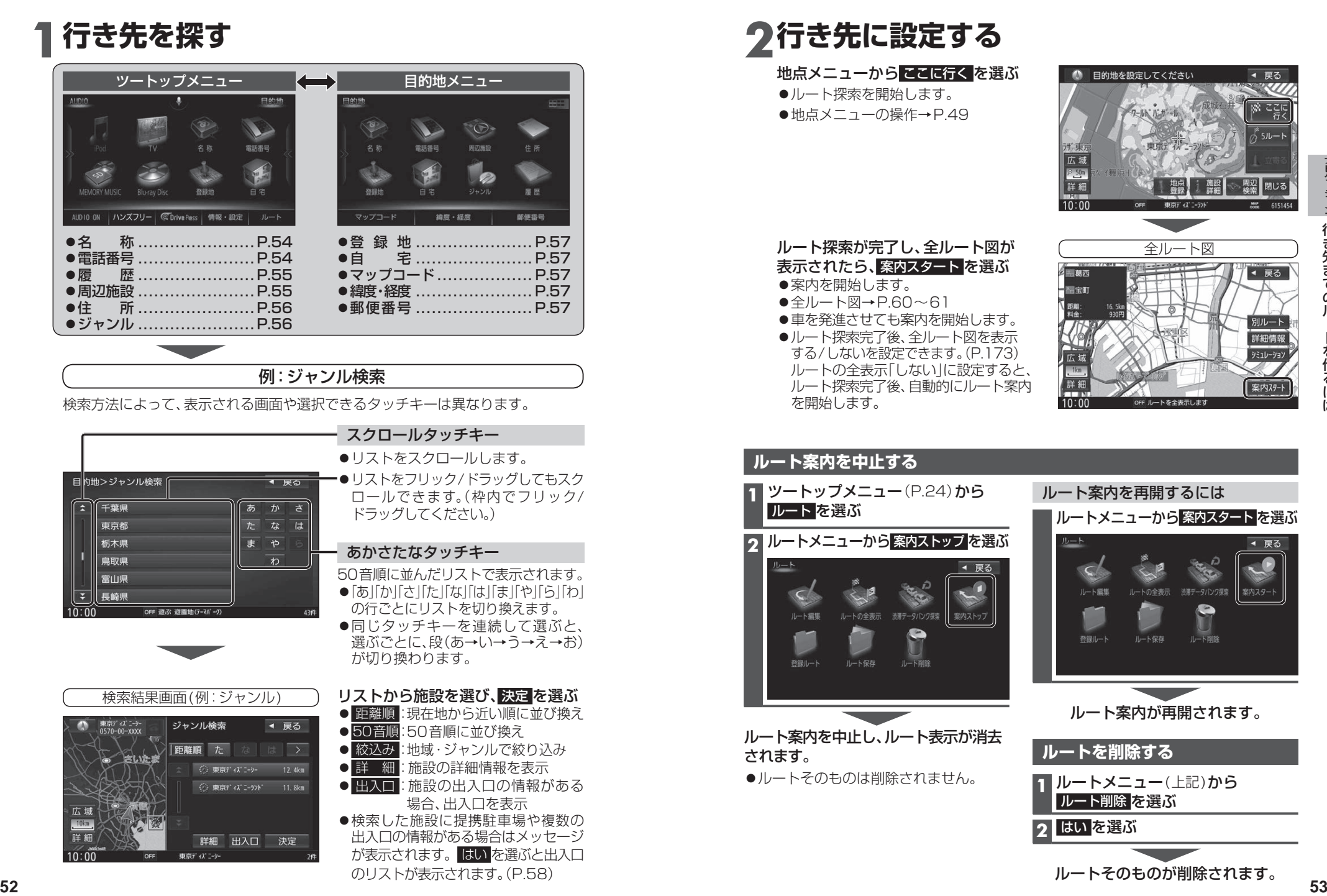

# **2行き先に設定する**

地点メニューから ここに行く を選ぶ

ルート探索を開始します。 ●地点メニューの操作→P.49

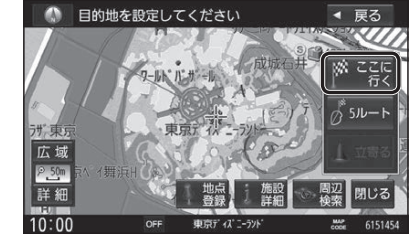

ルート探索が完了し、全ルート図が 表示されたら、 案内スタート を選ぶ ●案内を開始します。 全ルート図→P.60~61 ●車を発進させても案内を開始します。 ●ルート探索完了後、全ルート図を表示 する/しないを設定できます。(P.173) ルートの全表示「しない」に設定すると、 ルート探索完了後、自動的にルート案内 を開始します。

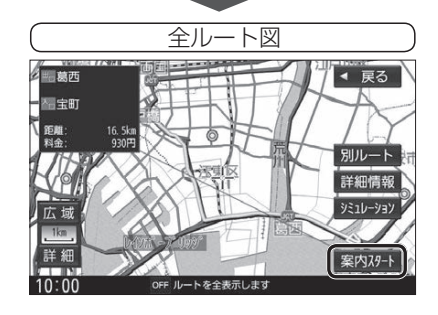

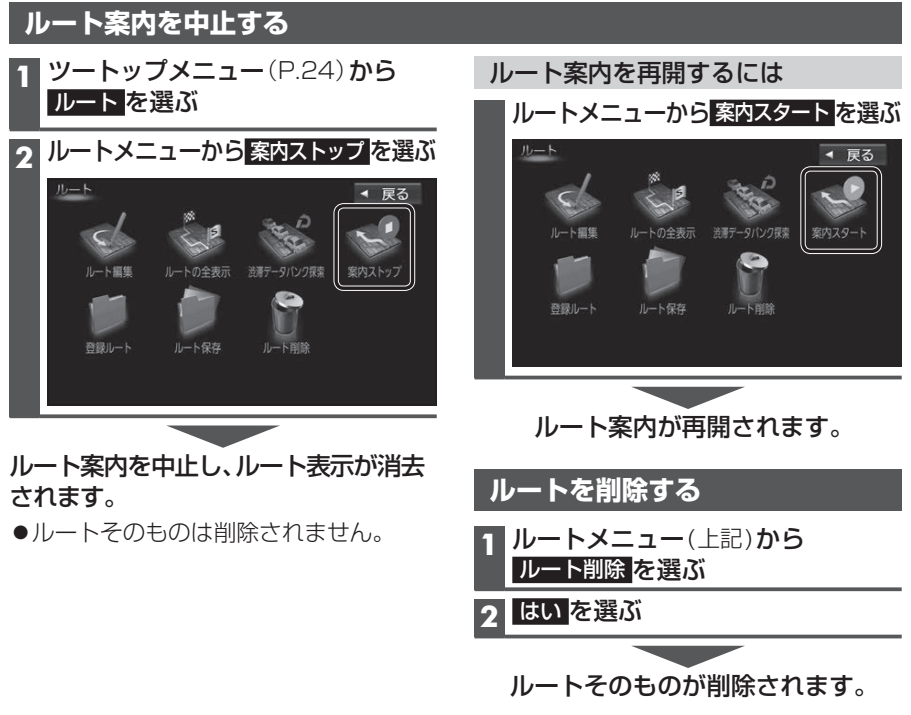

# **行き先を探す**

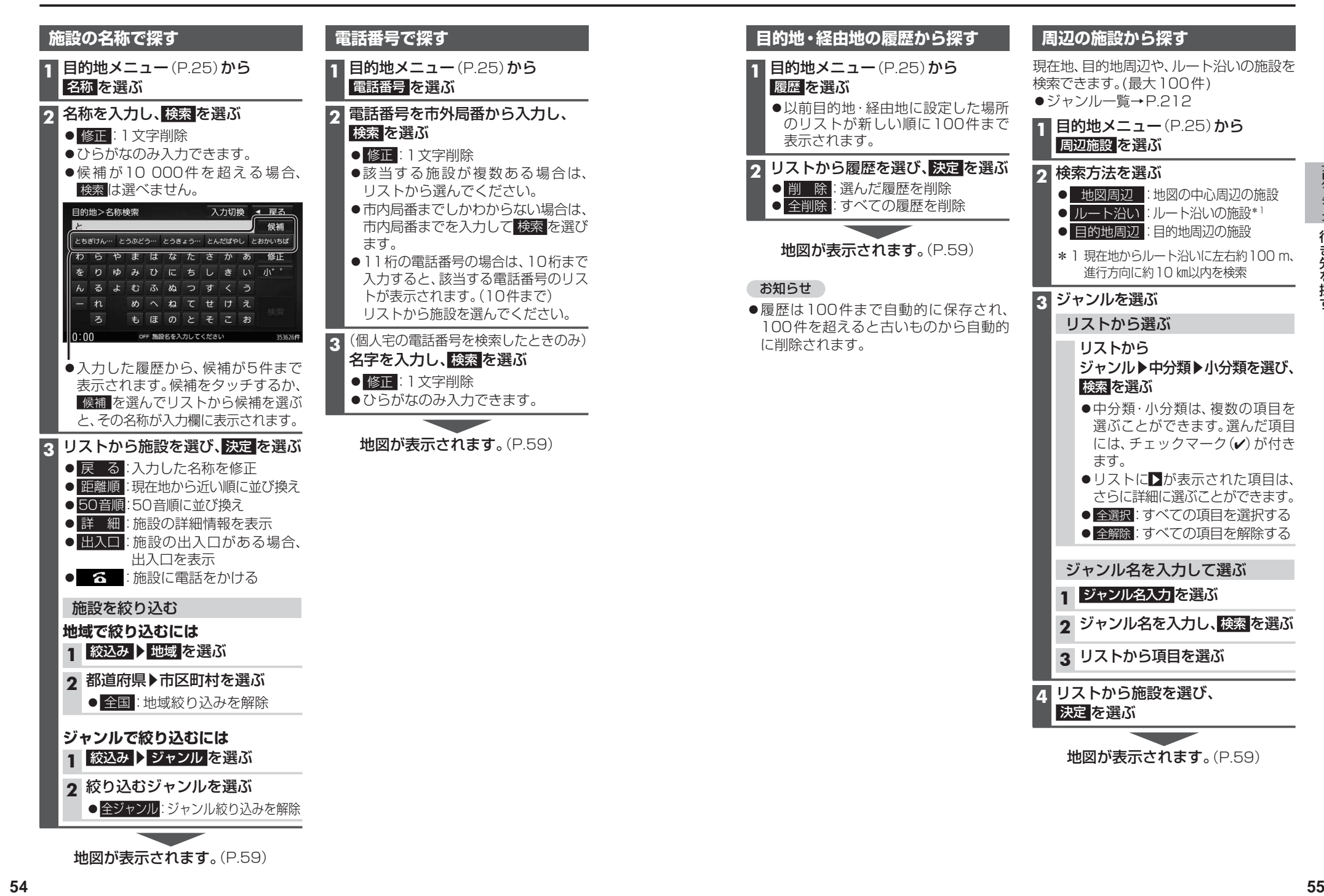

# **行き先を探す**

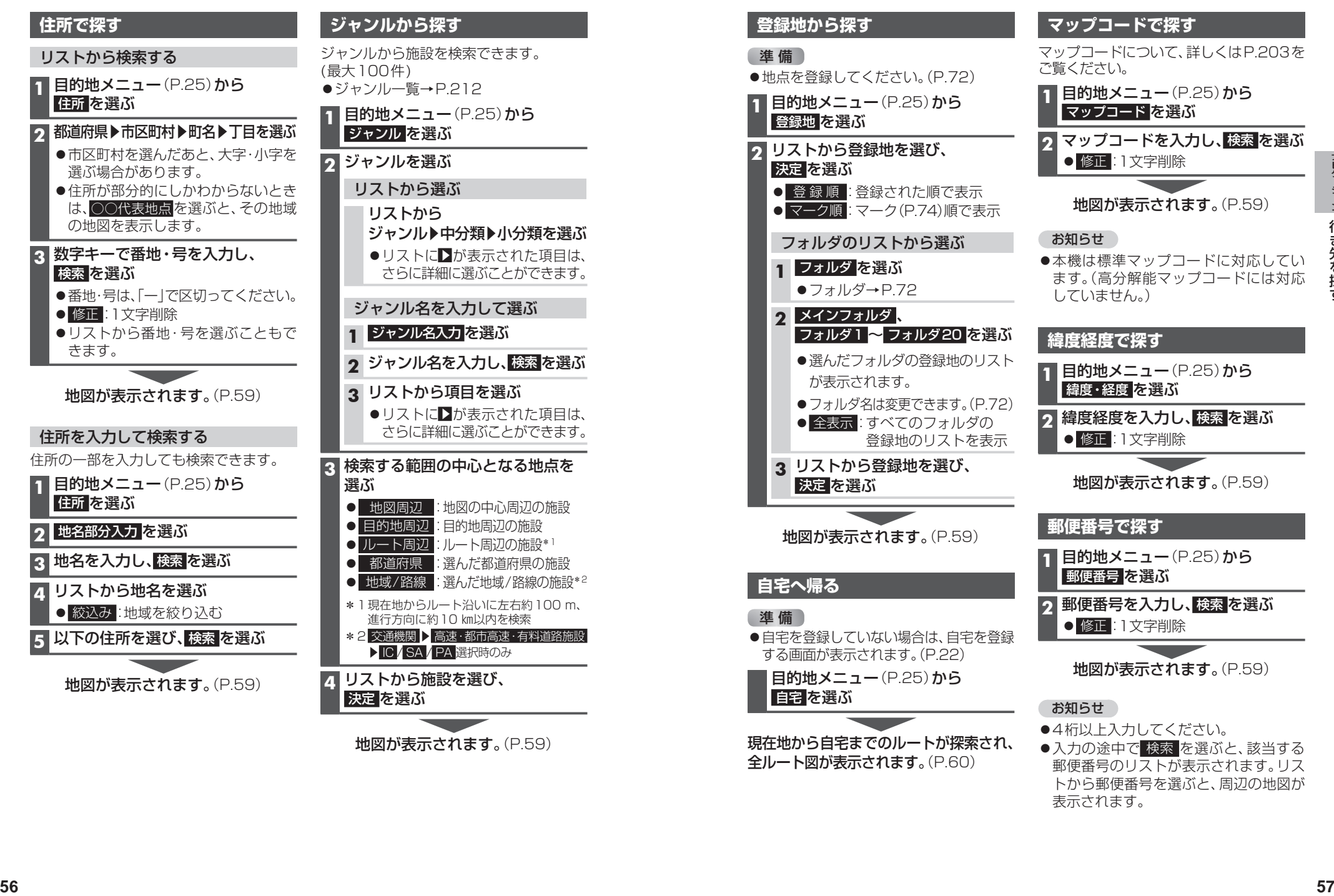

全ルート図が表示されます。(P.60)

●入力の途中で 検索 を選ぶと、該当する 郵便番号のリストが表示されます。リス トから郵便番号を選ぶと、周辺の地図が 表示されます。

# **行き先を探す**

### **施設の出入口・提携駐車場を探す**

検索した施設に出入口の情報がひとつある 場合は、自動的に出入口へのルートを探索 します。

検索した施設に提携駐車場や複数の出入口の 情報がある場合は、メッセージが表示され ます。下記の手順で出入口・提携駐車場などを 選択してください。

#### **1** 施設を検索する

●検索のしかた→P.54~57

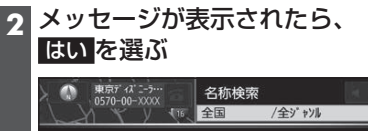

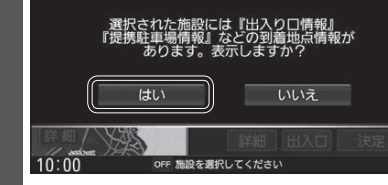

#### **3** リストから出入口・提携駐車場などを 選び、決定 を選ぶ

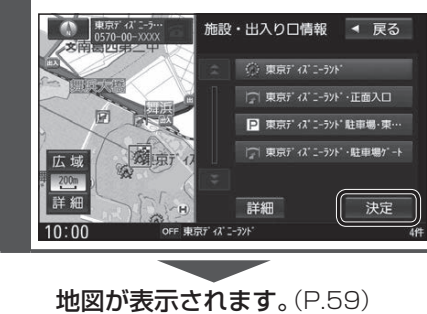

#### お知らせ

●検索結果画面から 出入口 を選んでも、 出入口のリストが表示されます。

# **ルートを探索する**

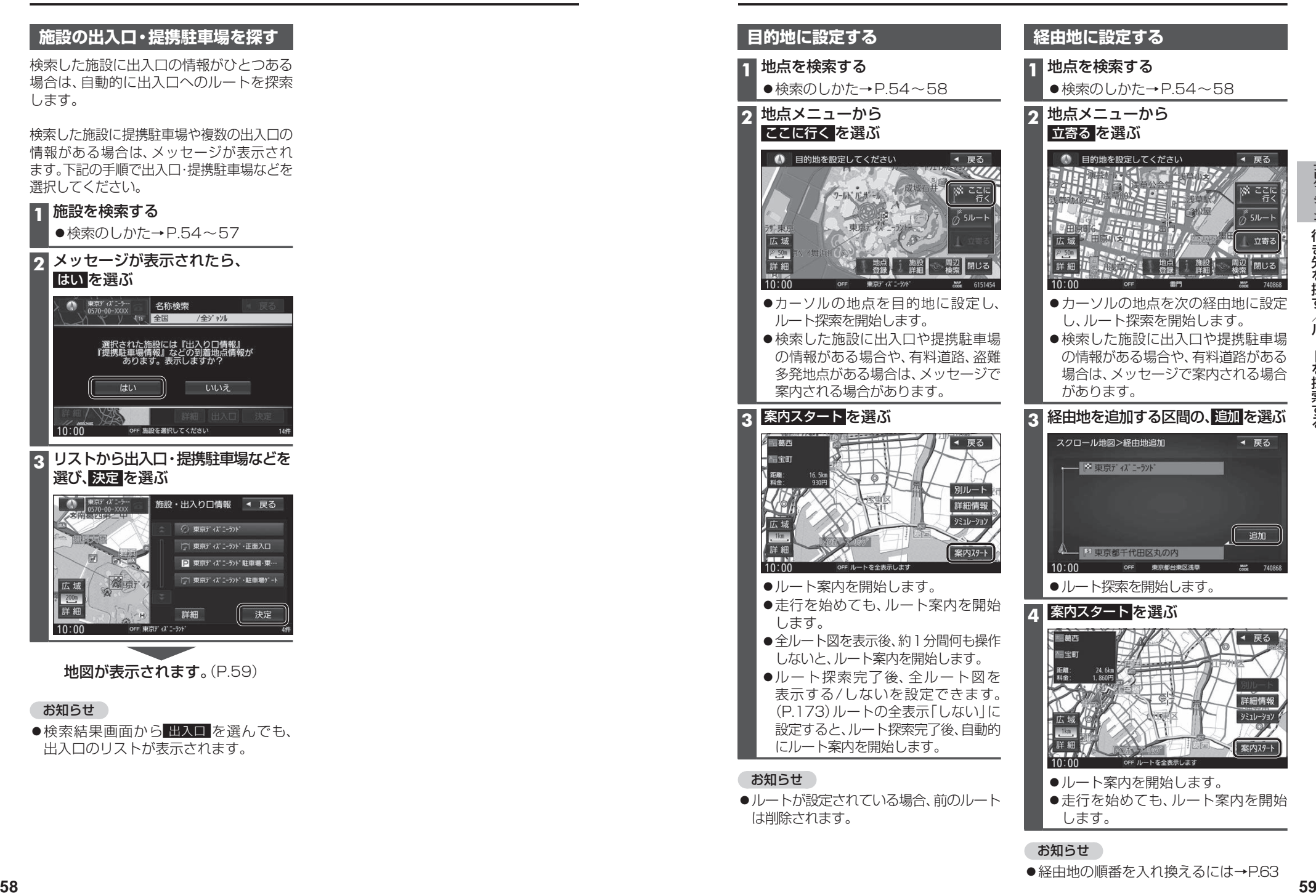

●経由地の順番を入れ換えるには→P63

# **全ルート図から設定・確認する**

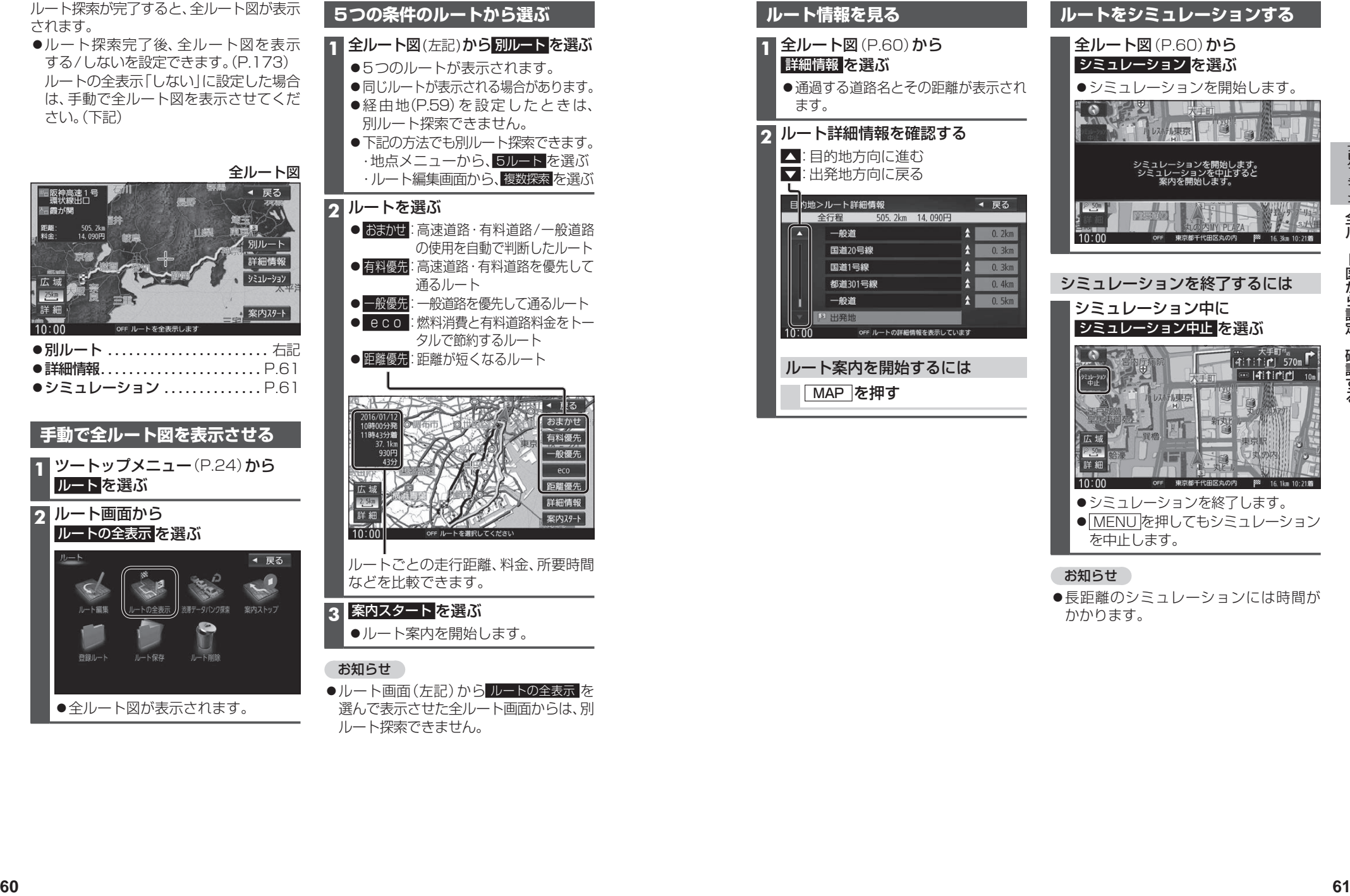

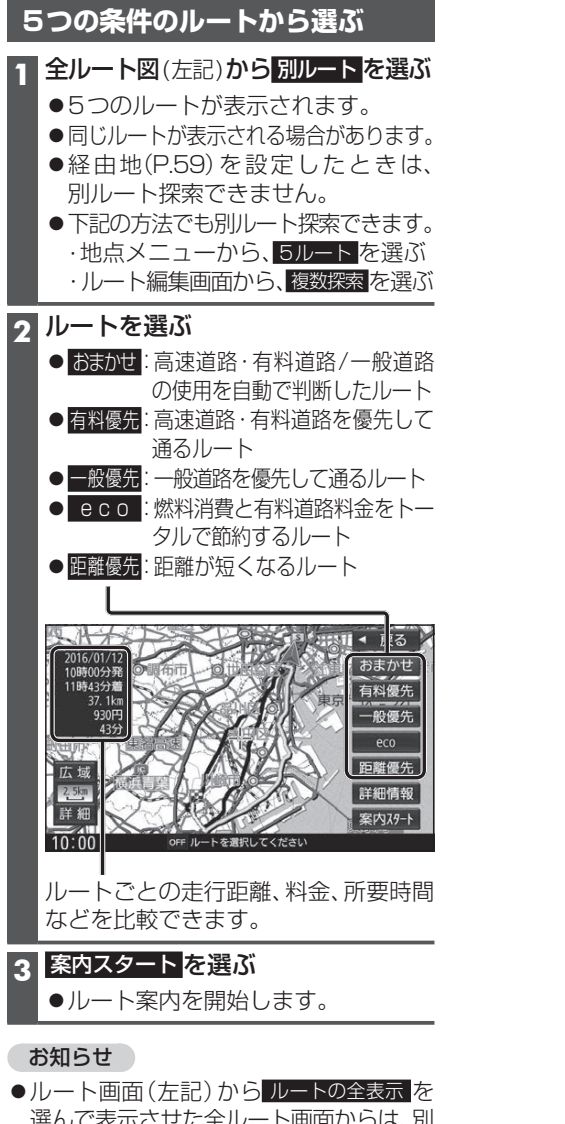

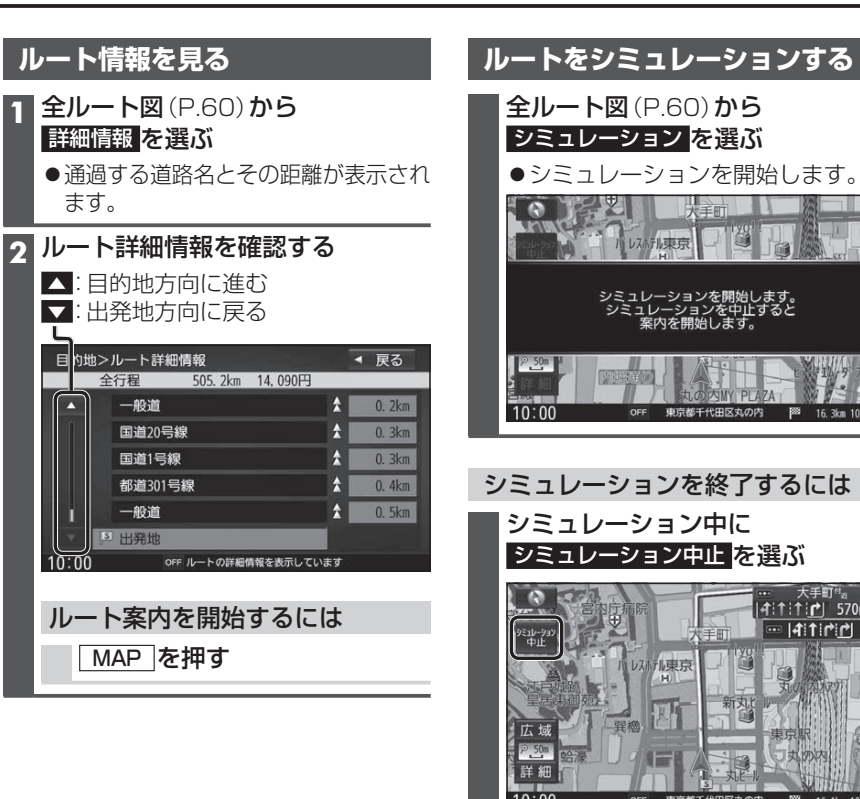

- ●シミュレーションを終了します。
- MENUを押してもシミュレーション を中止します。

#### お知らせ

●長距離のシミュレーションには時間が かかります。

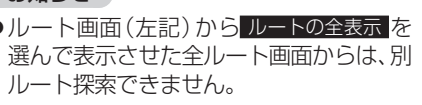

# **ルートを編集する**

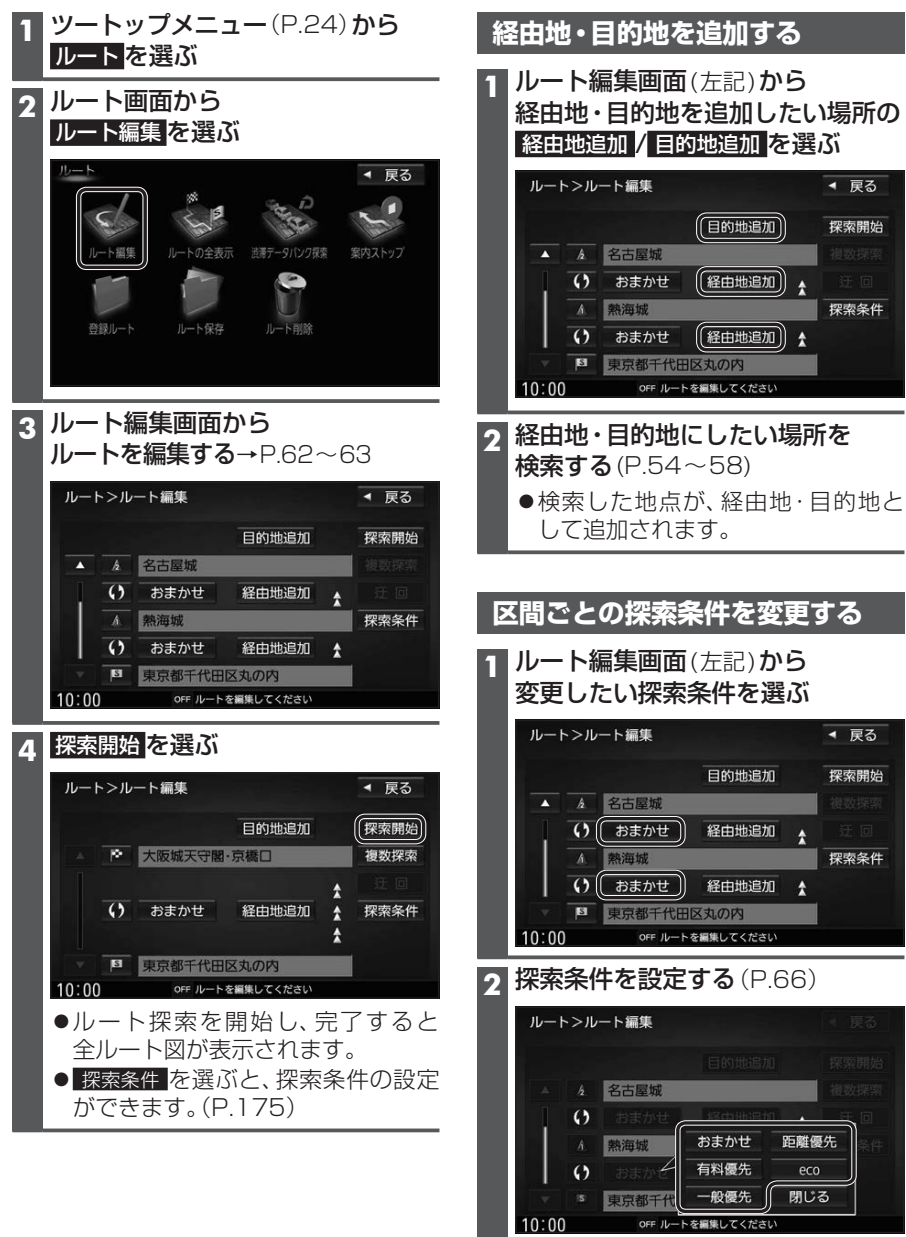

●検索条件が変更されます。

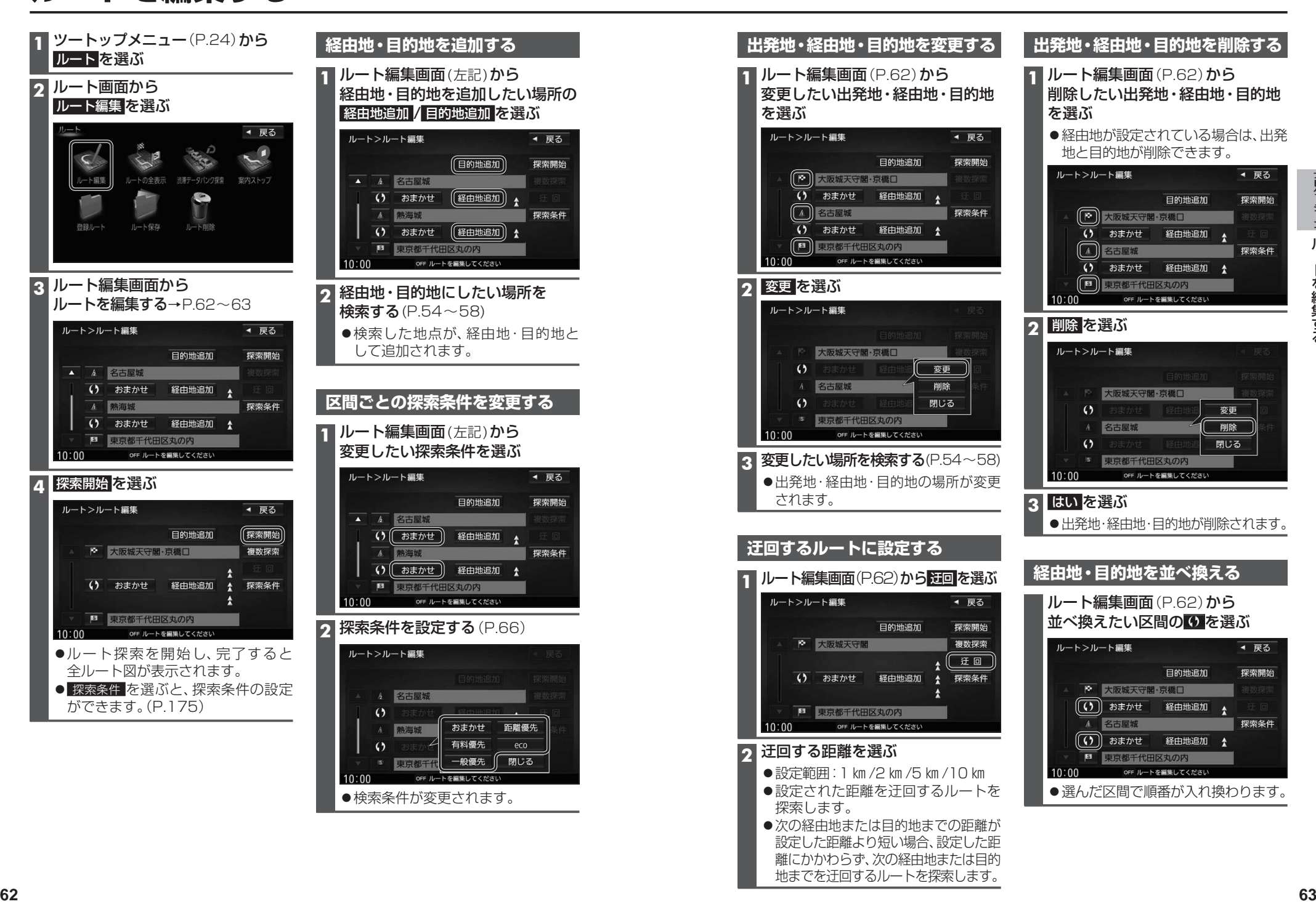

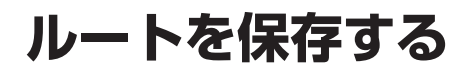

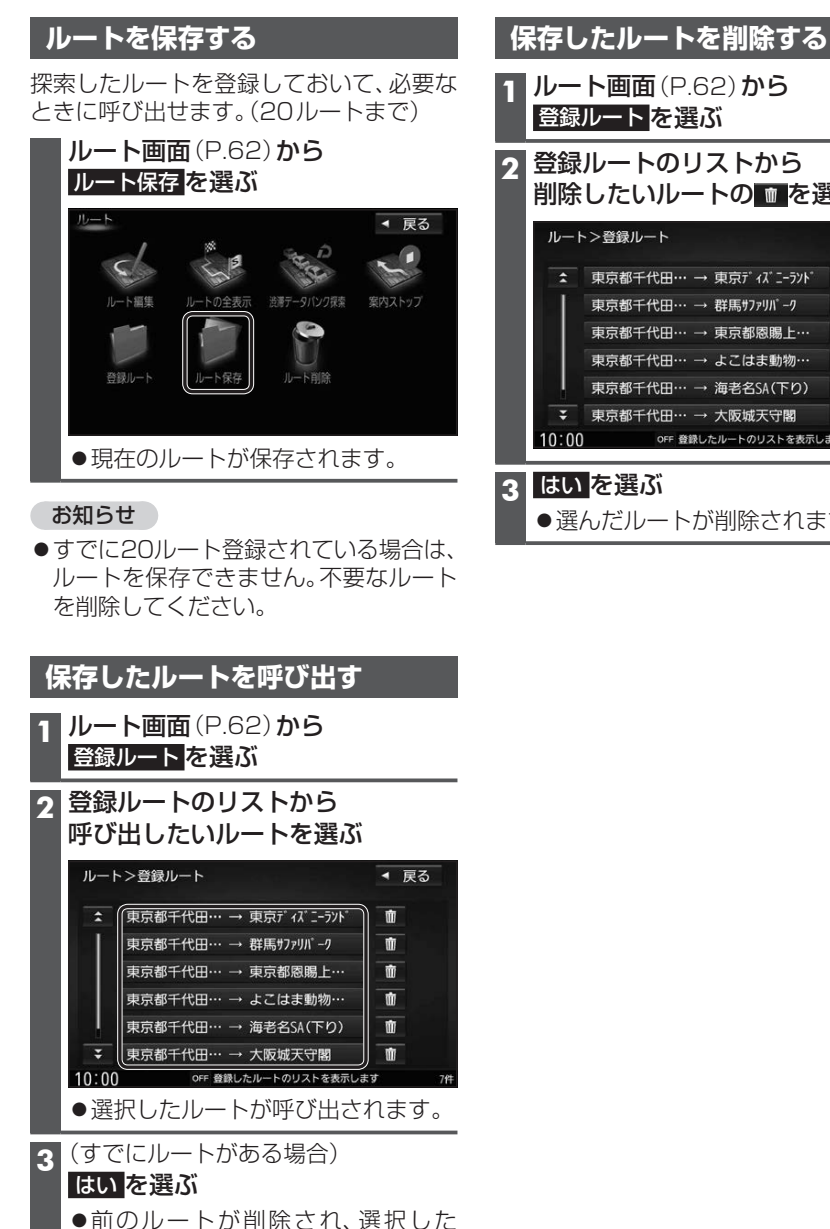

ルートが呼び出されます。

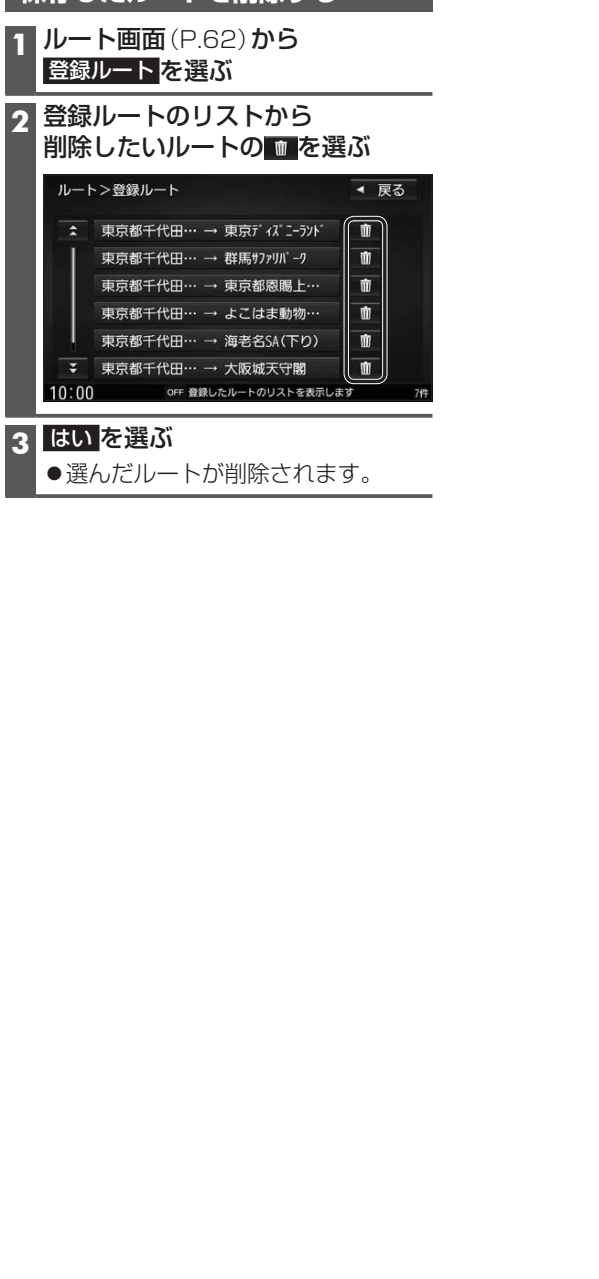

# **渋滞データバンク探索をする**

本機に収録されている統計交通情報をもとに、設定したルート上の渋滞を予測して回避 するルート探索をすることができます。 表示された参考ルートの中から出発する日時によって、所要時間やルートの違いを確認 することができます。

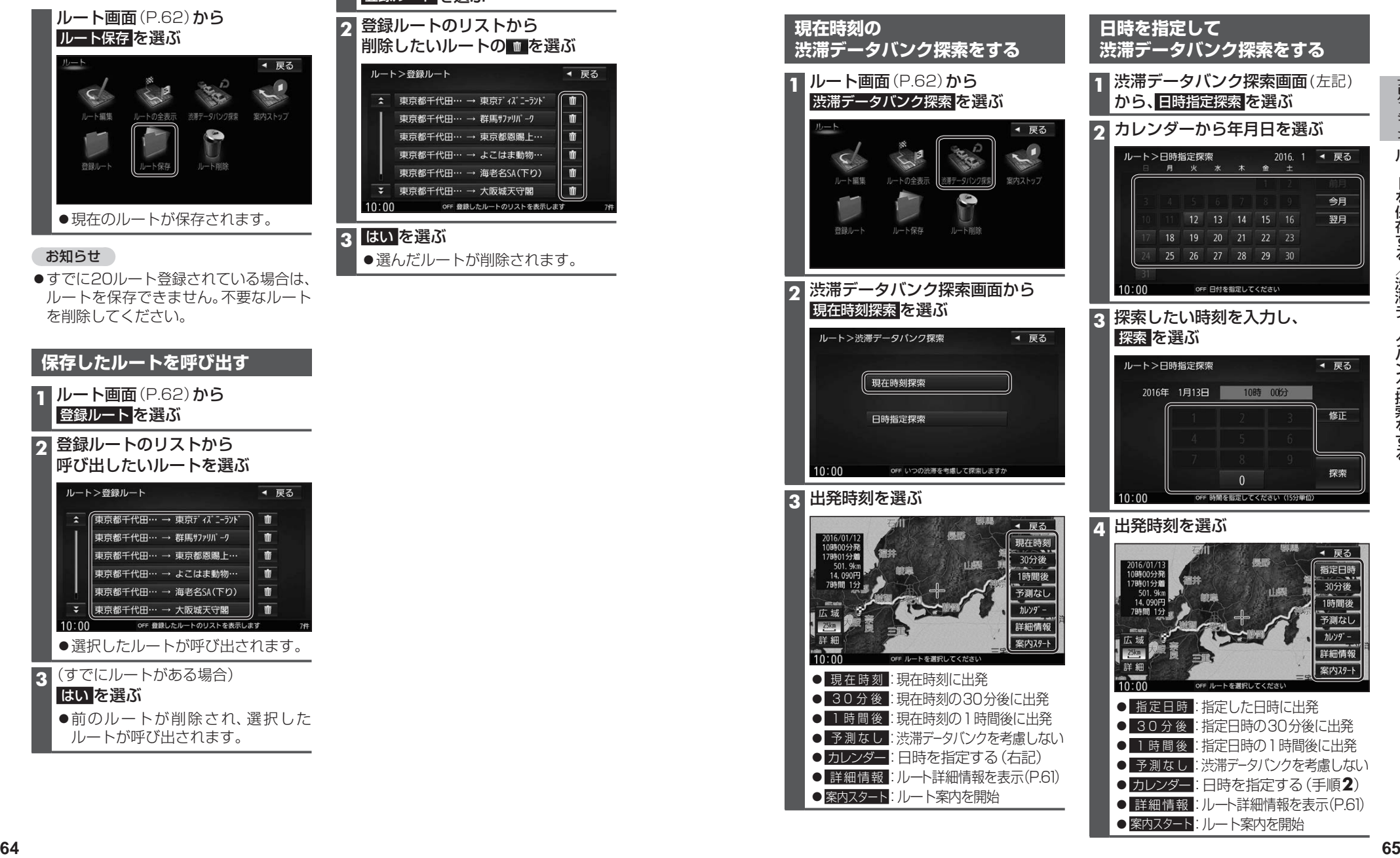

### **探索条件について**

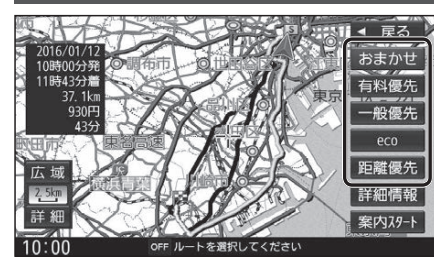

- おまかせ: 高速道路· 有料道路/ 一般道路の 使用を自動で判断したルート (通常はおまかせで探索しま す。)
- 有料優先:高速道路・有料道路を優先して 通るルート
- 一般優先:一般道路を優先して通るルート
- eco :燃料消費量と有料道路料金を トータルで節約するルート

距離優先:距離が短くなるルート

- ●一般優先で探索しても、有料道路を含むルートを探索する場合があります。
- ●探索条件を変更するには→P.62、71
- [ecolで探索したルートを走行しても、道路条件や運転のしかたで、燃料消費量が多く なる場合があります。
- 「ecolで探索されるルートの算出には、パナソニック独自の技術を使用しています。

#### **細街路探索について**

お知らせ

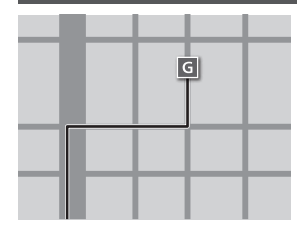

出発地・経由地・目的地周辺は、道幅3 m以上5.5 m未満の 細い道路も含めてルートを探索します。

走行できない道路、または交通規制により通行を禁止している 道路も含めたルートを探索する場合があります。必ず、実際の 交通規制や道路標識などに従って運転してください。

●細街路上のルートは、一般道のルートとは異なる色で表示 されます。

### **横付け探索について**

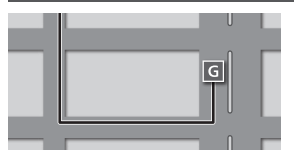

8時~10時まで 通行止め

- 目的地が中央分離帯のある道路に隣接している場合、施設 の前に到着するように(施設が自車の左側になるように) ルートを探索します。
- ●横付け探索することによりルートが遠回りになる場合、 横付け探索しないことがあります。

#### **曜日時間規制探索について**

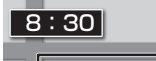

■ 5:30 日 月·曜日·時間による規制を考慮したルートを探索します。 規制があっても案内することがありますので、必ず、実際の

交通規制や道路標識などに従って運転してください。

### **VICS考慮について**

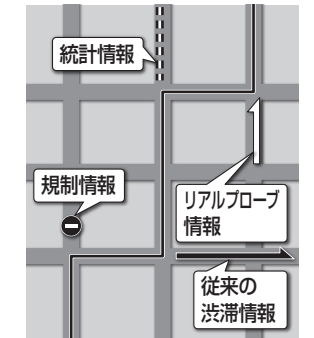

FM-VICSの渋滞/規制情報をもとに、渋滞/規制を避けた ルートを探索します。

- ●別売のETC2.0車載器を接続すると、ETC2.0の渋滞/ 規制情報も考慮して、渋滞/規制の場所を避けたルートを 探索します。
- ●別売の光ビーコン対応ETC2.0車載器を接続すると、 ETC2.0のほかに、光ビーコンのVICS情報も受信できます。
- ●現在地から遠く離れた場所の渋滞/規制の情報は、考慮さ れない場合があります。
- ●渋滞/規制情報をもとにVICS考慮する/しないの設定が できます。(VICS考慮→P.42)

### **渋滞DB考慮について**

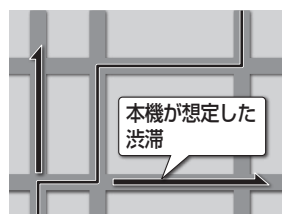

過去のVICS情報などから、年月日・曜日・時間などと渋滞 の相関を割り出して作成したデータベースから、将来起こ るであろう渋滞を予測し、その結果を考慮したルートを 探索します。

- ●渋滞DB考慮で探索されたルートを通っても、早く着くと は限りません。
- ●渋滞DB考慮する/しないの設定ができます。 (渋滞DB考慮→P.42)

### **スマートICを通るルートについて**

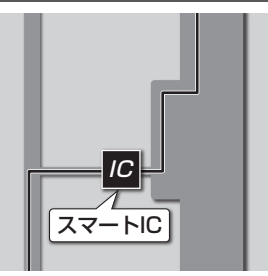

**<sup>66</sup> <sup>67</sup>**ナビゲーションルート探索について スマートICの利用を考慮したルートを探索します。 その際、通行できる時間帯や入口/出口の情報は考慮 されますが、通行できる車種の情報は考慮されません。 また、ETC車載器、ETC2.0車載器を搭載していない車両や、 ETCカードを挿入していない場合でも、スマートICを通る ルートが探索される場合があります。必ず、実際のスマート ICの状況に従って通行してください。

●スマートIC考慮する/しないの設定ができます。 (スマートIC考慮→P.42)

#### お願い

●スマートICは、ETC専用のインターチェンジです。ETC車載器、ETC2.0車載器を搭 載していない車両の場合は、スマートIC考慮を「しない」に設定してください。

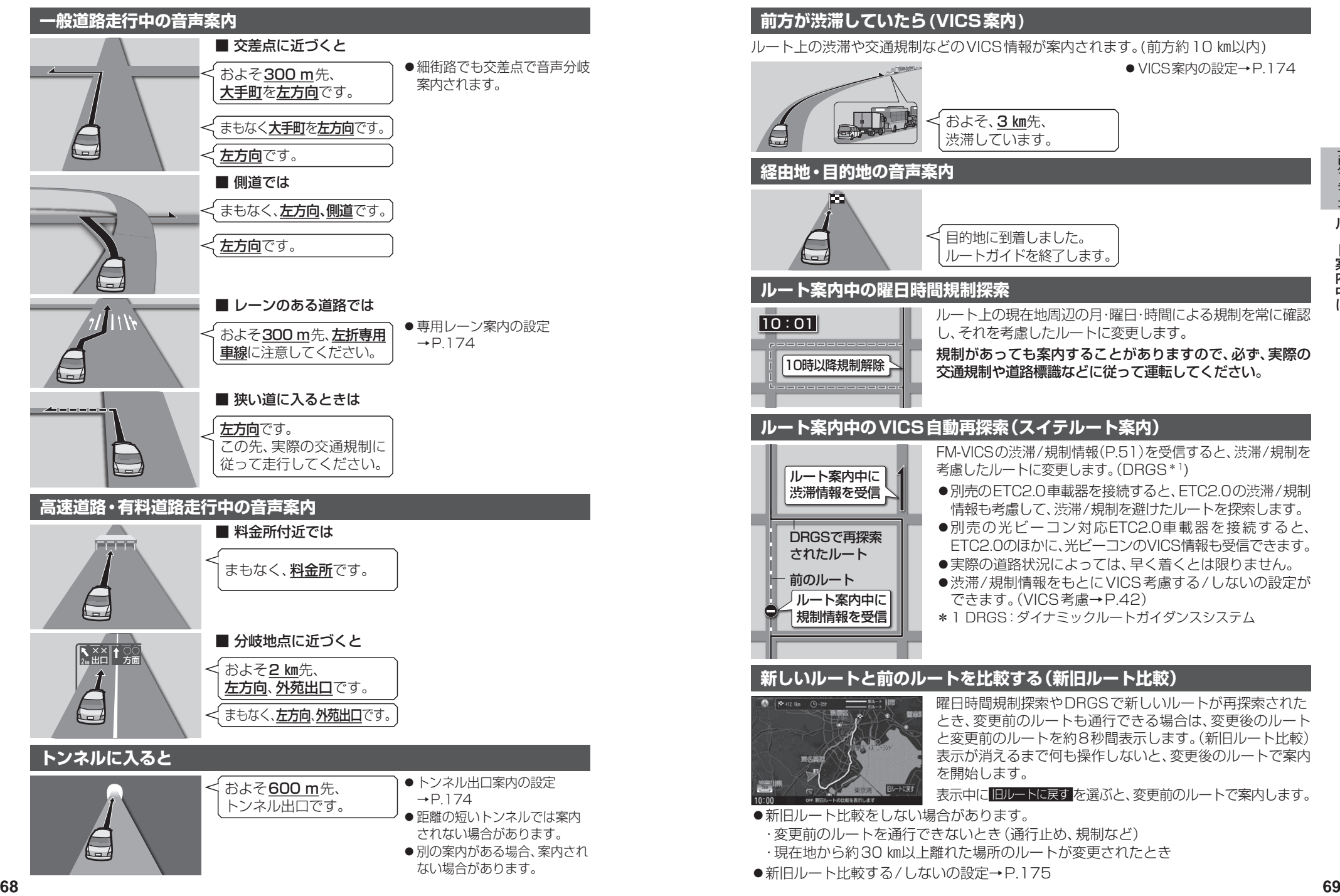

# **ルート案内中に**

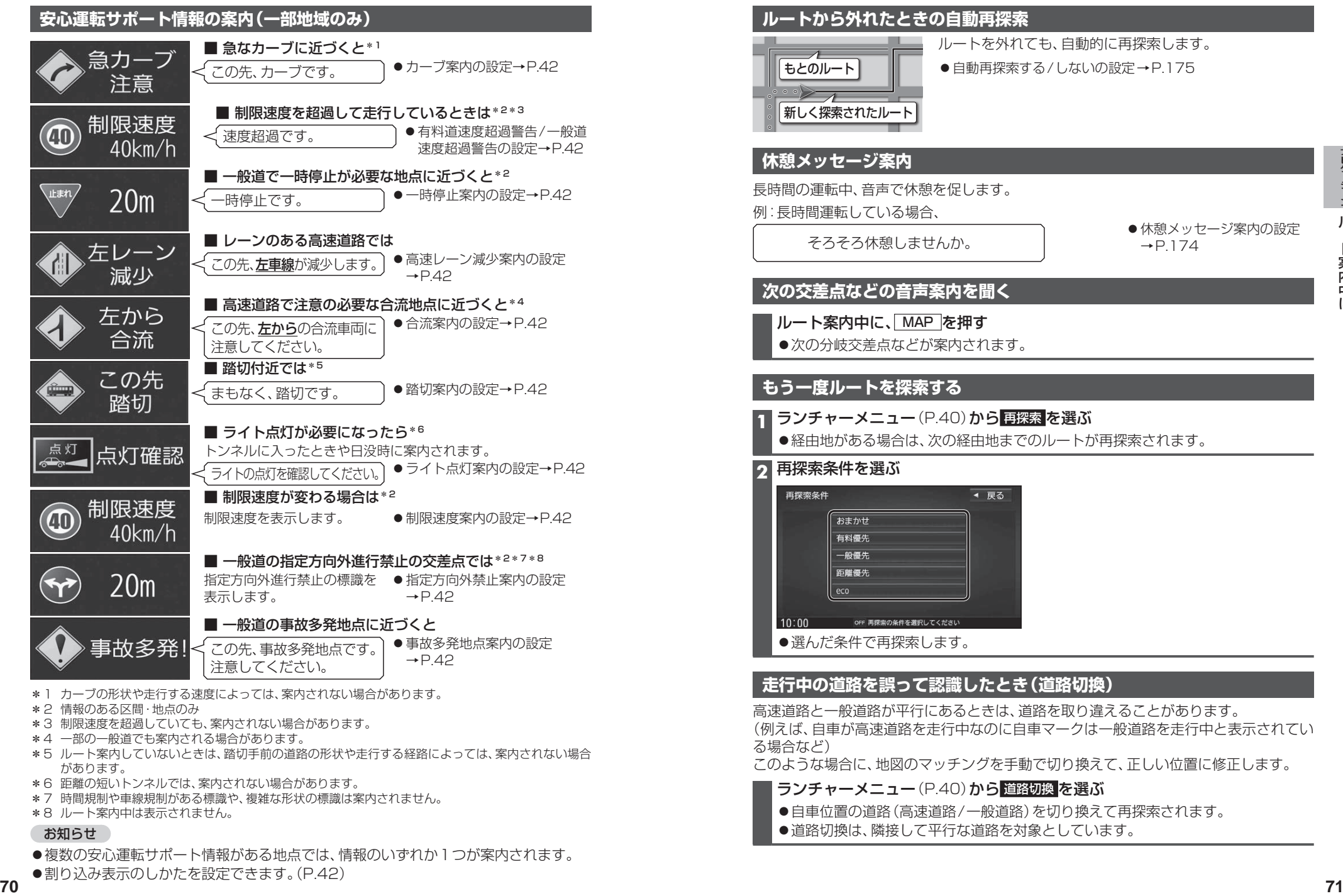

- \*4 一部の一般道でも案内される場合があります。
- \*5 ルート案内していないときは、踏切手前の道路の形状や走行する経路によっては、案内されない場合 があります。
- \*6 距離の短いトンネルでは、案内されない場合があります。
- \*7 時間規制や車線規制がある標識や、複雑な形状の標識は案内されません。
- \*8 ルート案内中は表示されません。

#### お知らせ

- ●複数の安心運転サポート情報がある地点では、情報のいずれか1つが案内されます。
- ●割り込み表示のしかたを設定できます。(P.42)

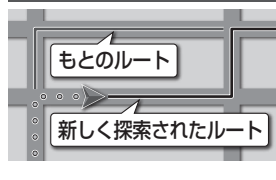

ルートを外れても、自動的に再探索します。 ● 自動再探索する/しないの設定→P.175

# **休憩メッセージ案内** 長時間の運転中、音声で休憩を促します。 例:長時間運転している場合、 そろそろ休憩しませんか。 ●休憩メッセージ案内の設定  $\rightarrow$ P.174 **次の交差点などの音声案内を聞く** ルート案内中に、MAP を押す ●次の分岐交差点などが案内されます。 **もう一度ルートを探索する 1** ランチャーメニュー(P.40)から 再探索 を選ぶ ●経由地がある場合は、次の経由地までのルートが再探索されます。 **2** 再探索条件を選ぶ

●選んだ条件で再探索します。

### **走行中の道路を誤って認識したとき(道路切換)**

高速道路と一般道路が平行にあるときは、道路を取り違えることがあります。 (例えば、自車が高速道路を走行中なのに自車マークは一般道路を走行中と表示されてい る場合など)

このような場合に、地図のマッチングを手動で切り換えて、正しい位置に修正します。

- ランチャーメニュー(P.40)から 道路切換 を選ぶ
- 自車位置の道路 (高速道路/一般道路) を切り換えて再探索されます。
- ●道路切換は、隣接して平行な道路を対象としています。
# **地点を登録する(登録地)**

#### **登録地について**

1ユーザーにつき最大900件まで登録で きます。(自宅、お気に入り地点を含む)

●登録された地点は、 ダマークで表示さ れます。

#### **カーソルの地点を登録する**

登録したい場所にカーソルを合わせ、 地点メニュー(P.49)から 地点登録 を選ぶ

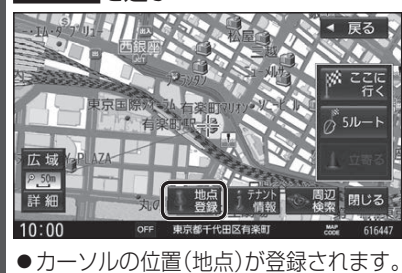

#### **現在地を登録する**

準 備

- ●ランチャーメニューに「地点を登録」が 表示されるように設定してください。 (P.40)
- ランチャーメニュー(P.40)から 地点を登録 を選ぶ

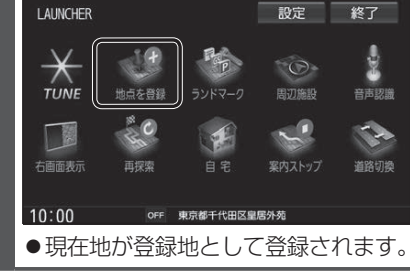

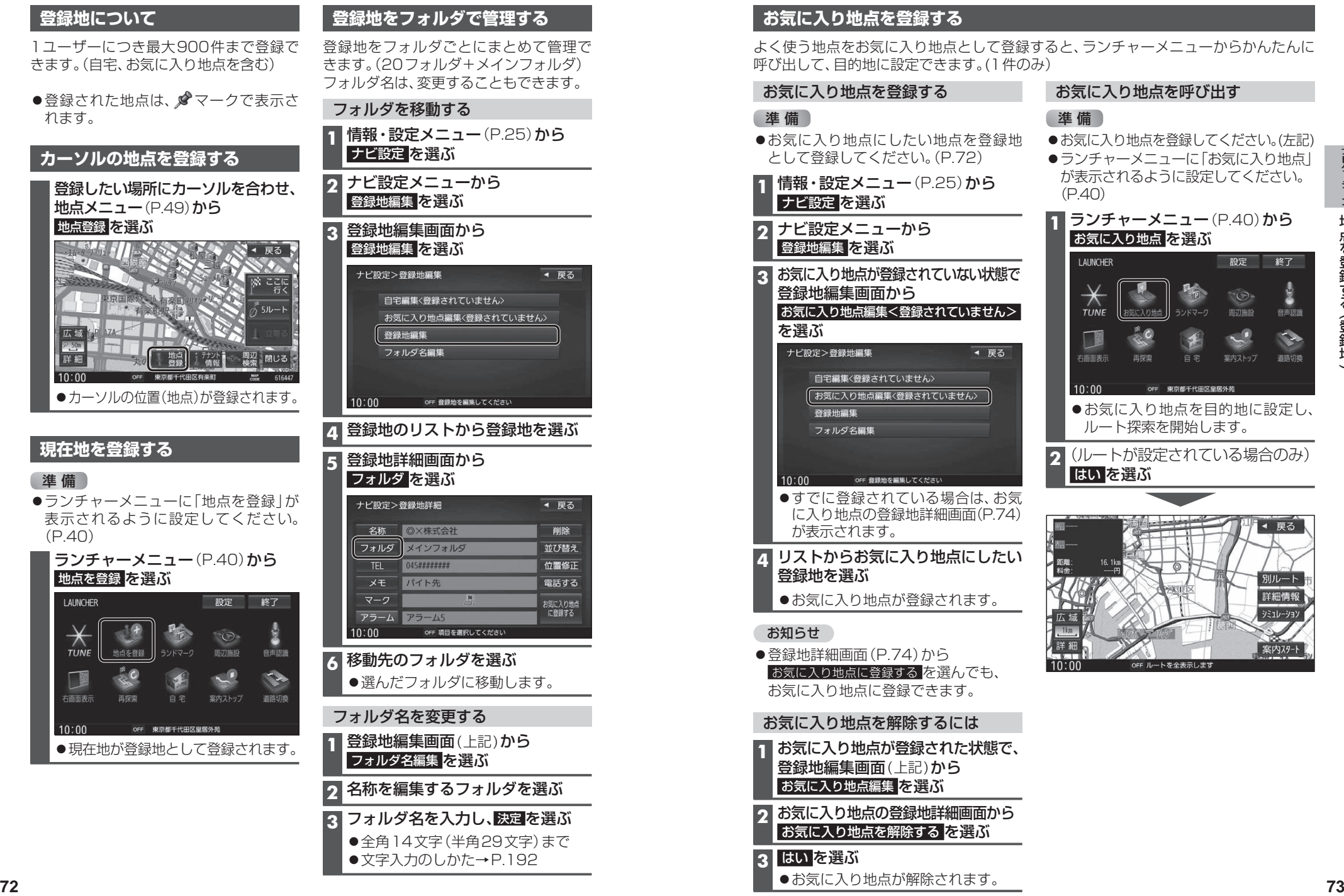

●文字入力のしかた→P.192

### **お気に入り地点を登録する**

よく使う地点をお気に入り地点として登録すると、ランチャーメニューからかんたんに 呼び出して、目的地に設定できます。(1件のみ)

お気に入り地点を登録する

ナビ設定 を選ぶ **2** ナビ設定メニューから 登録地編集 を選ぶ

登録地編集画面から

が表示されます。

登録地を選ぶ

お知らせ

を選ぶ

として登録してください。(P.72) **1** 情報・設定メニュー(P.25)から

**3** お気に入り地点が登録されていない状態で

お気に入り地点編集<登録されていません>

●すでに登録されている場合は、お気 に入り地点の登録地詳細画面(P.74)

**4** リストからお気に入り地点にしたい

お気に入り地点が登録されます。

進備

### お気に入り地点を呼び出す

進備

# お気に入り地点にしたい地点を登録地

- ●お気に入り地点を登録してください。(左記)
- ●ランチャーメニューに「お気に入り地点」 が表示されるように設定してください。  $(P.40)$

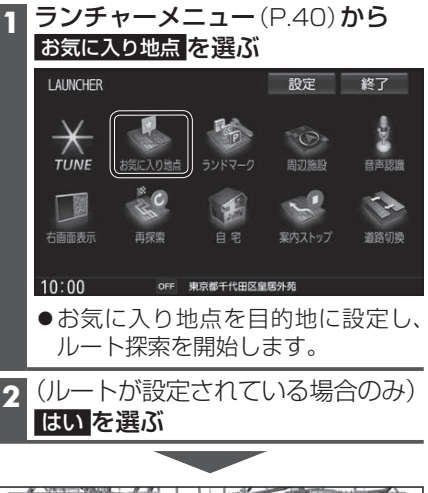

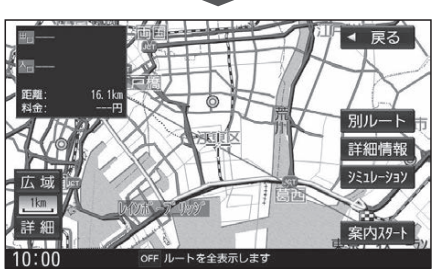

● 登録地詳細画面 (P.74) から お気に入り地点に登録する存選んでも、 お気に入り地点に登録できます。 お気に入り地点を解除するには **1** お気に入り地点が登録された状態で、 登録地編集画面(上記)から お気に入り地点編集 を選ぶ **2** お気に入り地点の登録地詳細画面から お気に入り地点を解除する を選ぶ **3** はい を選ぶ お気に入り地点が解除されます。

地<sup>地</sup>

地

## **地点を登録する(登録地)**

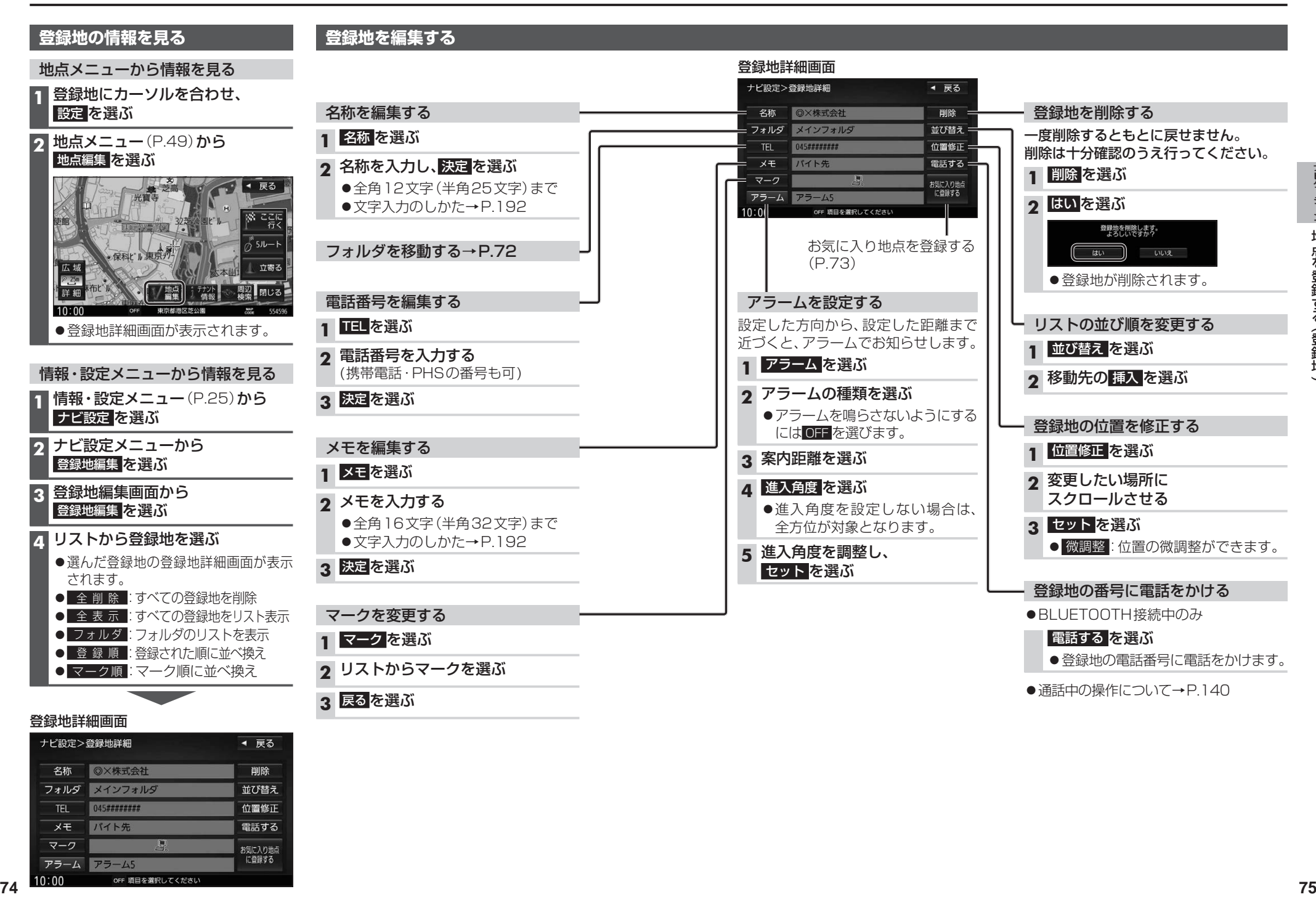

地<sup>地</sup>

地

# **VICS情報を見る**

#### **VICSとは**

渋滞・事故などの影響による規制、目的地までの所要時間などの道路交通情報をナビゲー ションに送信するシステムです。VICSはVehicle Information and Communication System(道路交通情報通信システム)の略です。

- ●本機では、FM-VICSを受信できます。
- ●ETC2.0車載器(別売)を接続すると、ETC2.0のVICS情報を受信できます。
- ●光ビーコン対応ETC2.0車載器(別売)を接続すると、ETC2.0および光ビーコンからの VICS情報を受信できます。

### ■ FTC2.0とは

これまでITSスポットサービスと呼ばれていたサービスを、「ETC2.0サービス」と呼ぶ ことになりました。

従来のETC(料金収受)や渋滞回避、安全運転支援などの情報提供サービスに加え、ITS スポットを通して収集される経路情報を活用した新たなサービスが導入される予定です。

#### 交通情報の表示について

#### 文字表示型(レベル1)

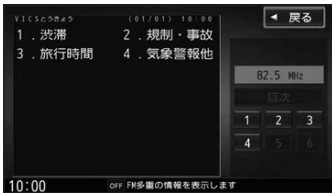

#### 図形表示型(レベル2)

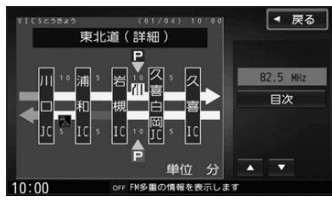

●縮尺や表示は切り換えられません。

#### 地図表示型(レベル3)

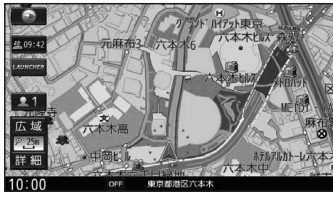

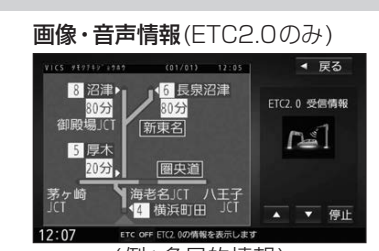

(例:多目的情報)

#### ●受信する情報の内容

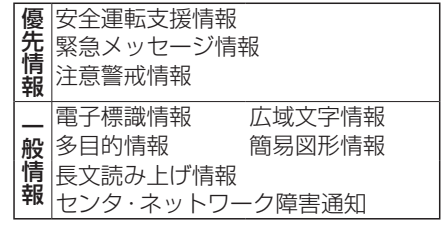

● ETC2.0の一般情報を割り込み表示する/ しないの設定→P.175

#### お知らせ

- ●提供されるVICS情報は、あくまでも参考 です。最新情報でない場合があります。
- ●提供された情報と異なる場合は、実際の 交通規制や道路状況に従ってください。

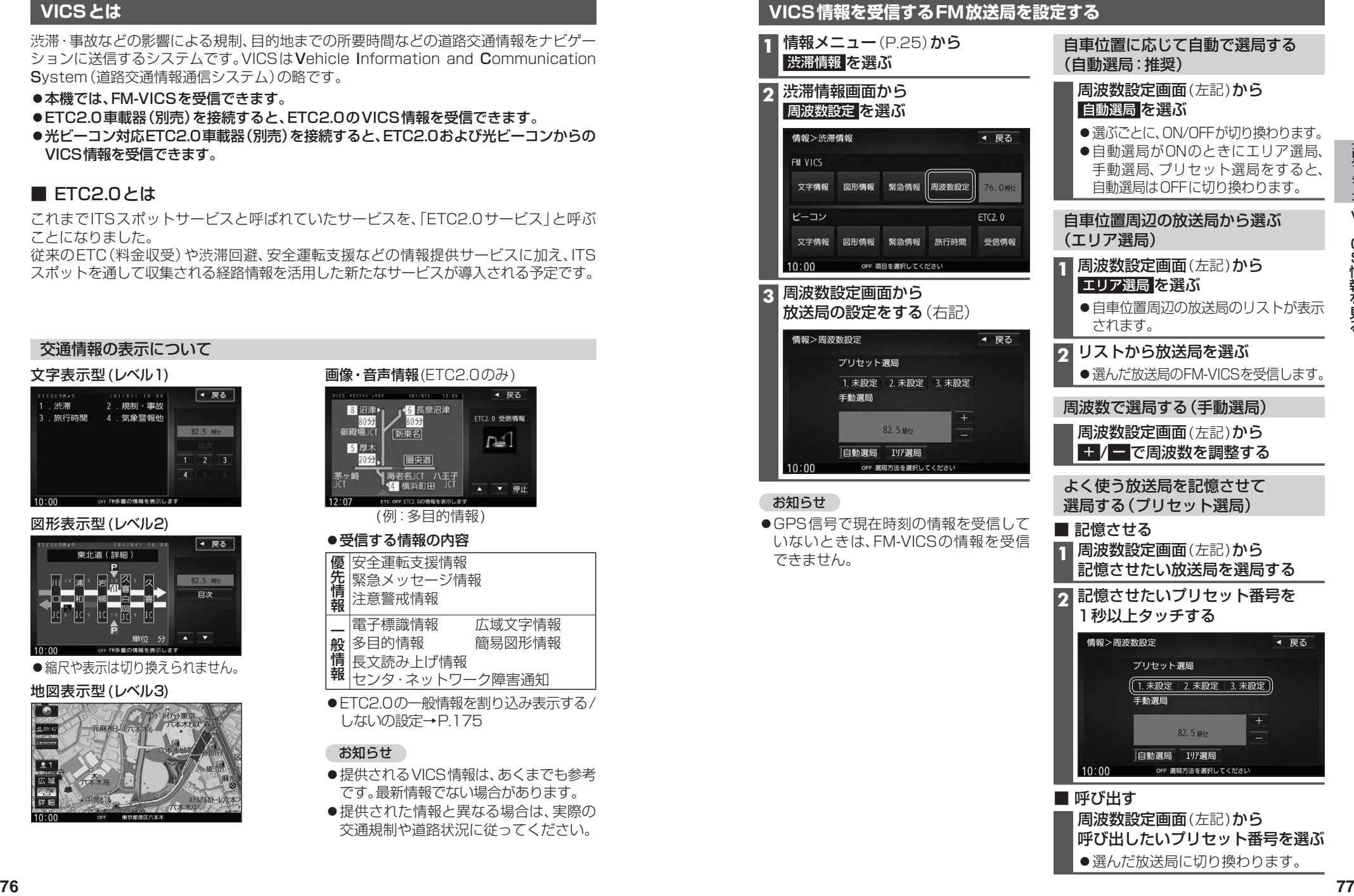

周波数設定画面(左記)から 呼び出したいプリセット番号を選ぶ ●選んだ放送局に切り換わります。

## **VICS情報を見る**

#### **文字表示型(レベル1)・図形表示型(レベル2)のVICS情報を受信すると**

#### FM多重で受信すると

受信しても、自動的に表示されません。ただし、FM-VICSで緊急情報を受信した際は、 自動的に表示されます。

●受信した情報を見るには→P.79

#### ETC2.0車載器で受信すると

受信すると、地図画面に自動的に一定時間(7~15秒間)\*1割り込み表示されます。

- ●割り込みの設定→P.175
- ●表示中の画面によって、割り込み表示しない場合があります。
- \*1 音声情報を含む場合は、それ以上の時間になることがあります。

#### **画像・音声情報のVICS情報を受信すると(ETC2.0)**

地図画面に、自動的に一定時間(7~15秒間) 割り込み表示されます。 音声情報がある場合は、音声情報も再生 されます。

#### [優先情報]:

安全運転支援情報/緊急メッセージ情報/ 注意警戒情報

●落下物情報や渋滞末尾情報など注意や 警戒を促すための情報が提供されます。 災害発生時は停車や避難等の行動指示 のための情報も提供されます。

#### [一般情報]:

電子標識情報/多目的情報/長文読み上げ 情報/広域文字情報/センタ・ネットワーク 障害通知

●広域の所要時間を案内する広域道路情報 や静止画による前方状況情報などが提供 されます。

#### お知らせ

- ●表示中の画面(拡大図表示など)によって、割り込み表示や音声情報再生を中断したり、 表示しない場合があります。
- ETC2.0割込みする/しないの設定で一般情報の割り込み表示を設定できます。(P.175)

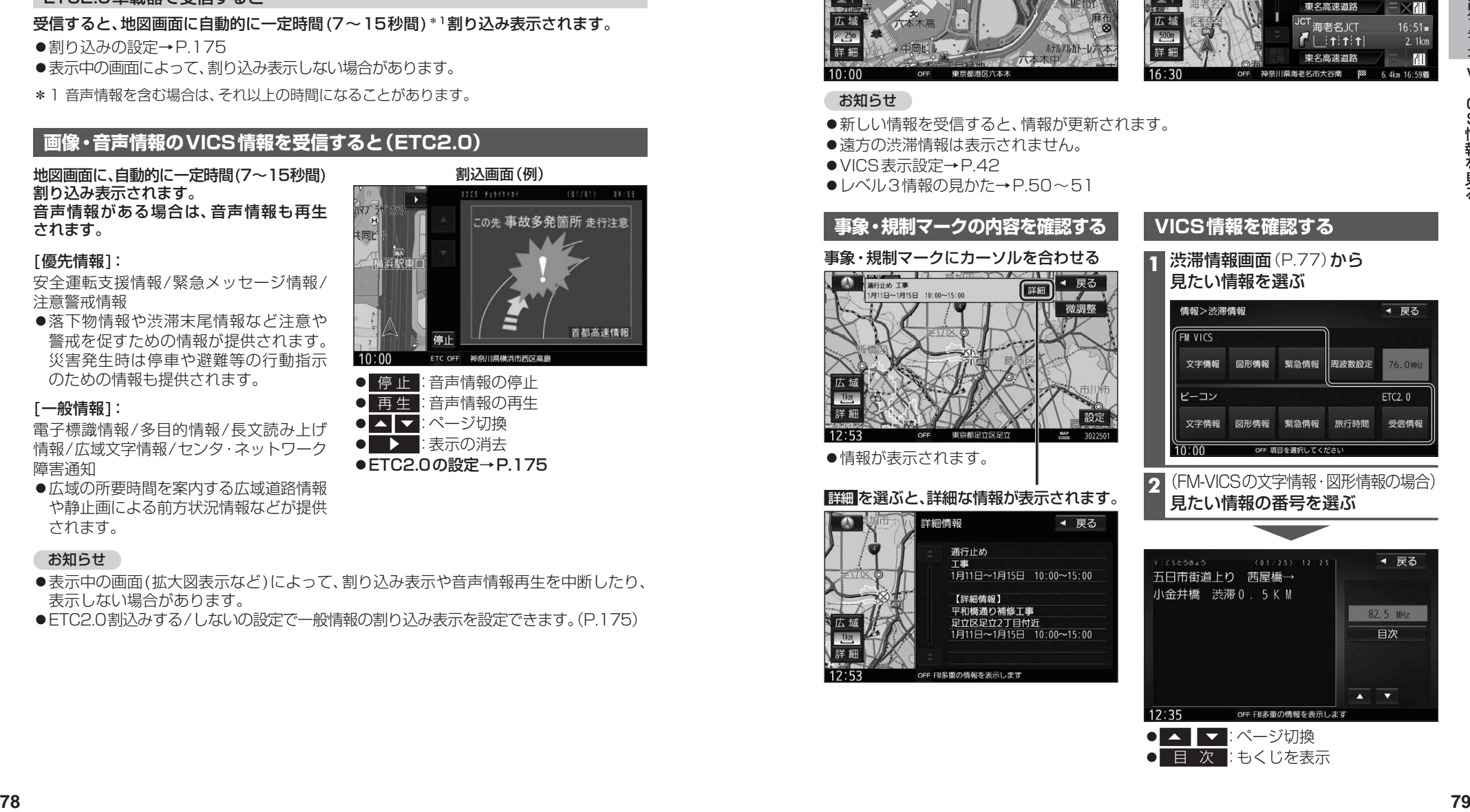

● ▶ :表示の消去 ● ETC2.0の設定→ P.175

#### **地図表示型(レベル3)のVICS情報を受信すると**

渋滞、規制、駐車場、SA・PA情報(レベル3)を受信すると、自動的に表示されます。

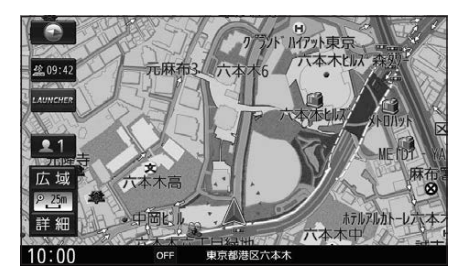

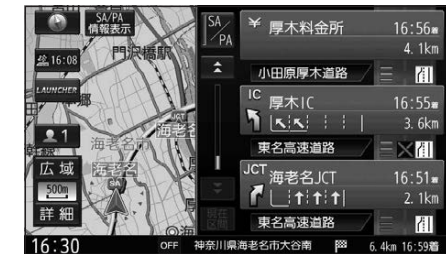

#### お知らせ

- ●新しい情報を受信すると、情報が更新されます。
- ●遠方の渋滞情報は表示されません。
- ●VICS表示設定→P42
- ●レベル3情報の見かた→P.50~51

## **事象・規制マークの内容を確認する** 事象・規制マークにカーソルを合わせる

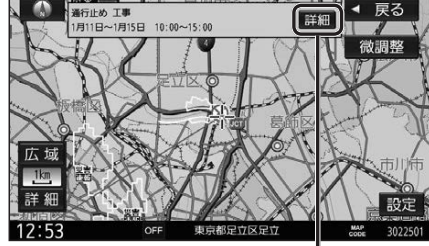

情報が表示されます。

#### 詳細 を選ぶと、詳細な情報が表示されます。

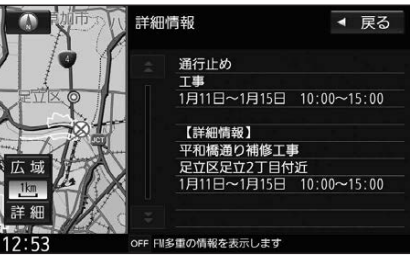

**VICS情報を確認する**

**1** 渋滞情報画面(P.77)から 見たい情報を選ぶ

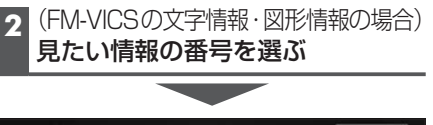

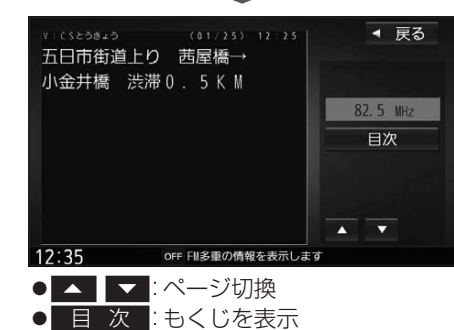

## **VICS情報を見る**

#### **緊急情報(特別警報)を受信すると**

地図画面を表示中に受信するとただちに表示 されます。

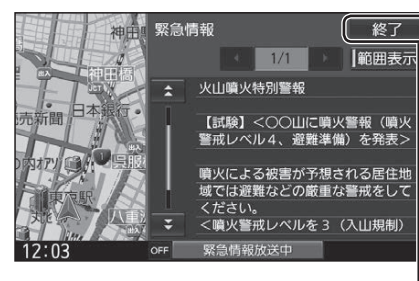

 終了 を選ぶと、緊急情報画面が消去され、 地図画面に戻ります。 、緊急情報画<br>)ます。<br>**マストリック** 

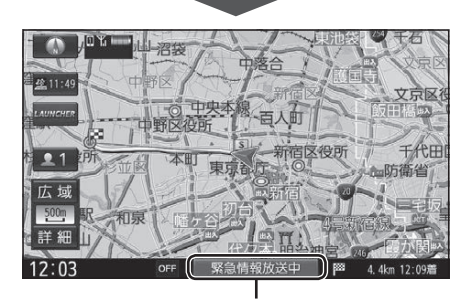

地図画面で情報バーの 緊急情報放送中 を 選ぶと、緊急情報画面(詳細情報)が表示さ れます。 **駅バーの** 緊急<br>報画面 (詳細<br>マンプランス

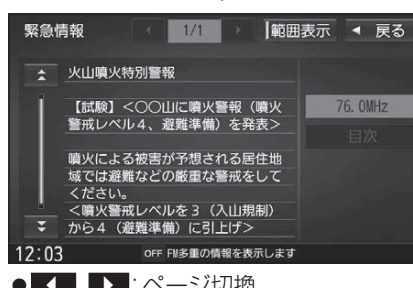

- 【 】 】 :ページ切換
- △ ▼ :行を戻す/送る
- ●渋滞情報画面(P.77)から 緊急情報 を選ん でも、緊急情報画面に切り換わります。
- ●走行中は、ページ切換できません。
- ●情報自体の提供が無い場合は表示され ません。

### **渋滞データバンクを見る**

お好みの日時/場所の渋滞データバンクの情報を表示できます。

#### ■渋滞データバンクについて

過去のVICS情報などから、年月日・曜日・時間などと渋滞の相関を割り出して作成した データベースから、将来起こるであろう渋滞を考慮します。そのため、渋滞データバンクの 内容は、実際の渋滞状況とは異なる場合があります。

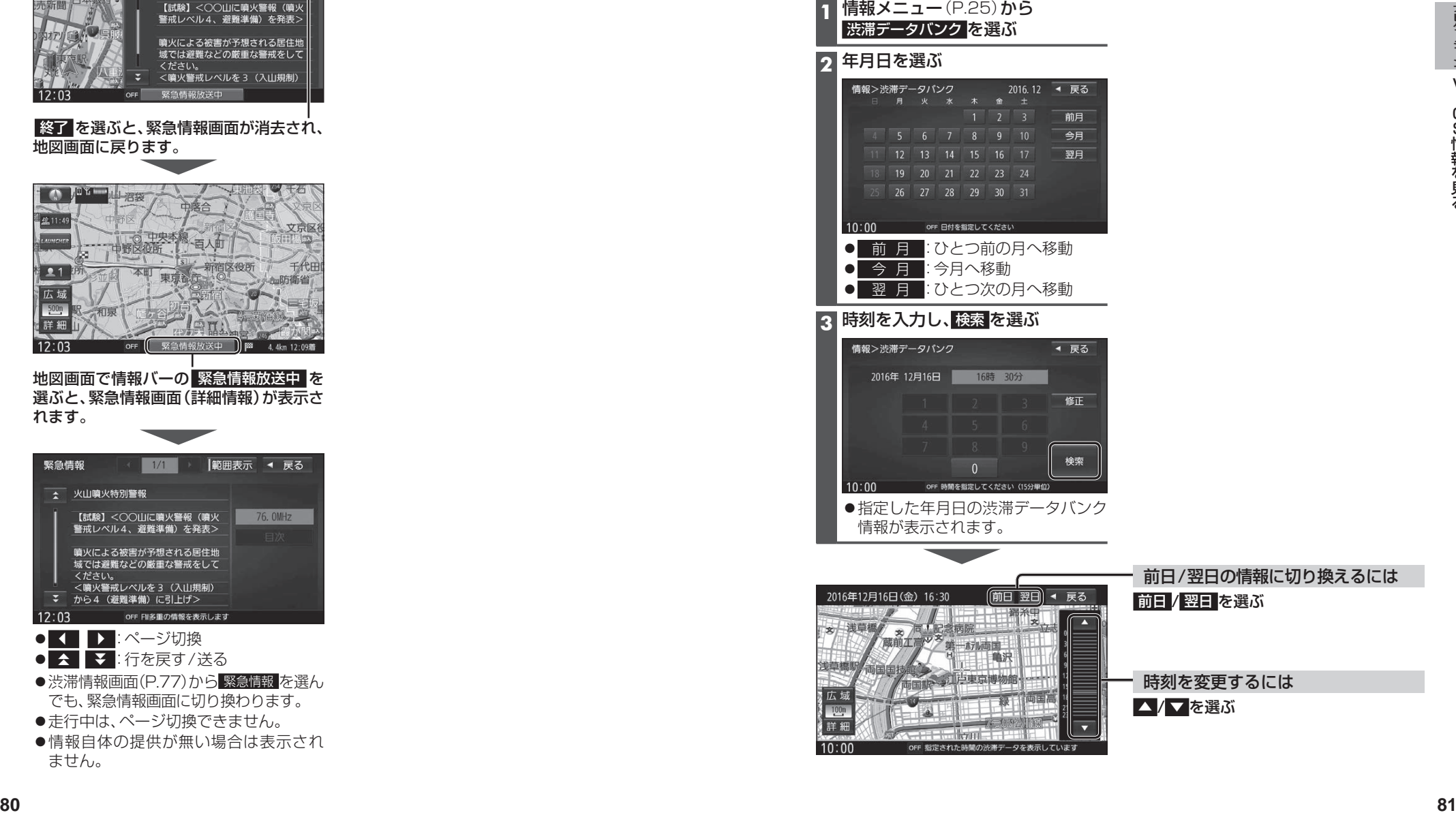

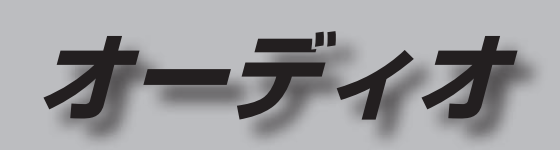

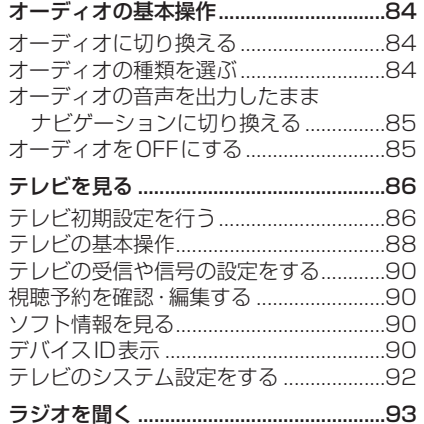

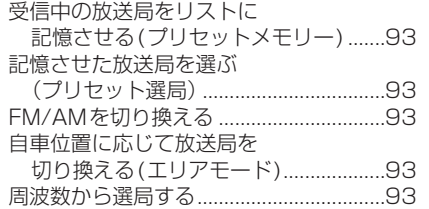

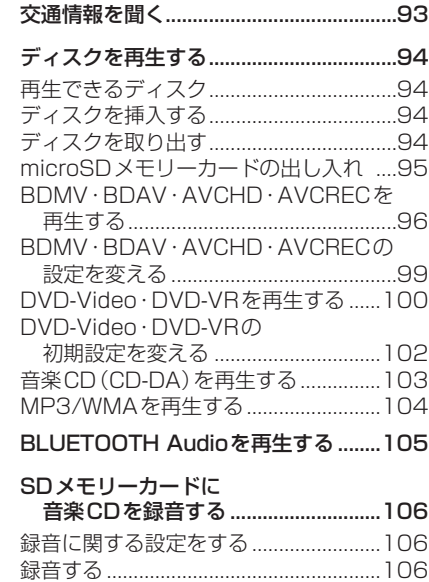

音楽CDの録音について.........................107

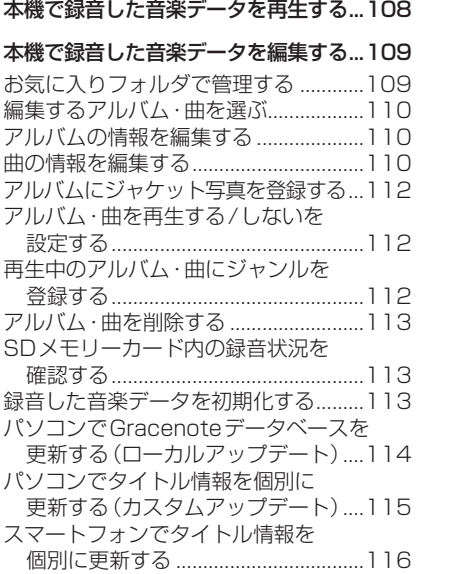

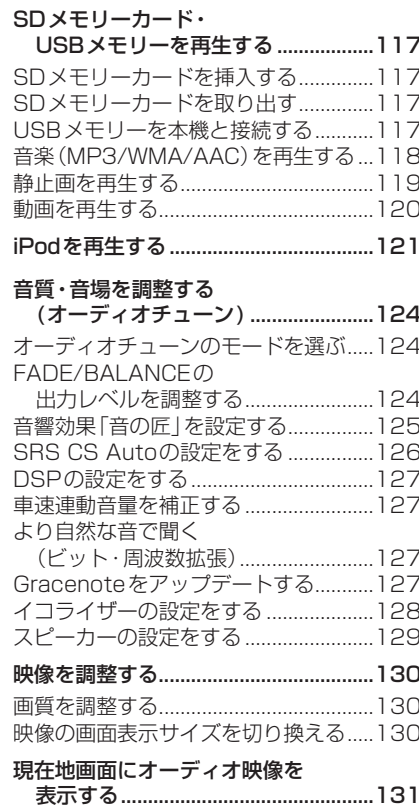

# **オーディオの基本操作**

● 走行中は、TV、Blu-ray Disc、DVD、SD動画、USB動画、HDMI、VTR、Drive P@ss (動画など)の映像は表示されません。

 安全な場所に停車し、パーキングブレーキを引いてご覧ください。

●走行中でも、後席用のモニターには映像が出力されます。 後席用のモニターに出力される映像について→P.160

### **オーディオに切り換える**

#### AUDIO を押す

●オーディオ画面に切り換わります。

#### **オーディオの種類を選ぶ**

#### オーディオメニューから

#### 切り換えたいオーディオを選ぶ

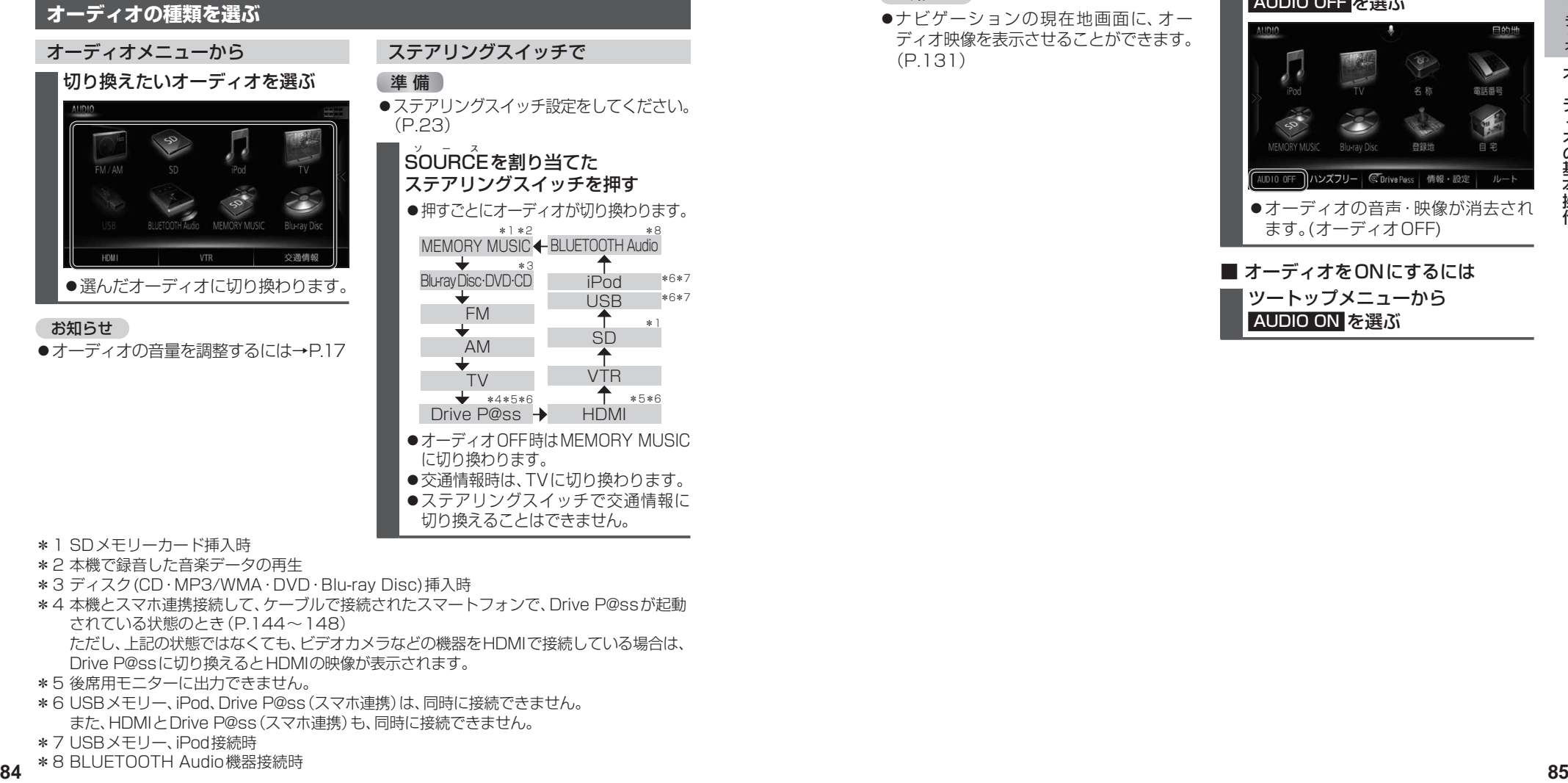

- お知らせ
- ●オーディオの音量を調整するには→P.17

#### ステアリングスイッチで

#### 進備

●ステアリングスイッチ設定をしてください。 (P.23)

#### SOURCEを割り当てた ステアリングスイッチを押す

●押すごとにオーディオが切り換わります。 \*1 \*2

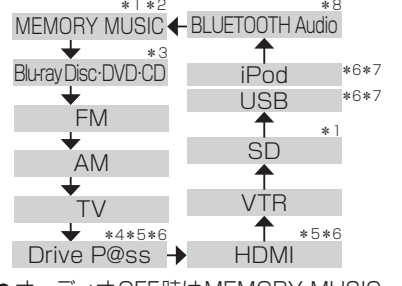

- ●オーディオ OFF時はMEMORY MUSIC に切り換わります。
- 交通情報時は、TVに切り換わります。
- ●ステアリングスイッチで交通情報に
- 切り換えることはできません。
- \*1 SDメモリーカード挿入時
- \*2 本機で録音した音楽データの再生
- \*3 ディスク(CD·MP3/WMA·DVD·Blu-rav Disc)挿入時
- \*4 本機とスマホ連携接続して、ケーブルで接続されたスマートフォンで、Drive P@ssが起動 されている状態のとき(P.144~148)
	- ただし、上記の状態ではなくても、ビデオカメラなどの機器をHDMIで接続している場合は、 Drive P@ssに切り換えるとHDMIの映像が表示されます。
- \*5 後席用モニターに出力できません。
- \*6 USBメモリー、iPod、Drive P@ss(スマホ連携)は、同時に接続できません。 また、HDMIとDrive P@ss(スマホ連携)も、同時に接続できません。
- \*7 USBメモリー、iPod接続時
- \*8 BLUETOOTH Audio機器接続時

#### **オーディオの音声を出力したまま ナビゲーションに切り換える** オーディオ画面表示中に MAP を押す

- ●オーディオ画面に戻るには、AUDIO を押してください。
- ●ナビゲーションの音声·映像のみを 出力したいときは、オーディオOFF にしてください。(右記)

#### お知らせ

●ナビゲーションの現在地画面に、オー ディオ映像を表示させることができます。 (P.131)

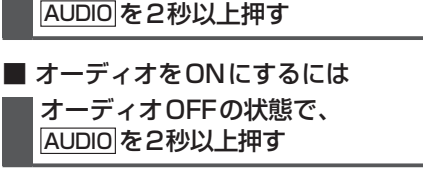

#### ツートップメニューから

**オーディオをOFFにする**

本体ボタンで

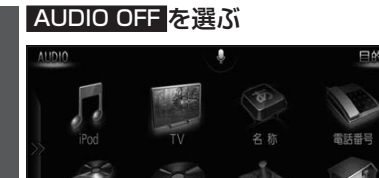

●オーディオの音声・映像が消去され

■ オーディオをONにするには ツートップメニューから

ます。(オーディオOFF)

AUDIO ON を選ぶ

# **テレビを見る**

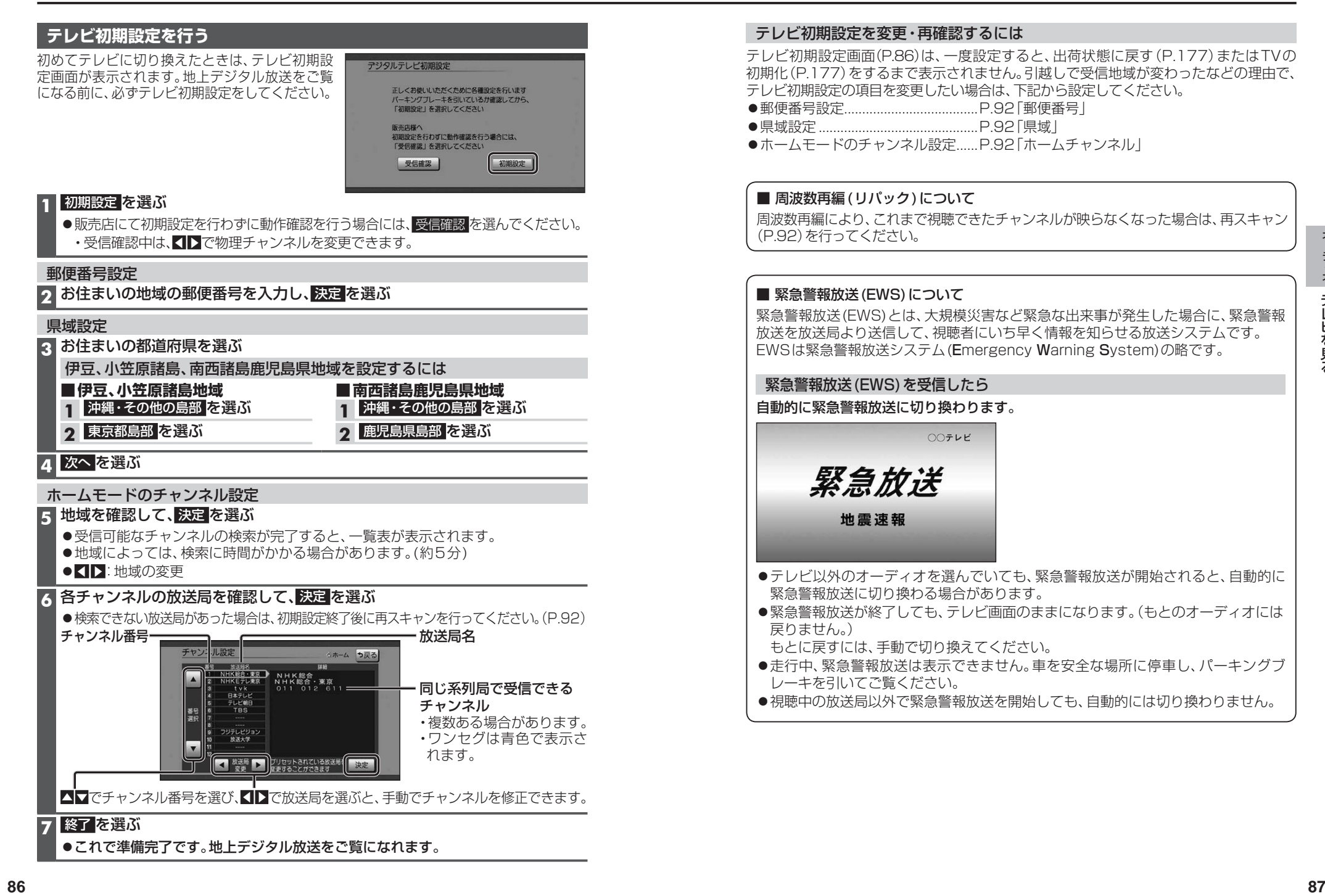

#### **テレビの基本操作**

テレビ視聴中に画面をタッチすると、選局パネル(下記)が表示されます。

●約10秒間何も操作しないと、選局パネルは自動的に消去されます。

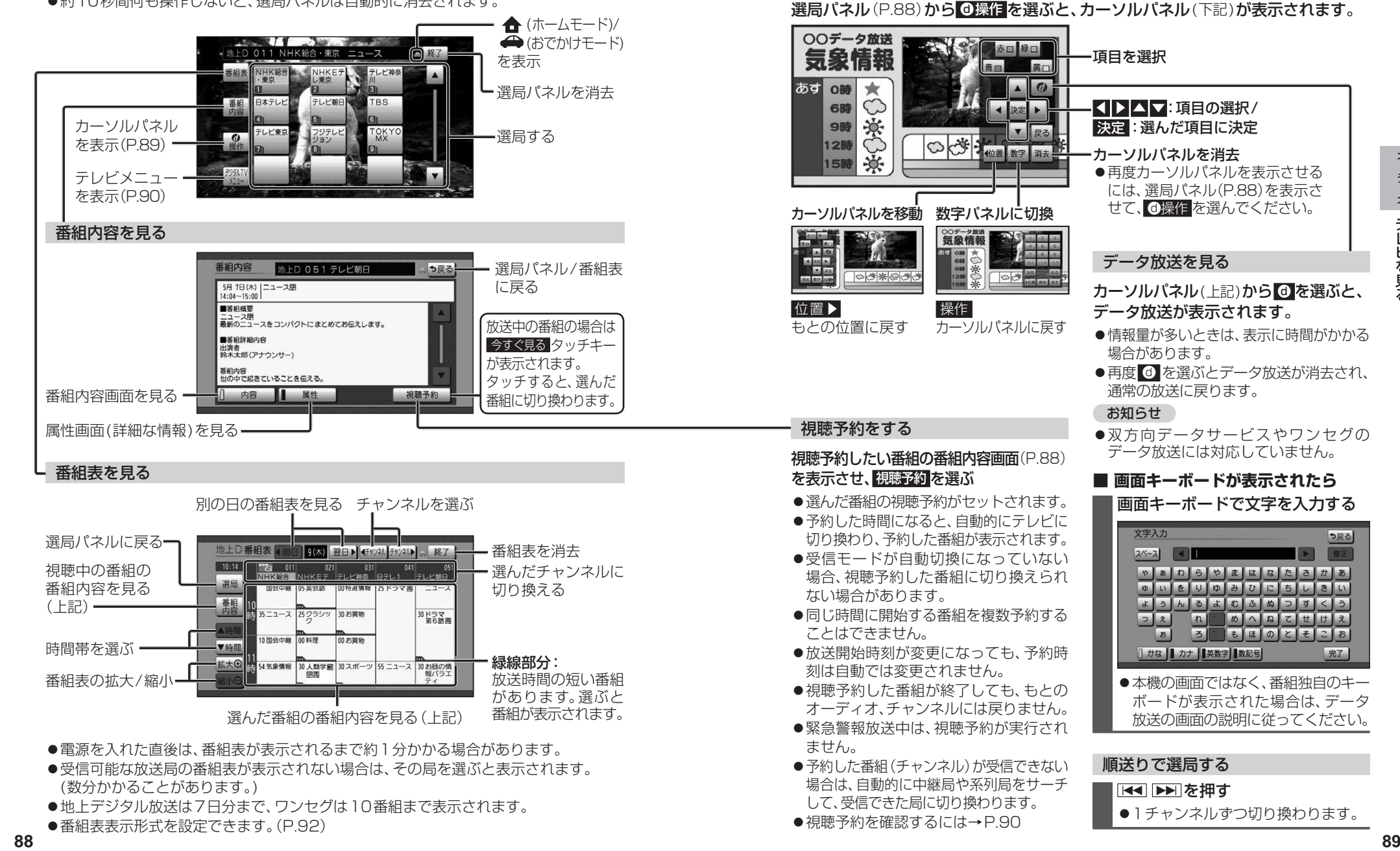

カーソルパネルの操作

# **テレビを見る**

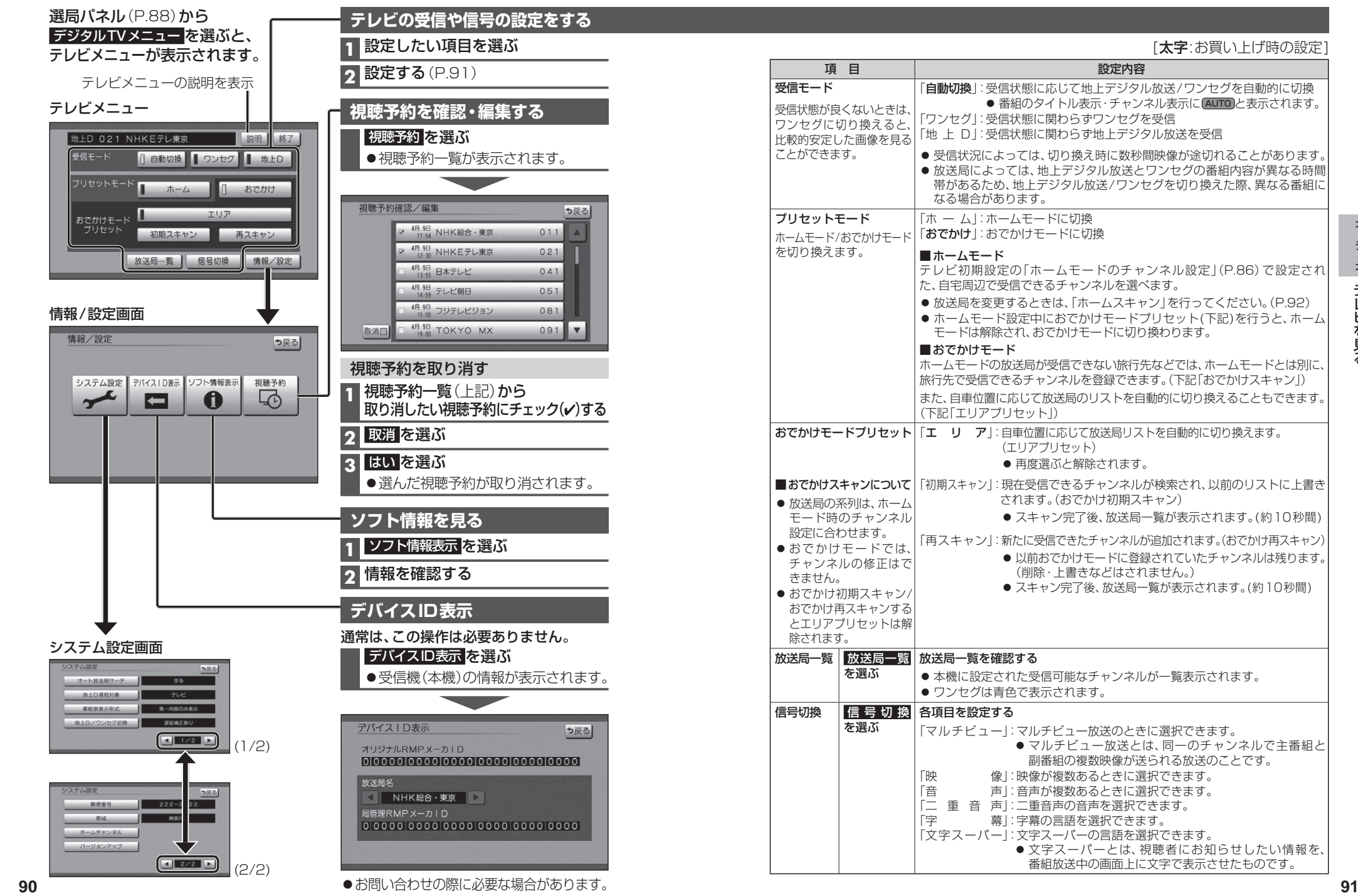

#### **テレビのシステム設定をする**

#### **1** システム設定画面(P.90)から設定したい項目を選ぶ

#### **2** 設定する(下記)

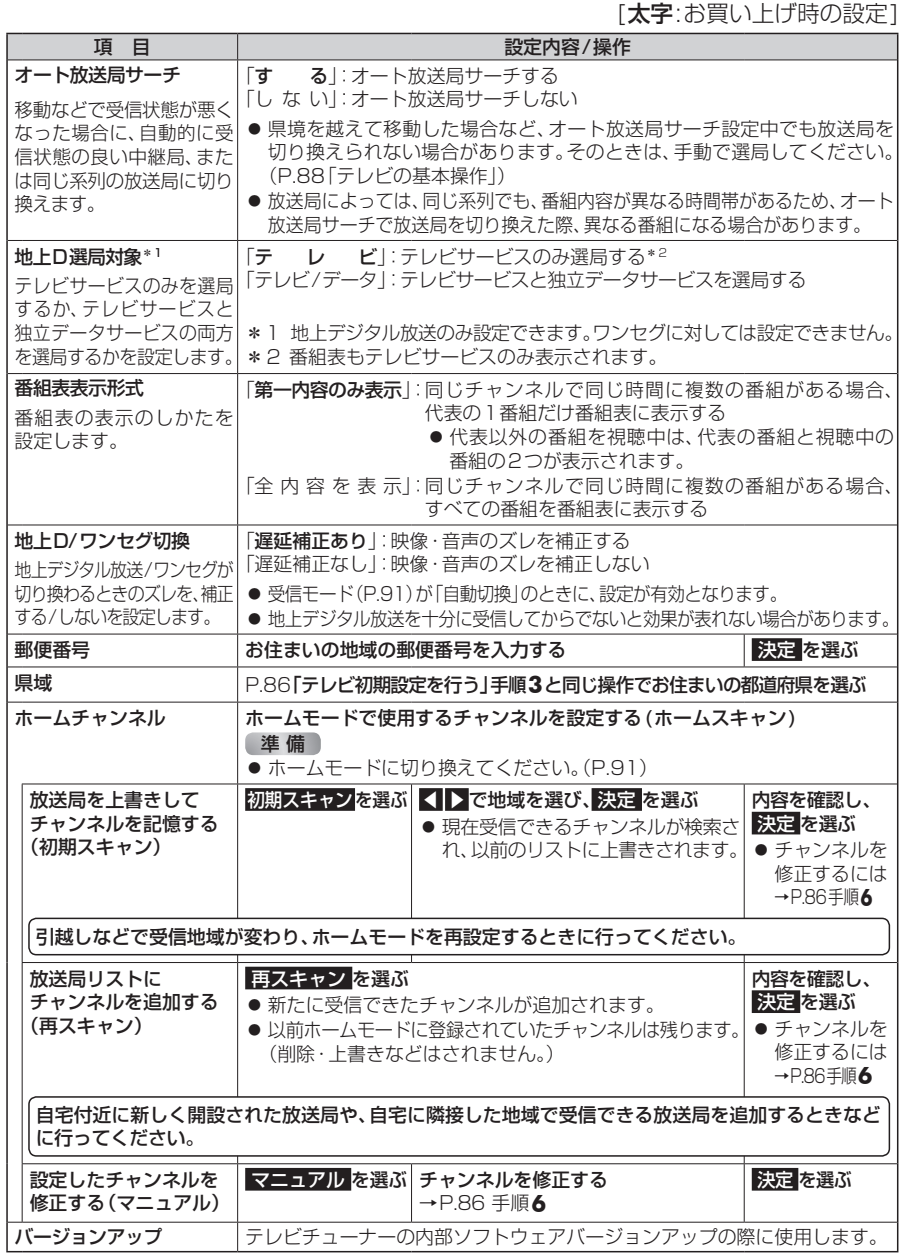

# **ラジオを聞く** [FM/AM]に切り換えるには

### →P.84「オーディオの種類を選ぶ」

を選ぶと、設定はONに戻ります。

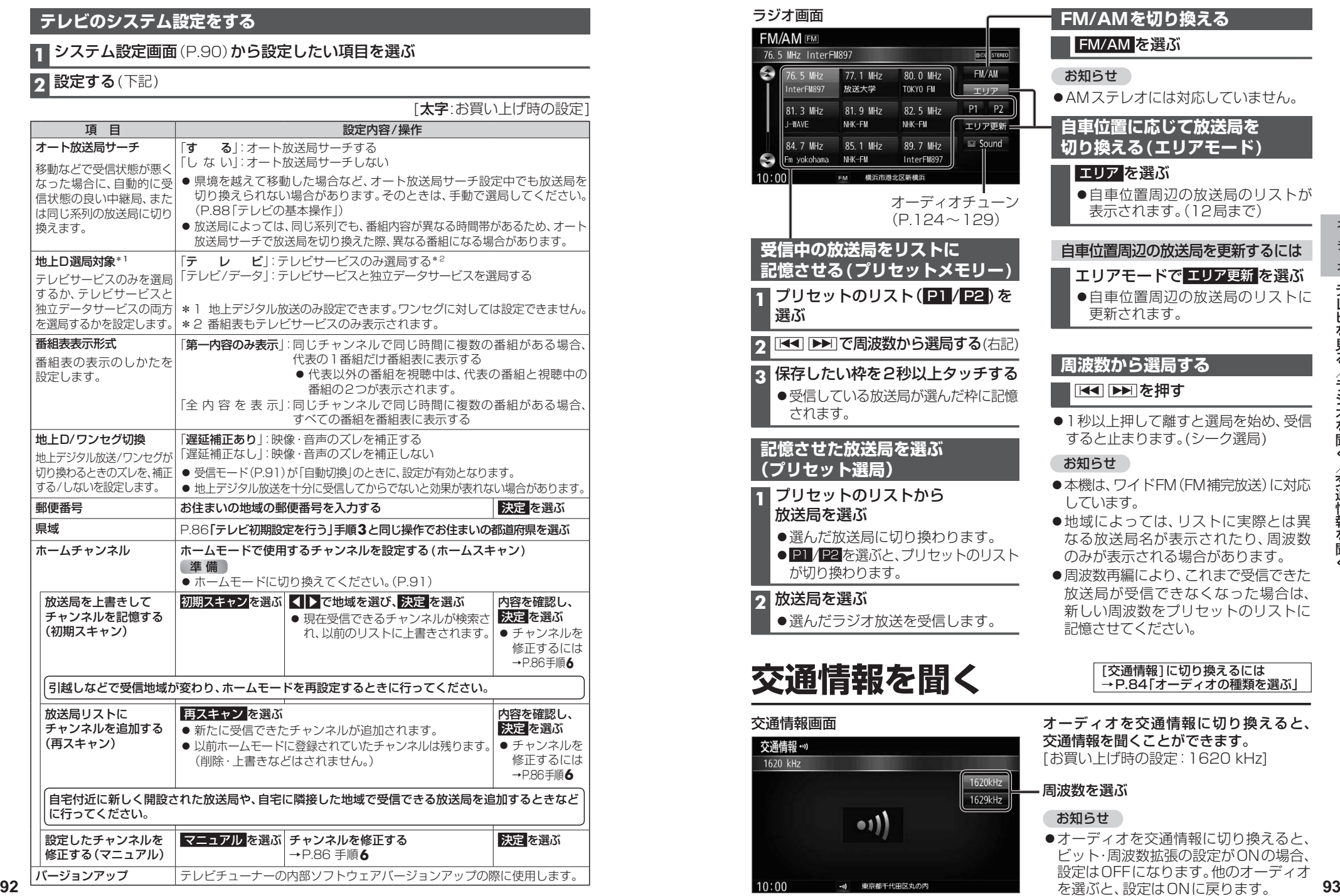

#### **再生できるディスク**

#### 本機では、下記のディスク・フォーマットを再生できます。 「ディスクについて」(P.193)も併せてご覧ください。

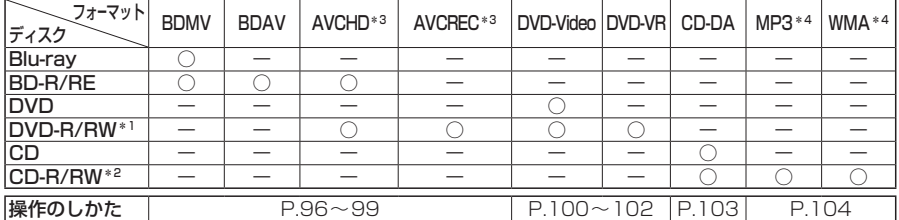

\*1 本機でご使用になる前に、記録した機器でファイナライズしてください。

\*2 本機でご使用になる前に、記録した機器でクローズセッションしてください。

\*3 AVCHD、AVCREC形式のDVD-R/RWを本機に挿入すると、Blu-ray Discのアイコンが表示されます。

\*4 MP3 PRO、MP3i、WMA Professional、WMA Lossless、WMA Voiceには対応していません。

#### お知らせ

- ●ディスク側の制約により、本書の操作説明どおりに動作しない場合があります。 詳しくは、ディスクの説明書をご覧ください。
- ●記録状態、記録方法、記録機器やファイルの作りかたによって、再生できない場合や操作 方法が異なる場合があります。

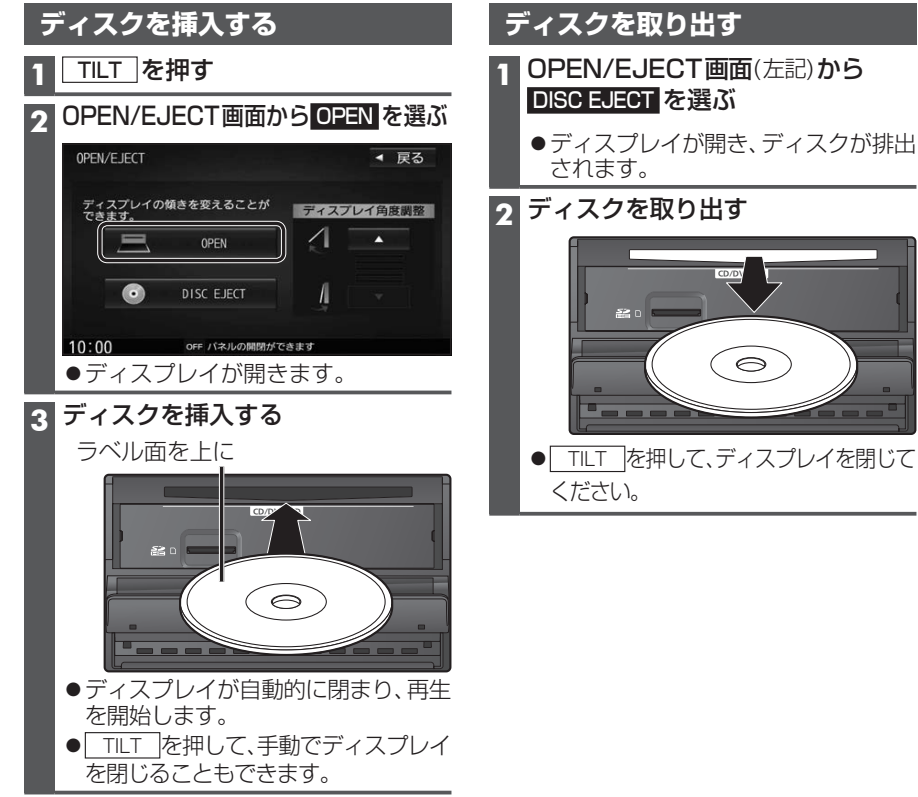

#### **microSDメモリーカードの出し入れ**

BDMVには、ローカルストレージにディスクの付加情報を保存して、再生時に利用する ことができるものがあります。

- ●本機で使用できるmicroSDメモリーカードについては、(P.196)をご覧ください。
- ●挿入する前に、他のカードが入っていないか確認してください。
- ●正常に動作しないときは、再度カードを抜き差ししてください。

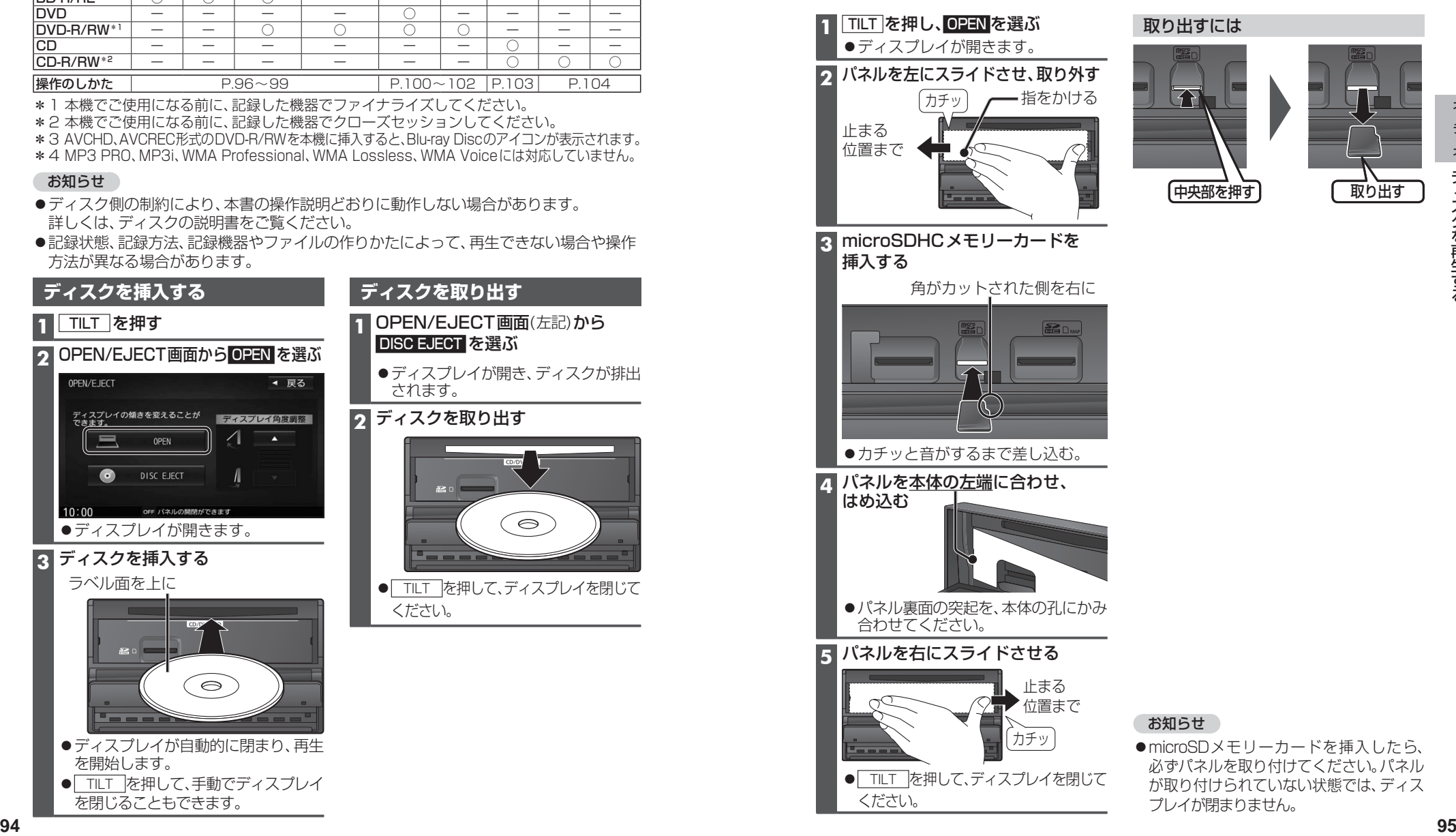

ディスクを再生する **[Blu-ray Disc]に切り換えるには→P.84「オーディオの種類を選ぶ**」 ● ディスクの出し入れ→ P.94

#### **BDMV・BDAV・AVCHD・AVCRECを再生する**

●本機で再生できるディスクについて →P.94、193

本編再生中に画面をタッチすると、 再生操作タッチキーが表示されます。

ディスク再生画面(BDMV・BDAV・AVCHD・AVCREC)

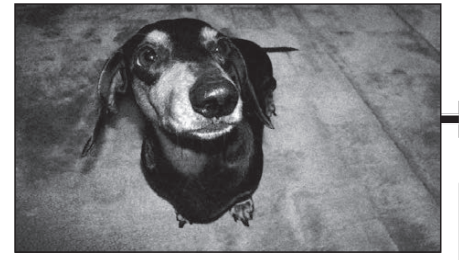

トップメニューを表示する

トップメニュー を選ぶ

ポップアップメニューを表示する

ポップアップメニュー を選ぶ

タイトルリストを表示する

プレイリストを表示する

プレイリスト を選ぶ

|再生中に▶∏を選ぶ

●再度選ぶと、再生を開始します。

**BDMV AVCHD** 

**BDAV AVCREC** タイトル を選ぶ

**BDAV AVCREC** 

一時停止

BDMV

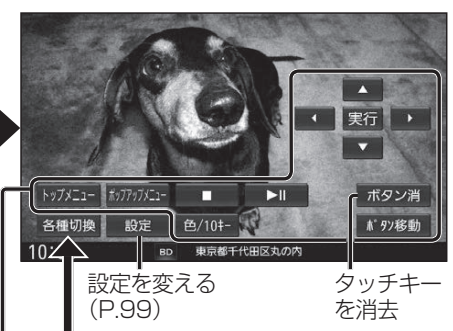

■ 再生中に■を選ぶ

停止

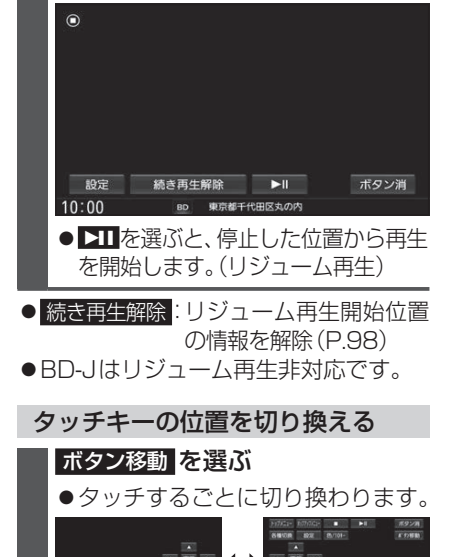

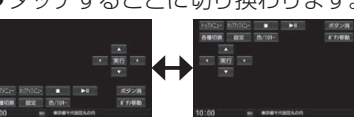

# タイム 音声 字幕 アングル ボタン消 **<sup>96</sup> <sup>97</sup>**オーディオディスクを再生する ディスクによっては、メニューなどを直接 タッチして操作できません。カーソル・カラー ボタン・10キーで項目を選んでください。 カーソルで操作する **△ 7 < D でカーソルを移動し、** 実行を選ぶ 色や10キーで選ぶ **1** 色/10キー を選ぶ **2** カラーボタン/10キーで項目を選ぶ

●ボタン移動: タッチキーを上下に移動 ● ボタン消 : タッチキー消去

各種切換 を選ぶと、

**各種切換タッチキーが表示されます。**<br>●操作のしかた→P.98

#### 早送り・早戻し

| | |<<| ▶▶| を押し続ける

離すと、通常の再生に戻ります。

#### スロー再生

一時停止中(P.96)に を押し続ける

●離すと、通常の再生に戻ります。

チャプターの頭出し

│ ぼく ▶▶ を押す

#### お知らせ

- ディスクによっては、パスワード入力を しないと再生できないよう設定されてい るものがあります。パスワード確認入力 画面が表示された場合は、パスワードを 入力してください。
- ●2枚以上セットになっているBDMVは、 1枚目を見終わってディスクを取り出 したあと、次のディスクを挿入するよう 指示する表示が出たままになる場合が あります。
- ●ディスクまたは本機で禁止されている 操作をした場合は、<br />
<br />
板法示されます。

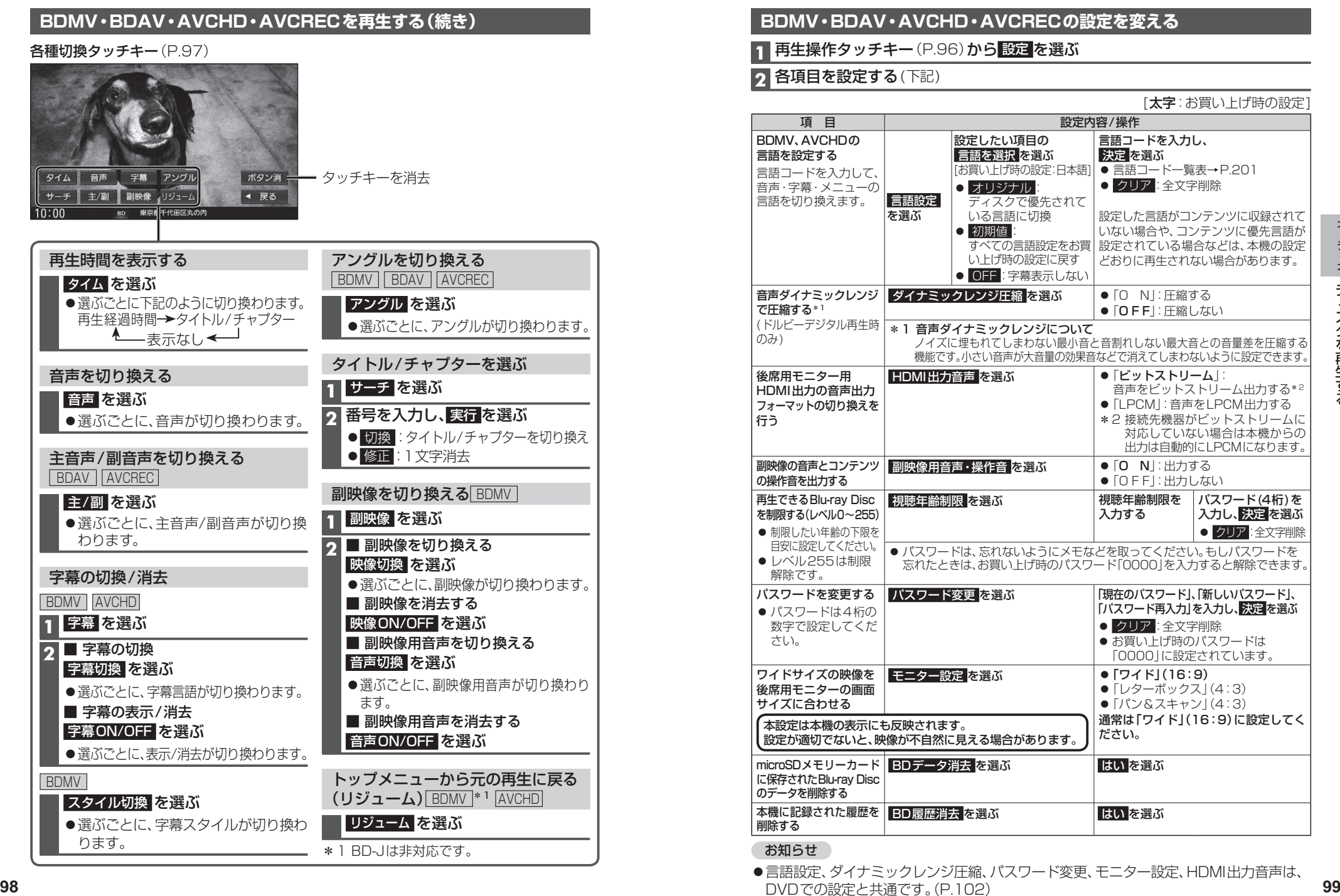

●言語設定、ダイナミックレンジ圧縮、パスワード変更、モニター設定、HDMI出力音声は、 DVDでの設定と共通です。(P.102)

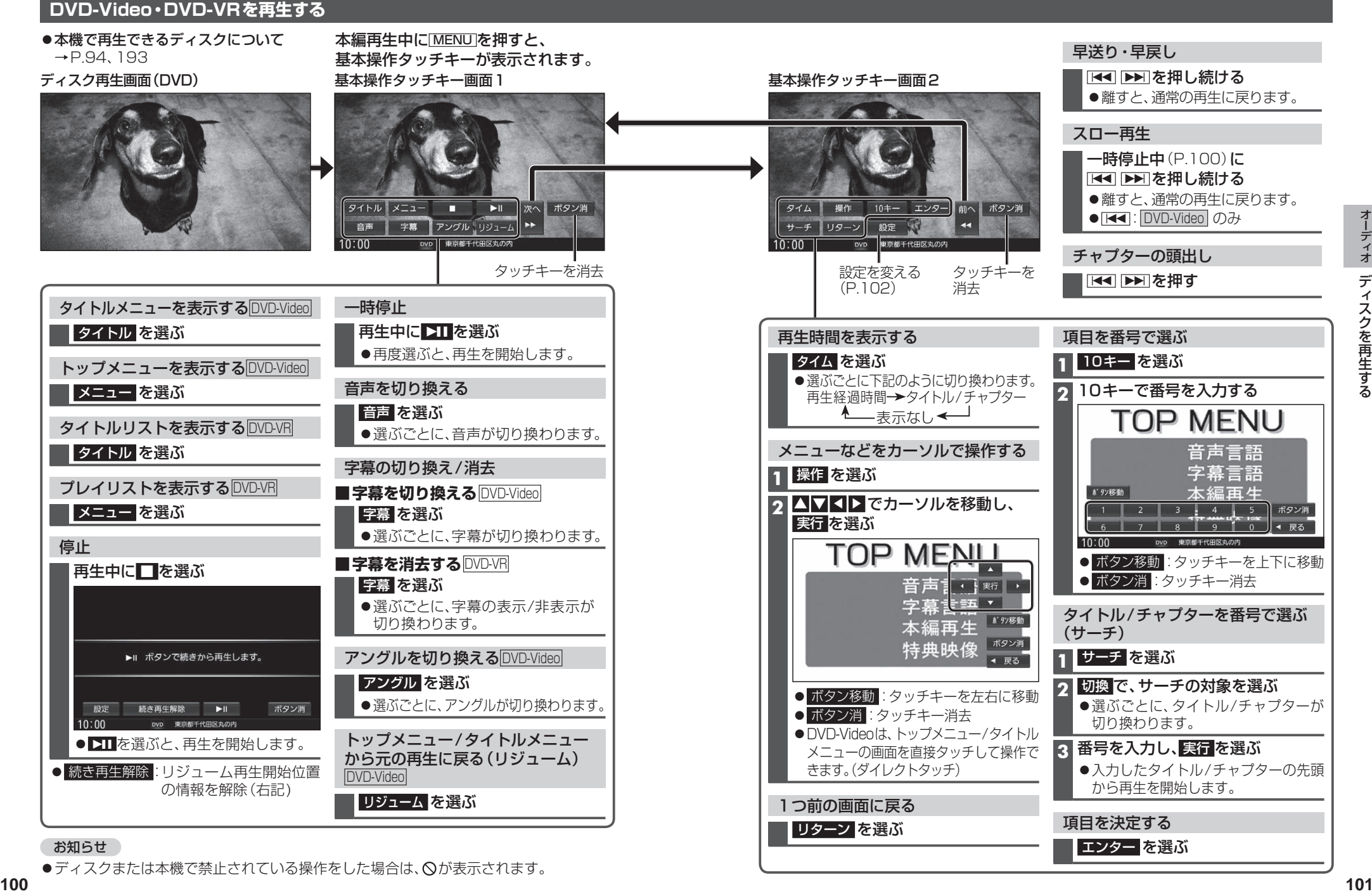

●ディスクまたは本機で禁止されている操作をした場合は、 ◇が表示されます。

#### **DVD-Video・DVD-VRの初期設定を変える**

#### **1 基本操作タッチキー画面2(P.101)から 設定 を選ぶ**

#### **2** 各項目を設定する(下記)

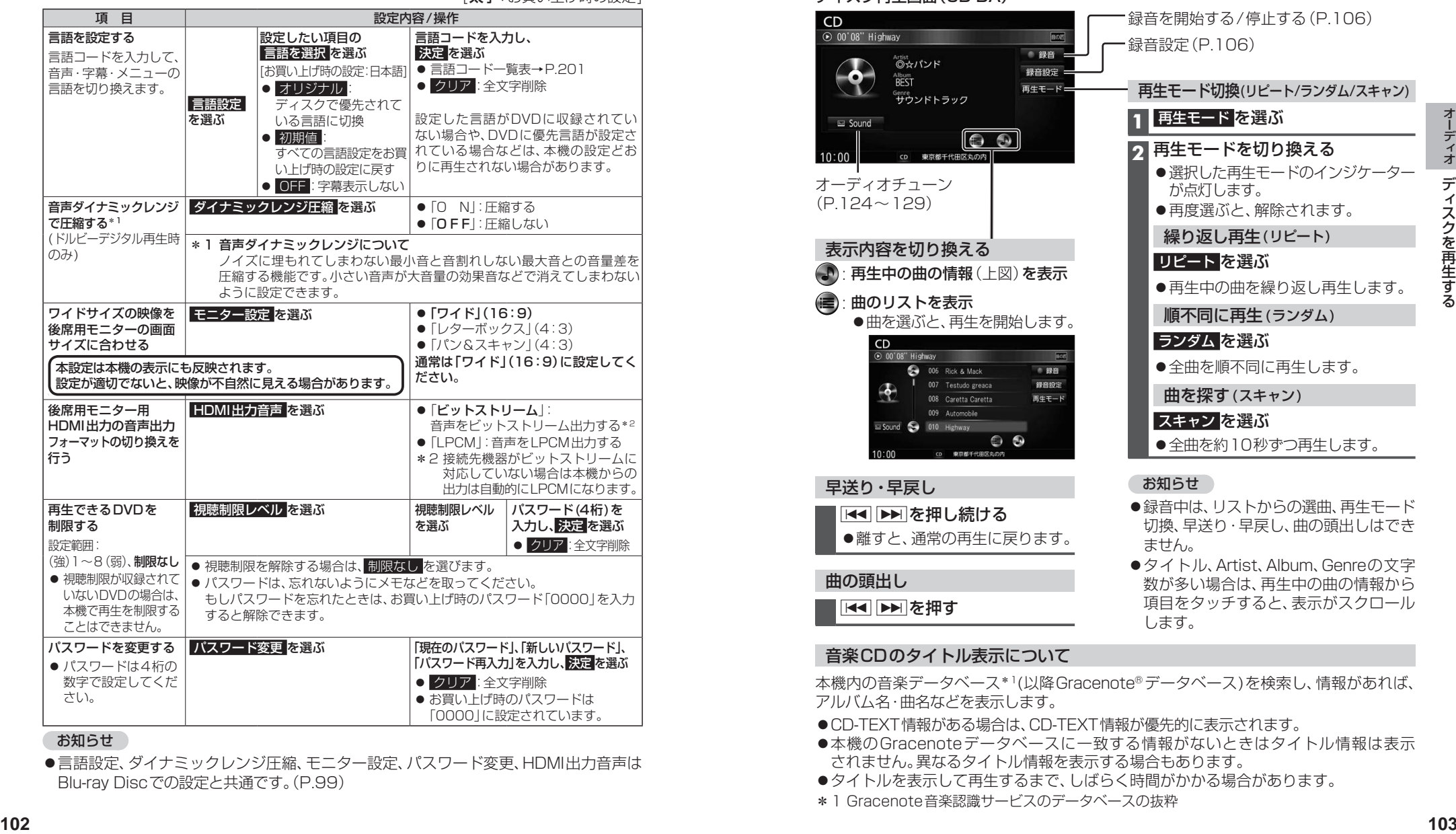

[**大字**:お買い上げ時の設定]

#### お知らせ

●言語設定、ダイナミックレンジ圧縮、モニター設定、パスワード変更、HDMI出力音声は Blu-ray Discでの設定と共通です。(P.99)

### **音楽CD(CD-DA)を再生する**

#### ナビゲーション画面表示中にディスクを挿入すると、ナビゲーション画面を表示した まま再生します。オーディオ画面に切り換えるには、AUDIO を押してください。 ●本機で再生できるディスクについて→P.94、193

#### ディスク再生画面(CD-DA)

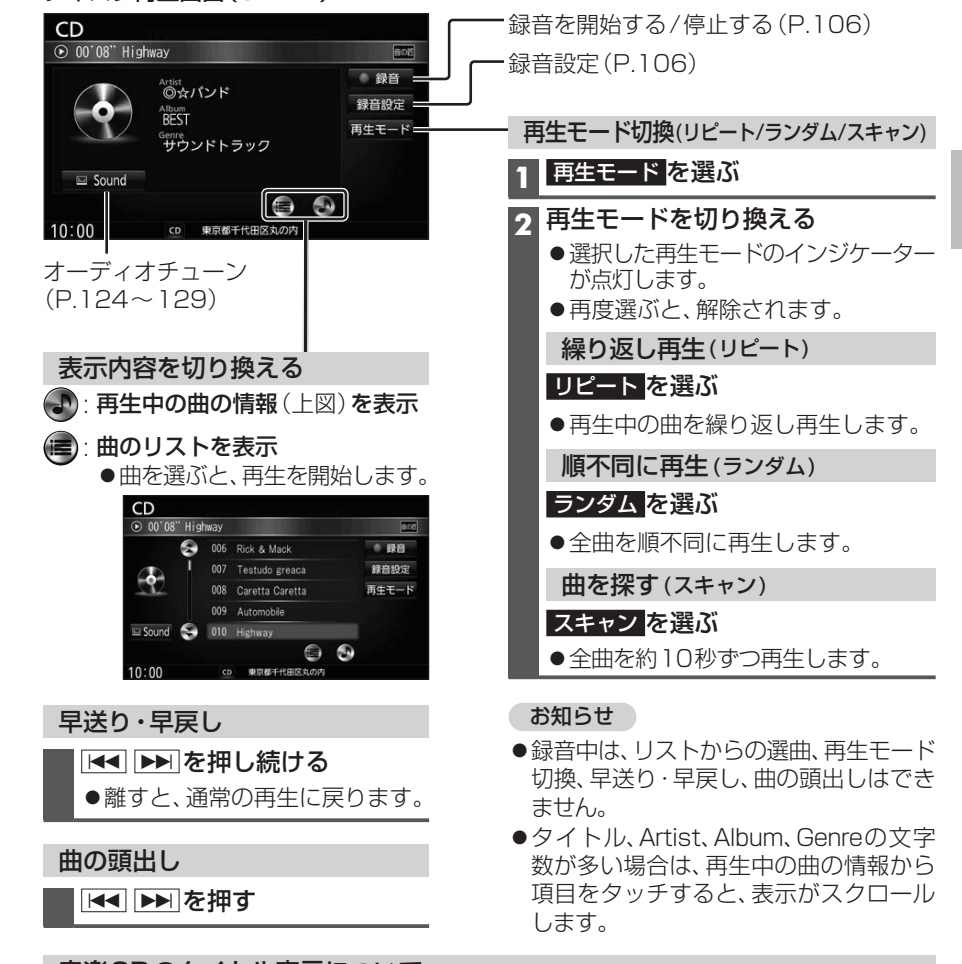

#### 音楽CDのタイトル表示について

本機内の音楽データベース\*1(以降Gracenote®データベース)を検索し、情報があれば、 アルバム名・曲名などを表示します。

- ●CD-TEXT情報がある場合は、CD-TEXT情報が優先的に表示されます。
- ●本機のGracenoteデータベースに一致する情報がないときはタイトル情報は表示 されません。異なるタイトル情報を表示する場合もあります。
- ●タイトルを表示して再生するまで、しばらく時間がかかる場合があります。
- \*1 Gracenote音楽認識サービスのデータベースの抜粋

# ディスクを再生する |  $\mathop{\vphantom{a}}\limits^{\text{[CD]}\atop{\text{[CD]}\atop\text{[CD]}\atop\text{[CD$

#### **MP3/WMAを再生する**

- ナビゲーション画面表示中にディスクを挿入すると、ナビゲーション画面を表示した まま再生します。オーディオ画面に切り換えるには、AUDIO を押してください。
- ●本機で再生できるディスクについて→P.94、193
- ●再生順序やタイトル表示・データ作成時の留意点について→P.198

#### ディスク再生画面(MP3/WMA)

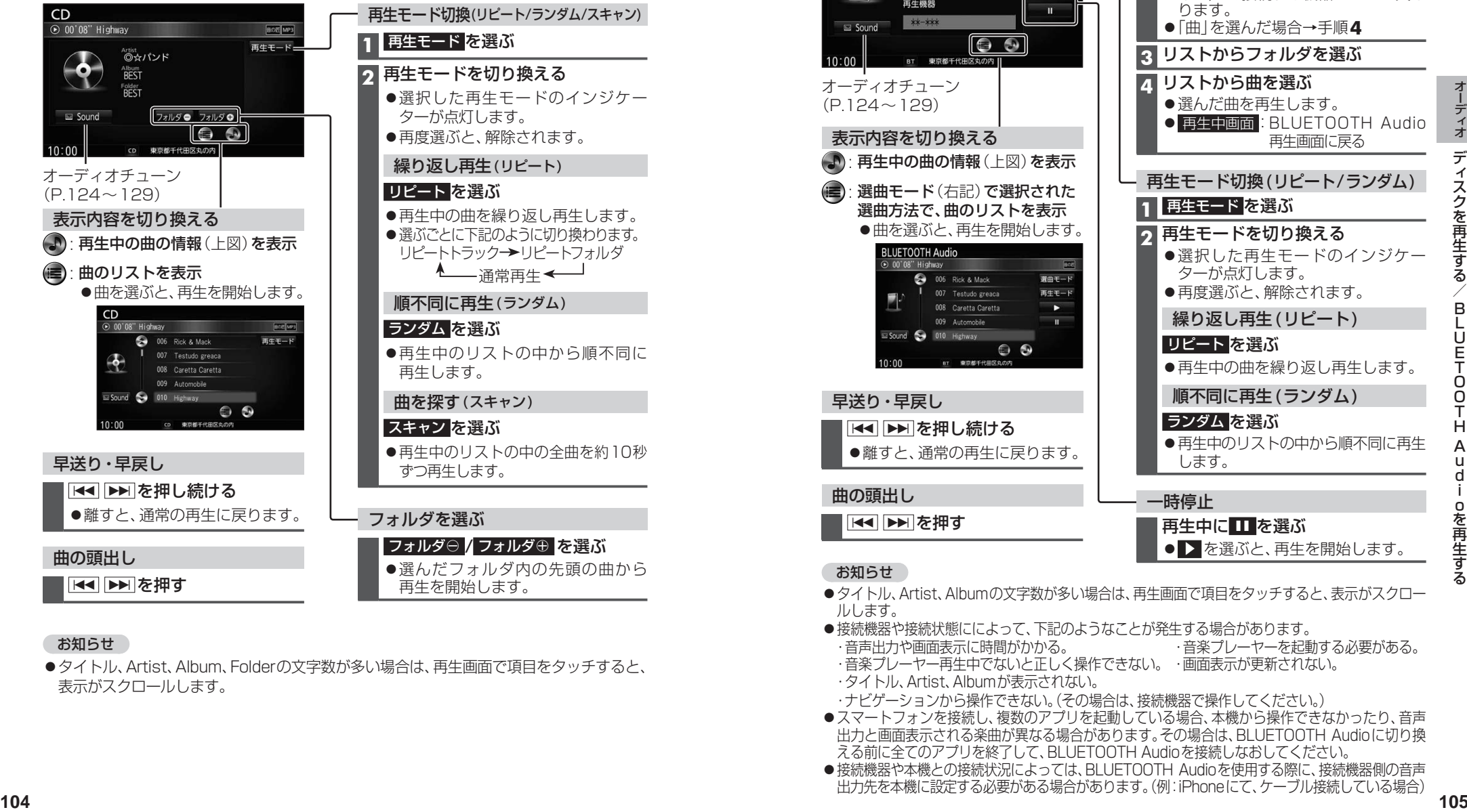

#### お知らせ

●タイトル、Artist、Album、Folderの文字数が多い場合は、再生画面で項目をタッチすると、 表示がスクロールします。

# **BLUETOOTH Audioを再生する**

| [BLUETOOTH Audio] に切り換えるには<br>| → P.84 「オーディオの種類を選ぶ」

選曲方法を選んで選曲する(選曲モード)

準 備 ) ●BLUETOOTH対応機器を本機に登録してください。(P.134)

#### BLUETOOTH Audio再生画面

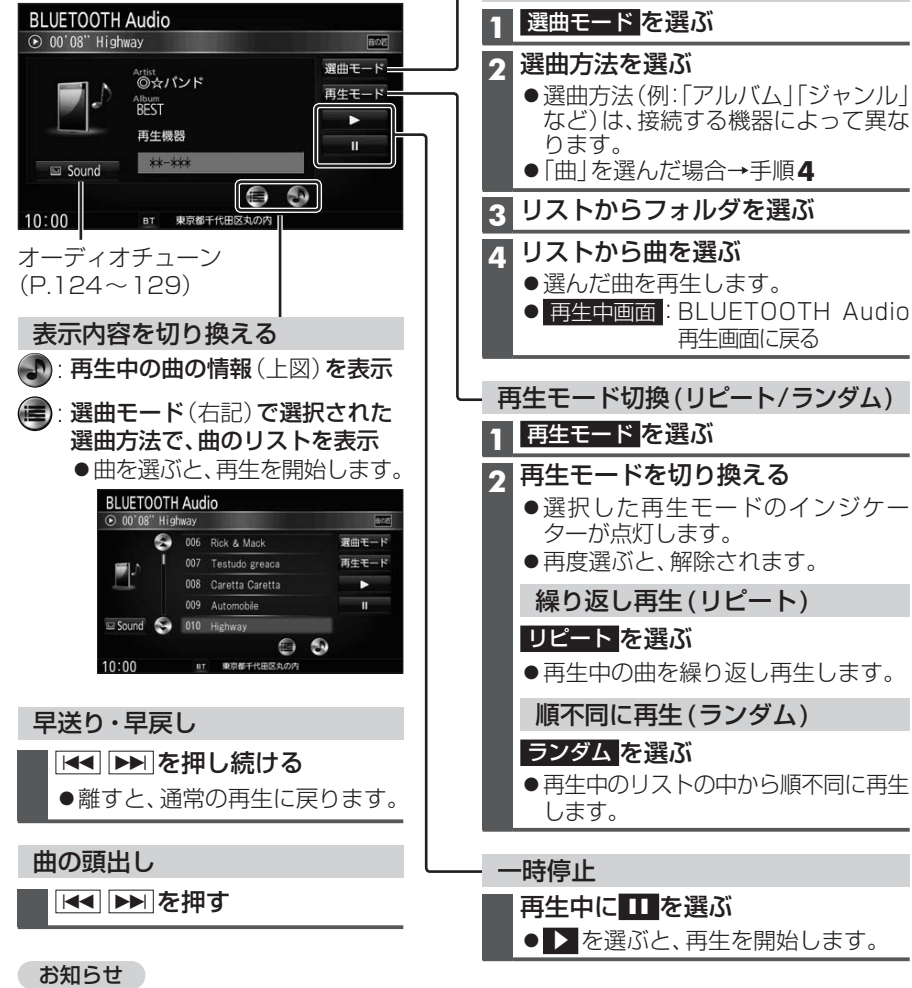

B L Ū E T O O T H A u d i oを再生する 「曲」を選んだ場合→手順**4 3** リストからフォルダを選ぶ ●選んだ曲を再生します。 ● 再生中画面: BLUETOOTH Audio 再生画面に戻る 再生モード切換(リピート/ランダム) **2** 再生モードを切り換える ●選択した再生モードのインジケー ●再度選ぶと、解除されます。 繰り返し再生 (リピート) ●再生中の曲を繰り返し再生します。 順不同に再生(ランダム) ●再生中のリストの中から順不同に再生 ● スを選ぶと、再生を開始します。

●タイトル、Artist、Albumの文字数が多い場合は、再生画面で項目をタッチすると、表示がスクロー ルします。

- ●接続機器や接続状態にによって、下記のようなことが発生する場合があります。 ・音声出力や画面表示に時間がかかる。 ・音楽プレーヤーを起動する必要がある。
- ・音楽プレーヤー再生中でないと正しく操作できない。 ・画面表示が更新されない。
- ・タイトル、Artist、Albumが表示されない。
- ・ナビゲーションから操作できない。(その場合は、接続機器で操作してください。)
- ●スマートフォンを接続し、複数のアプリを起動している場合、本機から操作できなかったり、音声 出力と画面表示される楽曲が異なる場合があります。その場合は、BLUETOOTH Audioに切り換 える前に全てのアプリを終了して、BLUETOOTH Audioを接続しなおしてください。
- ●接続機器や本機との接続状況によっては、BLUETOOTH Audioを使用する際に、接続機器側の音声 出力先を本機に設定する必要がある場合があります。(例:iPhoneにて、ケーブル接続している場合)

音楽CDをSDメモリーカードに録音し、再生することができます。

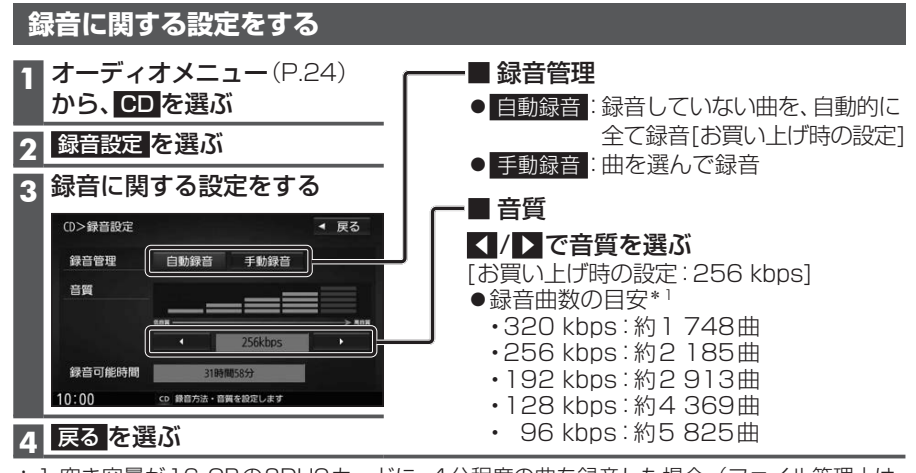

\*1 空き容量が16 GBのSDHCカードに、4分程度の曲を録音した場合。(ファイル管理上は、 最大10 000曲/10 000アルバムまで保存できます。)

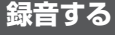

### 準 備

- ●音楽CDの録音に関する設定→P.106
- ●本機で初期化したSDメモリーカードを挿入してください。(P.117、177)

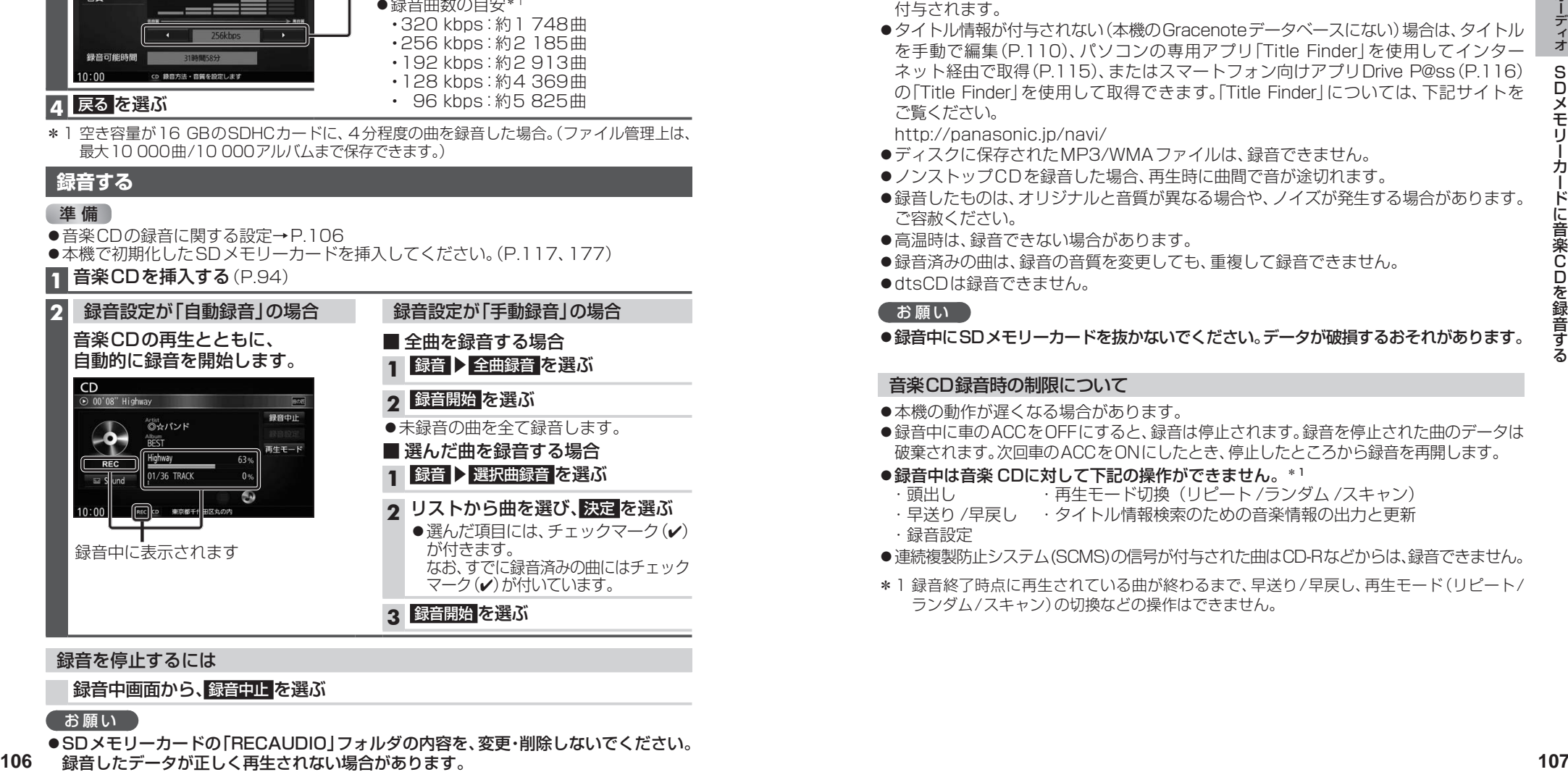

#### 録音を停止するには

#### 録音中画面から、録音中止を選ぶ

#### 「お願い」

●SDメモリーカードの「RECAUDIO」フォルダの内容を、変更・削除しないでください。 106 緑音したデータが正しく再生されない場合があります。

●本機で録音した音楽データは、本機のみで再生可能な音楽データのため、本機以外の 機器(パソコンなど)では再生できません。

#### **音楽CDの録音について**

- ●1曲でも録音済みの曲がある場合は、録音設定にかかわらずその音楽CDの自動録音は 行いません。録音を開始するには、手動録音の全曲録音(P.106)を行ってください。
- ●録音中にCD以外のオーディオ、Drive P@ssやAUDIO OFFに切り換えても録音は 継続されます。その場合、本機の動作状態に応じて、録音速度は自動で切り換わります。 (4倍速~8倍速)
- ●CD以外のオーディオに切り換えた状態で録音しているときは、音楽CD再生の音声は 聞こえません。
- ●アルバム/曲の情報は、本機のGracenoteデータベースから検索したタイトル情報が 付与されます。
- ●タイトル情報が付与されない(本機のGracenoteデータベースにない)場合は、タイトル を手動で編集(P.110)、パソコンの専用アプリ「Title Finder」を使用してインター ネット経由で取得(P.115)、またはスマートフォン向けアプリDrive P@ss(P.116) の「Title Finder」を使用して取得できます。「Title Finder」については、下記サイトを ご覧ください。

 http://panasonic.jp/navi/

- ●ディスクに保存されたMP3/WMAファイルは、録音できません。
- ●ノンストップCDを録音した場合、再生時に曲間で音が途切れます。
- ●録音したものは、オリジナルと音質が異なる場合や、ノイズが発生する場合があります。 ご容赦ください。
- ●高温時は、録音できない場合があります。
- ●録音済みの曲は、録音の音質を変更しても、重複して録音できません。
- ●dtsCDは録音できません。

お願い

#### ●録音中にSDメモリーカードを抜かないでください。データが破損するおそれがあります。

#### 音楽CD録音時の制限について

- ●本機の動作が遅くなる場合があります。
- ●録音中に車のACCをOFFにすると、録音は停止されます。録音を停止された曲のデータは 破棄されます。次回車のACCをONにしたとき、停止したところから録音を再開します。
- 録音中は音楽 CDに対して下記の操作ができません。\*1
	- . -<br>・再牛モード切換(リピート /ランダム /スキャン)
	- ・早送り /早戻し ・タイトル情報検索のための音楽情報の出力と更新 ・録音設定
- ●連続複製防止システム(SCMS)の信号が付与された曲はCD-Rなどからは、録音できません。
- \*1 録音終了時点に再生されている曲が終わるまで、早送り/早戻し、再生モード(リピート/ ランダム/スキャン)の切換などの操作はできません。

準 備 ) ●本機で音楽CDをSDメモリーカードに録音してください。(P.106)

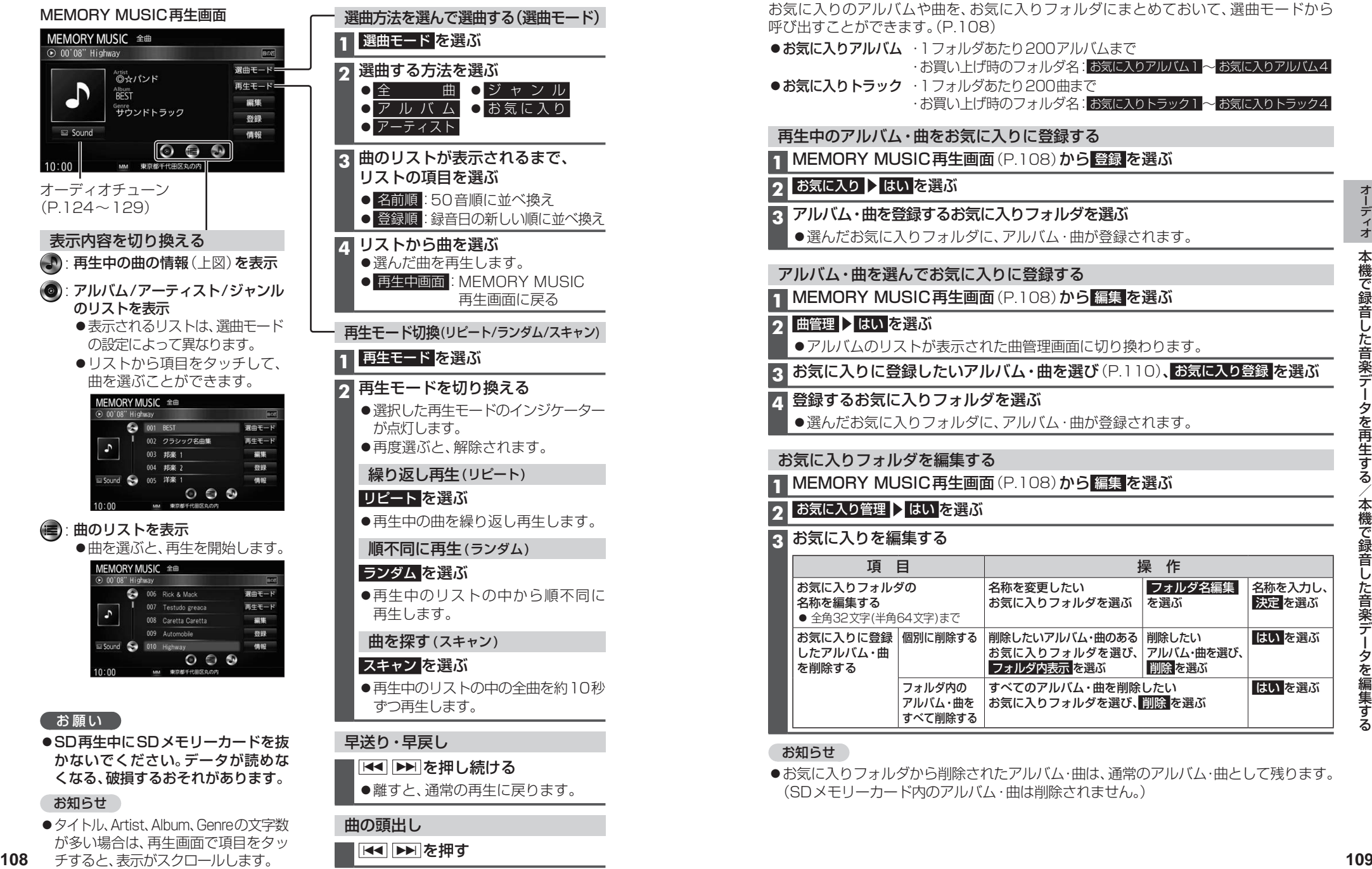

#### お知らせ

● タイトル、Artist、Album、Genreの文字数 が多い場合は、再生画面で項目をタッ 108 チすると、表示がスクロールします。

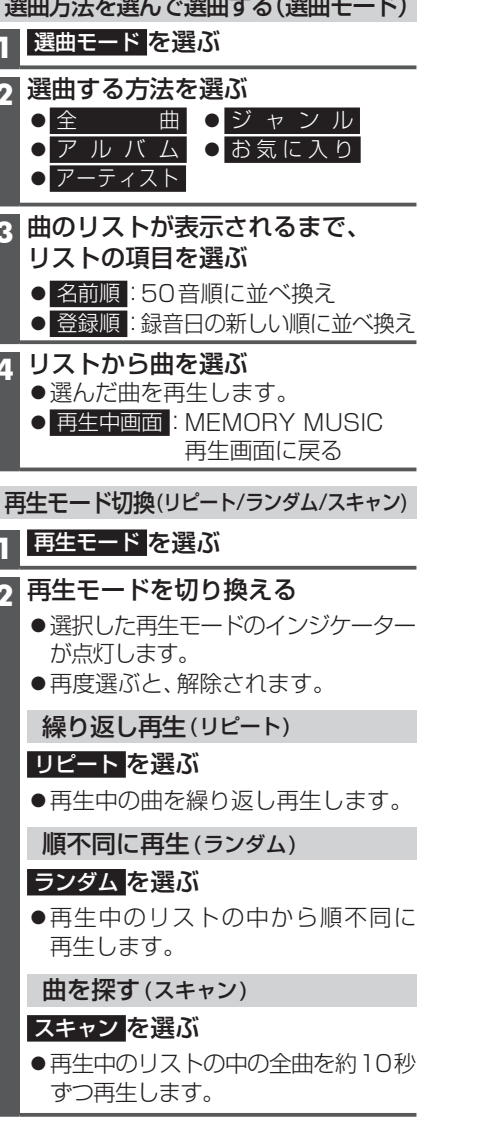

### 曲の頭出し

 $\overline{H}$   $\overline{H}$   $\overline{H}$   $\overline{H}$   $\overline{H}$   $\overline{H}$   $\overline{H}$   $\overline{H}$   $\overline{H}$   $\overline{H}$   $\overline{H}$   $\overline{H}$   $\overline{H}$ 

# **本機で録音した音楽データを編集する**

#### **お気に入りフォルダで管理する**

お気に入りのアルバムや曲を、お気に入りフォルダにまとめておいて、選曲モードから 呼び出すことができます。(P.108)

●お気に入りアルバム ・1 フォルダあたり200アルバムまで ·お買い上げ時のフォルダ名: お気に入りアルバム1~お気に入りアルバム4 ●お気に入りトラック ·1フォルダあたり200曲まで ·お買い上げ時のフォルダ名: お気に入りトラック1 ~ お気に入りトラック4

#### 再生中のアルバム・曲をお気に入りに登録する

**1 MEMORY MUSIC再生画面(P.108)から 登録を選ぶ** 

#### **■お気に入り ▶ はい を選ぶ**

- **3** アルバム・曲を登録するお気に入りフォルダを選ぶ
	- ●選んだお気に入りフォルダに、アルバム・曲が登録されます。

#### アルバム・曲を選んでお気に入りに登録する

**1** MEMORY MUSIC再生画面(P.108)から 編集 を選ぶ

#### 2 曲管理 ▶ はい を選ぶ

●アルバムのリストが表示された曲管理画面に切り換わります。

**3** お気に入りに登録したいアルバム・曲を選び(P.110)、 お気に入り登録 を選ぶ

#### **4** 登録するお気に入りフォルダを選ぶ

●選んだお気に入りフォルダに、アルバム・曲が登録されます。

#### お気に入りフォルダを編集する

**1** MEMORY MUSIC再生画面(P.108)から 編集 を選ぶ

#### **2** お気に入り管理 ▶ はい を選ぶ

#### **3** お気に入りを編集する

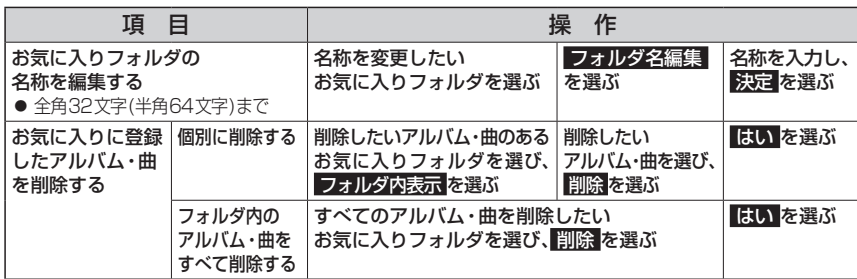

#### お知らせ

●お気に入りフォルダから削除されたアルバム・曲は、通常のアルバム・曲として残ります。 (SDメモリーカード内のアルバム・曲は削除されません。)

## **本機で録音した音楽データを編集する**

- ●タイトルが付与されていなかったり、誤ったタイトルが付与されているアルバムは、 パソコンやスマートフォンを使用してGracenoteデータベースを更新すると、正しい情報が 付与される場合があります。(P.114~116)
- ●それでも正しい情報が付与されない場合は、下記の手順から手動で編集することもできます。

#### お知らせ

- ●データベース再検索を行うと、手動で編集したタイトルは、録音時に自動で付与された タイトルに戻ります。
- ●タイトル情報を編集しても、本機のGracenoteデータベースは更新されません。その ため、SDメモリーカードに録音したアルバム・曲情報は更新されますが、CD再生時は 編集されていない情報が表示されます。
- ●文字入力のしかた→P.192

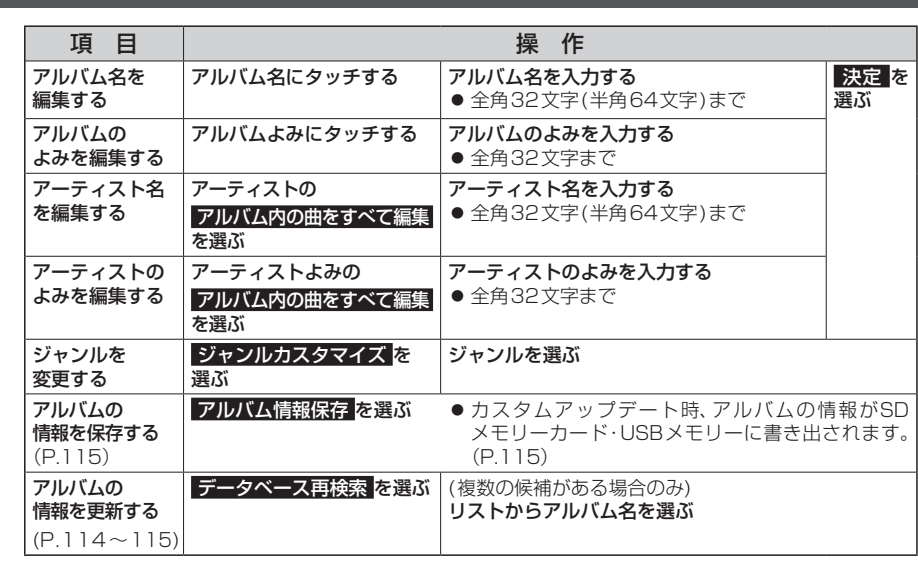

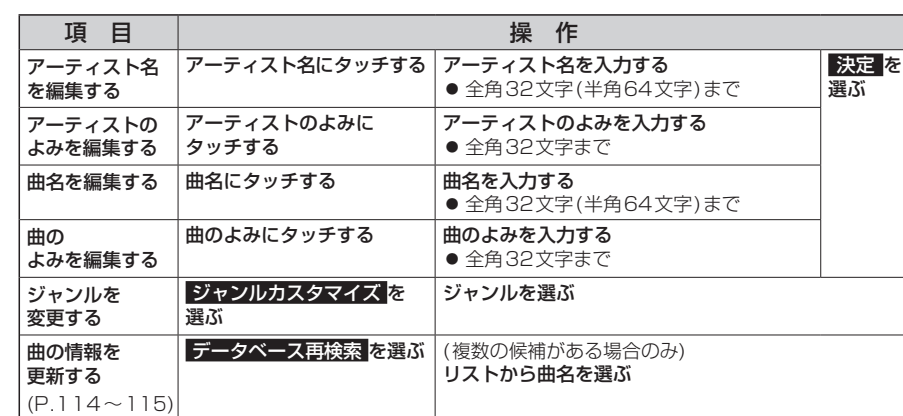

### 12 **1110 12 1110 12 1110 12 1110 12 1110 12 1110 12 1110 12 1110 12 1110 12 1110 12 1110 12 1110 12 1110 12 1110 12 1110 12 1110 12 1110 12 1110 12 1110 12 1110 12 1110 12 1110 12 1110 12 1110 12 1110 12 1110 12 1110 12 1 編集するアルバム・曲を選ぶ アルバムの情報を編集する 1** MEMORY MUSIC再生画面(P.108)から 編集 を選ぶ **2** 編集メニューから、 曲管理 ▶ はい を選ぶ ● 現在のアルバム: 再生中のアルバムのアルバム 編集画面を表示 ● 現在の曲 : 再牛中の曲の情報編集画面を 表示 **3** 曲管理画面から 編集したいアルバム・曲を選ぶ ●曲管理画面(アルバム) ●曲管理画面(トラック) リストからアルバムを選ぶ。 リストから曲を選ぶ。 お知らせ ●緑音中は編集できません。 **曲の情報を編集する 1** 曲管理画面(アルバム)から 編集したいアルバムを選び、 アルバム編集 を選ぶ **2** アルバム編集画面から アルバムの情報を編集する(右記) **1** 曲管理画面(トラック)から 編集したい曲を選び、 トラック編集 を選ぶ **2** トラック編集画面から 曲の情報を編集する(右記)

## **本機で録音した音楽データを編集する**

#### **アルバムにジャケット写真を登録する**

最大1 024×1 024ピクセルのJPEG形式の画像を登録できます。

**1** 曲管理画面(P.110)から、ジャケット写真を登録するアルバムを選ぶ

#### **2** ジャケット写真 を選ぶ

**3** ジャケット写真が保存されたメディア( SDカード / USB )を選び、 ジャケット写真を選択する を選ぶ

#### **4** フォルダを選ぶ

#### **5** 画像を選ぶ

- ●選んだ画像がアルバムのジャケット写真として登録されます。
- ●すでにジャケット写真が登録されている場合は、 はい を選んでジャケット写真を 変更してください。

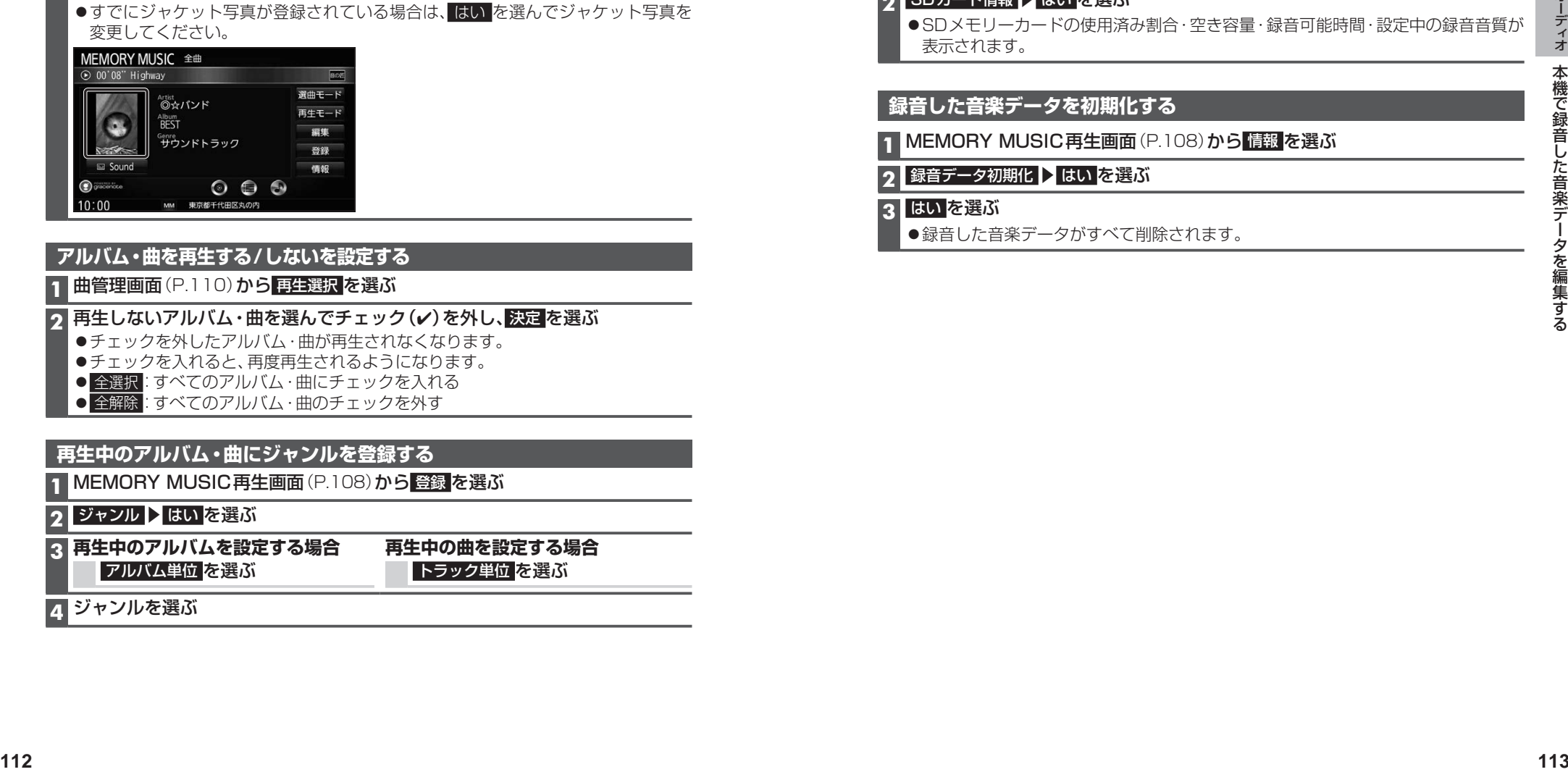

#### **アルバム・曲を再生する/しないを設定する**

#### **1** 曲管理画面(P.110)から 再生選択 を選ぶ

#### 2 再生しないアルバム・曲を選んでチェック(√)を外し、 決定 を選ぶ

- ●チェックを外したアルバム・曲が再生されなくなります。
- ●チェックを入れると、再度再生されるようになります。
- 全選択: すべてのアルバム・曲にチェックを入れる
- 全解除:すべてのアルバム·曲のチェックを外す

#### **再生中のアルバム・曲にジャンルを登録する**

**1** MEMORY MUSIC再生画面(P.108)から 登録 を選ぶ

#### **2 ジャンル ▶ はい を選ぶ**

**3 再生中のアルバムを設定する場合** アルバム単位 を選ぶ

**再生中の曲を設定する場合** トラック単位 を選ぶ

**4** ジャンルを選ぶ

#### **アルバム・曲を削除する**

**1** 曲管理画面から削除するアルバム・曲を選ぶ(P.110)

2 削除 を選ぶ

#### **3** はい を選ぶ

●選んだアルバム・曲が削除されます。

#### **SDメモリーカード内の録音状況を確認する**

**1** MEMORY MUSIC再生画面(P.108)から 情報 を選ぶ

#### **2 SDカード情報 > はい を選ぶ**

**●SDメモリーカードの使用済み割合·空き容量·録音可能時間·設定中の録音音質が** 表示されます。

#### **録音した音楽データを初期化する**

**1** MEMORY MUSIC再生画面(P.108)から 情報 を選ぶ

#### 2 録音データ初期化 > はい を選ぶ

#### **3** はい を選ぶ

●録音した音楽データがすべて削除されます。

## **本機で録音した音楽データを編集する**

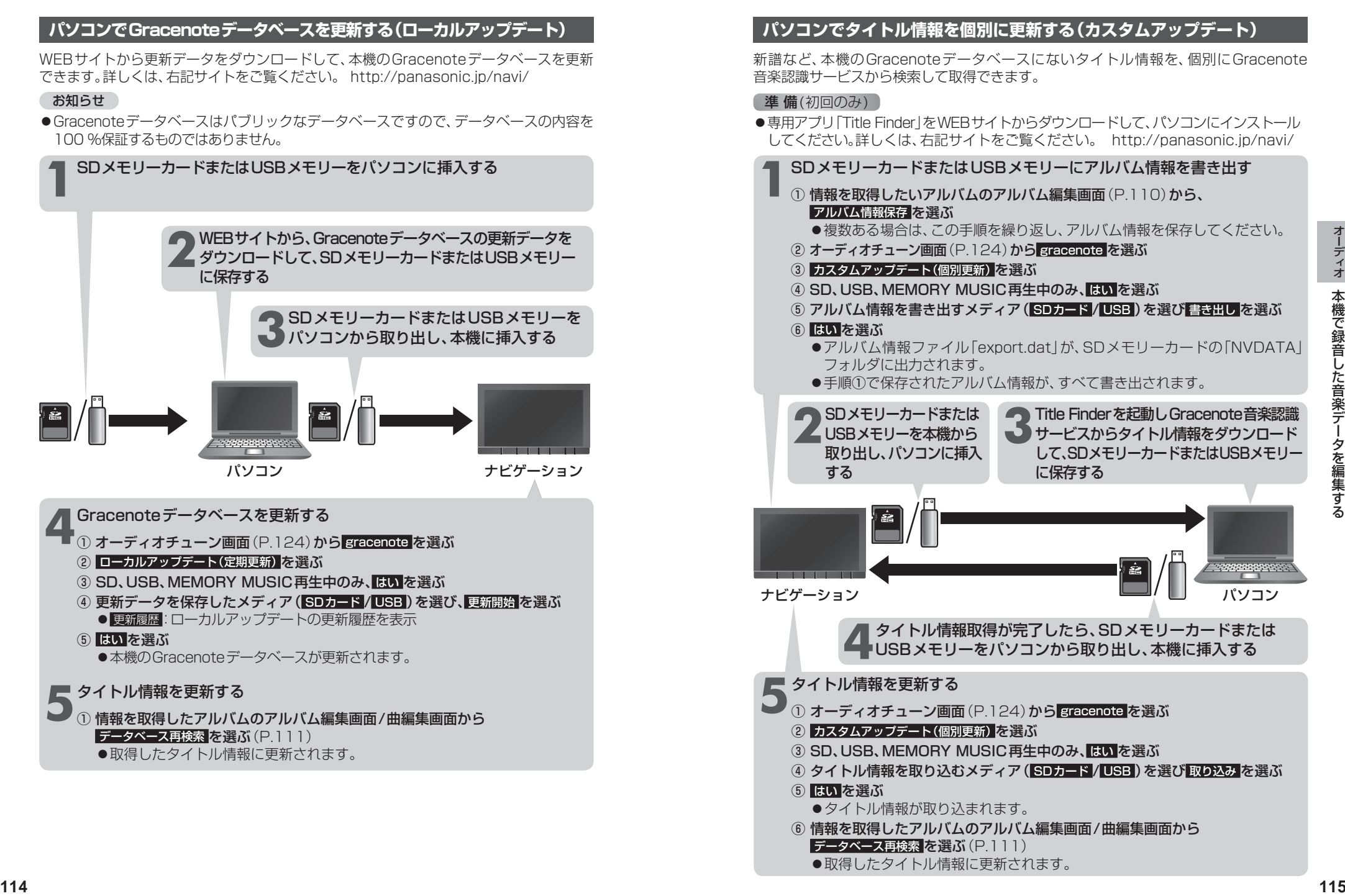

### **スマートフォンでタイトル情報を個別に更新する**

スマートフォンの通信機能を利用して、新譜など、本機のGracenoteデータベースに ないタイトル情報を、個別にGracenote音楽認識サービスから検索して取得できます。

#### 進備(初回のみ)

- 「Drive P@ss」(P.144)をスマートフォンにインストールしてください。
- ●詳しくは、アプリ内の操作ガイド、または下記サイトをご覧ください。 http://panasonic.jp/navi/

#### **1** スマートフォンを本機に機器登録し、スマホ連携接続する(P.145)

#### 2 Drive P@ssに切り換える (P.148)

#### **3** アプリ選択画面から Title Finder を選ぶ

#### **4** 検索する を選ぶ

- ●本機からスマートフォンへタイトル情報を出力し、Gracenoteサーバーにアクセス して、タイトル情報を取得します。
- ●タイトル情報を取得すると、タイトルリストが表示されます。

#### **5** タイトルリストから 設定する を選ぶ

●タイトル情報が更新されます。

#### タイトル情報に複数の候補がある場合は

タイトル情報に複数の候補がある場合は、「複数候補あり」と表示されます。 候補から、正しいタイトル情報を選んでください。

- **1** リストから「複数候補あり」と表示されたタイトルを選ぶ
	- ●候補のリストが表示されます。

#### **2** リストからタイトルを選び、確定する を選ぶ

- ●選んだタイトルがタイトルリストに反映されます。
- 「複数候補あり」と表示されたタイトルがほかにもある場合は、再度手順**1**~**2** を行ってください。

#### **3** 設定する を選ぶ

●タイトル情報が更新されます。

#### **6** 終了する を選ぶ

● Title Finderを終了します。

# **本機で録音した音楽データを編集する SDメモリーカード・USBメモリーを再生する**

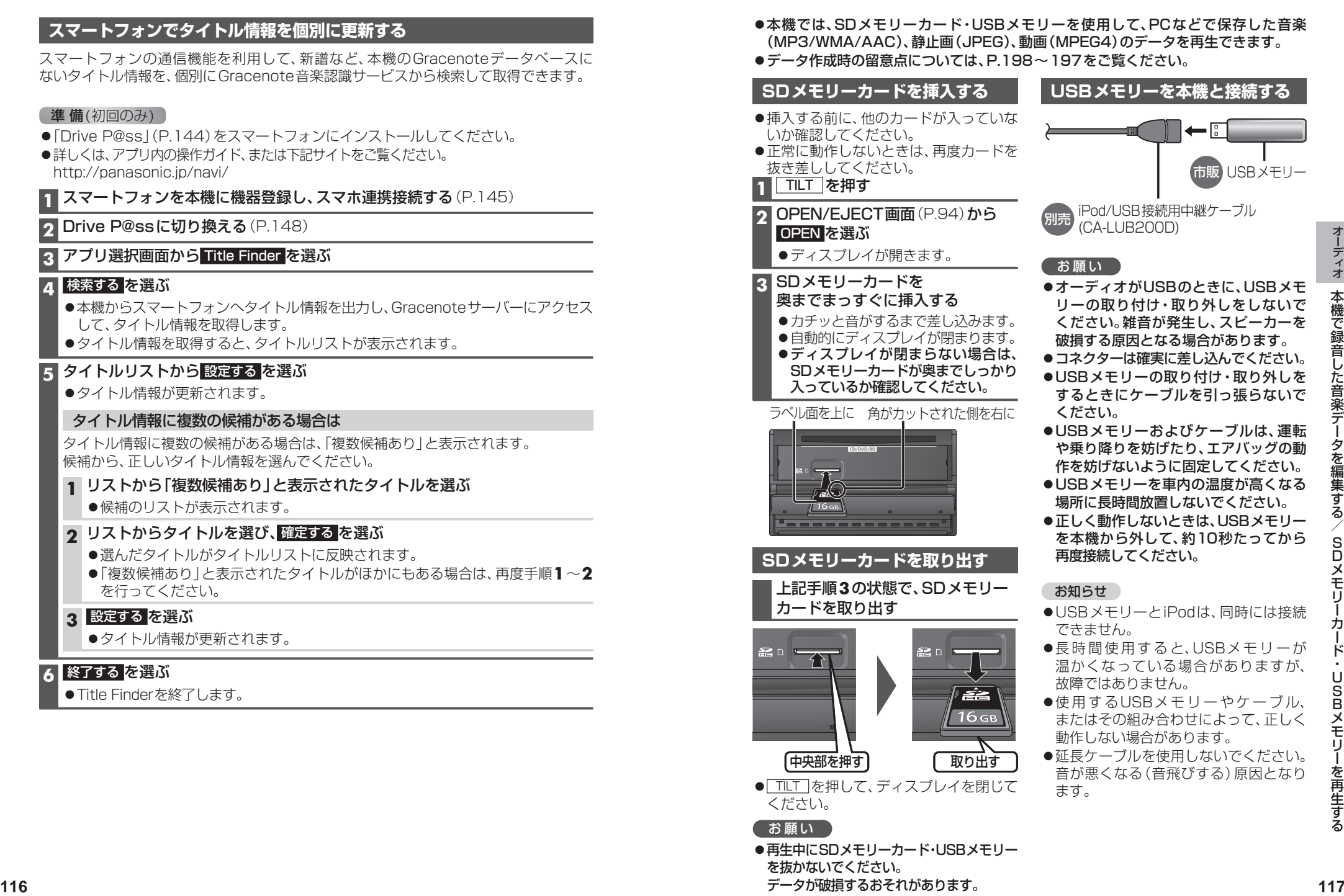

を抜かないでください。

データが破損するおそれがあります。

S<br>D ロメモリーカード・  $\overline{U}$ **SBXモリ** Bメモリーを再生する

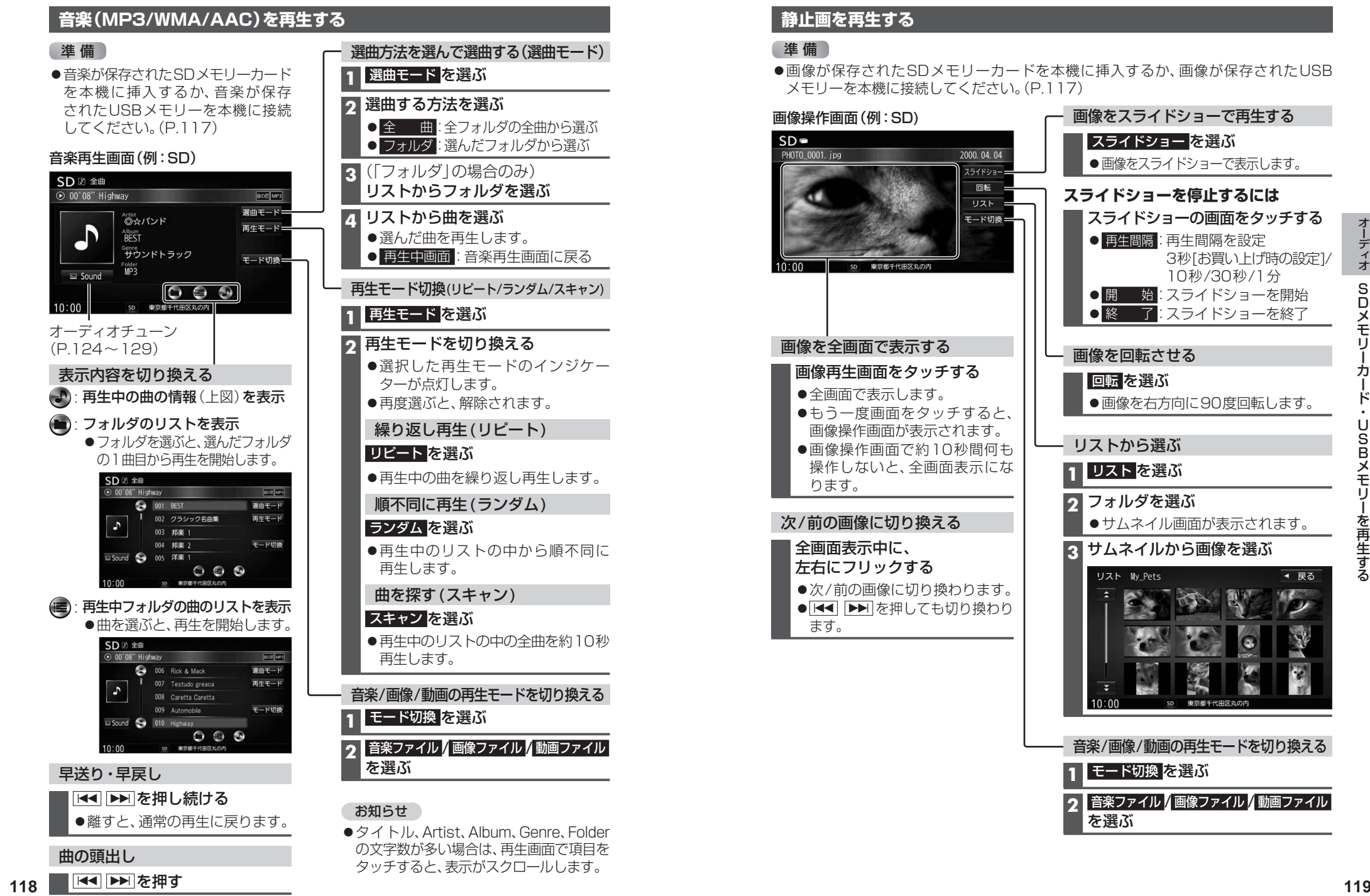

の文字数が多い場合は、再生画面で項目を タッチすると、表示がスクロールします。

### **静止画を再生する**

●画像が保存されたSDメモリーカードを本機に挿入するか、画像が保存されたUSB メモリーを本機に接続してください。(P.117)

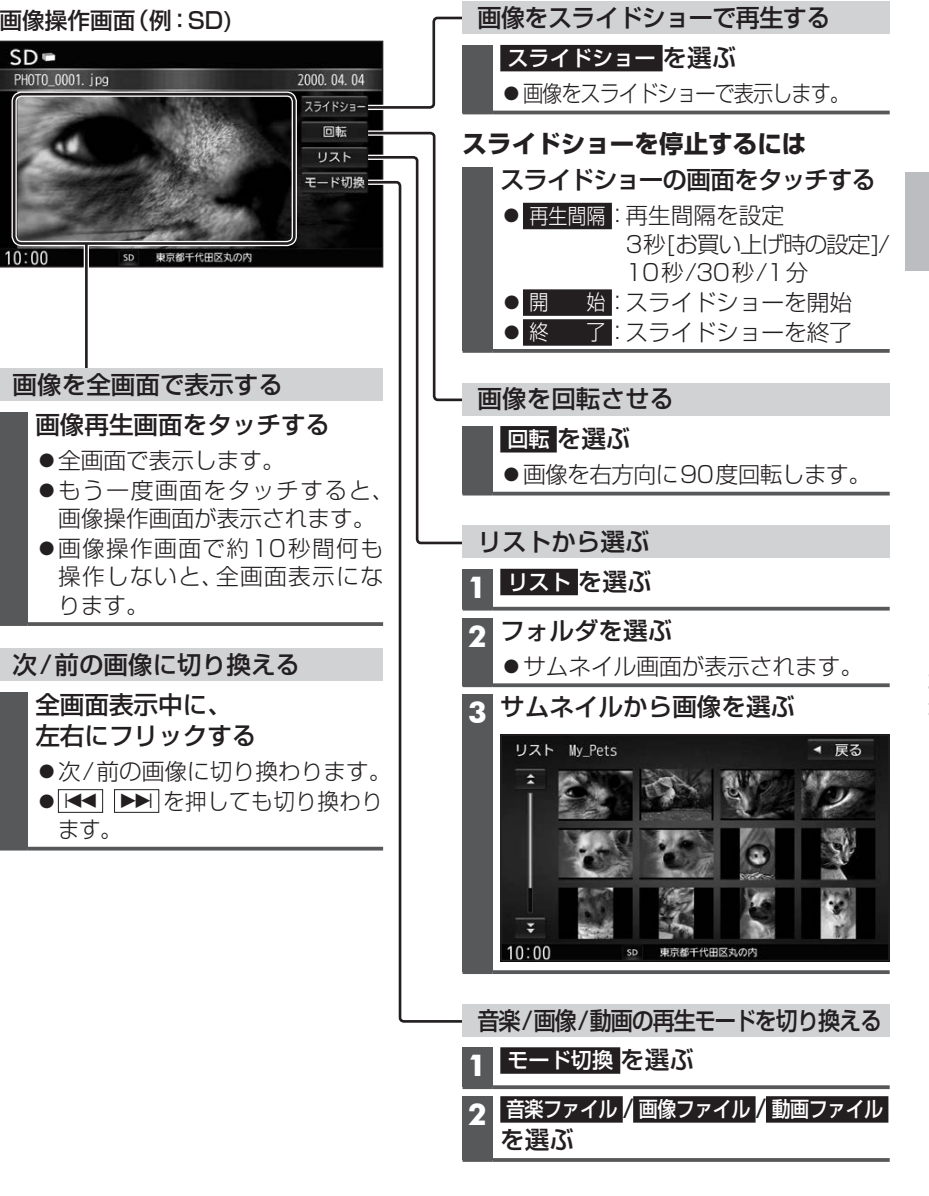

#### SDメモリーカード・USBメモリーを再生する BRINSBIに切り換えるには **New State Topic Topic コミュニカー マ**ーラー マンチャンプリティオの種類を選ぶ」 [SD][USB]に切り換えるには →P.84|オーディオの種類を選ぶ」

#### **動画を再生する**

#### 準 備

●動画が保存されたSDメモリーカードを本機に挿入するか、動画が保存されたUSB メモリーを本機に接続してください。(P.117)

#### 再生画面にタッチすると、 動画操作画面が表示されます。

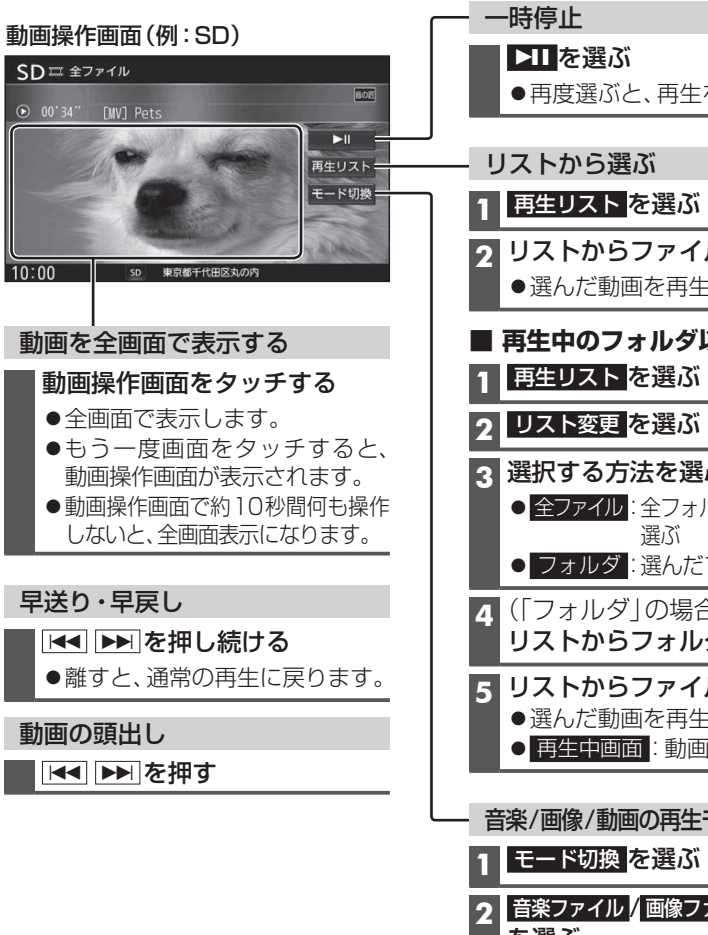

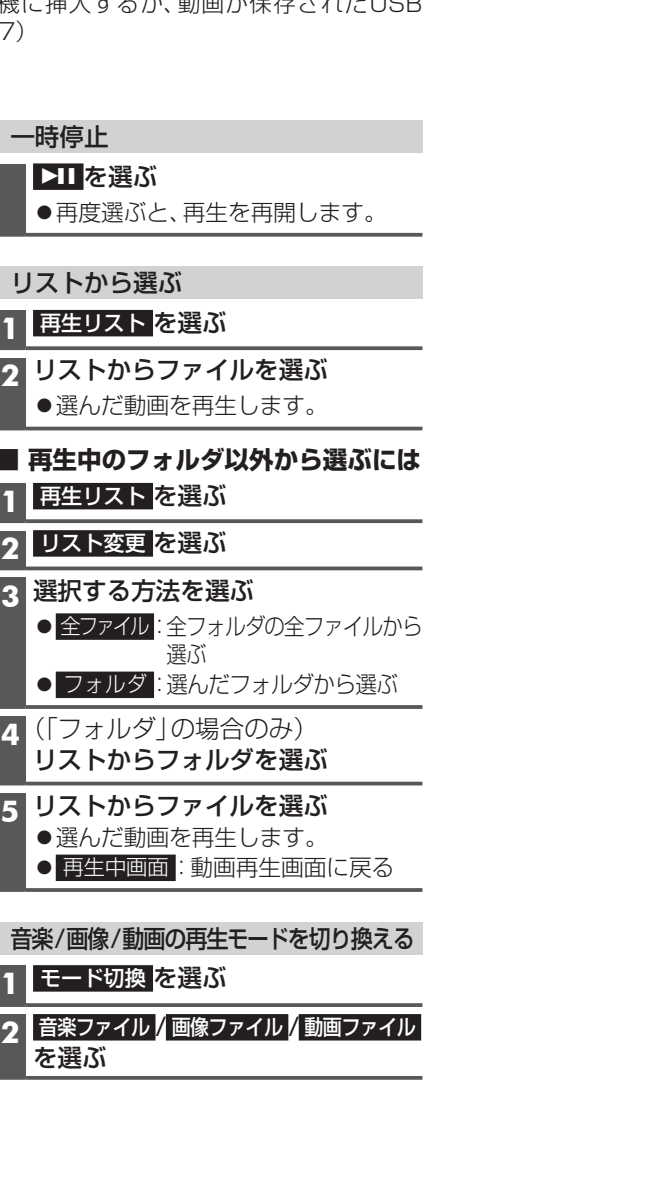

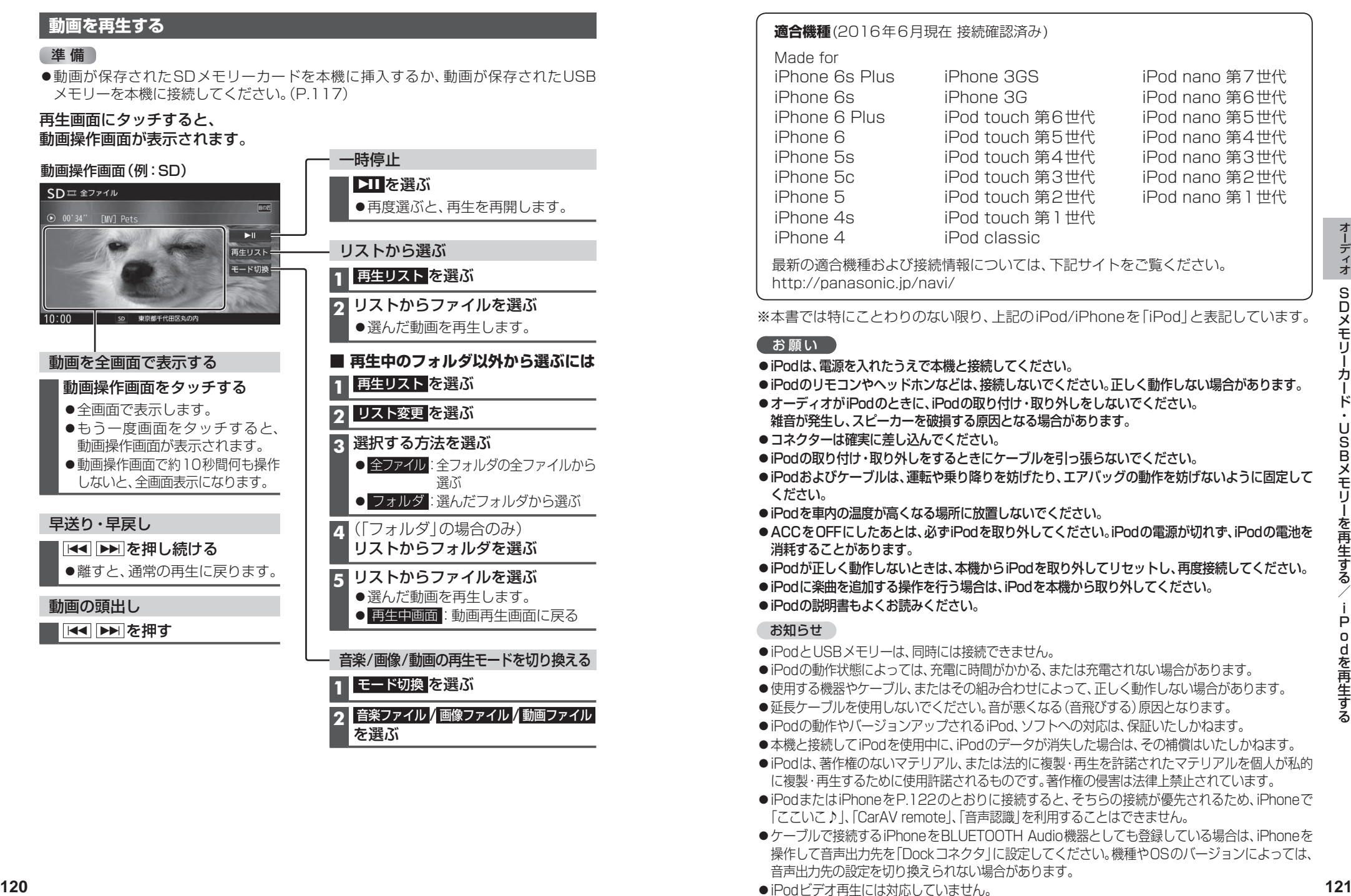

●iPodビデオ再生には対応していません。

# [iPod]に切り換えるには **iPodを再生する** →P.84「オーディオの種類を選ぶ」

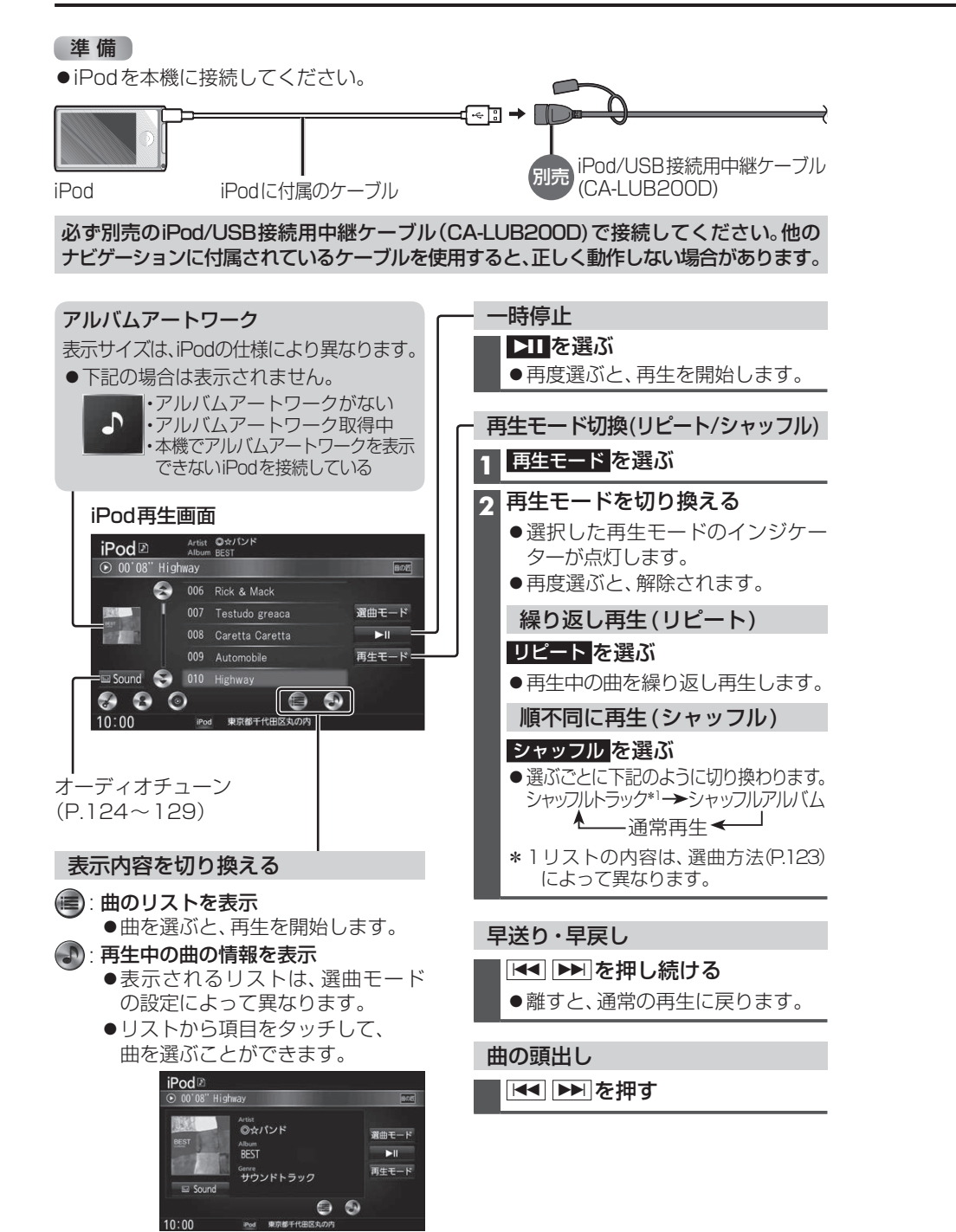

iPod再生画面 **1** 選曲モード を選ぶ  $IPod \nightharpoonup$  Artist  $\mathbb{Q} \times \mathbb{Z} \times \mathbb{Z}$ 2 選曲する方法を選ぶ<br>● 全 <u>● 曲</u>  $\odot$  00'08" Highway 日の内  $\overline{\mathsf{O}}$ 006 Rick & Mack 007 Testudo greaca 選曲モードニ アルバム 008 Caretta Caretta  $\blacktriangleright$ II アーティスト 009 Automobile 再生モード ポッドキャスト Sound **Second** 010 Highway ジャンル  $\bullet$   $\bullet$   $\bullet$  $\Theta$   $\Theta$  プレイリスト  $\overline{10.0}$ 東京都千代田区丸の内 作曲者 ジャンル・アーティスト・アルバムの **3** トラック/エピソードのリストが リストは、iPod再生画面からかんたん 表示されるまで、リストの項目を選ぶ に表示させることができます。 ● すべて:表示している全項目の下の 階層を表示 :ジャンルのリストを表示 **4** リストから曲を選ぶ :アーティストのリストを表示 ●選んだ曲を再生します。 :アルバムのリストを表示 ● 再生中画面:iPod再生画面に戻る

選曲方法を選んで選曲する(選曲モード)

才

# **音質・音場を調整する(オーディオチューン)**

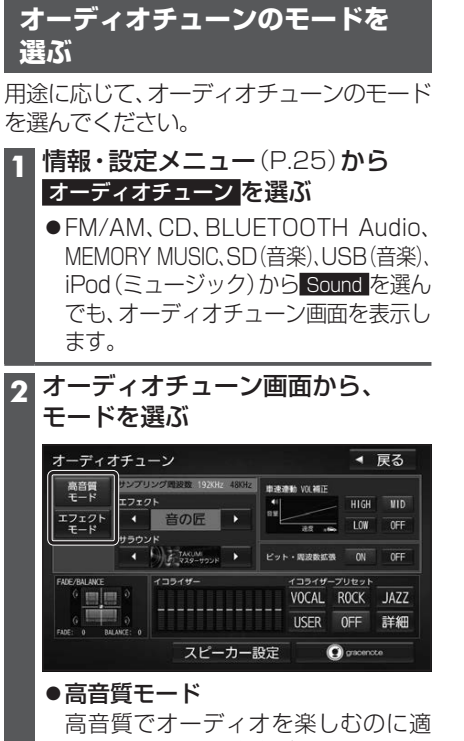

したモードです。音声がLPCMで記録 されたBlu-ray Discは、192 kHzの 高音質で再生されます。また、通常の 音質の音源も、補完してより自然な音 で再生できます。 (ビット・周波数拡張→P.127)

●エフェクトモード

様々な音響効果を楽しむのに適した モードです。Blu-ray Discの高音質の 音源なども、通常の音質(48 kHz)に 変換されて再生されます。

#### お知らせ

オーディオチューンの設定は、高音質 モード・エフェクトモードでそれぞれ別 に記憶されます。

#### **FADE/BALANCEの 出力レベルを調整する**

**1** オーディオチューン画面(左記)から FADE/BALANCEの状態表示部を タッチする

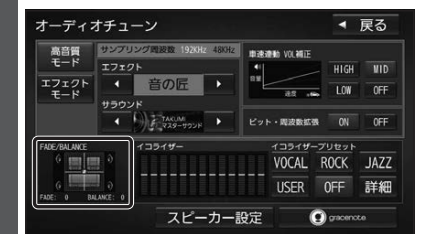

#### **2 △ ▼ K | ▶** で調整する

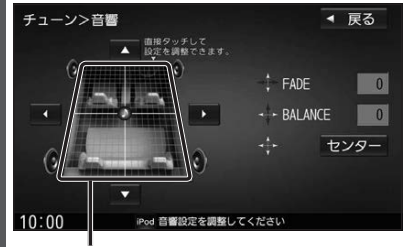

●車室内のイメージを直接タッチして 調整することもできます。 **● センターを選ぶと、値が0になります。** 

#### お知らせ

- AUDIO OFFの状態では設定できません。
- エフェクトがSRS CS Autoのときは、 FADE/BALANCEを調整しても効果が ありません。エフェクトを音の匠/DSP/ OFFに切り換えると、FADE/BALANCE の設定が有効になります。

#### **音響効果「音の匠」を設定する**

#### 音の匠とは

ー・ニー。<br>レコーディングエンジニア集団MNXER' S LABが監修した音質で音楽を楽しめます。

●「匠 TAKUMI マスターサウンド」「お買い上げ時の設定1:

レコーディングやマスタリングを手がける音のプロがチューニングした、よりスタジ オサウンドに近い音を再現します。(2 wayスピーカー向き)

●「極 KIWAMI 高域強調」: 音楽性を重視して高域補正した、メリハリのある感じで音楽を楽しめるモード (フルレンジスピーカー向き)

#### 「和 NAGOMI 会話重視」:

人の会話と周波数がぶつからないようにチューニングした、音楽を聞きながら車内の 会話が楽しめるモード

#### お知らせ

●AUDIO OFFの状態では設定できません。

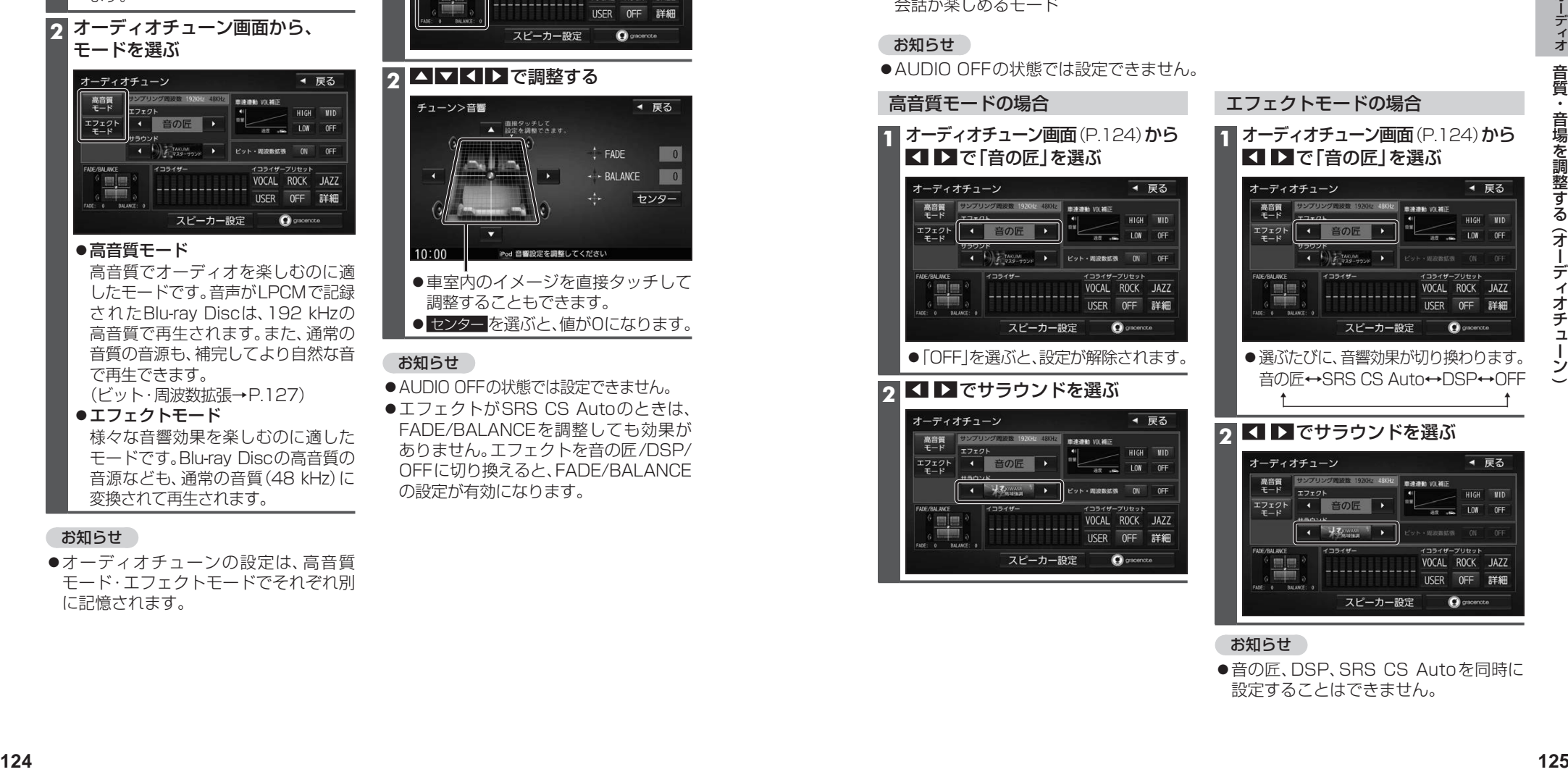

お知らせ

●音の匠、DSP、SRS CS Autoを同時に 設定することはできません。

#### **SRS CS Autoの設定をする**

#### エフェクトモードでのみ設定できます

#### SRS CS Auto™とは

Circle Surroundデコーダーによる車載用に特化したサラウンドシステムです。また、センター スピーカーやサブウーファーを使用せずに、5.1 chに相当する音場を再現できます。

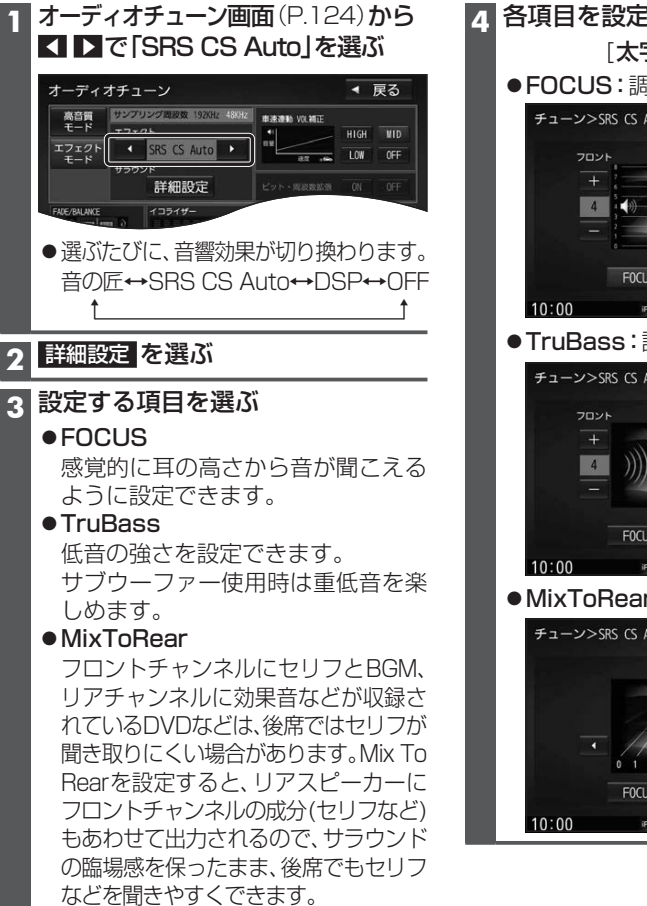

#### お知らせ

- AUDIO OFFや、高音質モードの状態では設定できません。
- ●音の匠、DSP、SRS CS Autoを同時に設定することはできません。
- ●エフェクトがSRS CS Autoのときは、FADE/BALANCEを調整しても効果がありません。 エフェクトを音の匠/DSP/OFFに切り換えると、FADE/BALANCEの設定が有効になります。
- ●エフェクトをSRS CS Autoに切り換えると、イコライザーは自動的に「OFF」に切 り換わり、設定できなくなります。エフェクトを音の匠/DSP/OFFに切り換えると、 イコライザーを設定できるようになります。
- SRS CS Auto設定時にスピーカー設定を調整しても、効果がありません。

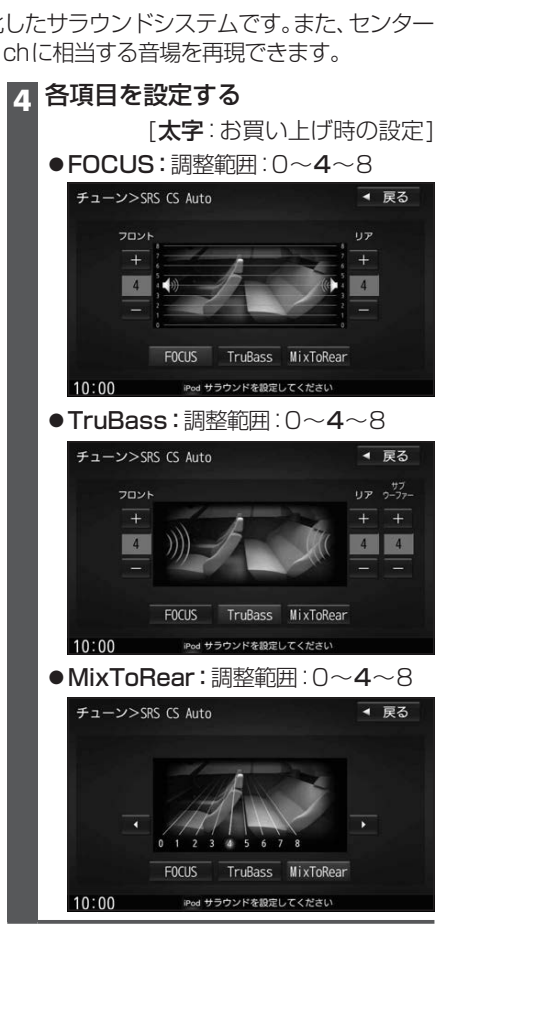

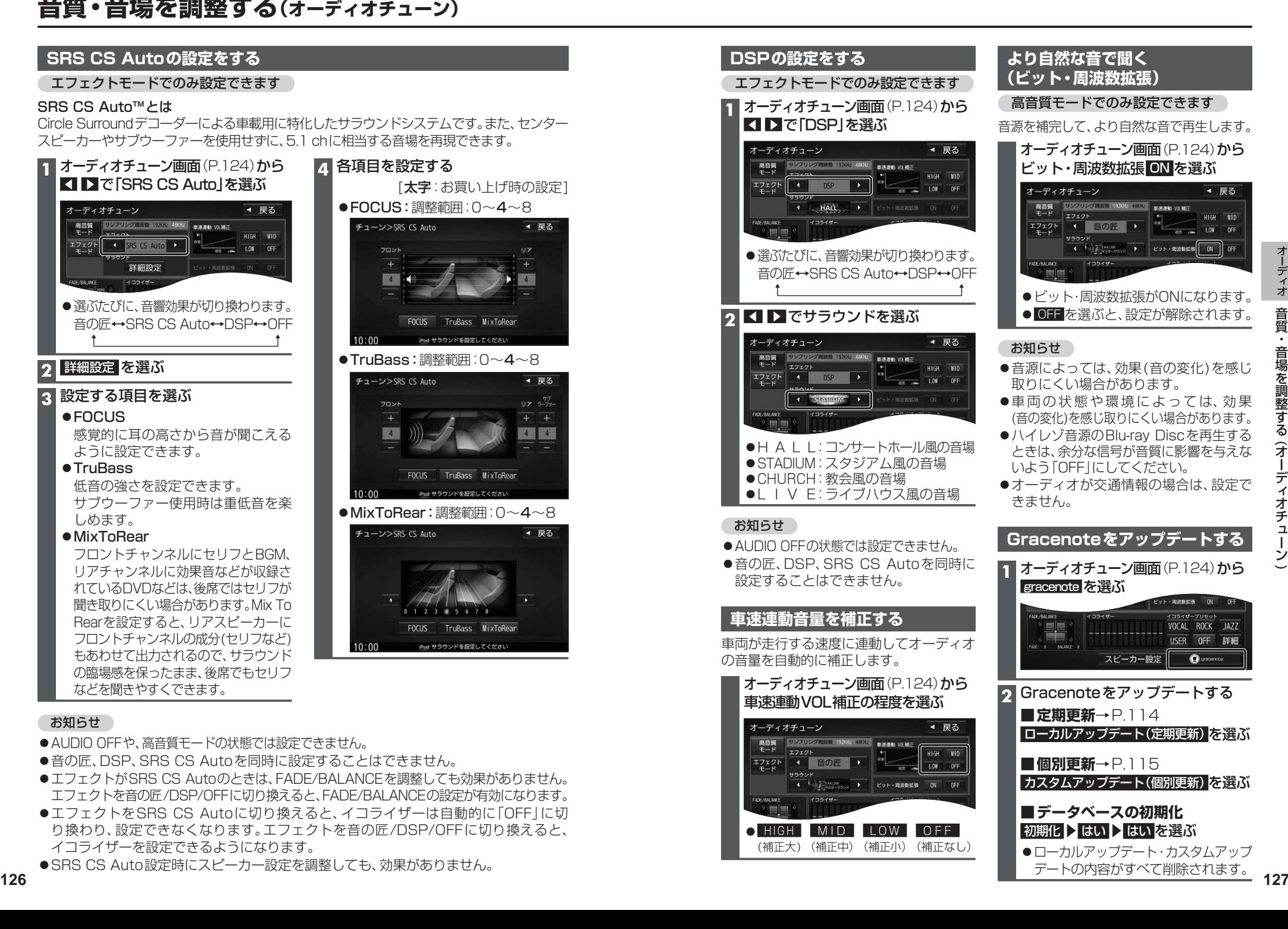

 $\check{ }$ 

### **音質・音場を調整する(オーディオチューン)**

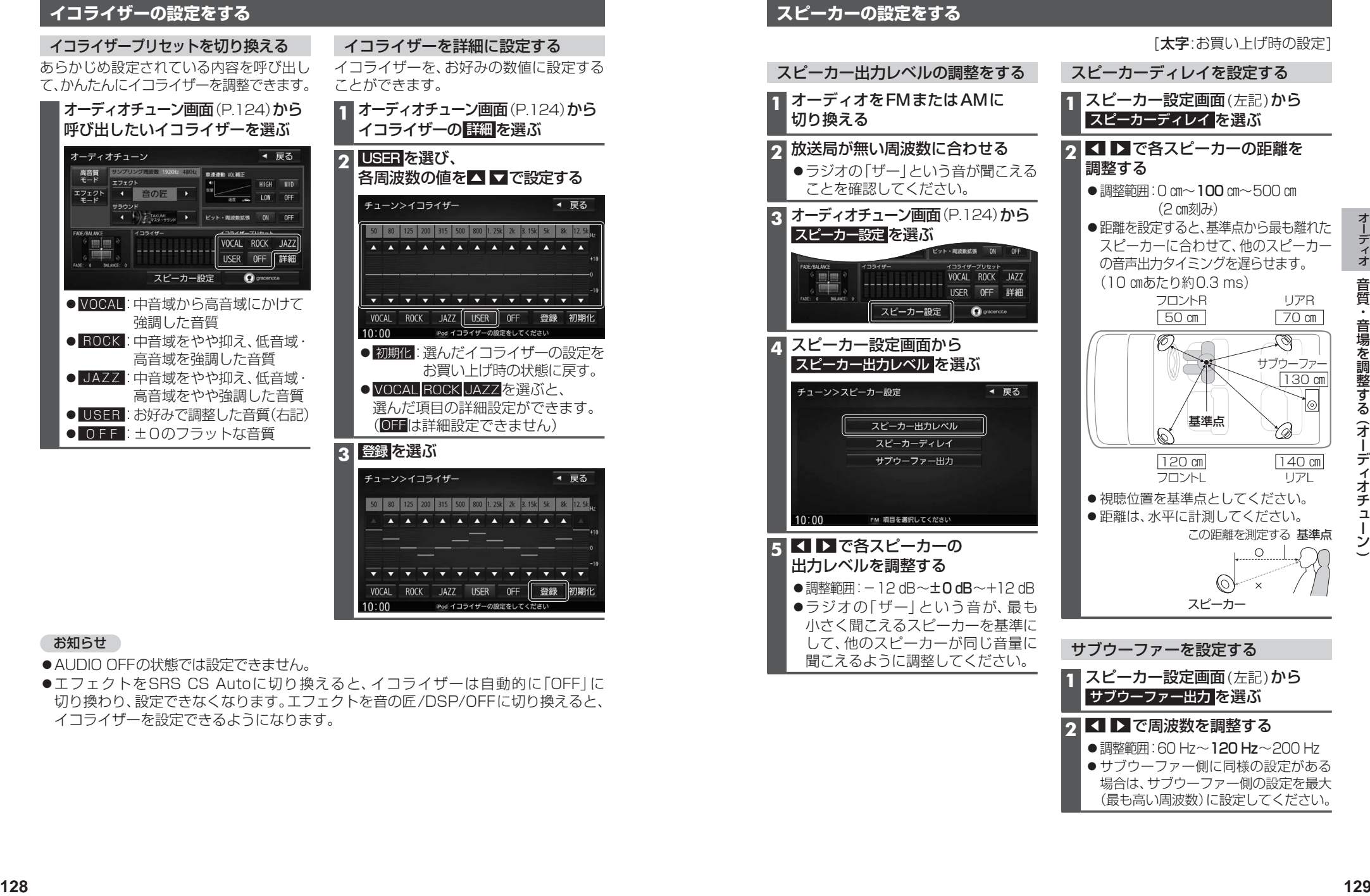

#### お知らせ

- AUDIO OFFの状態では設定できません。
- エフェクトをSRS CS Autoに切り換えると、イコライザーは自動的に「OFF」に 切り換わり、設定できなくなります。エフェクトを音の匠/DSP/OFFに切り換えると、 イコライザーを設定できるようになります。

音 音 音 音 音音 音 音 音 音

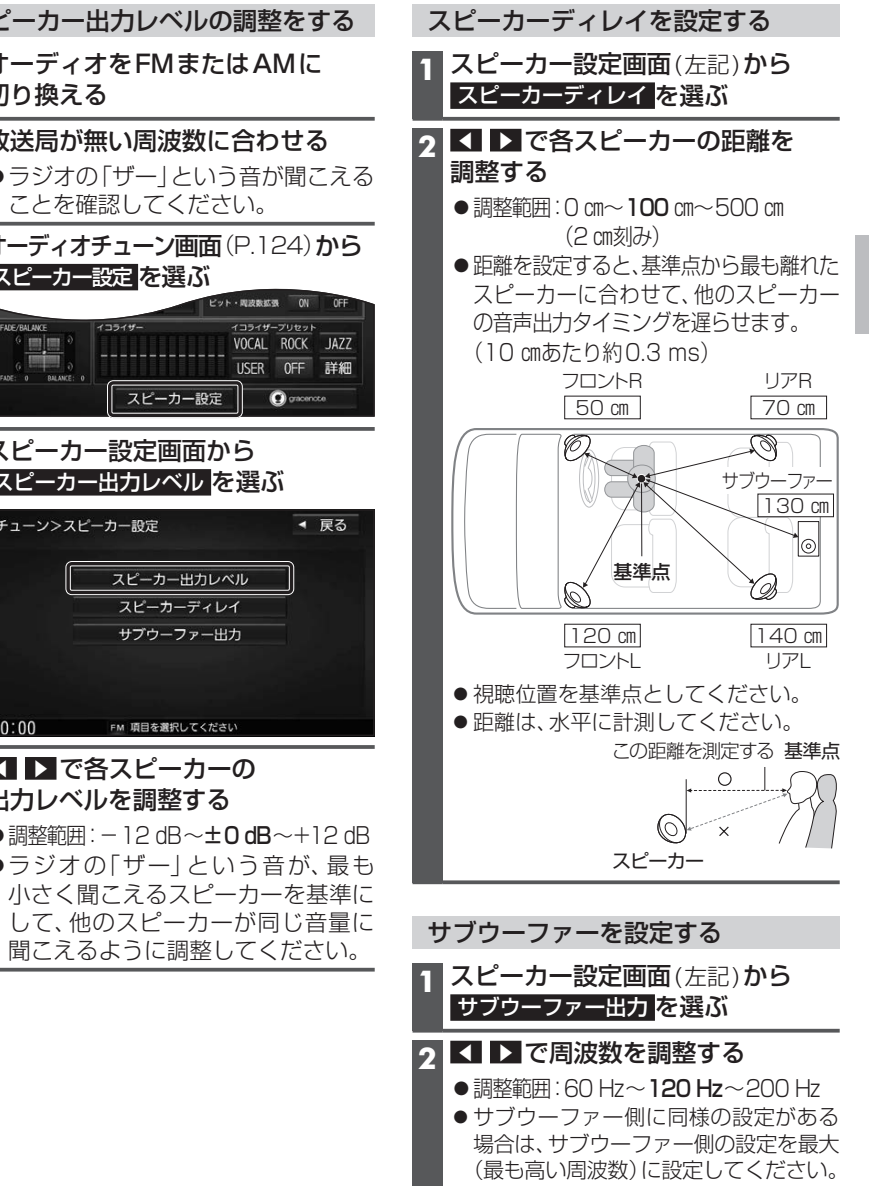

# **映像を調整する**

#### **画質を調整する**

- **1** 画質調整画面または画面調整画面が表示されるまで、MAP を2秒以上押す
	- カメラ画質を調整する場合は、カメラスケール表示の調整画面を表示させてください。(P.170)
	- ●オプションカメラの画質を調整する場合は、設置位置確認画面を表示させてください。(P.161)

#### 2 TV Blu-ray Disc | DVD | SD(動画) USB(動画) VTR HDMI の場合のみ

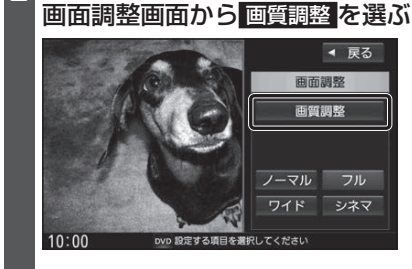

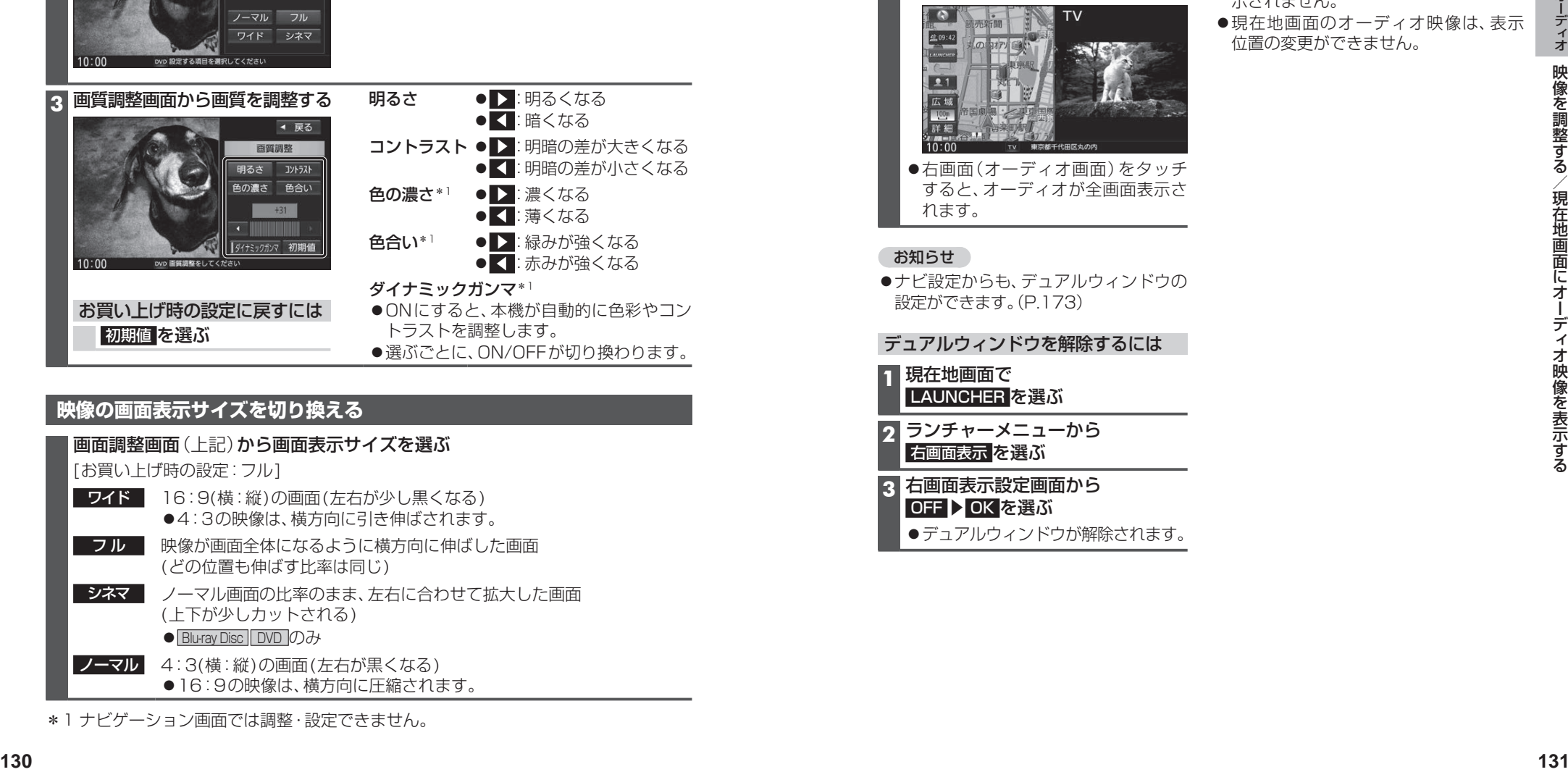

### **映像の画面表示サイズを切り換える**

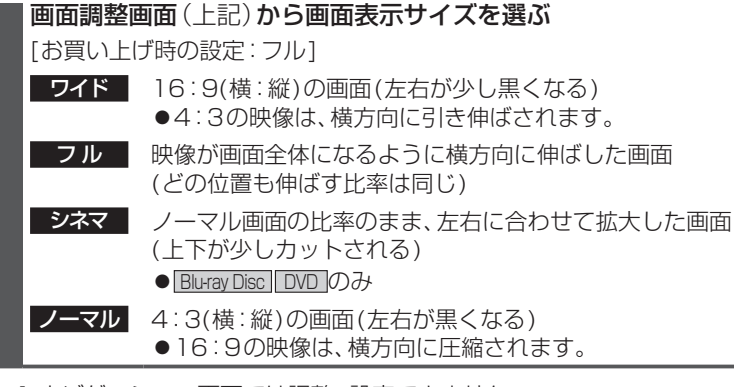

#### \*1 ナビゲーション画面では調整・設定できません。

# **現在地画面にオーディオ映像を表示する**

現在地画面に、 TV | Blu-ray Disc | DVD | SD(動画) | USB(動画)| VTR | HDMI | Drive P@ss| の映像を表示で きます。

お知らせ

ります。

示されません。

● 走行中は、オーディオ映像は非表示にな

ブレーキを引いてご覧ください。

位置の変更ができません。

#### **1** 現在地画面で LAUNCHER を選ぶ

**2** ランチャーメニューから 右画面表示 を選ぶ

#### **3** 右画面表示設定画面から デュアルウィンドウ ▶ OK を選ぶ

●現在地画面にオーディオ映像が表示 されます。

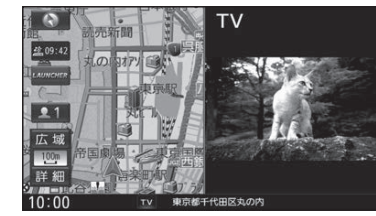

●右画面(オーディオ画面)をタッチ すると、オーディオが全画面表示さ れます。

#### お知らせ

●ナビ設定からも、デュアルウィンドウの 設定ができます。(P.173)

デュアルウィンドウを解除するには

**1** 現在地画面で LAUNCHER を選ぶ

- **2** ランチャーメニューから 右画面表示 を選ぶ
- **3** 右画面表示設定画面から OFF > OK を選ぶ
	- デュアルウィンドウが解除されます。

BLUETOOTH通信を利用して、BLUETOOTH Audio(P.105)、ハンズフリー通話(P.140)、 おでかけナビサポート ここいこ♪(P.150)、Drive P@ss(P.144)、CarAV remote(P.151)、 音声認識(P.152)の機能を利用できます。

- ハンズフリー用携帯電話を4台まで登録でき、2台同時に接続できます。 ■ BLUETOOTH Audioを2台まで登録でき、1台に接続できます。
- スマートフォン連携機器は、ハンズフリー用に登録された機器から、1台接続できます。
- ●すでに最大数登録しているときは、不要な登録データを削除してください。(P.135)
- ●滴合機種については、下記サイトをご覧ください。 http://panasonic.jp/navi/
- ●操作方法は対応機器によって異なります。 詳しくは、BLUETOOTH対応機器の説明書をご覧ください。

#### ■ 本機で利用できるプロファイルについて

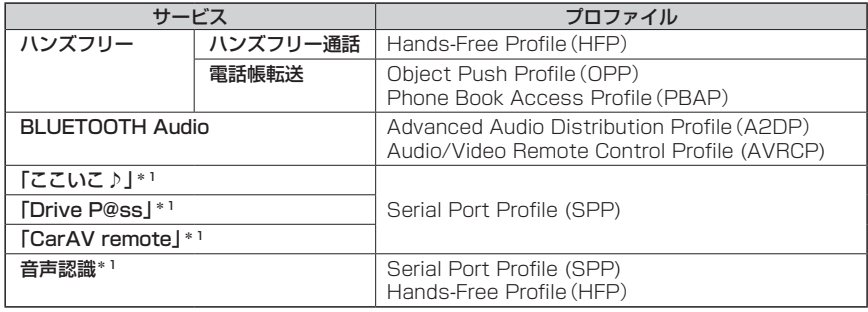

\*1 アプリは、予告なく機能が変更されたり、サービスが終了となることがあります。

#### ■ ご利用の流れ

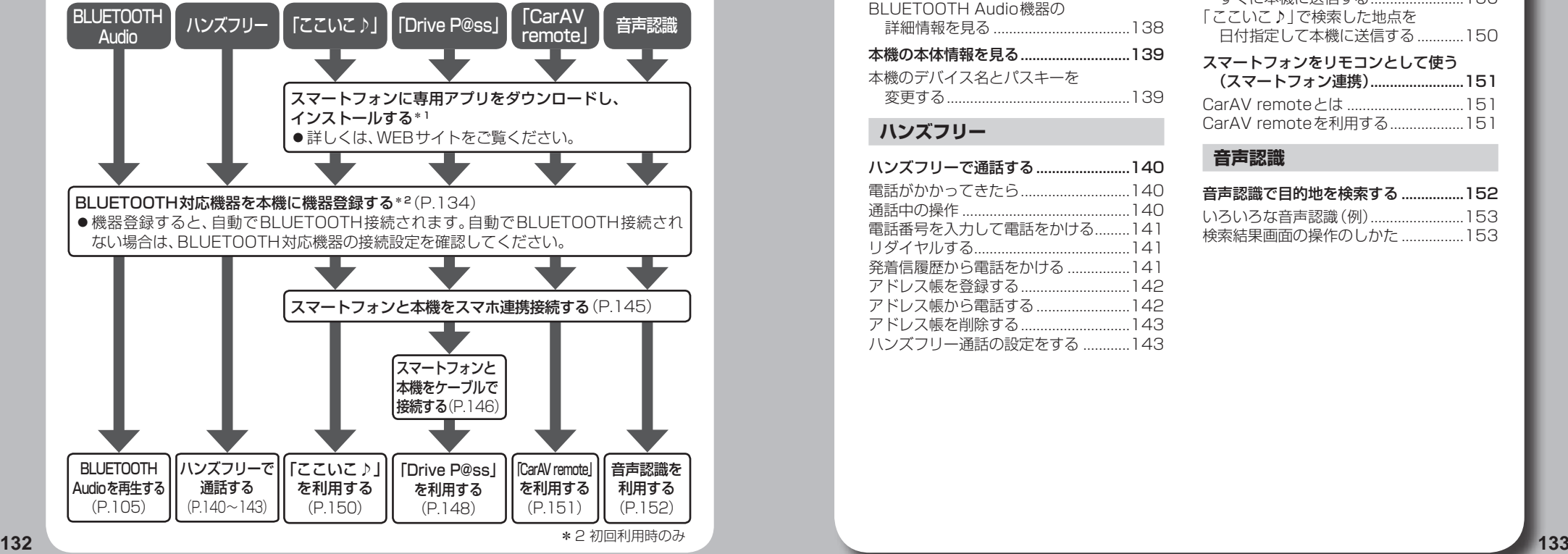

# **BLUETOOTH®**

#### **登録・接続**

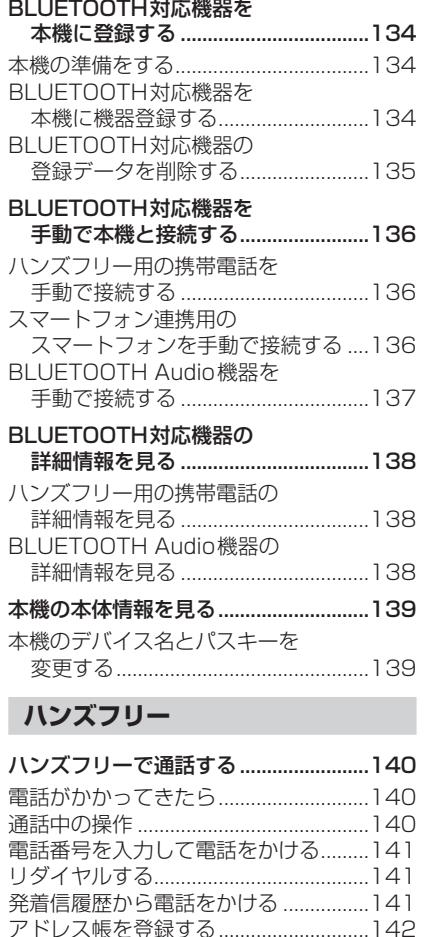

アドレス帳から電話する........................142 アドレス帳を削除する............................143 ハンズフリー通話の設定をする ............143

#### **スマートフォン**

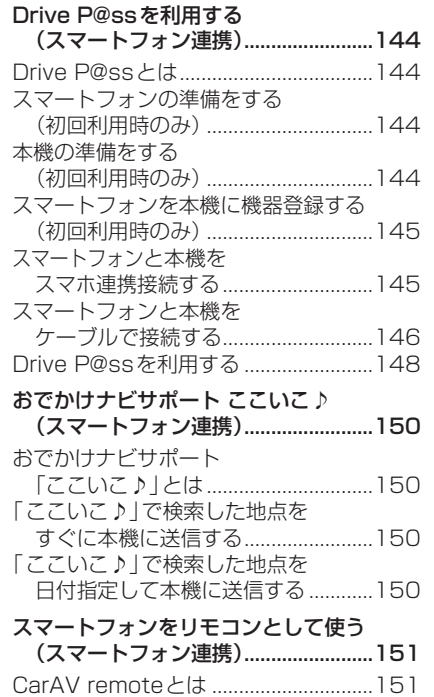

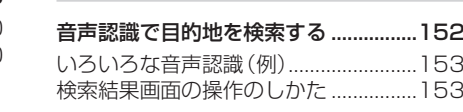

**音声認識**

CarAV remoteを利用する...................151

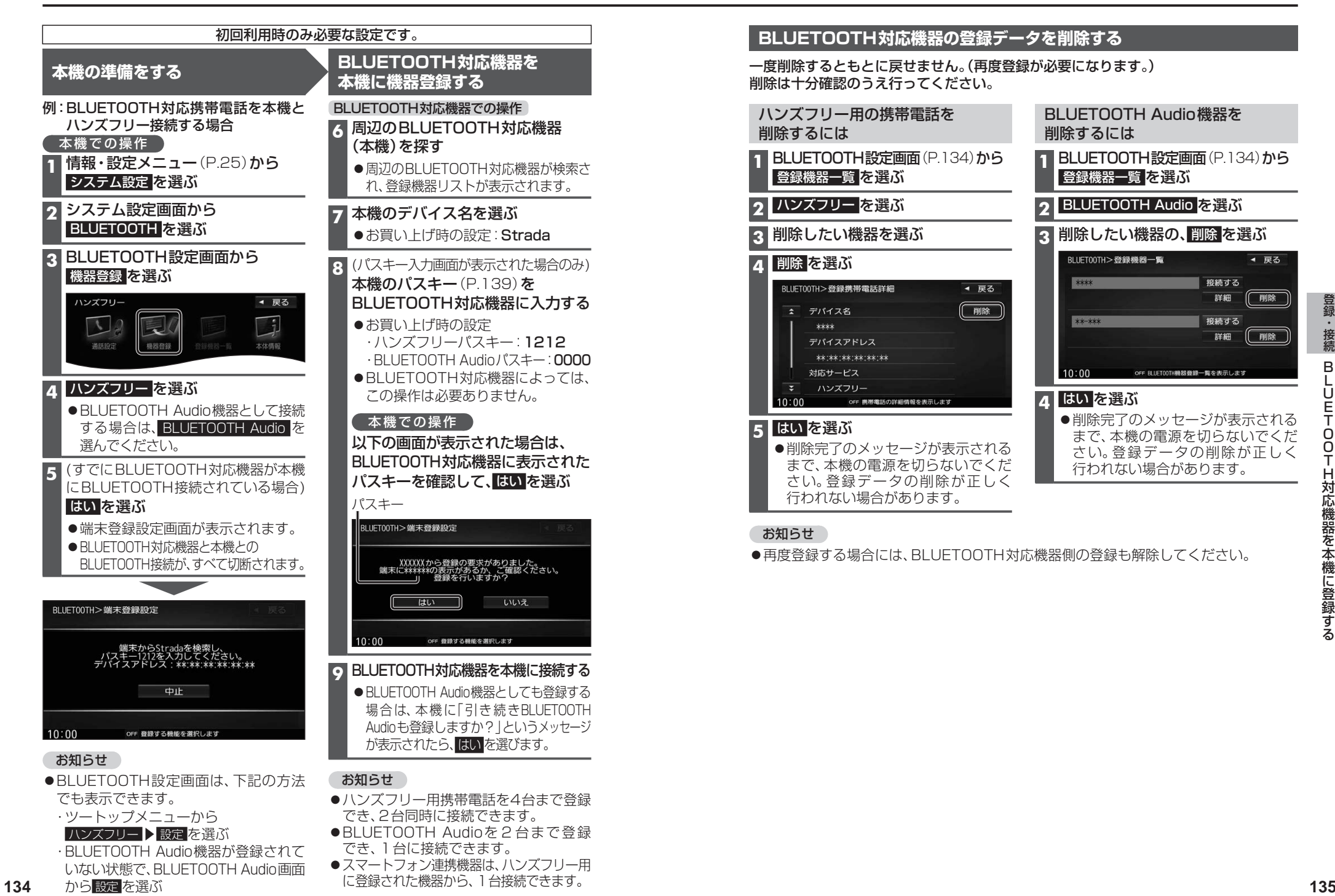

- ・BLUETOOTH Audio機器が登録されて いない状態で、BLUETOOTH Audio画面 ●スマートフォン連携機器は、ハンズフリー用 に登録された機器から、1台接続できます。
- から 設定 を選ぶ

◀ 戻る

◯ 削除 │

# **BLUETOOTH対応機器を 手動で本機と接続する**

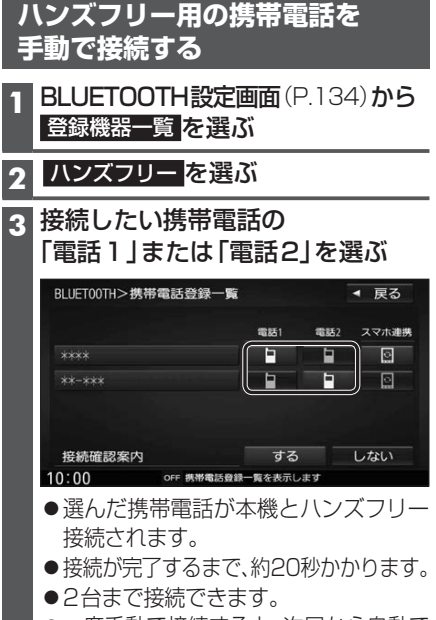

一度手動で接続すると、次回から自動で 接続されます。\*1

#### お知らせ

●ハンズフリー接続中は、地図画面に接続 機器の電波状態と電池残量が表示され ます。ただし、端末によっては電波状態 が正しく表示されない場合があります。

#### 接続確認案内の設定をするには

#### ■接続確認案内について

本機の電源がONになったとき、接続設定 された携帯電話に接続できなかった場合 に案内されます。 案内されるまでの時間は、接続した携帯電 話の台数により異なります。

携帯電話登録一覧(上記)から 接続確認案内 する / しない を選ぶ

#### 接続を解除するには

携帯電話登録一覧(上記)から 接続中の「電話1」または「電話2」 を選ぶ ●接続が解除されます。

#### **スマートフォン連携用の スマートフォンを手動で接続する**

#### 進備

- ●専用アプリケーション(無料)の「ここいこ♪|/ 「Drive P@ss」/「CarAV remote」をインス トールして、起動してください。 (P.144、150、151)
- ●スマートフォン連携用に接続したいスマート フォンを、本機にハンズフリー機器として 登録してください。(P.134)
- ●音声認識を利用する場合は、スマホ連携 接続するスマートフォンをハンズフリー 接続してください。(P.136)

#### **1** BLUETOOTH設定画面(P.134)から 登録機器一覧 を選ぶ

#### **2 ハンズフリーを選ぶ**

**3** 接続したいスマートフォンの 「スマホ連携」を選ぶ

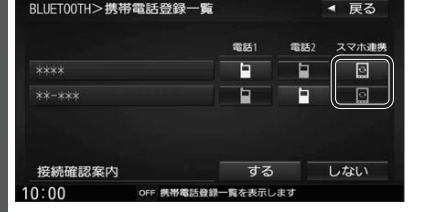

- ●選んだ携帯電話が本機とスマホ連携 接続されます。
- 一度手動で接続すると、次回から自動で 接続されます。\*1

#### 接続を解除するには

| 携帯雷話登録–覧(上記)から

#### 接続中の「スマホ連携」を選ぶ

●接続が解除されます。

# **BLUETOOTH Audio機器を 手動で接続する BLUETOOTH設定画面 (P.134)から**  登録機器一覧 を選ぶ 2 BLUETOOTH Audio を選ぶ **3** 接続したいBLUETOOTH Audio 機器の 接続する を選ぶ RI UFT00TH > 登録機器一覧 ◀ 戻る (接続する) \*\*\*\* 詳細 削除 \*\* \*\*\* (接続する) 詳細 削除 1389年 1379年 1379年 1389年 1389年 1389年 1389年 1389年 1389年 1389年 1389年 1389年 1389年 1389年 1389年 1389年 1389年 1389年 1389年 1389年 1389年 1389年 1389年 1389年 1389年 1389年 1389年 1389年 1389年 1389年 1389年 1389年 1389年 1389年 1389年 1389年 138 ●選んだBLUETOOTH Audio機器が 本機とBLUETOOTH Audio接続されます。 ●接続が完了するまで、約20秒かかります。 ●一度手動で接続すると、次回から自動で 接続されます。\*1 接続を解除するには

登録機器一覧(上記)から 接続中のBLUETOOTH Audio機器の 接続する を選ぶ ●接続が解除されます。

# **BLUETOOTH対応機器の 詳細情報を見る**

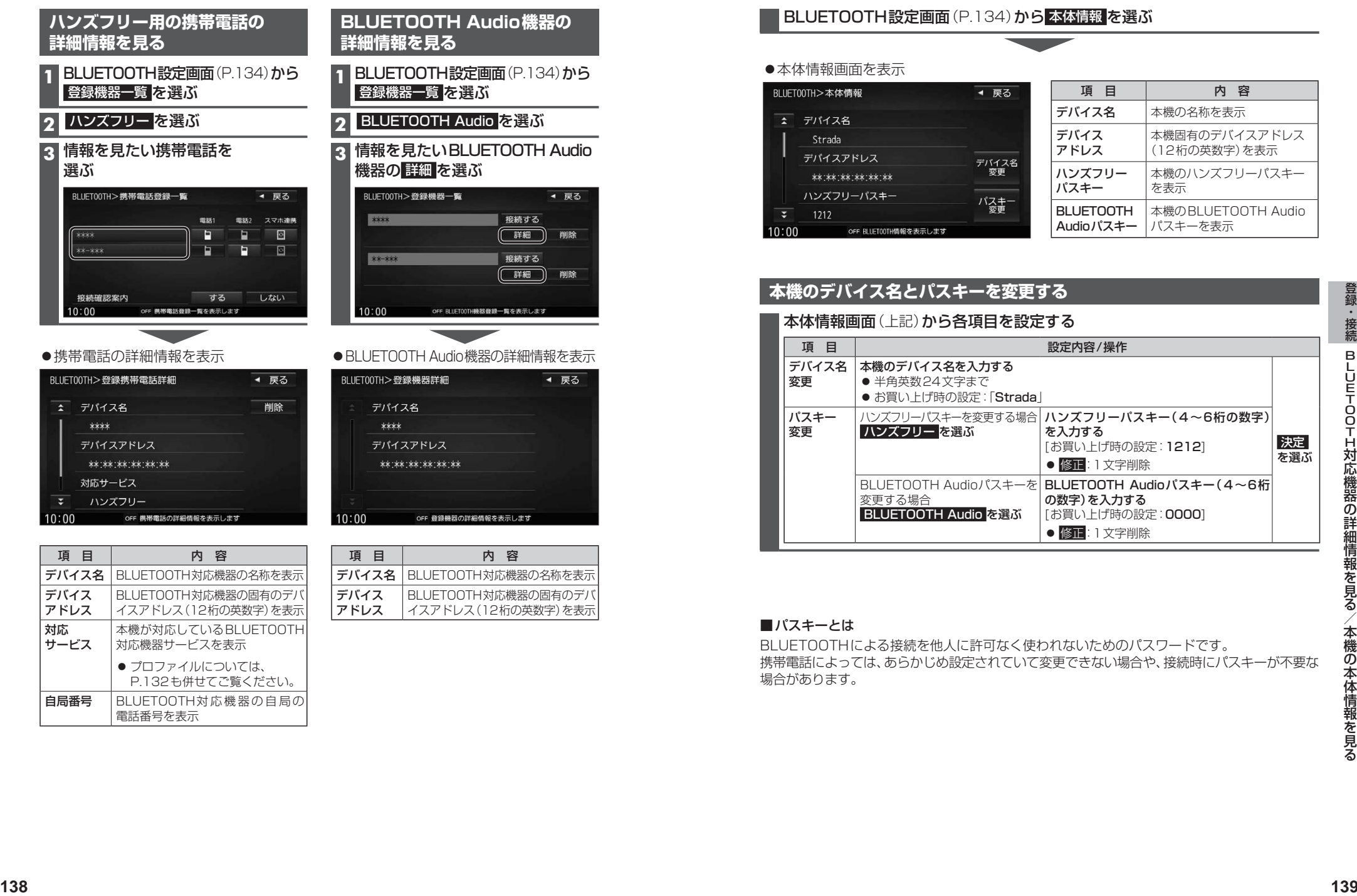

本機が対応しているBLUETOOTH

対応機器サービスを表示 ● プロファイルについては. P.132も併せてご覧ください。

自局番号 BLUETOOTH対応機器の自局の 電話番号を表示

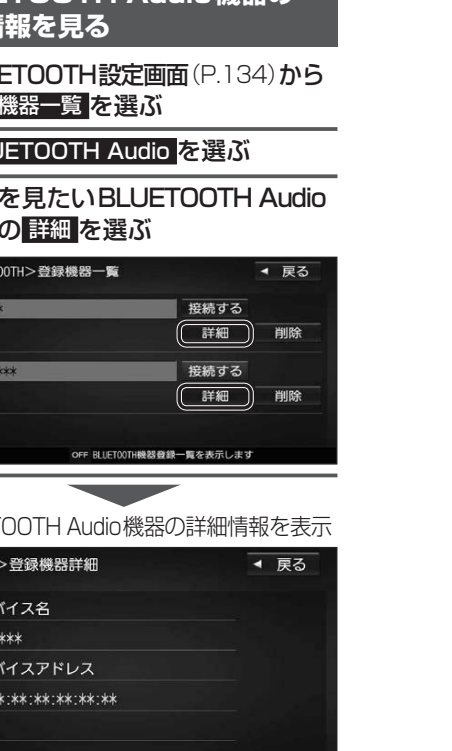

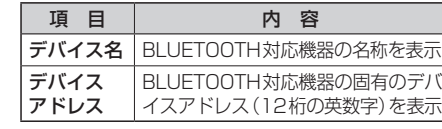

# **本機の本体情報を見る**

BLUETOOTH設定画面(P.134)から 本体情報 を選ぶ ▼

#### ●本体情報画面を表示

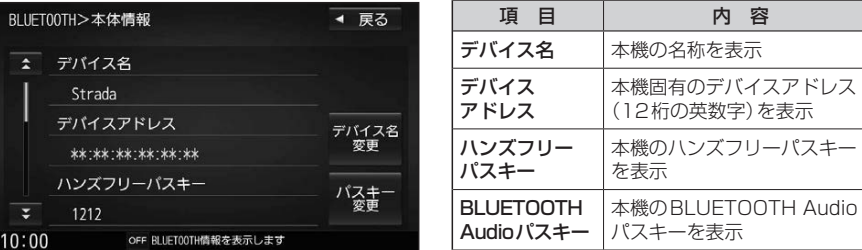

#### **本機のデバイス名とパスキーを変更する** 本体情報画面(上記)から各項目を設定する 項 目 | 2000年 | 2000年 | 2000年 | 1200年 | 設定内容/操作 デバイス名 変更 本機のデバイス名を入力する ● 半角英数24文字まで ● お買い上げ時の設定:「Strada! 決定 を選ぶ パスキー 変更 ハンズフリーパスキーを変更する場合 ハンズフリーパスキー(4~6桁の数字) ハンズフリー を選ぶ を入力する [お買い上げ時の設定:1212] ● 修正:1文字削除 BLUETOOTH Audioパスキーを 変更する場合 **BLUETOOTH Audio を選ぶ** BLUETOOTH Audioパスキー(4~6桁 の数字) を入力する [お買い上げ時の設定:0000] ● 修正:1文字削除

#### ■パスキーとは

BLUETOOTHによる接続を他人に許可なく使われないためのパスワードです。 携帯電話によっては、あらかじめ設定されていて変更できない場合や、接続時にパスキーが不要な 場合があります。

対応 サービス

# **ハンズフリーで通話する**

#### 安全な場所に停車し、パーキングブレーキを引いてご使用ください。

- ●通話が聞き取りやすいように、車の窓を閉めてください。
- ●マイクに向かって大きな声ではっきりと話してください。

#### **電話がかかってきたら**

#### 自動的に着信画面に切り換わります。

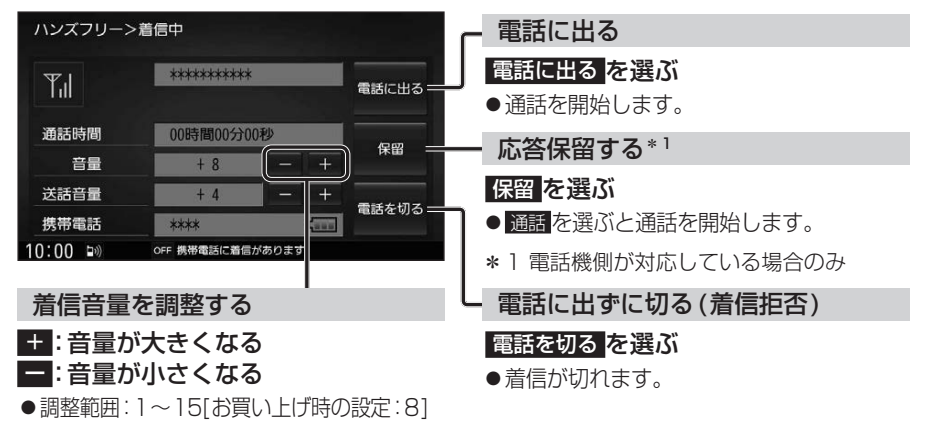

#### お知らせ

携帯電話の機種によっては、着信中に  電話を切る を選んでも電話に出る場合があります。

#### **通話中の操作**

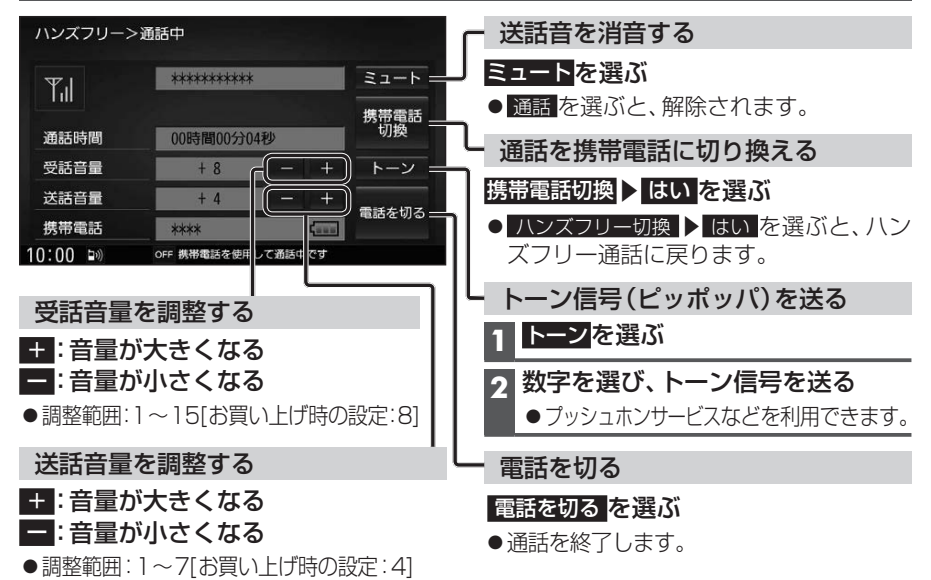

#### お知らせ

- ●携帯電話を待受画面にしないとハンズフリー通話ができない場合があります。
- ●携帯電話によっては、本書の説明どおりに動作しない場合があります。
- ●携帯電話によっては、本機とBLUETOOTH接続中に、携帯電話を操作して電話をかけても (電話に出ても)ハンズフリー通話になる場合があります。

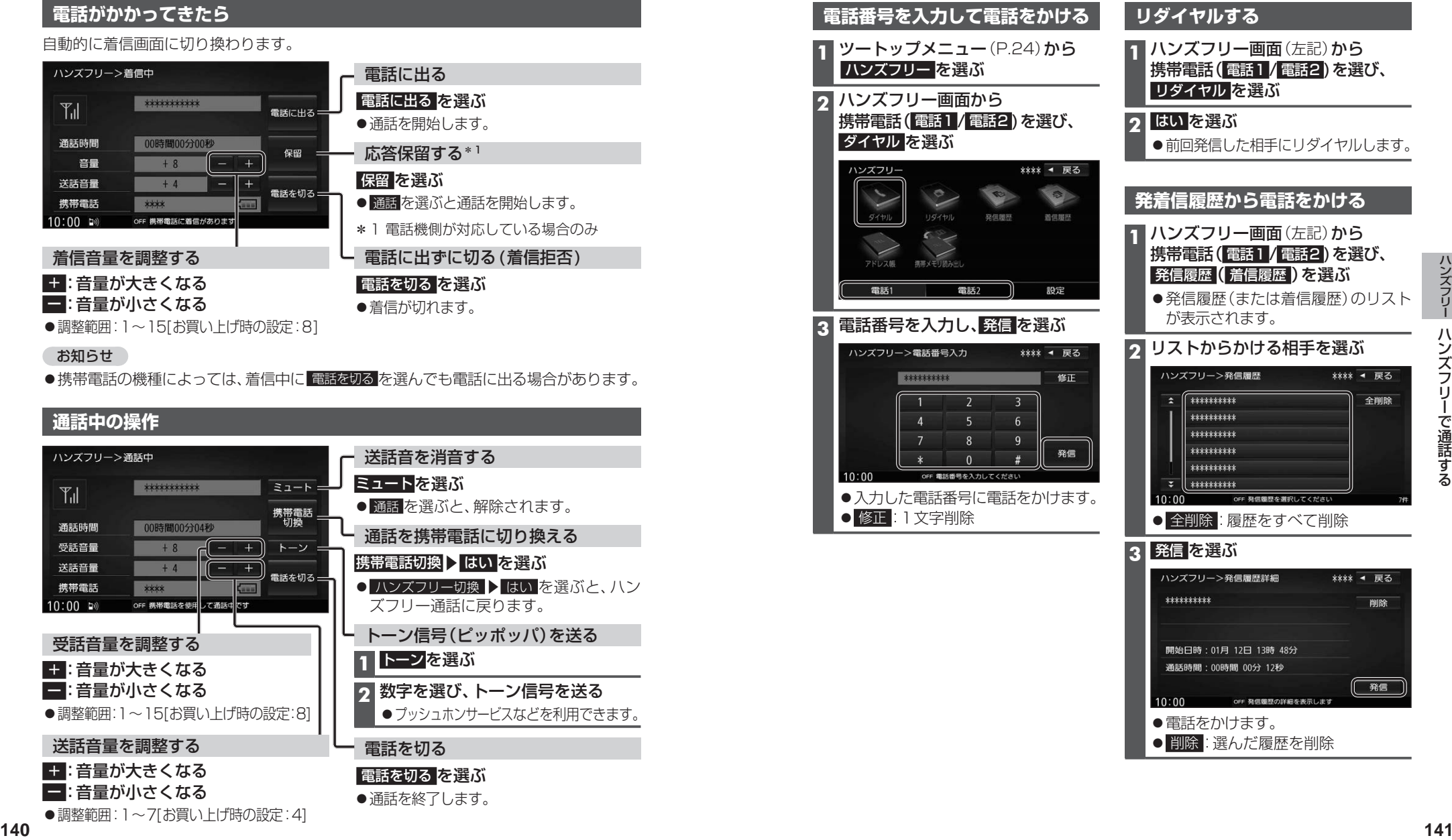

# **ハンズフリーで通話する**

#### **アドレス帳を登録する**

**1** ハンズフリー画面(P.141)から 携帯電話( 電話1 / 電話2 )を選び、 携帯メモリ読み出し を選ぶ

#### **2 ■PBAP接続に対応していない携帯** 電話の場合

#### はい を選ぶ

携帯電話を操作して電話帳データを 転送します。本機にすでに電話帳デー タが保存されている場合、追加保存 / 上書き保存 を選んでください。 ● 追加保存 : 登録済みの電話帳データ

を残して追加登録 ● 上書き保存: 登録済みの雷話帳データ を削除して新たに登録

#### ■PBAP接続の場合

携帯電話でPBAP転送の許可操作 を行ってください。

- ●全件の電話帳が転送されます。
- ●自動で上書きされます。追加登録 はできません。

#### **3** 終了 を選ぶ

●アドレス帳の登録が完了します。

#### お知らせ

- ●本機に登録した電話帳の内容(電話帳、 氏名など)を編集することはできません。 電話帳の内容を変更するときは、編集し たい通話先をいったん削除(P.143)し、 携帯電話で編集のうえ、再度登録しなお してください。
- ●BLUETOOTH接続している携帯電話の 電話帳から転送した分の登録データのみ 使用できます。(BLUETOOTH接続している 携帯電話以外のデータは表示されません。)
- ●電話1台につき最大1500件まで登録 できます。

また、1件につき電話番号を2つまで登録 できます。

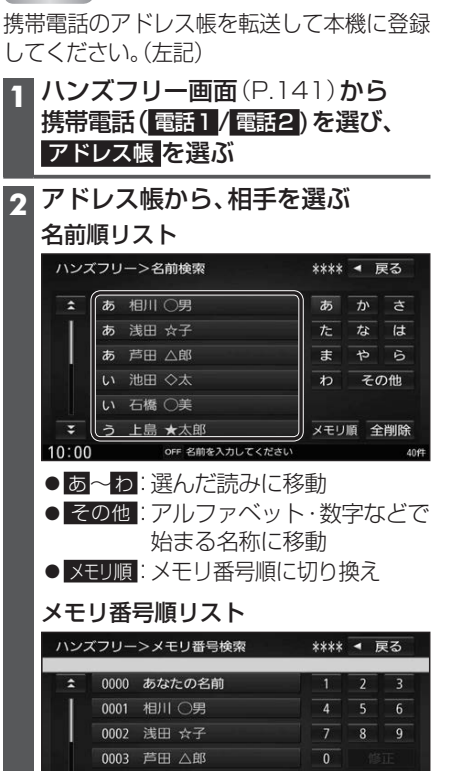

**アドレス帳から電話する**

進備

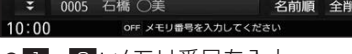

- 1~0:メモリ番号を入力
- 修正 :1文字削除 ● 名前順:名前順に切り換え
- **3** 番号1に発信 (または 番号2に発信 ) を選ぶ

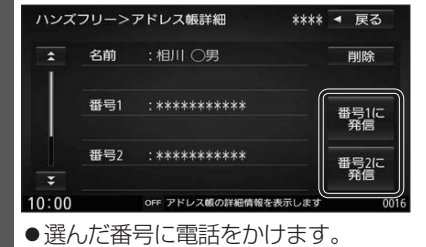

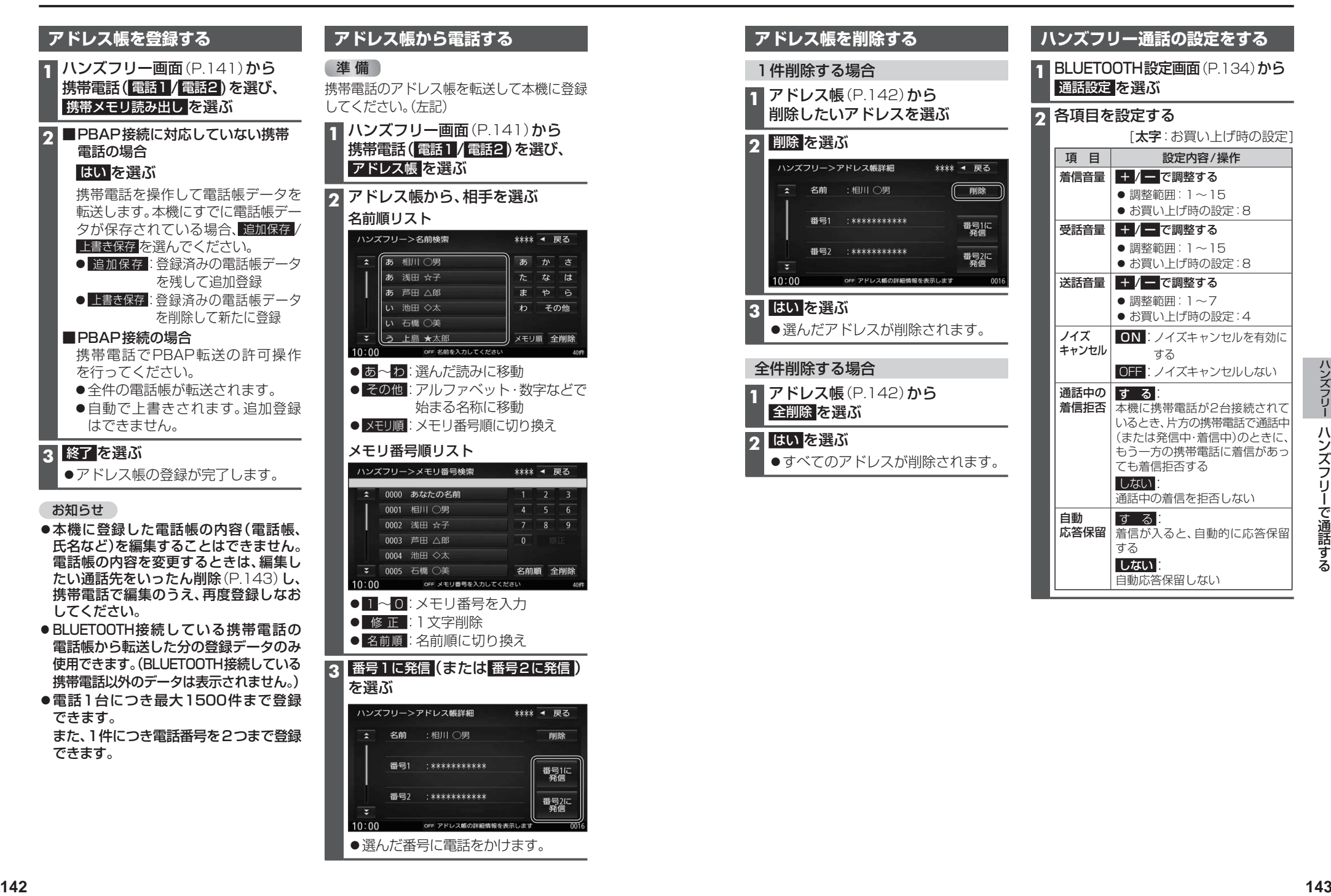

する **しない** 

自動応答保留しない
# **Drive P@ssとは**

当社が提供するスマートフォン向けアプリケーションです。 スマートフォンと本機を接続して、スマートフォン専用のアプリケーション「Drive P@ss」 を起動すると、本機を操作してスマートフォンに収録された音楽を再生したり、本機の画面 でインターネットのニュースを見ることができます。

### 走行中は、安全のためDrive P@ssの操作が一部制限されます。 安全な場所に停車し、パーキングブレーキを引いてご使用ください。

**本機の準備をする (初回利用時のみ) 2 本機での操作** 

システム設定 を選ぶ

# **スマートフォンの準備をする (初回利用時のみ)**

**1** スマートフォンでの操作 スマートフォンに アプリをダウンロードし、 インストールする

### お知らせ

- スマートフォンによっては、Drive P@ss を利用できません。
- ●Drive P@ssのダウンロードやスマート フォンの適合機種、およびMiracast®での 接続などについては、下記サイトをご覧く ださい。 http://panasonic.jp/navi/

**3** システム設定画面から **BLUETOOTH を選ぶ 4** BLUETOOTH設定画面から 機器登録 を選ぶ **5** ハンズフリー を選ぶ ●BLUETOOTH Audio機器として接続 する場合は、BLUETOOTH Audio を 選んでください。 **6** (すでにBLUETOOTH対応機器が本機 にBLUETOOTH接続されている場合) はい を選ぶ 端末登録設定画面が表示されます。 ●BLUETOOTH対応機器と本機との<br>■BLUETOOTH対応機器と本機との<br>BLUETOOTH接続が、すべて切断され BLUETOOTH接続が、すべて切断されます。 お知らせ

情報・設定メニュー(P.25)から

●ツートップメニューから ハンズフリー▶ 設定 を選んでも、BLUETOOTH設定画面 を表示できます。

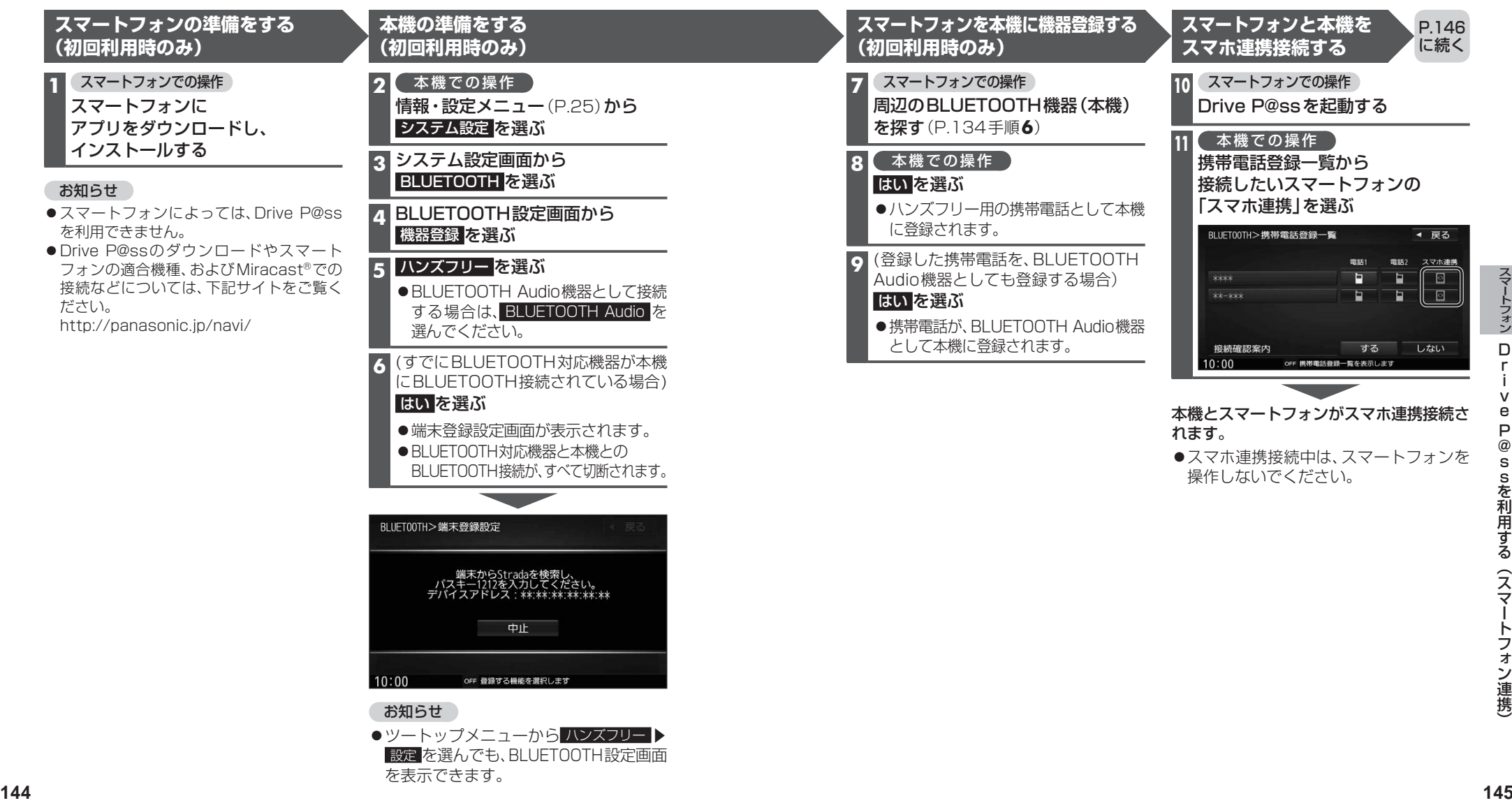

### P.145<br>の続き ークスマートフォンと本機をケーブルで接続する<br>- アイトフォンと本機をケーブルで接続する

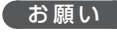

- ●スマートフォンは、電源を入れたうえで本機と接続してください。
- ●スマートフォンのヘッドホンなどは、接続しないでください。
- 正しく動作しない場合があります。
- ●Drive P@ss利用中に、スマートフォンの取り付け・取り外しをしないでください。 雑音が発生し、スピーカーを破損する原因となる場合があります。
- ●コネクターは確実に差し込んでください。
- ●スマートフォンの取り付け・取り外しをするときにケーブルを引っ張らないでください。
- ●スマートフォンおよびケーブルは、運転や乗り降りを妨げたり、エアバッグの動作を 妨げないように固定してください。
- ●スマートフォンを車内の温度が高くなる場所に放置しないでください。
- ●ACCをOFFにしたあとは、必ずスマートフォンを取り外してください。
- ●スマートフォンが正しく動作しないときは、本機からスマートフォンを取り外して 電源を入れなおし、再度接続してください。
- ●スマートフォンに楽曲を追加する操作を行う場合は、スマートフォンを本機から取り 外してください。
- ●スマートフォンの説明書もよくお読みください。

## お知らせ

- ●スマートフォンの機種やHDMI接続に使用する機器(アダプターなど)によっては、 スマートフォンの充電ができない場合があります。
- ●使用する機器やケーブル、またはその組み合わせによって、正しく動作しない場合が あります。
- ●延長ケーブルを使用しないでください。音が悪くなる (音飛びする)原因となります。
- ●スマートフォンの動作やバージョンアップされるスマートフォン、ソフトへの対応は、 保証いたしかねます。
- ●本機と接続してスマートフォンを使用中に、スマートフォンのデータが消失した場合は、 その補償はいたしかねます。
- ●iPhoneは、著作権のないマテリアル、または法的に複製·再生を許諾されたマテリアル を個人が私的に複製・再生するために使用許諾されるものです。著作権の侵害は法律上 禁止されています。

●必ず別売のiPod/USB接続用中継ケーブル(CA-LUB200D)を使用してください。 ●下記以外の方法では接続できません。

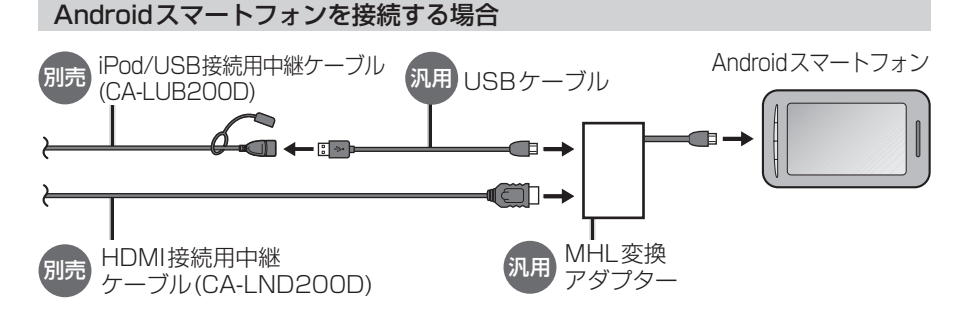

●接続するスマートフォンに適合したMHL変換アダプターやUSBケーブルをご使用ください。

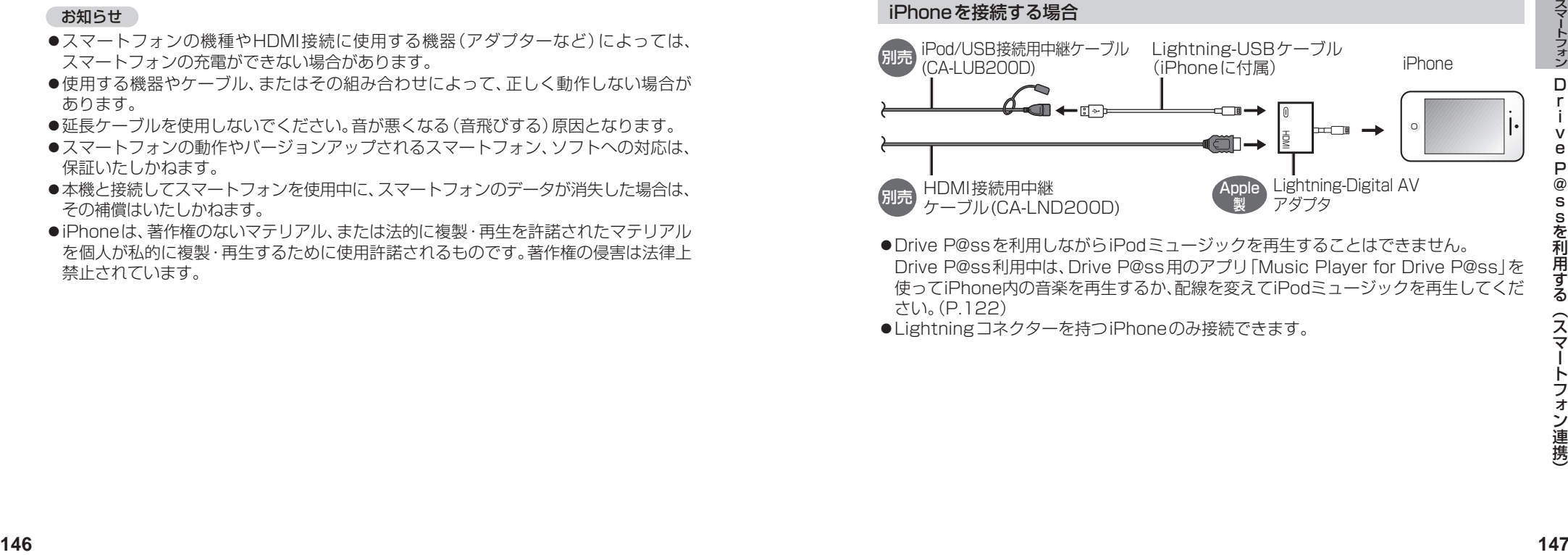

- Drive P@ssを利用しながらiPodミュージックを再生することはできません。 Drive P@ss利用中は、Drive P@ss用のアプリ「Music Player for Drive P@ss」を 使ってiPhone内の音楽を再生するか、配線を変えてiPodミュージックを再生してくだ さい。(P.122)
- ●Lightningコネクターを持つiPhoneのみ接続できます。

に続く

### P.147<br>の続き の続き **Drive P@ssを利用する**

### **1** スマートフォンでの操作 Drive P@ssを起動する

## 2 本機での操作

ツートップメニュー(P.24)から Drive P@ss を選ぶ

## ●Drive P@ssに切り換わります。

- ●接続するスマートフォンによっては Drive P@ss を選んでから画面が 切り換わるまで、しばらく時間が かかる場合があります。
- ●スマートフォンがロック状態のときは、 Drive P@ssには切り換わりません。 スマートフォンのロックを解除して、再度 Drive P@ss を選んでください。(ただし、 Android端末の場合、Drive P@ssの 常時通信設定がONに設定されている と、スマートフォンがロック状態でも Drive P@ssを起動できます。)

# **3 アプリ選択画面から** 起動したいアプリを選ぶ

●アプリの操作については、各アプリの 操作説明をご覧ください。 操作について<br>をご覧くださ<br>|<br>|<br>|

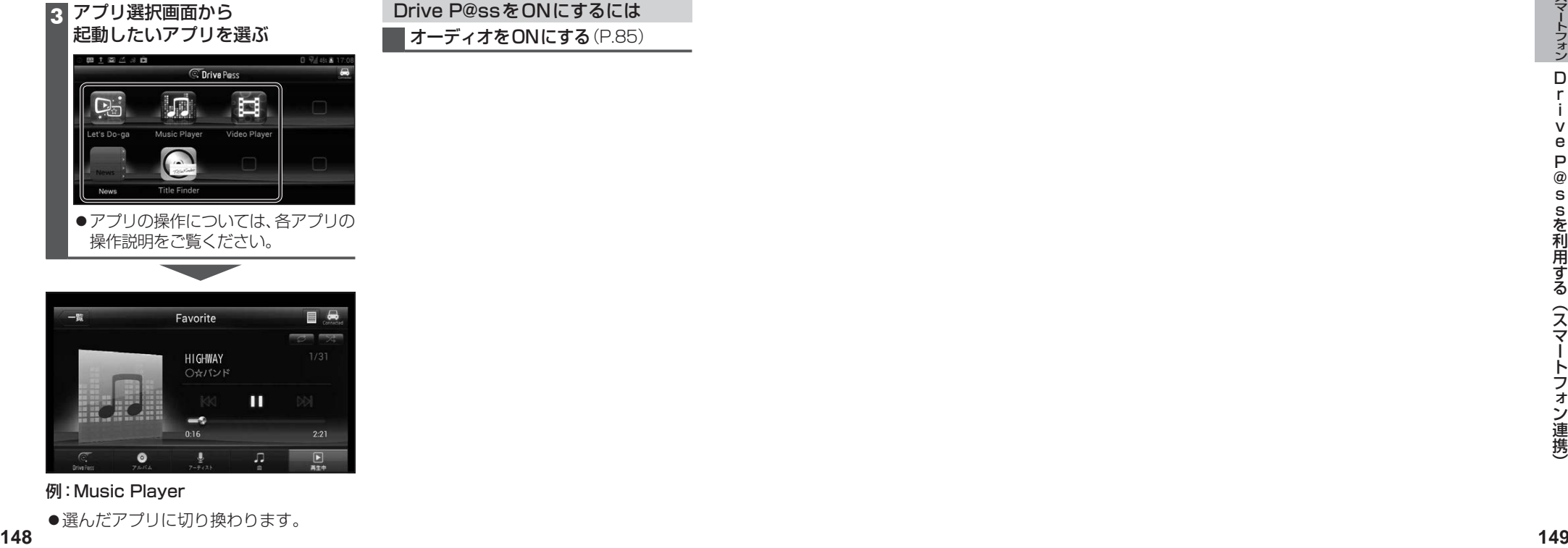

### 例:Music Player

●選んだアプリに切り換わります。

# アプリの画面(Music Playerなど) を表示中に MAP を押す ●Drive P@ssアプリの画面に戻る

Drive P@ssアプリの音声を出力 したままナビゲーションに切り換える

- には、AUDIO を押すかツートップ メニュー(P.24)から Drive P@ss を 選んでください。
- ●ナビゲーションの音声·映像のみを 出力したいときは、Drive P@ssを OFFにしてください。(下記)

# Drive P@ssをOFFにするには

オーディオをOFFにすると、Drive P@ss アプリの音声・映像が消去されます。

オーディオをOFFにする(P.85)

# Drive P@ssをONにするには オーディオをONにする(P.85)

# お願い

●Drive P@ss利用時は、スマートフォンを操作しないでください。正しく表示されなく なることがあります。

## お知らせ

- ●Drive P@ssに切り換えたときに、アプリ選択画面ではなく最後に起動したアプリの 画面が表示される場合があります。そのときは、 エ連 を選ぶとアプリ選択画面に切り 換わります。
- ●ステアリングスイッチ(P.23)や、本体ボタンによる操作は、利用できない場合があり ます。
- 本機で操作できるのは、表示されているアプリだけです。 (例:Music Playerで音楽を再生したままニュースアプリを起動させると、音楽は聞 けますが曲の頭出しや早戻しはできません。)
- ●画面表示サイズ(P.130)は「フル」に固定されます。
- ●Drive P@ssは、後席用モニターに出力できません。
- ●スマホ連携していない状態で、ビデオカメラなどの機器をHDMIで接続している場合は、 Drive P@ssに切り換えるとHDMIの映像が表示されます。

# **おでかけナビサポートここいこ♪(スマートフォン連携)**

# **おでかけナビサポート「ここいこ♪」とは**

当社が提供するスマートフォン向けアプリケーションです。

BLUETOOTH通信を利用して、スマートフォン専用のアプリケーションおでかけナビ サポート「ここいこ♪」(無料)から検索したスポットを、本機へ送信してルートを探索します。

●「ここいこ♪」のダウンロードやスマートフォンの適合機種など、詳しくは下記サイトをご覧ください。 http://panasonic.jp/navi/

# 準 備

- ●スマートフォンにアプリ「ここいこ♪」をインストールして、本機とDrive P@ss接続してください。 (P.136)
- ●「ここいこ♪」を利用する場合は、スマートフォンと本機をケーブルで接続する必要はありません。
- ●iPodまたはiPhoneをP.122の図のとおり接続すると、そちらでの接続が優先されるため、 iPhoneで「ここいこ♪」を利用する場合は、iPodまたはiPhoneを取り外してください。

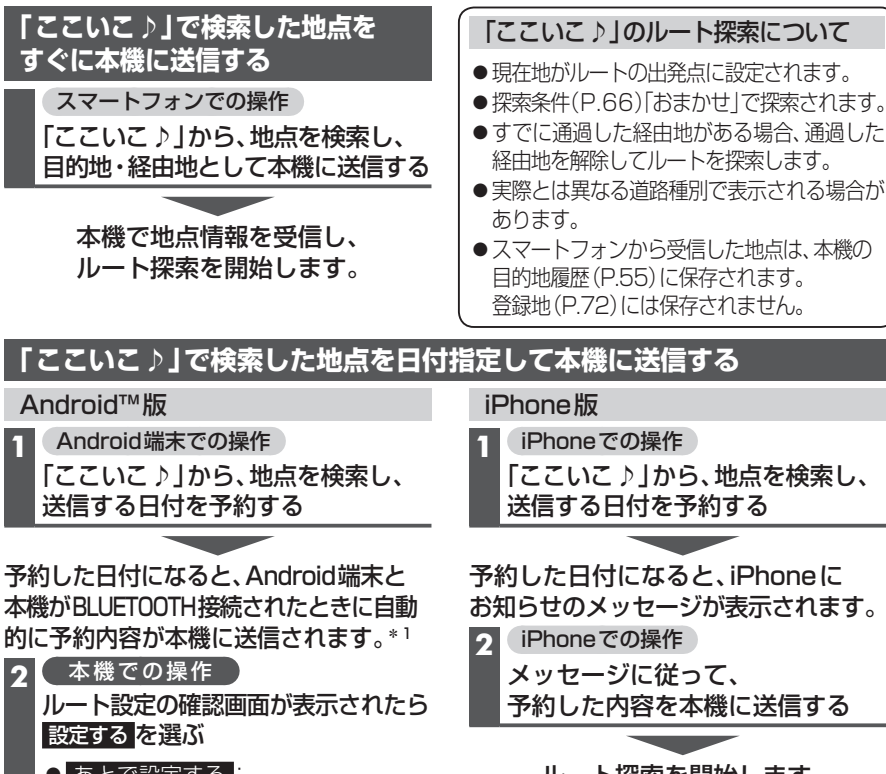

ルート探索を開始します。

# ルート設定の確認画面が表示されたら 設定する を選ぶ

### **0 あとで設定する:** 送信されたルートは削除されますが、 スマートフォン側の予約は残ります。

### ○ このルートは不要

送信されたルートを削除し、スマート フォン側の予約も削除されます。 トは不妄<br>たルートを肖<br>の予約も削附<br>**四声を開始** 

ルート探索を開始します。

150 \*1「ここいこ♪」で常時通信設定をONに設定している場合のみ

# **スマートフォンをリモコンとして使う(スマートフォン連携)**

# **CarAV remoteとは**

当社が提供するスマートフォン向けアプリケーションです。 BLUETOOTH通信を利用して、スマートフォン専用のアプリケーション「CarAV remote」(無料)で本機のオーディオを操作できます。

●「CarAV remote」のダウンロードやスマートフォンの適合機種など、詳しくは下記 サイトをご覧ください。 http://panasonic.jp/navi/

# 準 備

- ●スマートフォンにアプリ「CarAV remote | をインストールして、本機とDrive P@ss 接続してください。(P.136)
- ●「CarAV remote」を利用する場合は、スマートフォンと本機をケーブルで接続する 必要はありません。
- ●iPodまたはiPhoneをP.122の図のとおり接続すると、そちらでの接続が優先される ため、iPhoneで「CarAV remote」を利用する場合は、iPodまたはiPhoneを取り外 してください。

# **CarAV remoteを利用する**

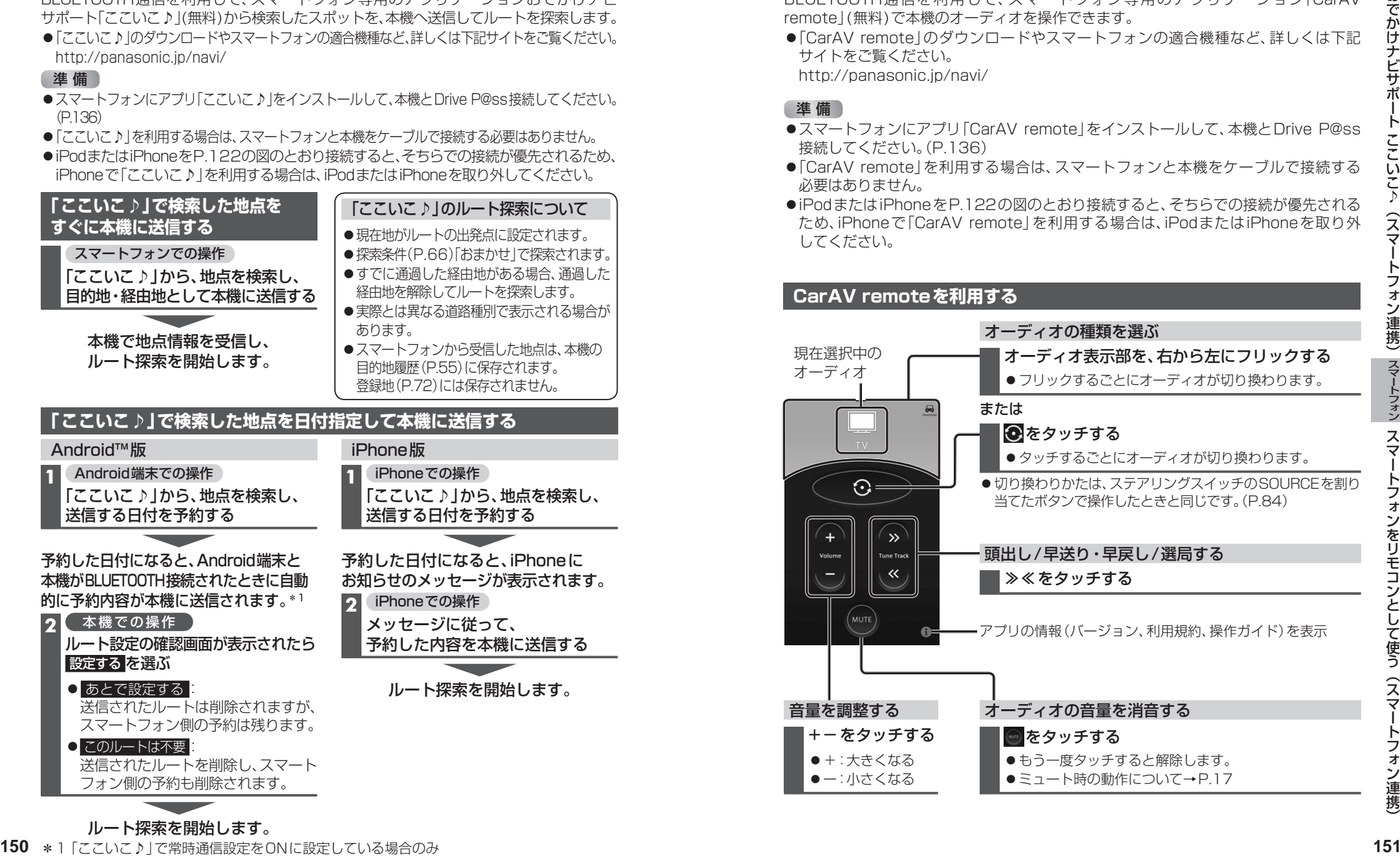

# **音声認識で目的地を検索する**

音声で入力された施設などをクラウド上のデータベースから検索し、「行き先を設定できる」 機能です。

# 進備

- ●スマートフォンを本機とハンズフリー接続し、スマホ連携接続してください。(P.136)
- ●音声認識を利用する場合は、スマートフォンと本機をケーブルで接続する必要はありません。
- ●スマートフォンがロック状態のときは、音声認識を起動できません。スマートフォンの ロックを解除してください。(ただし、Android端末の場合、Drive P@ssアプリの常時通信設 定がONに設定されていると、スマートフォンがロック状態でも音声認識を起動できます。) ●iPodまたはiPhoneをP.122の図のとおり接続すると、そちらでの接続が優先されるため、
- iPhoneで音声認識を利用する場合は、iPodまたはiPhoneを取り外してください。

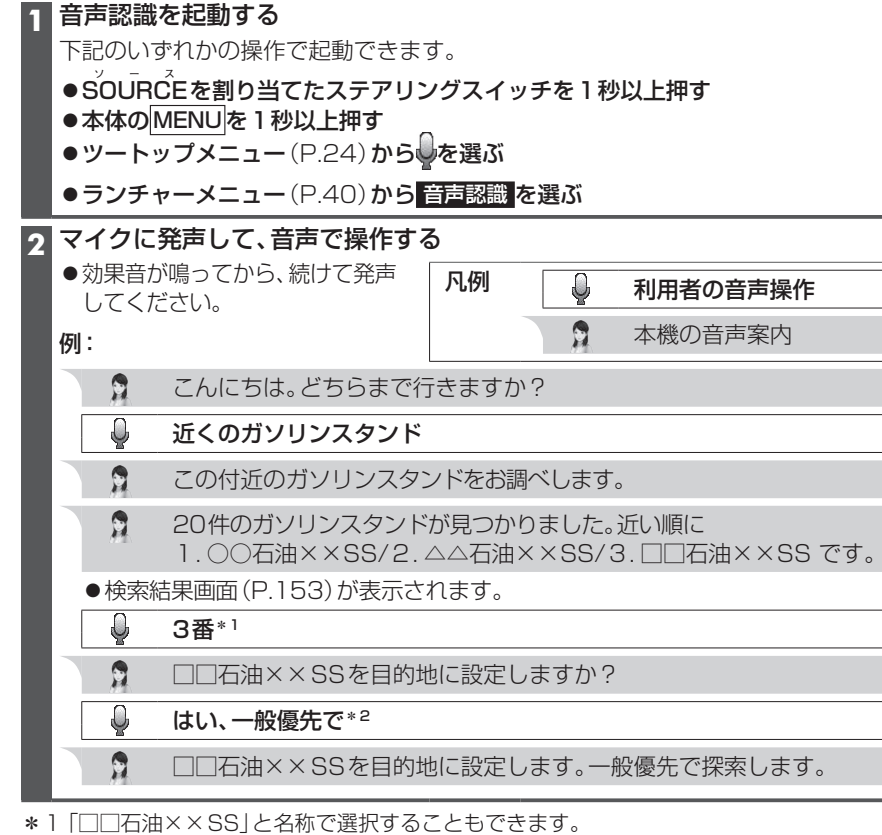

\*2「電話をかける」と発声すると、選択した施設に電話をかけることができます。

# お知らせ

●運転者以外が音声認識をする場合は、スマートフォンのマイクに向かって発声できます。 その場合は、 ・本機をDrive P@ssに切り換えないでください。 ・Drive P@ssアプリの をタッチして、音声認識を利用してください。 ・詳しくはDrive P@ssアプリの説明書をご覧ください。

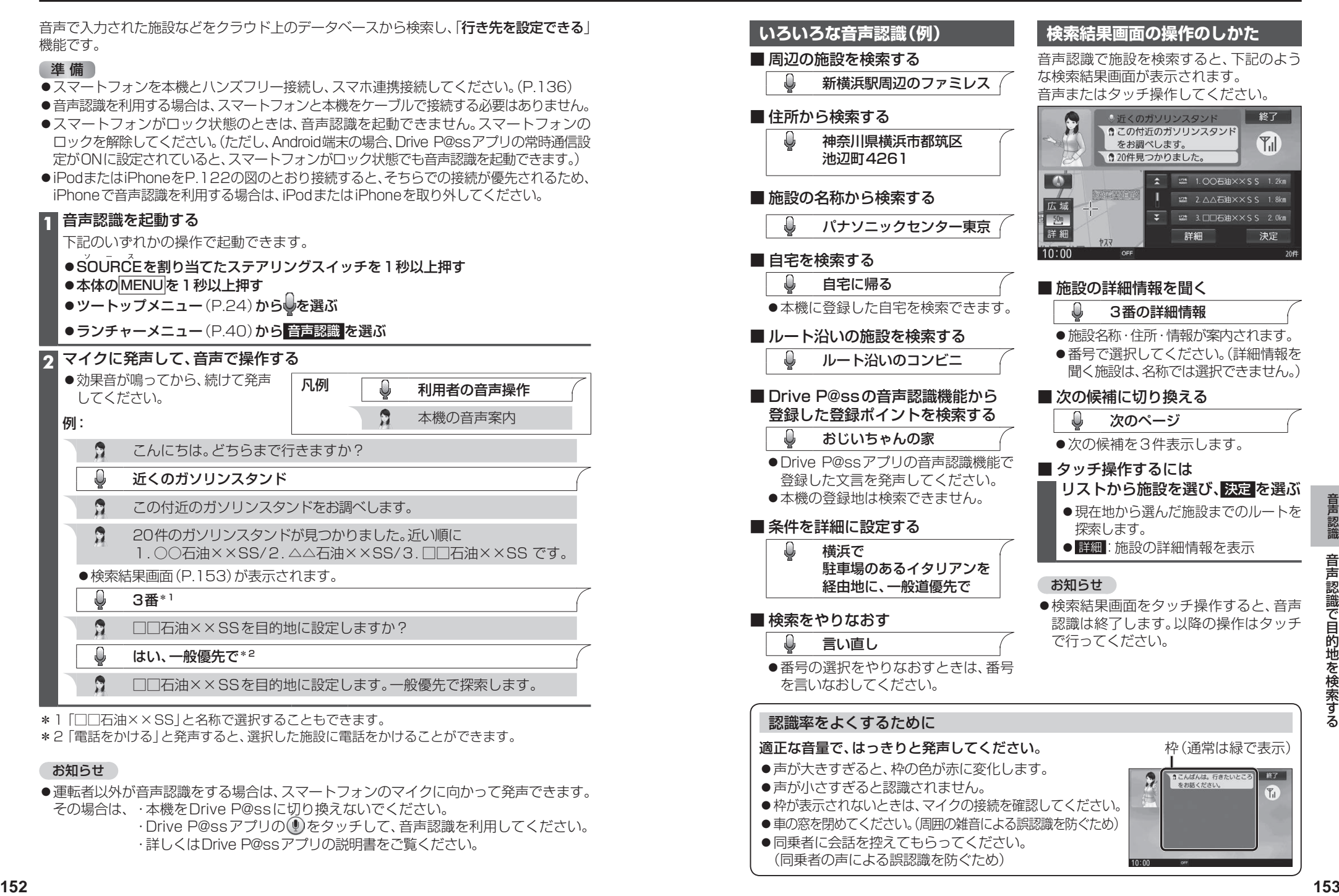

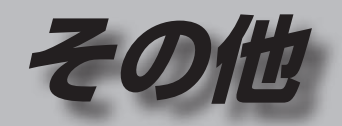

# **その他の機能**

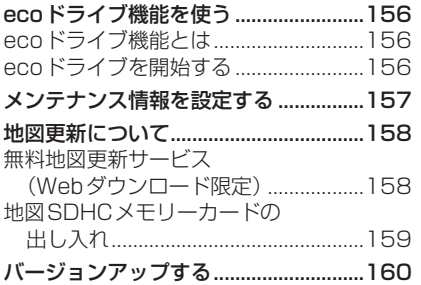

# **別売品**

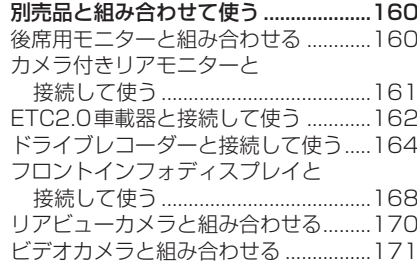

# **設定**

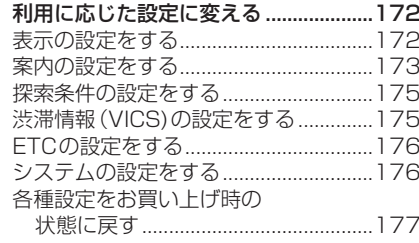

# **困ったとき**

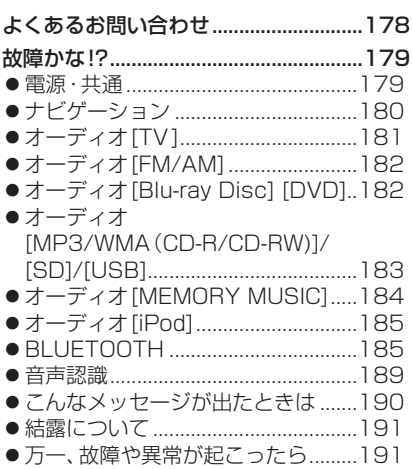

# **必要なとき**

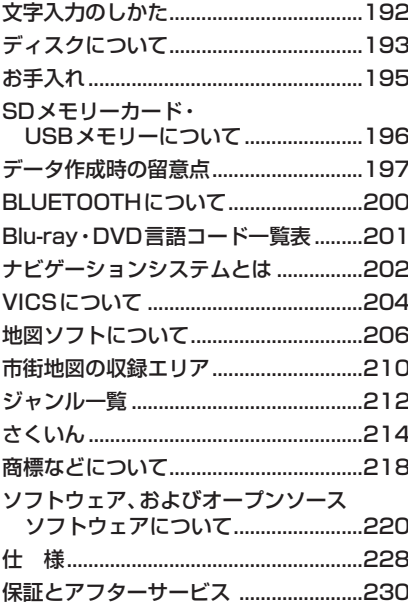

# **ecoドライブ機能を使う**

# **ecoドライブ機能とは**

急加速・急減速・アイドリング・速度の情報をもとに、環境に優しい「エコドライブ」ができて いるかどうか診断します。

# お知らせ

●ドライブ診断の結果は目安であり、その内容を当社は保証するものではありません。

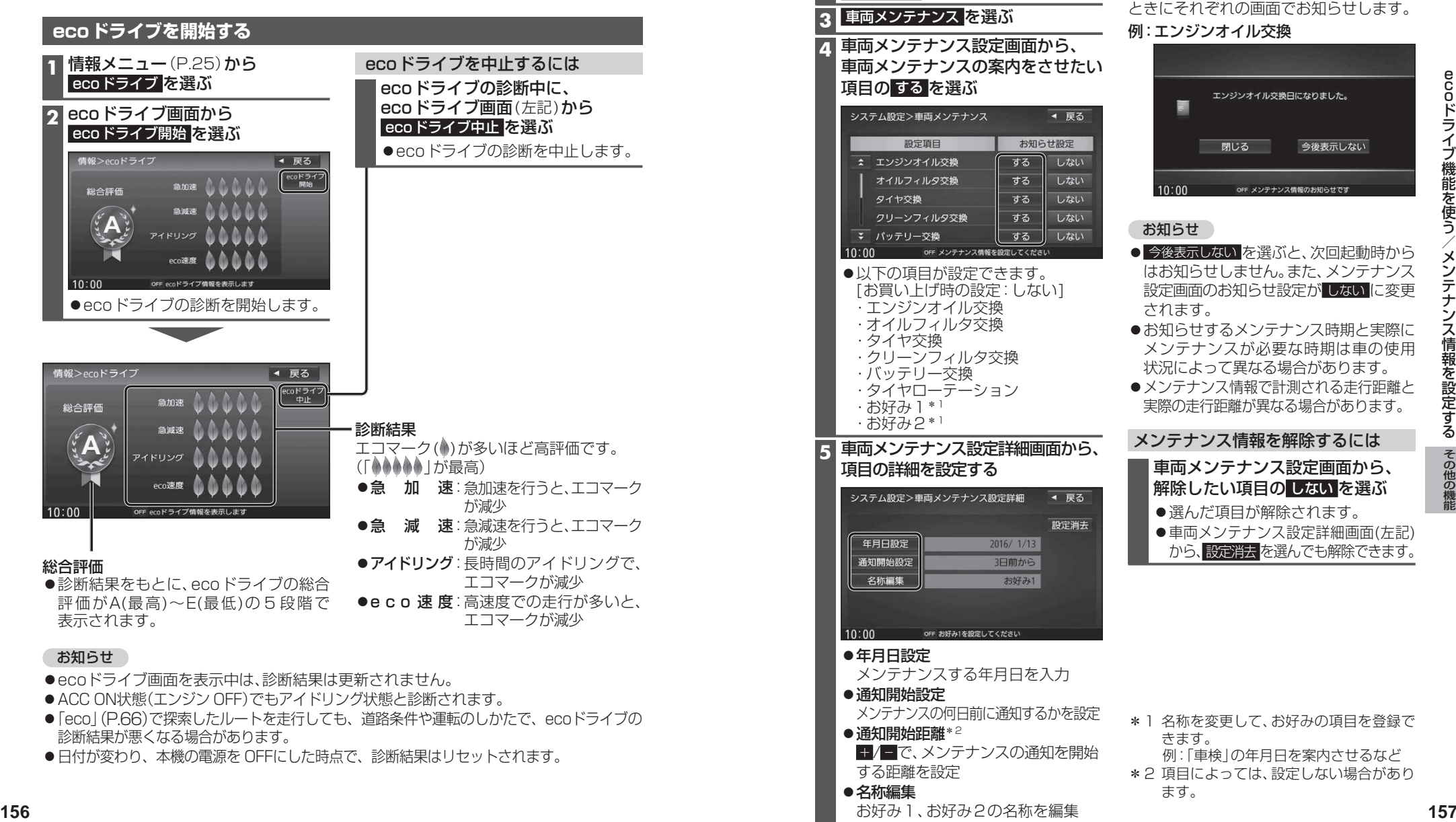

# **メンテナンス情報を設定する**

GPSからの日付情報と車速信号を使用して車のエンジンオイルや消耗部品の交換時期 などがきたことを、音声と画面で案内します。

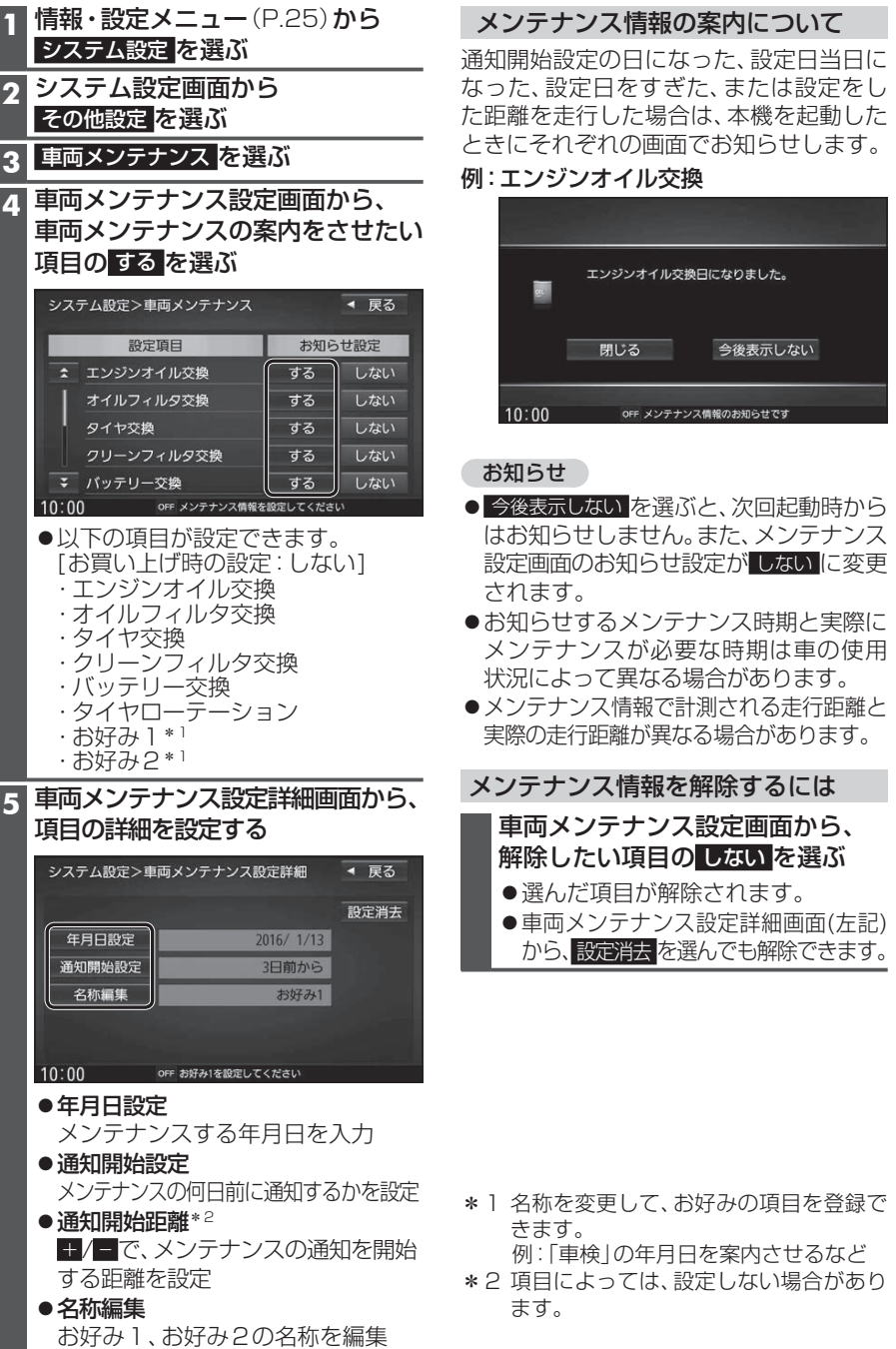

# **地図更新について**

# **無料地図更新サービス(Webダウンロード限定)**

下記の期間内に、いずれかを1回限り無料で全地図更新できます。 パソコンで地図更新アプリを使用し、地図データをダウンロードしてください。

# **http://panasonic.jp/car/navi/freemap/**

※インターネットを利用できる環境などが必要です。詳しくは、当社サイトをご覧ください。 (通信費用はお客様のご負担となります。スマートフォンでのご利用はできません。)

# **有効期間:2017年8月下旬 ~ 2019年12月中旬まで(予定)**

# ■  更新データの配信

- ●2017年8月版データ:2017年8月下旬~2018年8月中旬
- ●2018年8月版データ:2018年8月下旬~2019年8月中旬
- ●2019年8月版データ:2019年8月下旬~2019年12月中旬
- ※上記期間以降の更新は、年度更新地図の販売をご利用ください。 (発売時期・販売方法については、決定しだい当社サイトにてご案内いたします。)

# ■  更新内容

- ●道路地図(縮尺50 m 〜250 ㎞) ※細街路含む。
- ●案内画像(リアル3D表示・ジャンクションビュー・方面看板など)
- ●音声案内
- ●地点検索データ(施設情報・電話番号情報など)
- ●市街地図

# ■  ご利用の流れ

## (準備(初回のみ)

●地図更新アプリを専用サイトからダウンロードして、パソコンにインストールしてください。

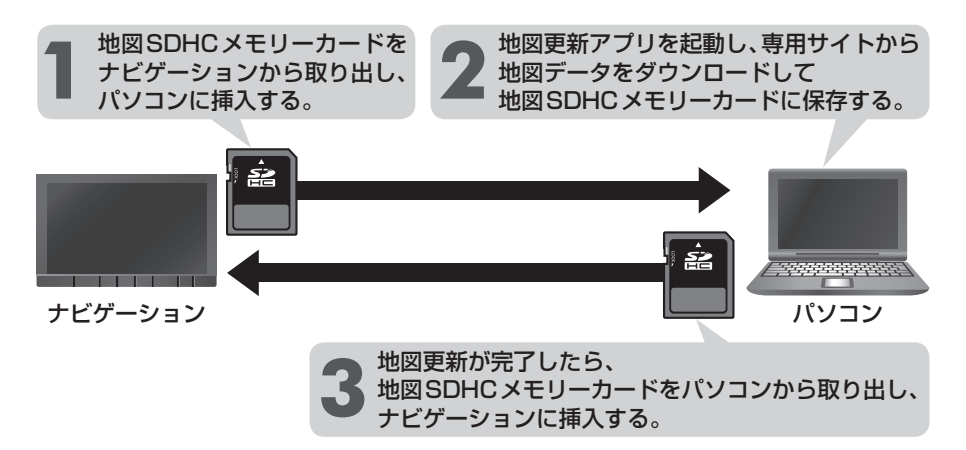

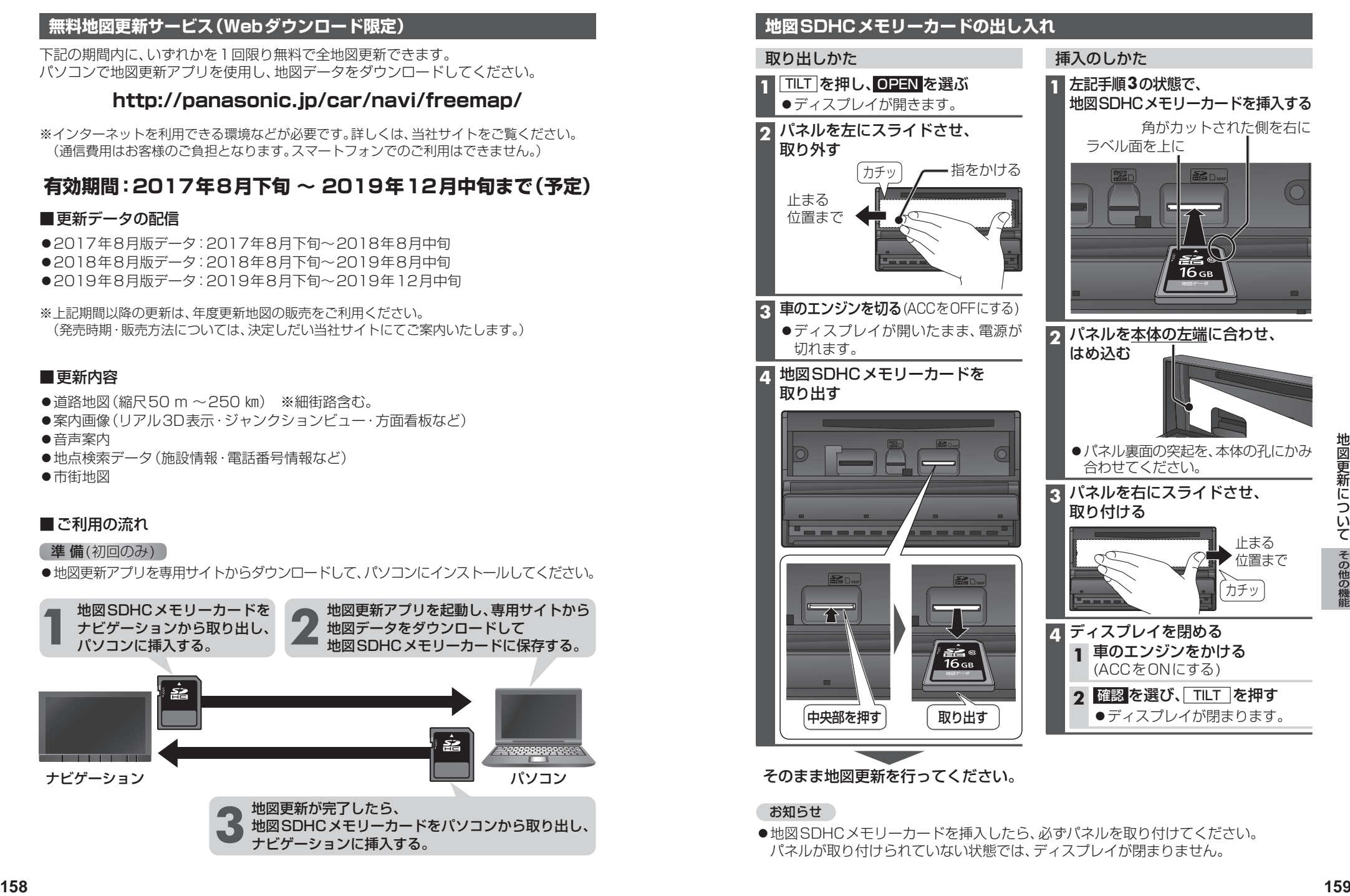

# お知らせ

●地図SDHCメモリーカードを挿入したら、必ずパネルを取り付けてください。 パネルが取り付けられていない状態では、ディスプレイが閉まりません。

# **バージョンアップする 別売品と組み合わせて使う**

本機のソフトウェアや、本機と接続したマル チエクスパンドユニット(別売のフロント インフォディスプレイに付属)のソフトウェア をバージョンアップできます。 マルチエクスパンドユニットのバージョン アップを促すメッセージが表示された場合 は、下記方法でバージョンアップを行って ください。

# 準 備

●下記サイトからダウンロードした更新プ ログラムが保存されたSDメモリーカード を本機に挿入してください。(P.117) http://panasonic.jp/navi/

### **1** 情報・設定メニュー(P.25)から システム設定 を選ぶ

# **2** システム設定画面から その他設定 を選ぶ

**3** バージョンアップ を選ぶ

**4** ■ 本機のソフトウェアを更新する場合 アプリケーション を選ぶ

## ■ マルチエクスパンドユニットの ソフトウェアを更新する場合 マルチエクスパンドユニット を選ぶ

# **5** はい を選ぶ

●バージョンアップを開始します。

**6** バージョンアップが完了したら、 車のエンジンを止め(ACC OFF)、 約10秒間放置してから、再度 車のエンジンをかける(ACC ON) 本機が再起動します。

# **後席用モニターと組み合わせる**

本機の映像\*1を、後席用モニターに表示で きます。

進備

●後席用モニターを、本機が接続されている 入力モード(「ビデオ入力」など)に切り 換えてください。

# オーディオを切り換える(P.84)

- ●本機および後席用モニターに、選んだ オーディオが表示されます。
- MAP を押すと、後席用モニターに映像 を出力したまま、本機のディスプレイを 現在地画面に切り換えることができます。
- 後席用モニターには、走行中でも映像が 出力されます。
- \*1 TV 、Blu-ray Disc 、DVD、VTR、SD(動画)、 USB(動画) (HDMI、Drive P@ssは、後席用モニター に出力できません。)

## 後席用モニターへのHDMI出力に ついて

- BDMV、BDAV、AVCHD、AVCREC の映像を後席用モニターで見る場合は、 後席用モニターをHDMI入力のモード に切り換えてください。 (VTRでは視聴できません。)
- ●VTRの映像を後席用モニターで見る場 合は、後席用モニターを映像入力(VTR) のモードに切り換えてください。(HDMI では視聴できません。)
- ●HDMI接続用中継ケーブルの抜き差しを したり、後席用モニターの電源をOFF/ ONすると、画面が乱れる場合があります。
- ●本機のHDMI出力端子と映像出力コード は、必ず1台の後席用モニターに接続し てください。別のモニターに接続しても、 本機の映像を同時に複数のモニターで 視聴することはできません。

# **カメラ付きリアモニターと接続して使う**

カメラ付きリアモニター(CA-RMC900D)の映像を、本機に割り込み表示させることが できます。

カメラ付きリアモニターの設定をする カメラ付きリアモニターをご利用になる

**4** オプションカメラ機能 ON を選ぶ

オプションカメラがONになります。 [お買い上げ時の設定:OFF] ●再度選ぶと、OFFになります。 **5** タイマー自動消去の時間を設定する ●カメラの映像に切り換えてから、もと の画面に戻るまでの時間(本機に映像 が表示される時間)を設定します。 設定範囲:5秒 10秒 30秒

[お買い上げ時の設定:5秒]

●カメラの映像が本機に表示されます。映 像を見ながら、オプションカメラの設 置位置の調整や画質の調整(P.130)

前に、下記設定を行ってください。 **1** 情報・設定メニュー(P.25)から

 システム設定 を選ぶ **2** システム設定画面から その他設定 を選ぶ **3** カメラ設定 を選ぶ

**6** 設置位置確認 を選ぶ

を行ってください。

# カメラ付きリアモニターの映像を見る

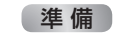

●「ダイレクトボタン」を「オプションカメラ」 に設定してください。(P.172)

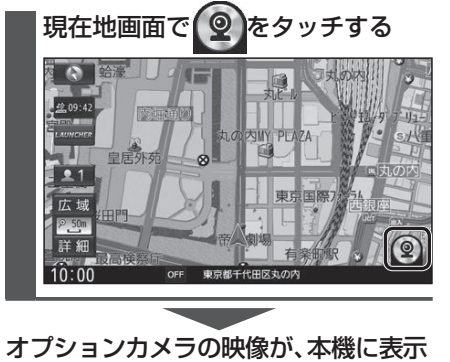

# されます。

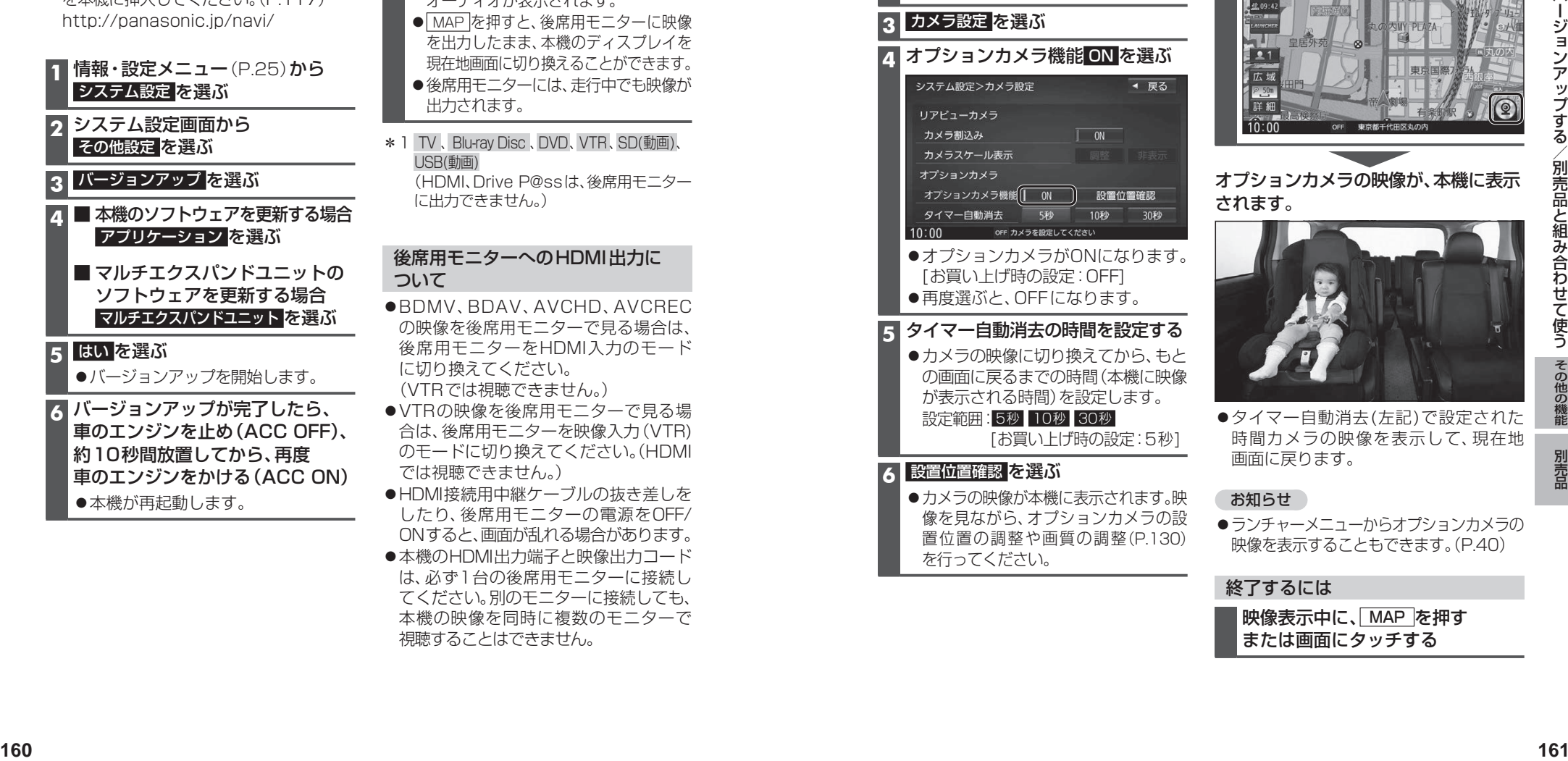

●タイマー自動消去(左記)で設定された 時間カメラの映像を表示して、現在地 画面に戻ります。

# お知らせ

ランチャーメニューからオプションカメラの 映像を表示することもできます。(P.40)

# 終了するには

映像表示中に、MAP を押す または画面にタッチする

# **ETC2.0車載器と接続して使う**

ETC2.0車載器を接続すると、VICSの情報 提供サービスを受けたり、ETCとして有料 道路で料金の自動支払いや通行ができます。

機種によっては、ETC2.0車載器側の機能 が一部制限されます。

- ●ETC2.0車載器の一部のボタンは操作 できません。
- ●ETC2.0車載器からの音声案内は行い ません。

ナビゲーションから音声または画面表示 で案内されます。

### お知らせ

- ●機種によっては、ETC2.0車載器から音声 案内される場合があります。
- ・ ETCカードを入れたままエンジンを かけた(ACCをONにした)とき ・ ETCカードを入れたままエンジンを 止めた(ACCをOFFにした)とき

### VICS情報提供サービス(ETC2.0)(P.76)

ITSスポット(道路に設置される路側無線装置) より電波ビーコン5.8 GHz VICS情報を受信 し、ナビゲーションで活用できます。また、別売 の光ビーコン対応ETC2.0車載器を接続する と、光ビーコンのVICS情報も受信できます。

- ●高速道路上のETC2.0ではドライブ中の注 意を促すため、落下物情報、渋滞末尾情報、 前方静止画像情報を案内します。(P.78)
- ●広域な道路交通情報の 内容を画像や簡易図形などでわかりやすく 表示したり、音声で通知したりします。(P.78)
- ●県境を越える広域の渋滞・規制情報\*1を 考慮したルート探索ができます。
- \*1 走行する道路により情報の提供範囲が 異なります。

# ETC2.0アップリンク

ETC2.0車載器に関する情報やナビゲーション で収集した情報(走行位置情報など)をITSスポッ トへ送信することをいいます。送信された情報 は、道路交通情報の提供などに活用されます。

- 走行開始/終了地点など、個人情報に関わる 情報は収集されません。
- ●アップリンクについては、FTC2.0車載器 の説明書もご覧ください。
- ●ETC2.0アップリンクする/しないの設定 ができます。(P.175)

### ETC車載器として使う

ETC2.0車載器からの情報に連動して、本機 から料金案内や、料金所で支払った料金の履 歴を見ることができます。

- ●ETC車載器は、本機に接続できません。
- ●ETCカードまたはETC一体型クレジット カードをご使用ください。それ以外のカー ドを入れると、「ETCカードを確認してく ださい。」と音声案内されます。
- ●ETC2.0車載器接続時は、カードを入れ ると情報バーにETCと表示されます。
- ●カード入れ忘れ案内を「する | に設定し てください。(P.176)
- ●ETCレーンの表示を「する」に設定して ください。(P.173)

### お知らせ

- ●新しく設置されたETC料金所などでは、 ETC拡大図が表示されない場合があります。 そのときは、音声案内のみ行います。
- ●ETCゲートを通過してすぐに右左折する ルートを通る場合などは、料金の音声案内 を中断し、ルート音声案内を行う場合が あります。
- ●万一、利用できない場合は、「FTCを利用で きません。」と音声案内されます。料金所に 進入している場合、停車して料金所の係員 の指示に従ってください。
- 表示金額は、割引などにより実際に請求 される金額とは異なる場合があります。

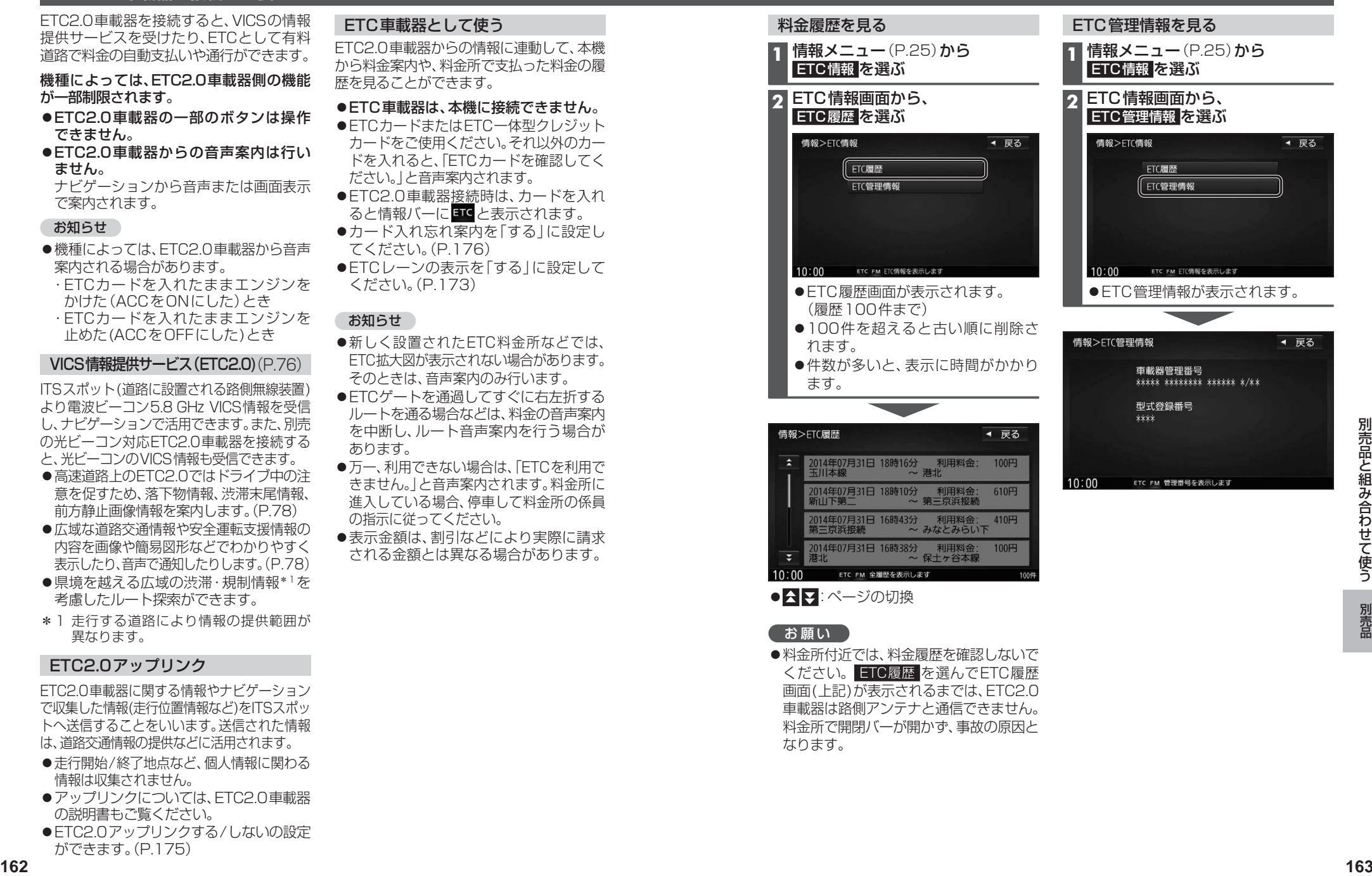

# お願い

●料金所付近では、料金履歴を確認しないで ください。 ETC履歴 を選んでETC履歴 画面(上記)が表示されるまでは、ETC2.0 車載器は路側アンテナと通信できません。 料金所で開閉バーが開かず、事故の原因と なります。

# **別売品と組み合わせて使う**

# **ドライブレコーダーと接続して使う**

走行中は、ドライブレコーダーのファイルは再生できません。 安全な場所に停車し、パーキングブレーキを引いてご覧ください。

別売のドライブレコーダー(CA-DR01D)を本機と接続して、運転の状況を記録できます。 録画した動画・撮影した静止画は、本機で確認できます。

# ドライブレコーダーの設定をする

### **1** 情報メニュー(P.25)から ドライブレコーダー を選ぶ

- ●ドライブレコーダー画面が表示されます。 ●録画を停止します。
- 情報>ドライブレコーダー ◀ 戻る カメラモニター  $\odot$ 再生 設定 10:00 © OFF 項目を選択してください

# **2** ドライブレコーダー画面から 設定 を選ぶ

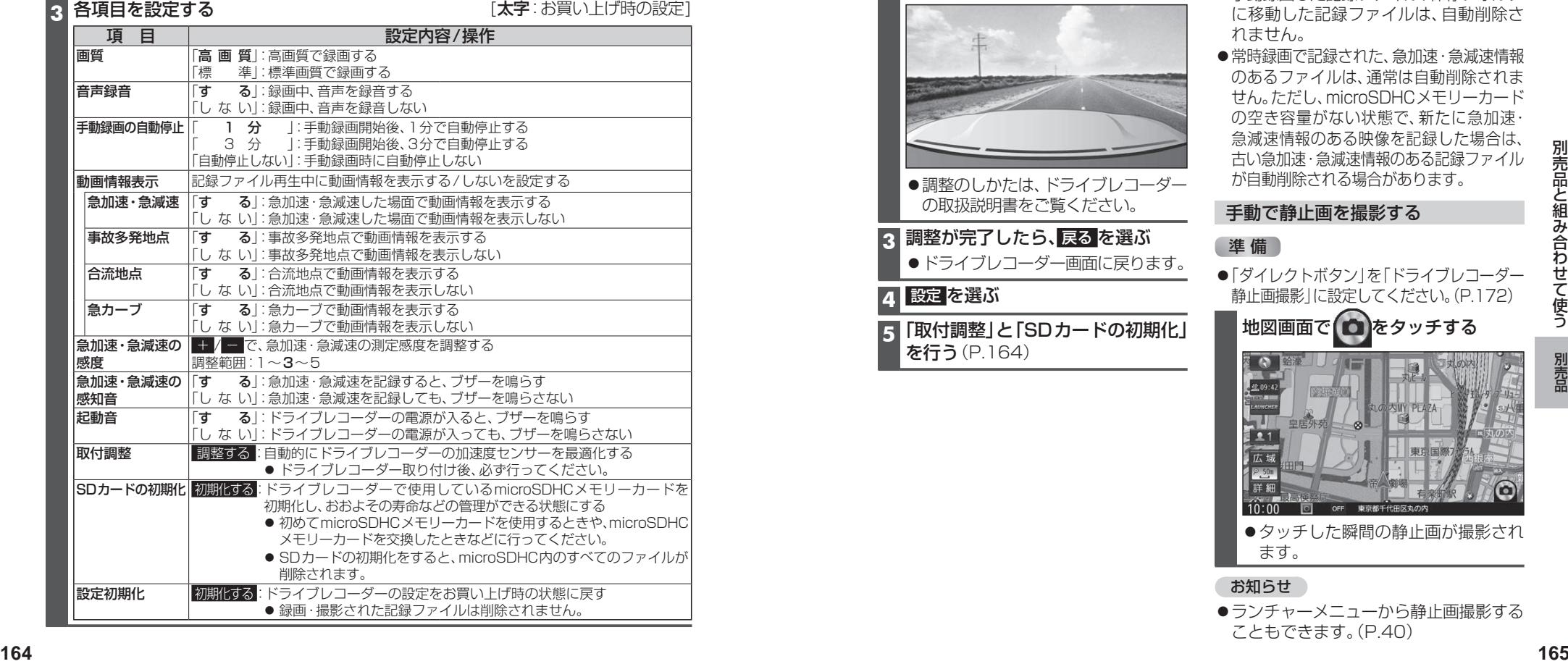

# お知らせ

●ドライブレコーダーは、後席用モニターに出力できません。

### ドライブレコーダーの カメラの角度を調整する

- **1** ドライブレコーダー画面(P.164)から、 カメラモニター を選ぶ
	- ●ドライブレコーダーのカメラの映像 が表示されます。

### **2** カメラの映像を見ながら、 角度を調整する

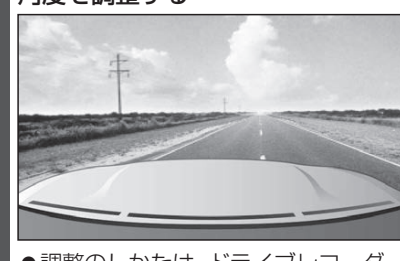

- ●調整のしかたは、ドライブレコーダー の取扱説明書をご覧ください。
- **3 調整が完了したら、 戻る を選ぶ** ●ドライブレコーダー画面に戻ります。

# ■ 設定 を選ぶ

**5**「取付調整」と「SDカードの初期化」 を行う(P.164)

# 常時録画

ドライブレコーダーの電源が入ると、自動的 に録画を開始し、1分ごとに記録ファイルを microSDHCメモリーカードへ保存します。 microSDHCメモリーカードの容量がなく なると、自動的に古い記録ファイルから順に 自動削除して繰り返し保存し続けます。

## お知らせ

- ●手動録画した記録ファイル、保存フォルダ に移動した記録ファイルは、自動削除さ れません。
- ●常時録画で記録された、急加速·急減速情報 のあるファイルは、通常は自動削除されま せん。ただし、microSDHCメモリーカード の空き容量がない状態で、新たに急加速 急減速情報のある映像を記録した場合は、 古い急加速・急減速情報のある記録ファイル が自動削除される場合があります。

# 手動で静止画を撮影する

# ■ 準 備 ■

●「ダイレクトボタン」を「ドライブレコーダー 静止画撮影」に設定してください。(P.172)

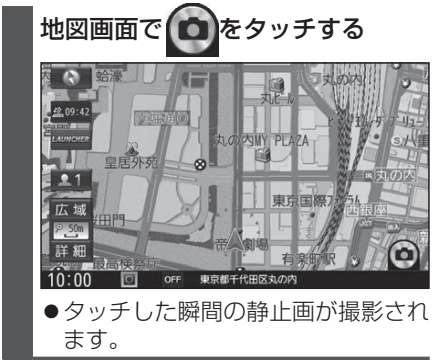

お知らせ

●ランチャーメニューから静止画撮影する こともできます。(P.40)

# **別売品と組み合わせて使う**

# **ドライブレコーダーと接続して使う(続き)**

# 手動で動画を録画する

# 準 備

●「ダイレクトボタン」を「ドライブレコーダー 動画録画」に設定してください。(P.172)

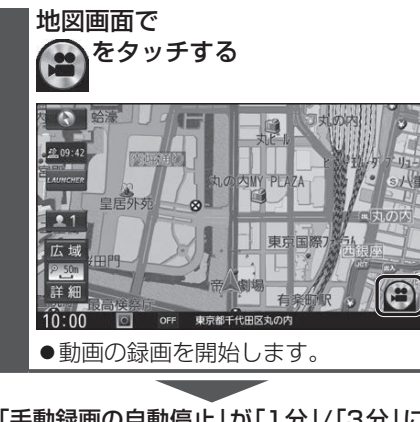

「手動録画の自動停止」が「1分」/「3分」に 設定されている場合は、設定された時間に なると自動的に録画を停止します。

「手動録画の自動停止」が「自動停止しない」 に設定されている場合は、手動で停止させる まで録画を継続します。

■ 手動で録画を終了させるには 録画中に、地図画面で STOP を再度タッチする

●動画の録画を停止します。

お知らせ

●ランチャーメニューから動画録画開始/ 停止することもできます。(P.40)

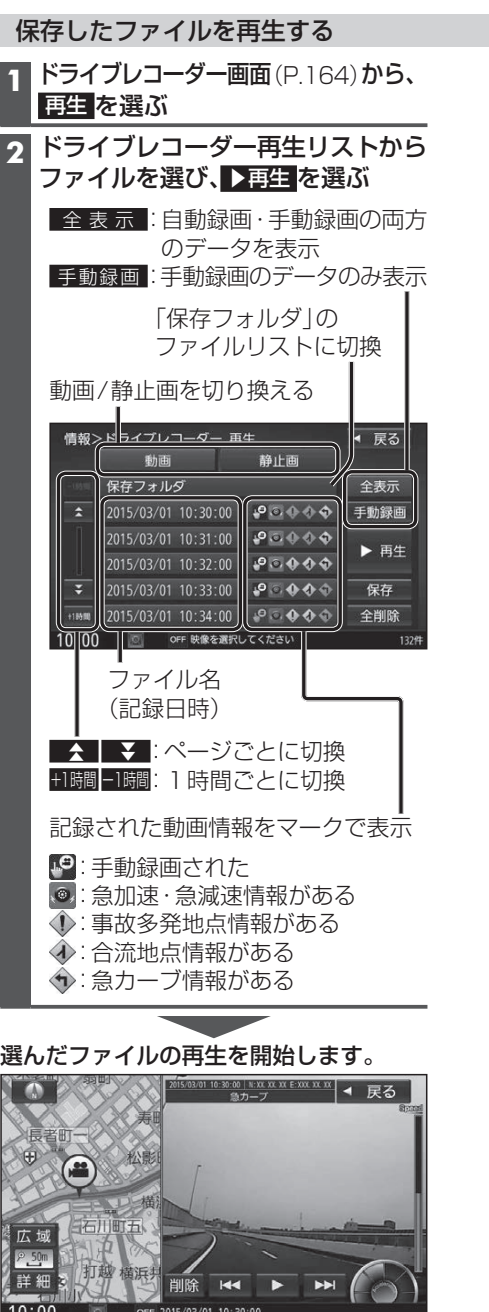

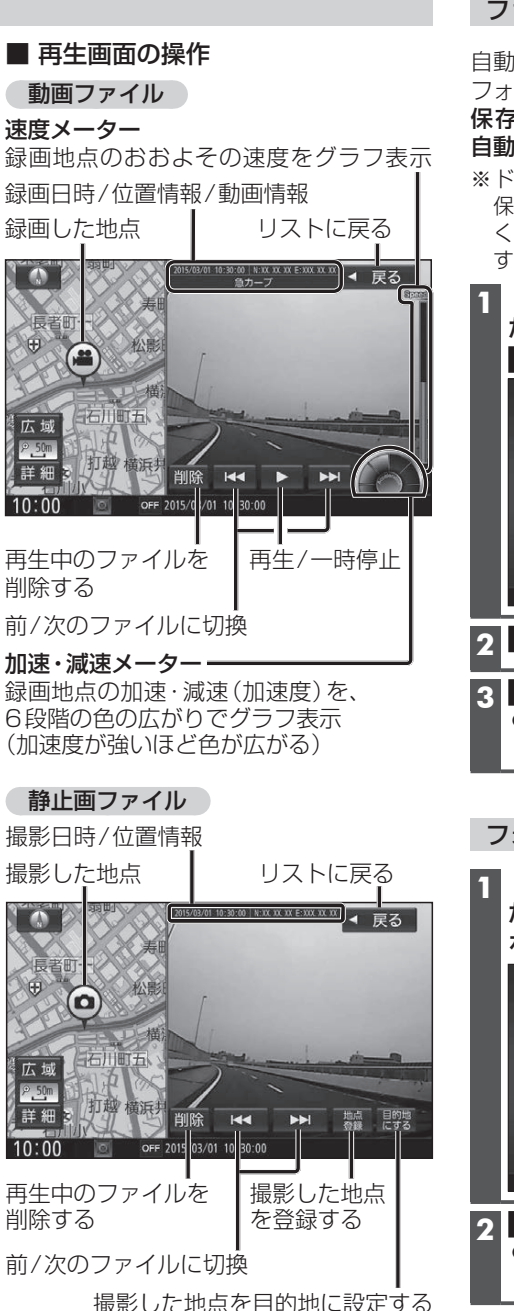

# ファイルを保存フォルダへ移動する

自動削除されたくない記録ファイルを保存 フォルダへ移動させます。

保存フォルダに保存されたファイルは、 自動削除されなくなります。

※ドライブレコーダーの処理状況により、 保存フォルダへの移動や削除が極端に遅 くなる場合があります。移動や削除が完了 するまでお待ちください。

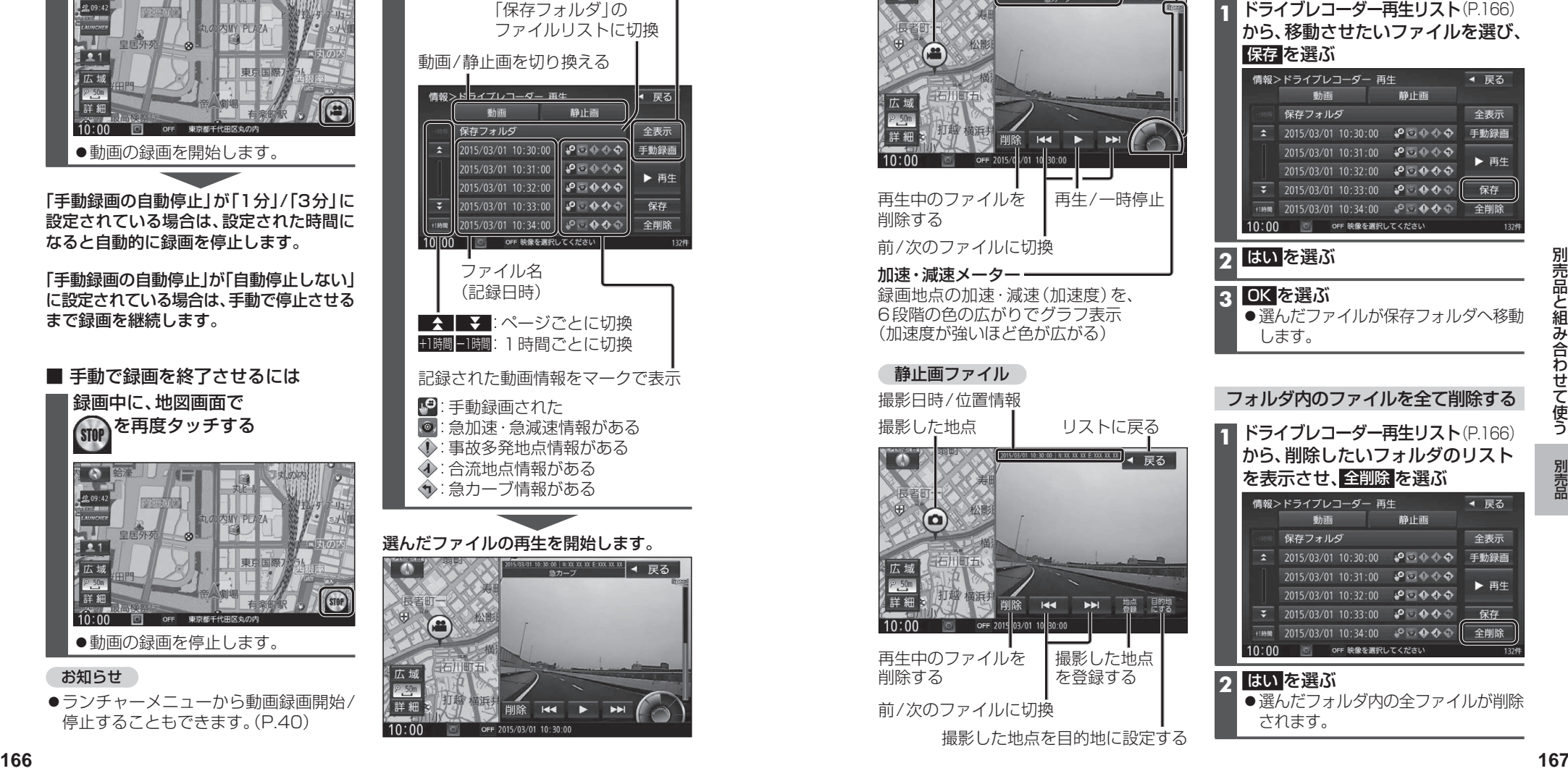

# **フロントインフォディスプレイと接続して使う**

本機に連動したルートやVICSなどの案内情報画面を、別売のフロントインフォディスプレイ (CY-DF100D)に割り込み表示させることができます。

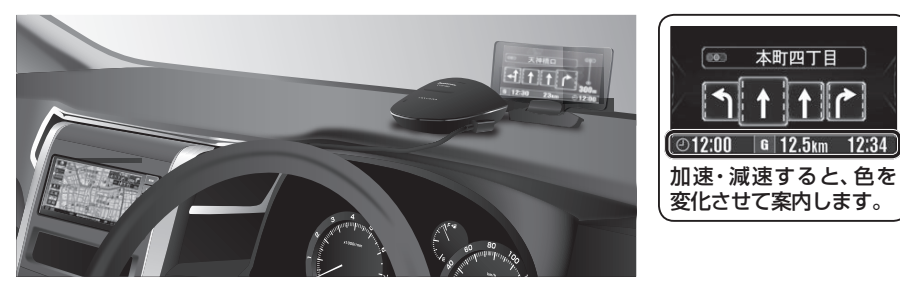

# フロントインフォディスプレイの設定をする

フロントインフォディスプレイをご利用になる前に、下記設定を行ってください。

# **1** 情報・設定メニュー(P.25)から システム設定 を選ぶ

# 2 システム設定画面から その他設定 を選ぶ

# **3** フロントインフォディスプレイ を選ぶ

# **4** 各項目を設定する

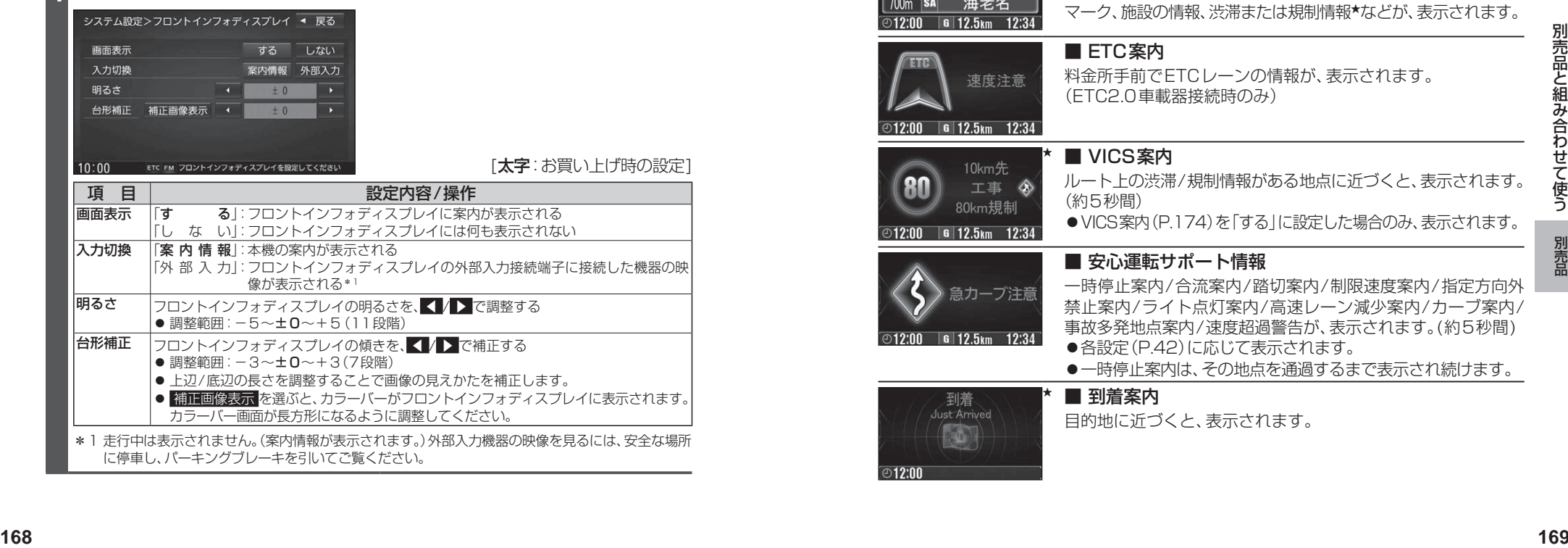

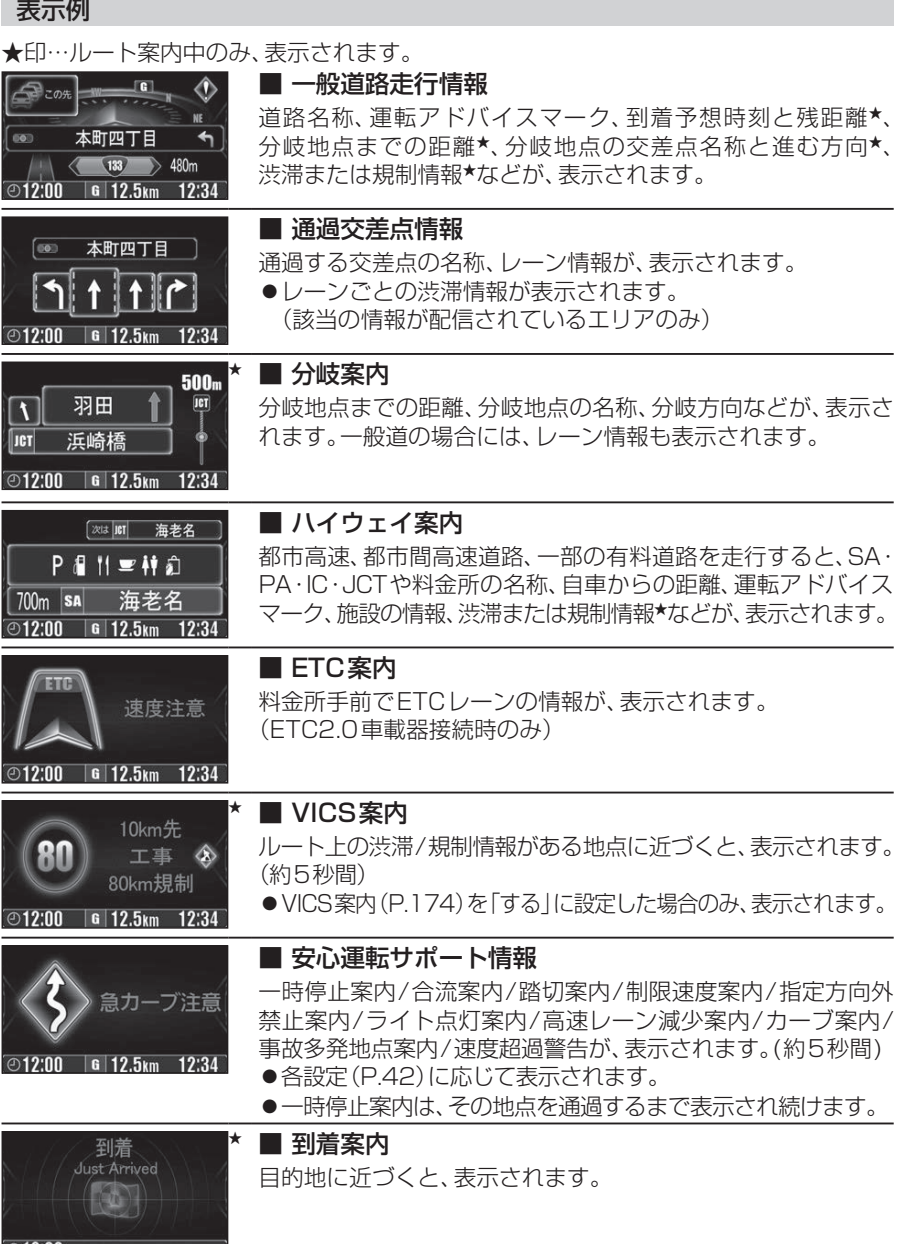

# **別売品と組み合わせて使う**

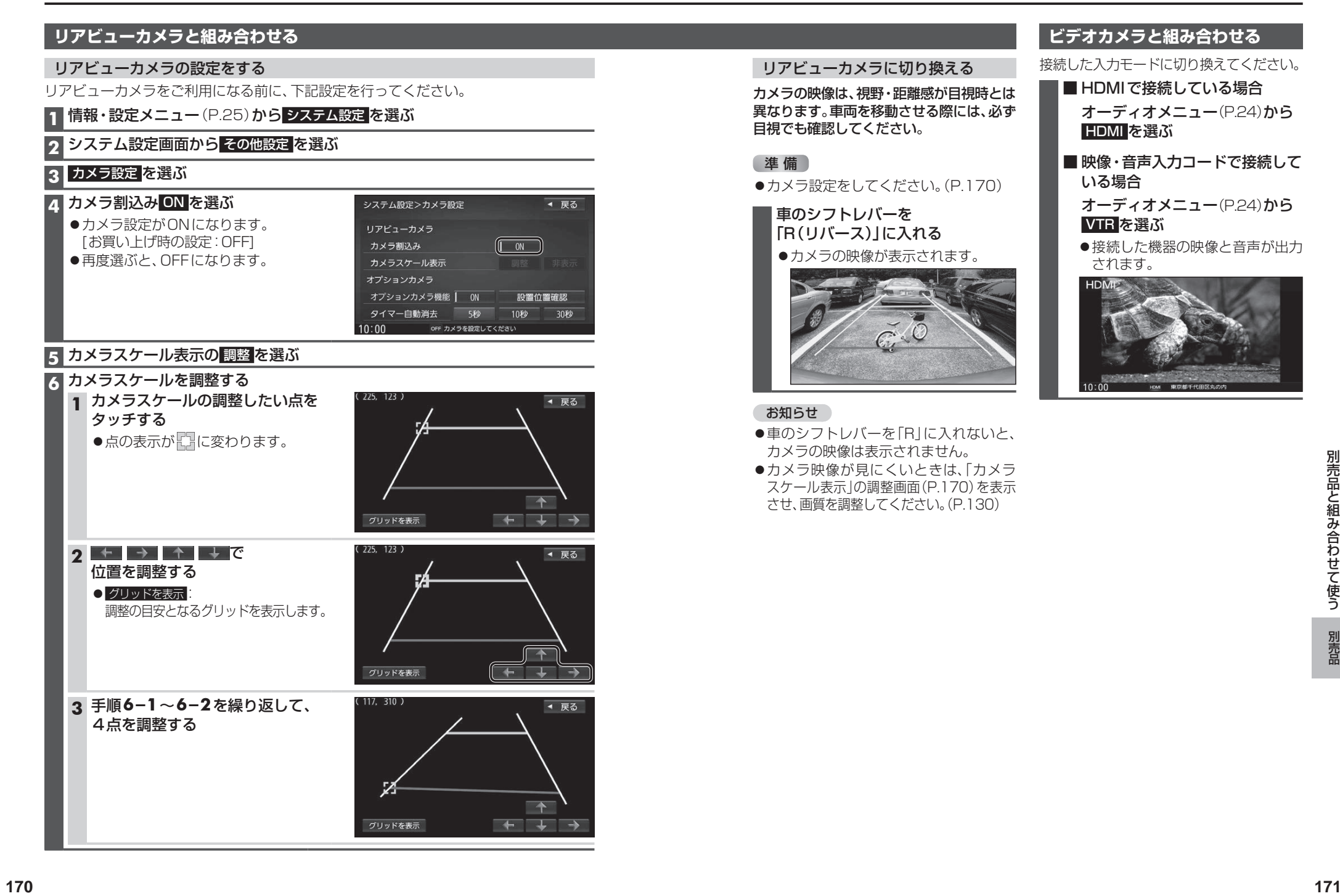

# リアビューカメラに切り換える

カメラの映像は、視野・距離感が目視時とは 異なります。車両を移動させる際には、必ず 目視でも確認してください。

# 進備

**●カメラ設定をしてください。(P.170)** 

# 車のシフトレバーを 「R(リバース)」に入れる

●カメラの映像が表示されます。

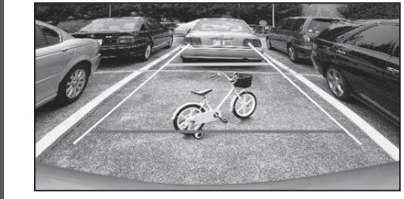

# お知らせ

- ●車のシフトレバーを「RIに入れないと、 カメラの映像は表示されません。 ●カメラ映像が見にくいときは、「カメラ
- スケール表示」の調整画面(P.170)を表示 させ、画質を調整してください。(P.130)

# **ビデオカメラと組み合わせる**

接続した入力モードに切り換えてください。

■ HDMIで接続している場合 オーディオメニュー(P.24)から HDMI を選ぶ

- 映像・音声入力コードで接続して いる場合
	- オーディオメニュー(P.24)から VTR を選ぶ
	- ●接続した機器の映像と音声が出力 されます。

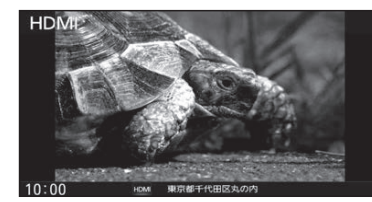

# **利用に応じた設定に変える**

[太字:お買い上げ時の設定]

# **表示の設定をする**

# **1** 情報・設定メニュー(P.25)から ナビ設定 を選ぶ

# **2** ナビ設定画面から 表示 を選ぶ

# **3** 各項目を設定する

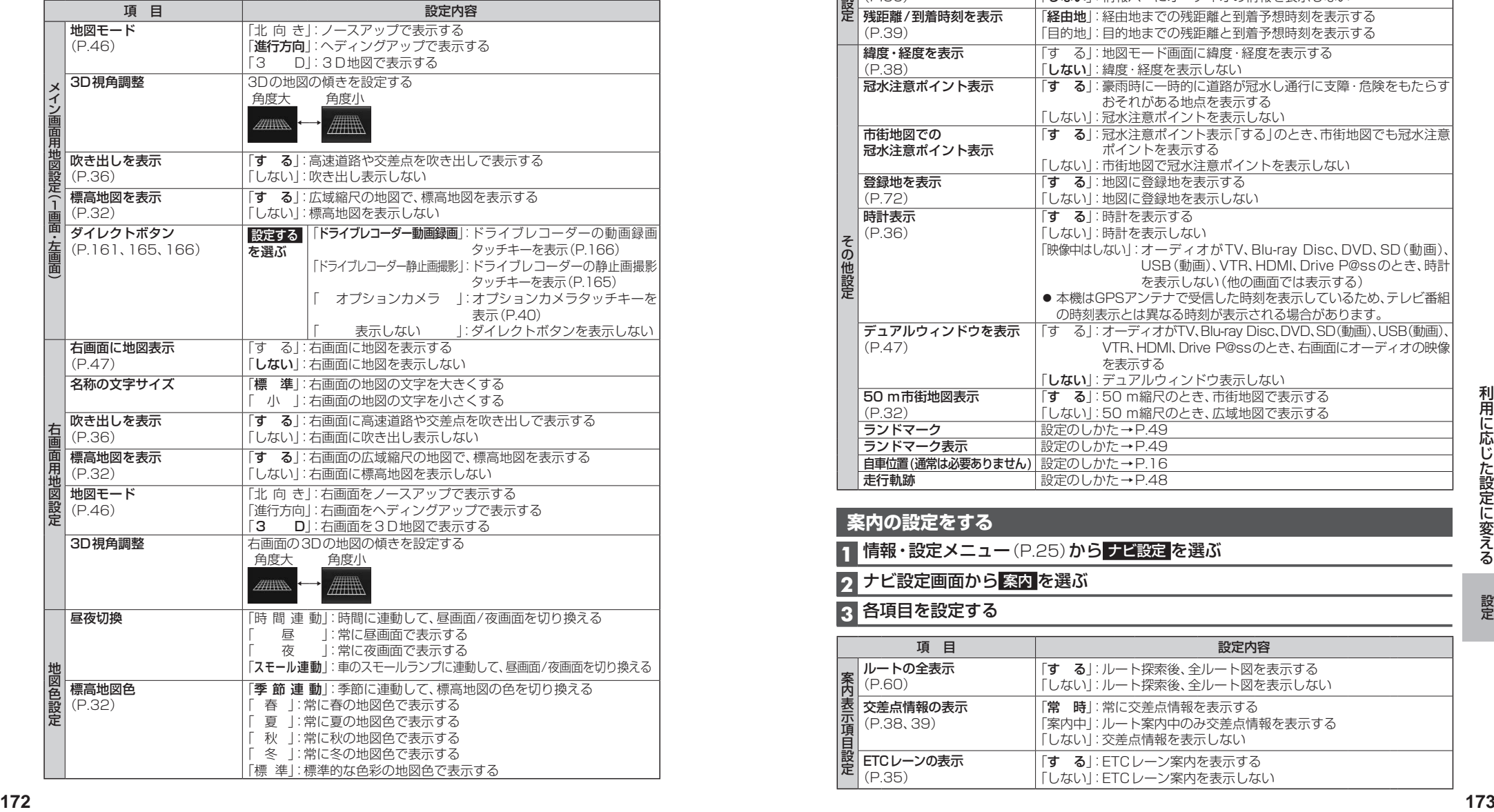

[太字:お買い上げ時の設定]

# **表示の設定をする(続き)**

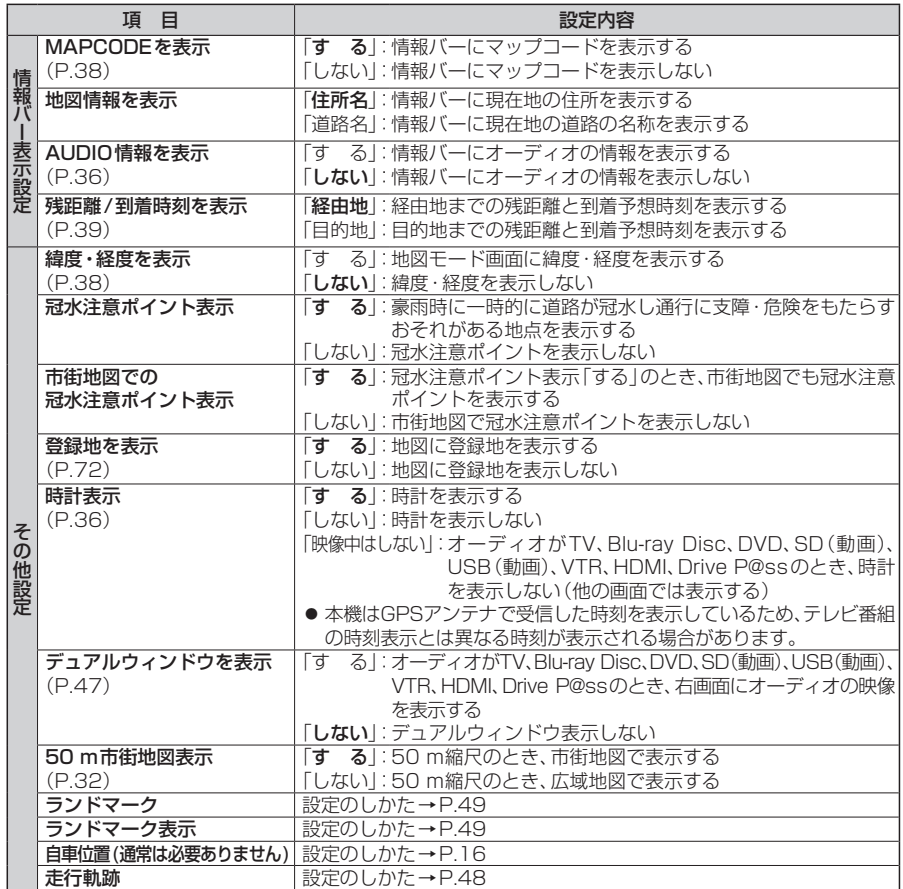

# **案内の設定をする**

**1** 情報・設定メニュー(P.25)から ナビ設定 を選ぶ

# **2** ナビ設定画面から 案内 を選ぶ

# **3** 各項目を設定する

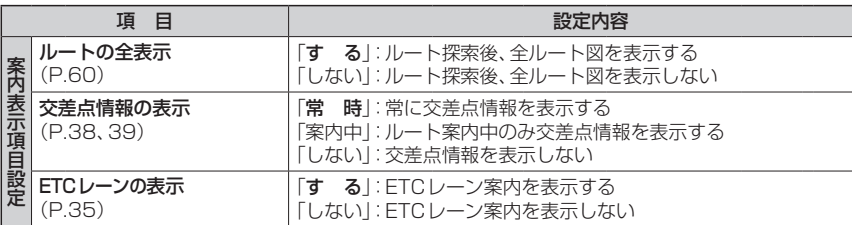

# **利用に応じた設定に変える**

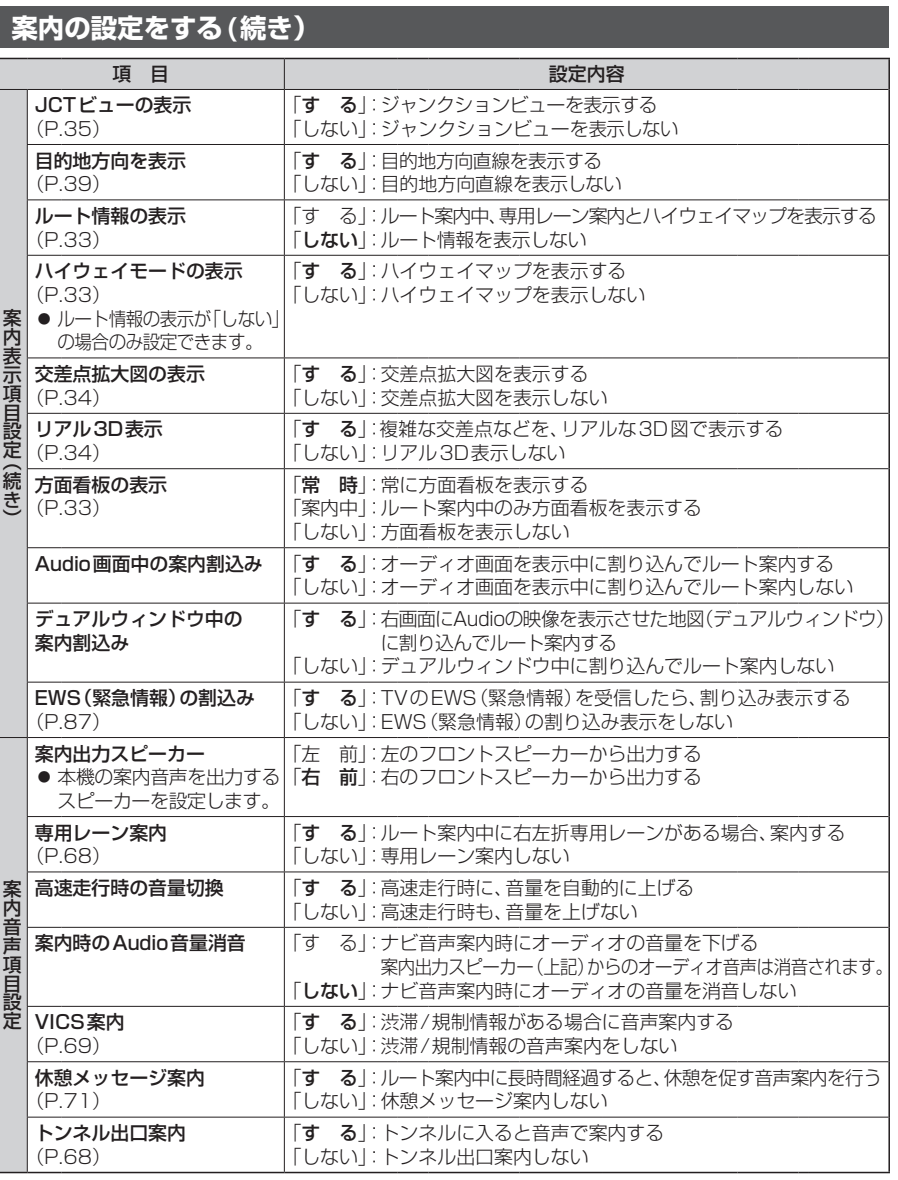

「太字:お買い上げ時の設定]

# **探索条件の設定をする**

**1** 情報・設定メニュー(P.25)から ナビ設定 を選ぶ

**2** ナビ設定画面から 探索 を選ぶ

# **3 各項目を設定する**

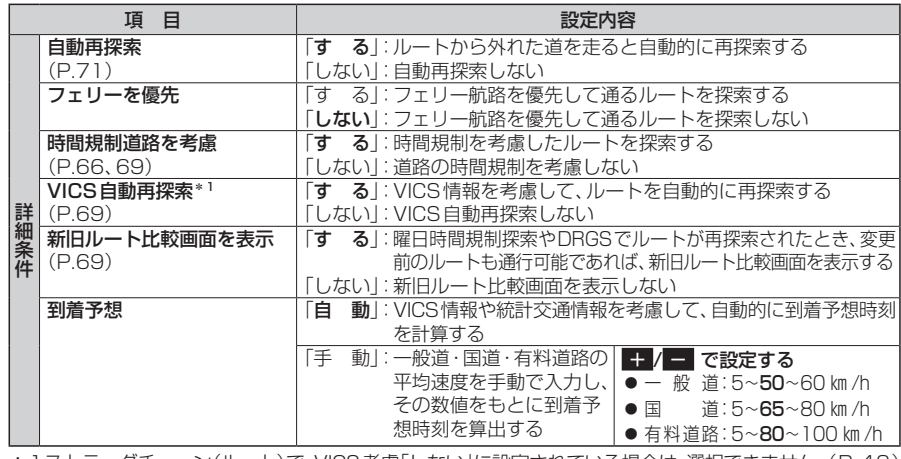

\*1ストラーダチューン(ルート)で、VICS考慮「しない」に設定されている場合は、選択できません。(P.43)

# **渋滞情報(VICS)の設定をする**

**1** 情報・設定メニュー(P.25)から ナビ設定 を選ぶ

# **2** ナビ設定画面から 渋滞情報 を選ぶ

# **3** 各項目を設定する

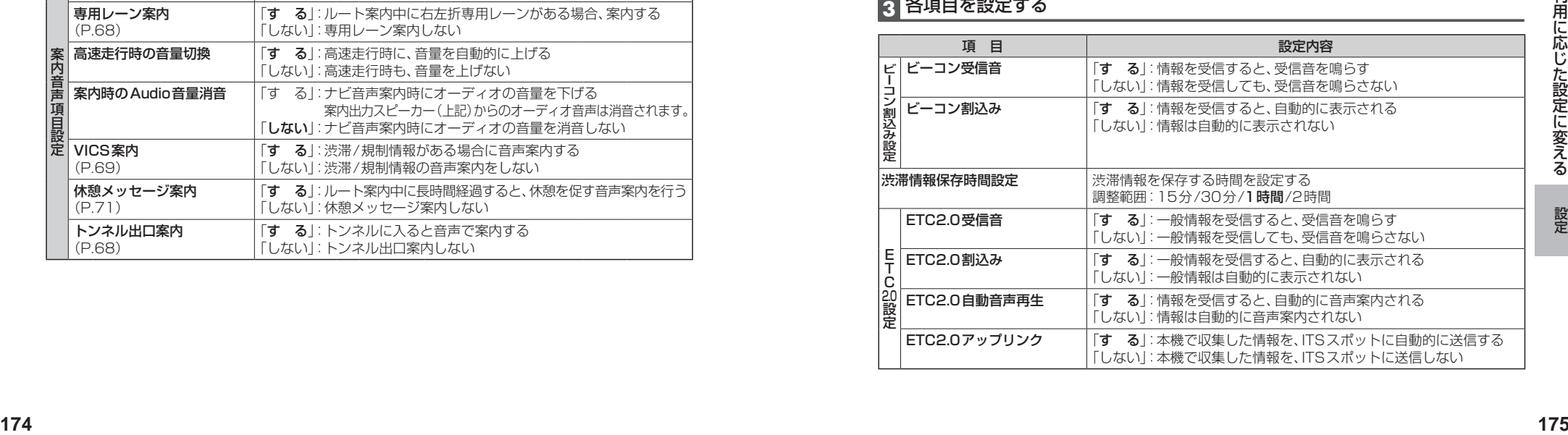

# **利用に応じた設定に変える**

### 「太字:お買い上げ時の設定]

### **ETCの設定をする**

# **1** 情報・設定メニュー(P.25)から ナビ設定 を選ぶ

# 2 ナビ設定画面から ETC を選ぶ

# **3** 各項目を設定する

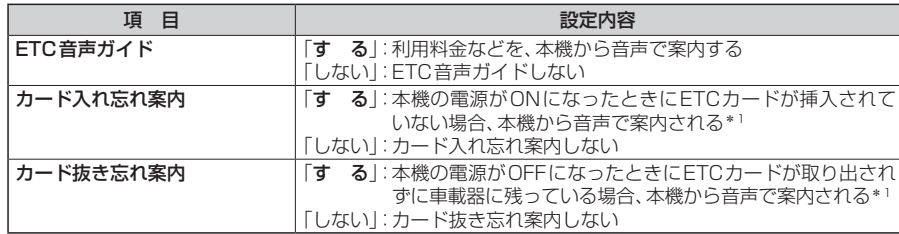

\*1 ETC音声ガイドを「しない」に設定しても案内されます。

# **システムの設定をする**

### **1** 情報・設定メニュー(P.25)から システム設定 を選ぶ

# **2** 各項目を設定する

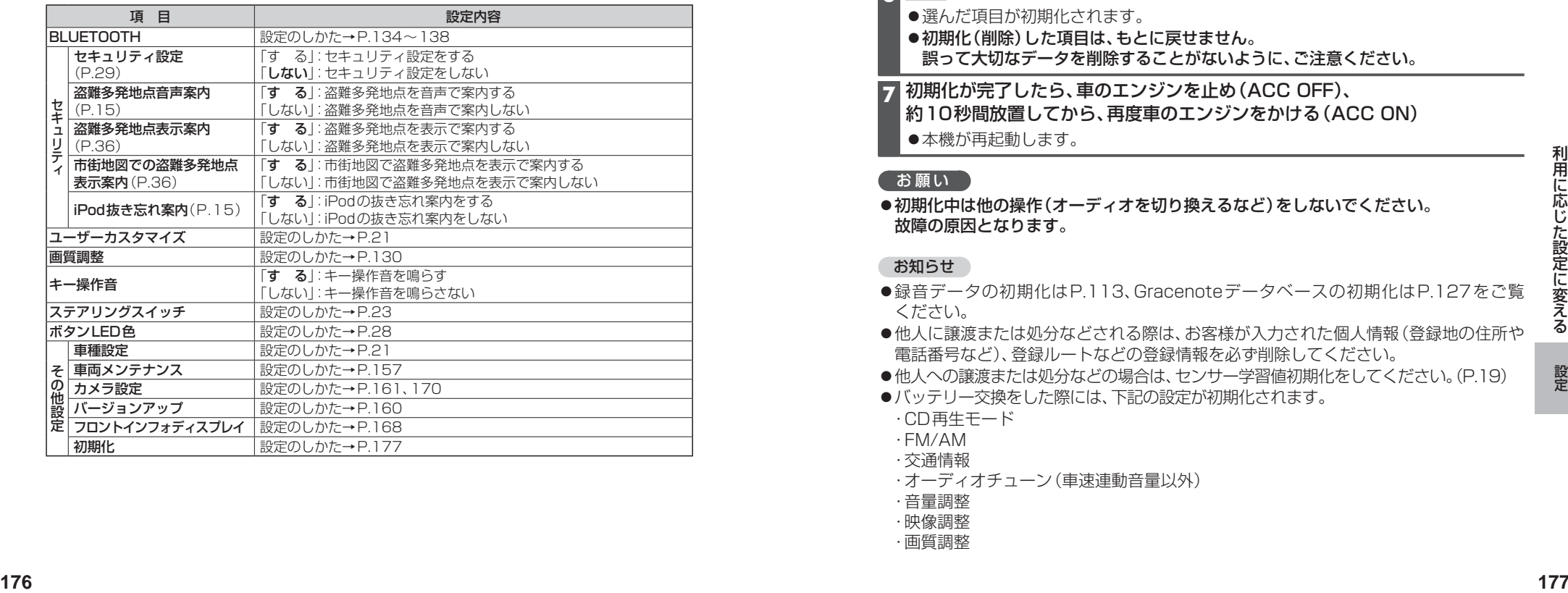

# **各種設定をお買い上げ時の状態に戻す**

**1** 情報・設定メニュー(P.25)から システム設定 を選ぶ

**2** システム設定画面から その他設定 を選ぶ

# **3** 初期化 を選ぶ

### **4** 初期化する項目を選ぶ

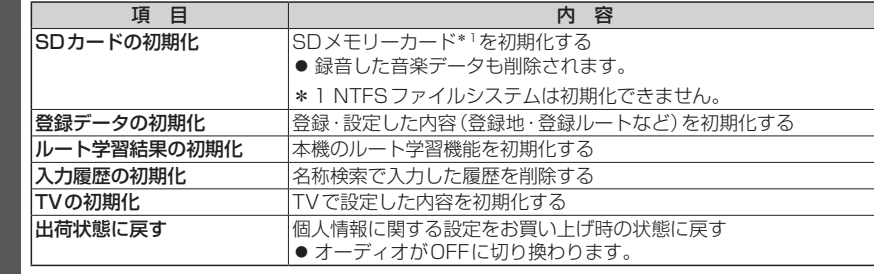

# **5** はい を選ぶ

# **6** はい を選ぶ

- 選んだ項目が初期化されます。
- ●初期化(削除)した項目は、もとに戻せません。 誤って大切なデータを削除することがないように、ご注意ください。
- **7** 初期化が完了したら、車のエンジンを止め(ACC OFF)、 約10秒間放置してから、再度車のエンジンをかける(ACC ON)
	- ●本機が再起動します。

# お願い

●初期化中は他の操作(オーディオを切り換えるなど)をしないでください。 故障の原因となります。

### お知らせ

- ●録音データの初期化はP.113、Gracenoteデータベースの初期化はP.127をご覧 ください。
- ●他人に譲渡または処分などされる際は、お客様が入力された個人情報(登録地の住所や 電話番号など)、登録ルートなどの登録情報を必ず削除してください。
- ●他人への譲渡または処分などの場合は、センサー学習値初期化をしてください。(P.19)
- **●バッテリー交換をした際には、下記の設定が初期化されます。**
- ・CD再生モード
- ・FM/AM ・交通情報
- 
- ・オーディオチューン(車速連動音量以外)
- ・音量調整
- ・映像調整
- ・画質調整

# **よくあるお問い合わせ 故障かな!?**

**斜体の項目**の確認には、専門の技術と経験が必要です。 安全のため、お買い上げの販売店にご相談ください。

# **自車マークが表示されない**

# ●地図モード画面になっている。

→ MAP を押してください。(P.38)

# **自車位置が正しく表示されない**

- ●ACC OFFの状態で車を移動した。(フェリーボート、駐車場のターンテーブルなど) →しばらく見晴らしの良い道路を走行してください。
- ●GPS衛星からの信号の誤差が大きい。
- →しばらく見晴らしの良い道路を走行してください。
- ●GPS信号を妨げる障害物などがないか確認してください。
- ●GPSアンテナが、受信しにくい場所に付いていないか確認してください。(取付説明書)
- ●距離、回転、3Dの補正が完了していない。 →「学習レベル」を確認してください。(P.19)
- ●GPSアンテナのコードや、車速信号コード、リバースコードなどが、正しく接続されて いるか確認してください。(取付説明書)
- ●GPSアンテナが、ナビゲーションユニットや別売のFTC2.0車載器のアンテナの近 くに取り付けられている。
- →GPSアンテナは、ナビゲーションユニットから20 ㎝以上、ETC2.0車載器の アンテナユニットから15 cm以上離して取り付けてください。(取付説明書)

# **縮尺を切り換えたのに、元の縮尺に戻る**

- ●地図モード画面で縮尺を切り換えている。
- →地図モード画面で切り換えた縮尺は、現在地画面に反映されません。 現在地画面で 詳細 / 広域 を選び、縮尺を切り換えてください。(P.45)

# **ディスクやSDメモリーカードが正しく読めない**

- ●ディスクやSDメモリーカードが汚れている。 →汚れを取り除いてください。
- ●ディスクが表裏逆に挿入された。
- →正しい面で挿入しなおしてください。

# **地図の年度更新の方法について知りたい**

●年度更新地図の発売時期・販売方法については、決定しだい、下記サイトにてご案内します。 http://panasonic.jp/navi/

名は、再開の技術と経験が必要です。 安全のため、お買い上げの販売店にご相談ください。

# **電源・共通**

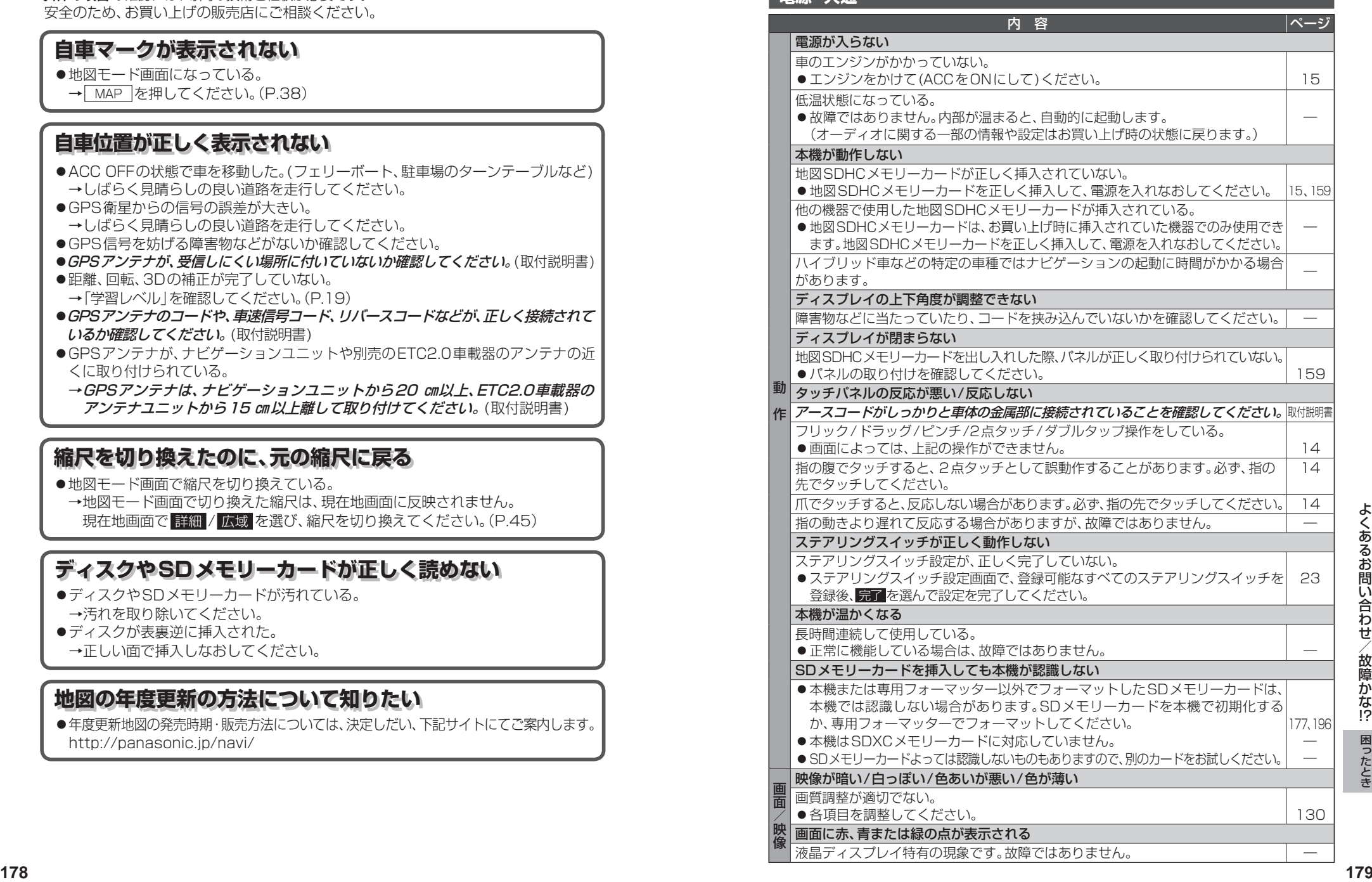

# **故障かな!?**

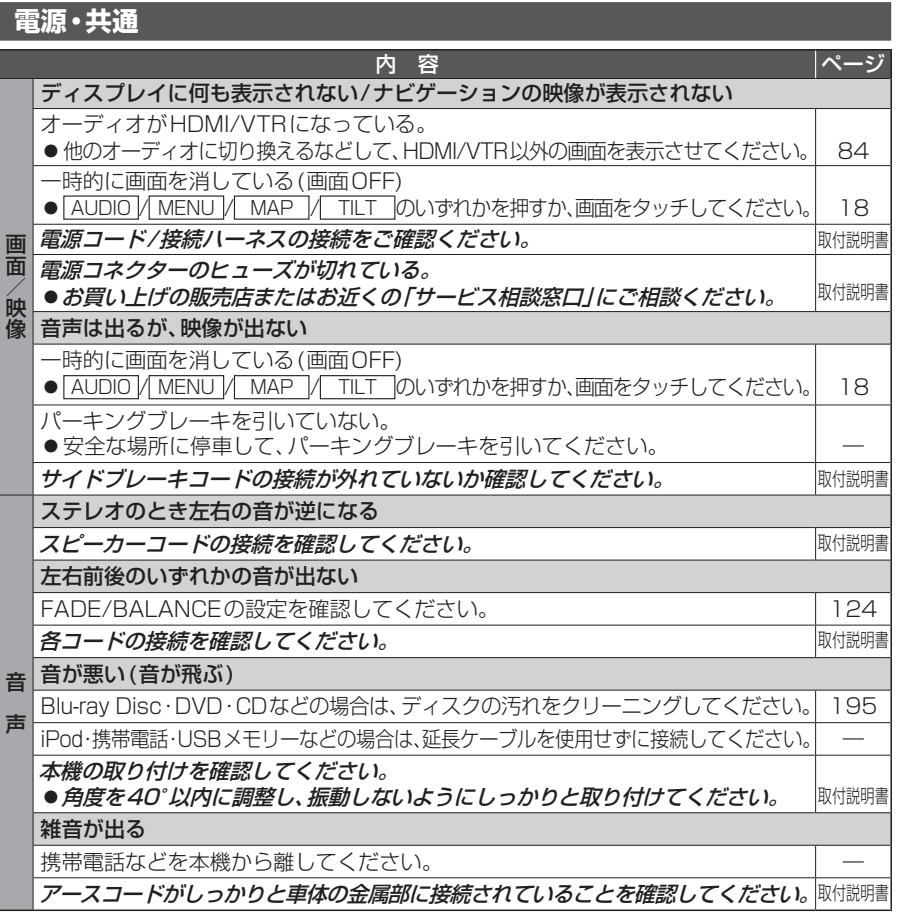

## **ナビゲーション** 内 容 ページ 音声案内されない/ オーディオの音声は出力されるのに、ナビゲーションの音声案内が出力されない ナビ案内音量の設定で、音量が「消音」に設定されている。 ●ナビ案内音量の設定を調整してください。 17 ルートから外れている。 ● 現在地画面で自車がルート上にあるかを確認し、ルートに戻ってください。

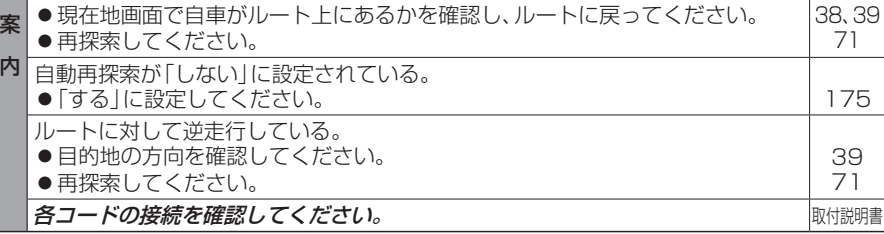

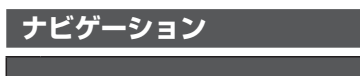

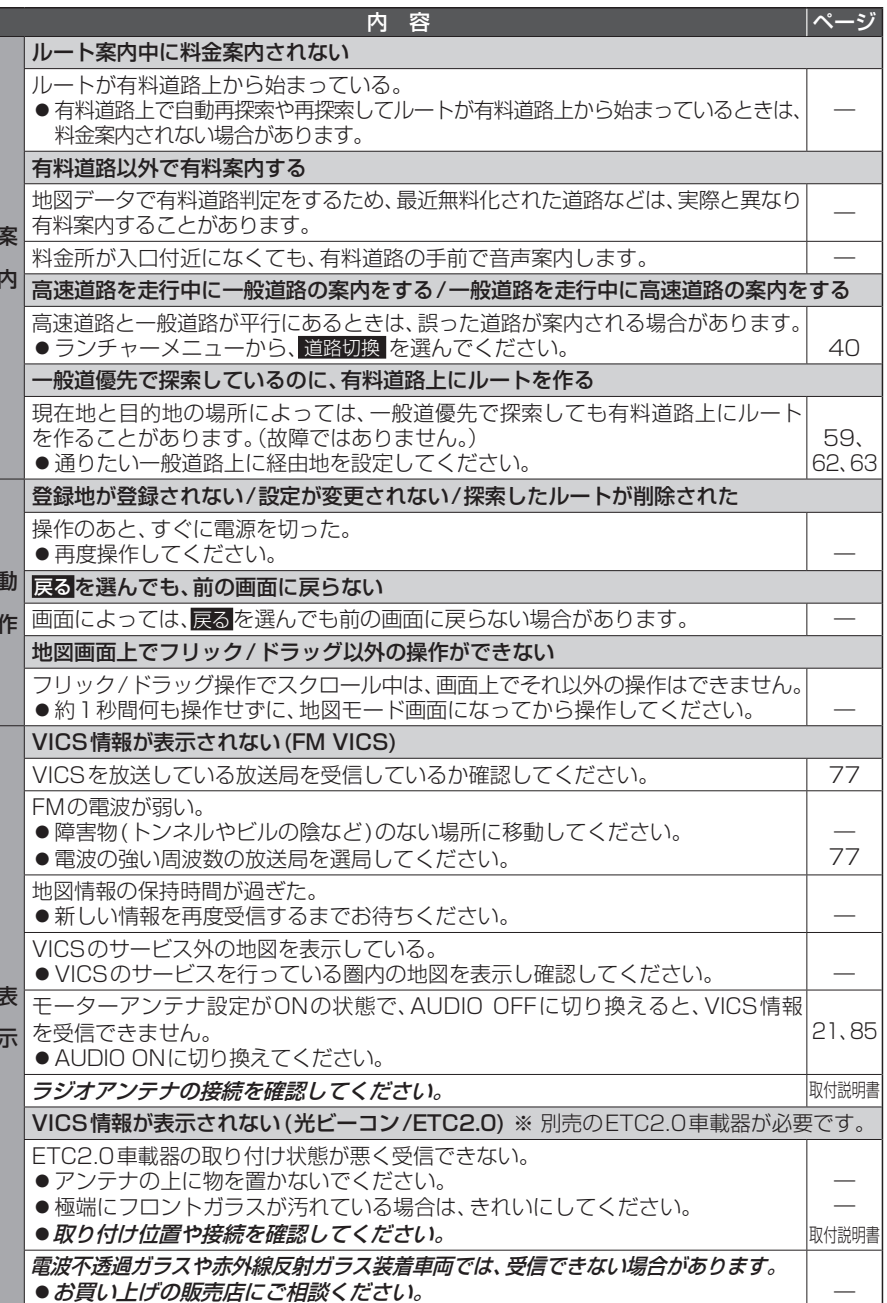

# **故障かな!?**

音 音楽CDとBlu-ray Disc/DVDの録音レベルには差があります。

音質が悪い(音が飛ぶ)

本機の取り付けを確認してください。

**声 ●** Blu-ray Disc/DVD再生時には、音楽CD再生時よりも音量を上げてください。 | 17

● 角度を40°以内に調整し、振動しないようにしっかりと取り付けてください。 取付説明書

| ページ

―

―

―

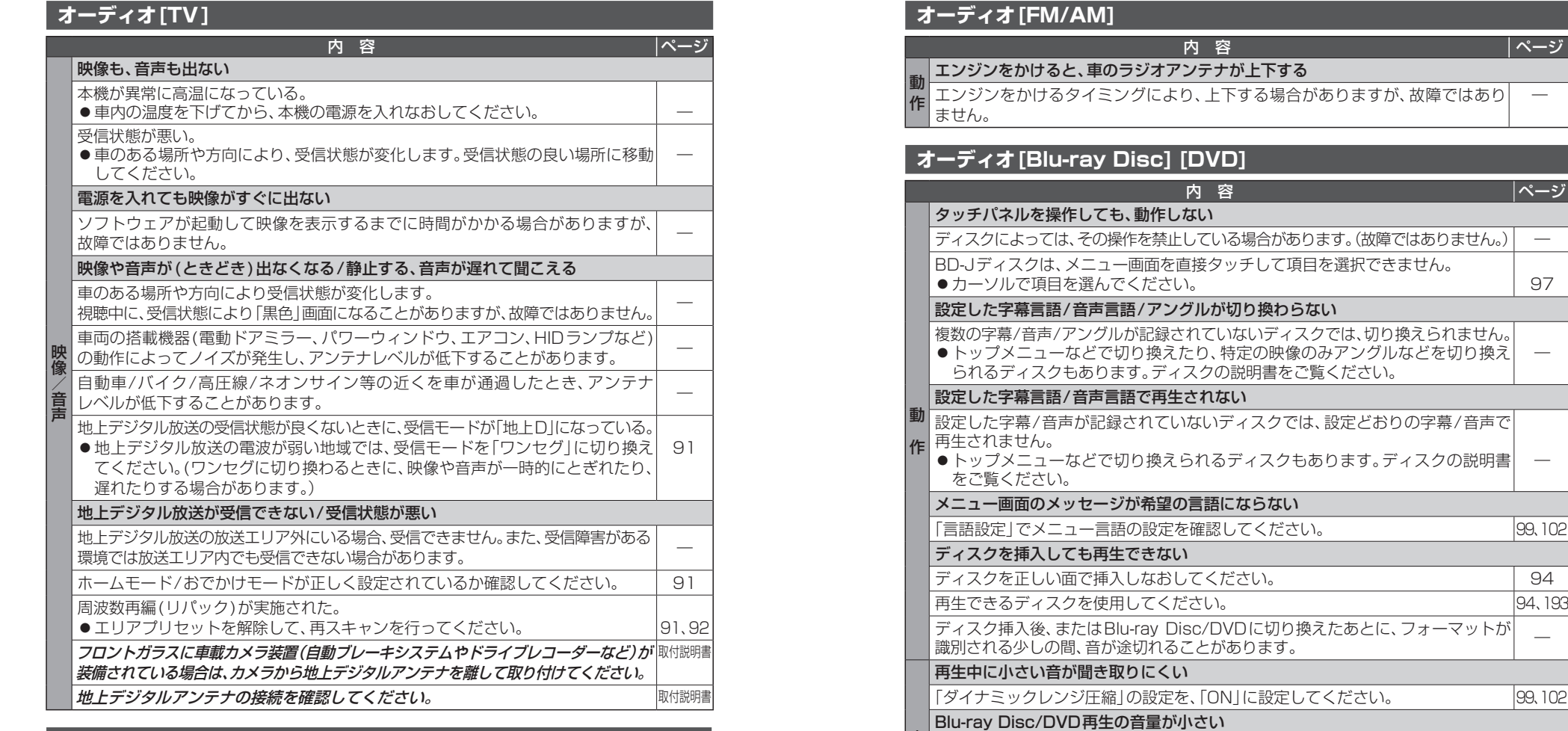

# **オーディオ[FM/AM]**

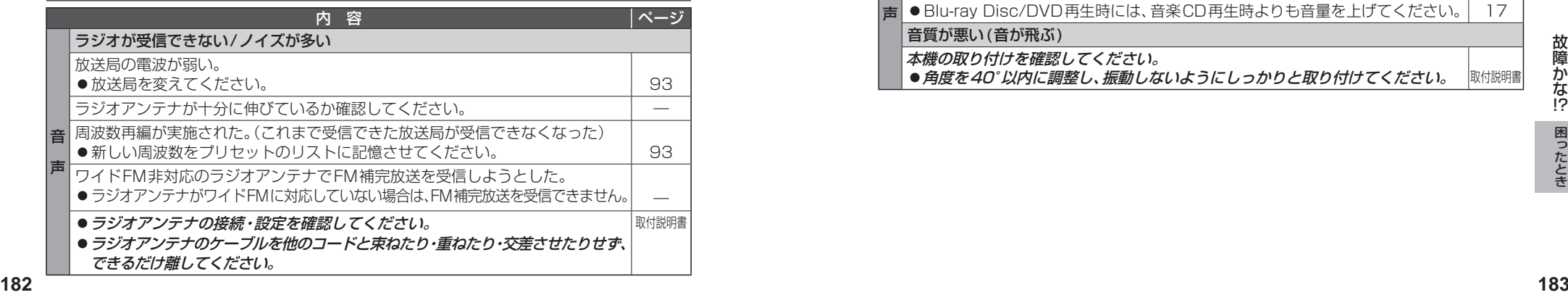

# 故障かな !?

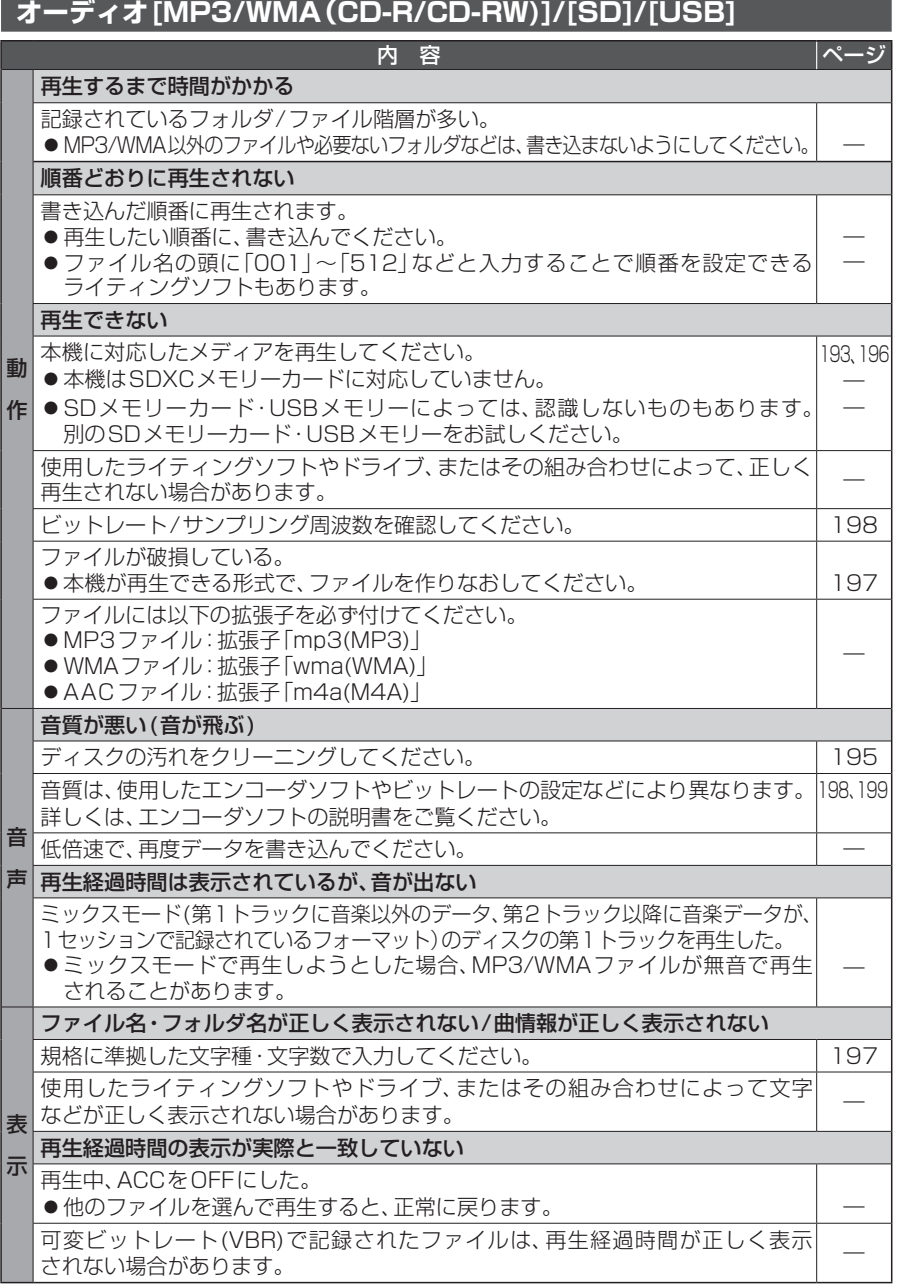

# **オーディオ[MEMORY MUSIC]** 内 容 マンファー マンクランド トラック トラック トラック トラック トラック トラック トラック しゃくん こうしゃ しゃくん こうしゃ しゃくん こうしゃ 録 録音設定の切り換えができない 首|録音中の場合は、録音を停止してください。 106 キング 106 キング 106 CDから録音した曲が再生されない  $\frac{1}{2}$

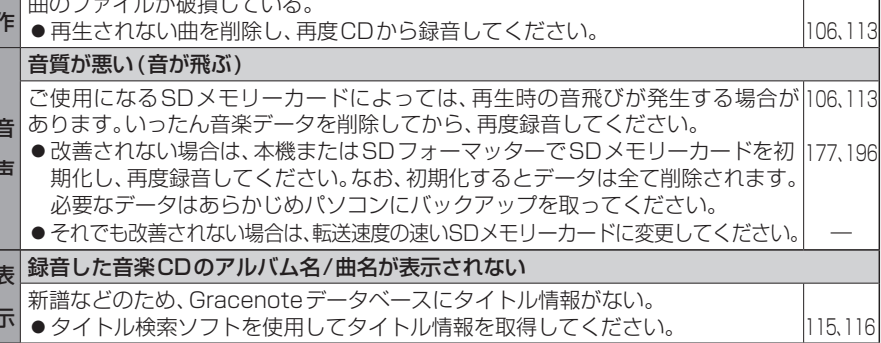

# **オーディオ[iPod]**

l ≇i

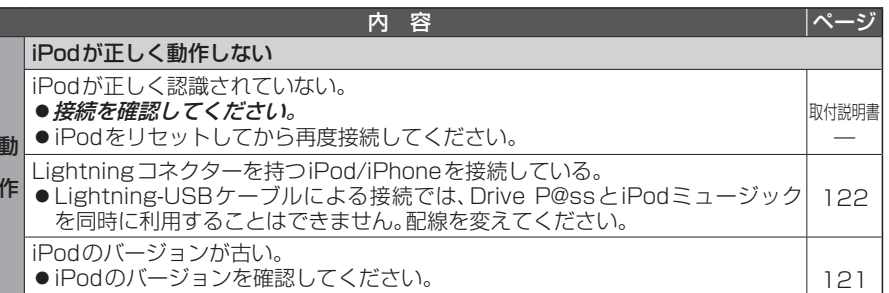

# **BLUETOOTH**

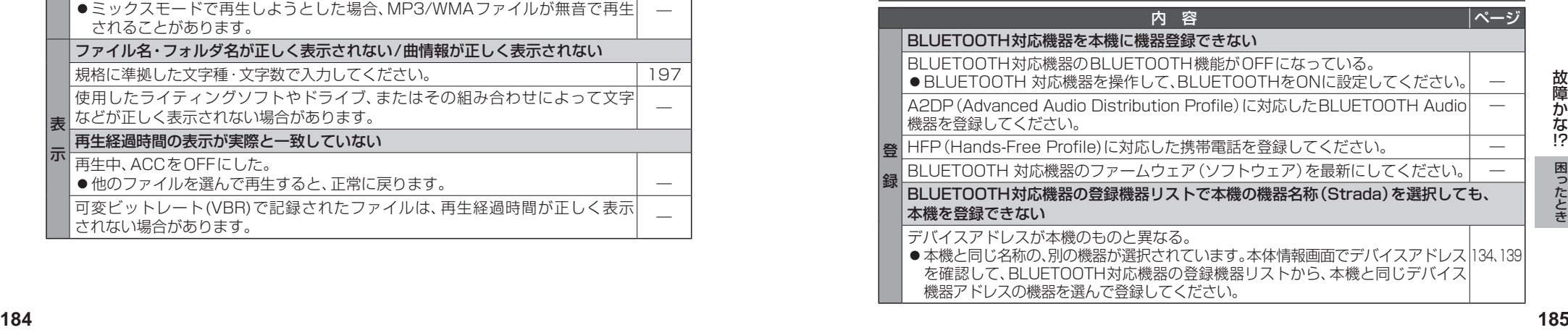

# **故障かな!?**

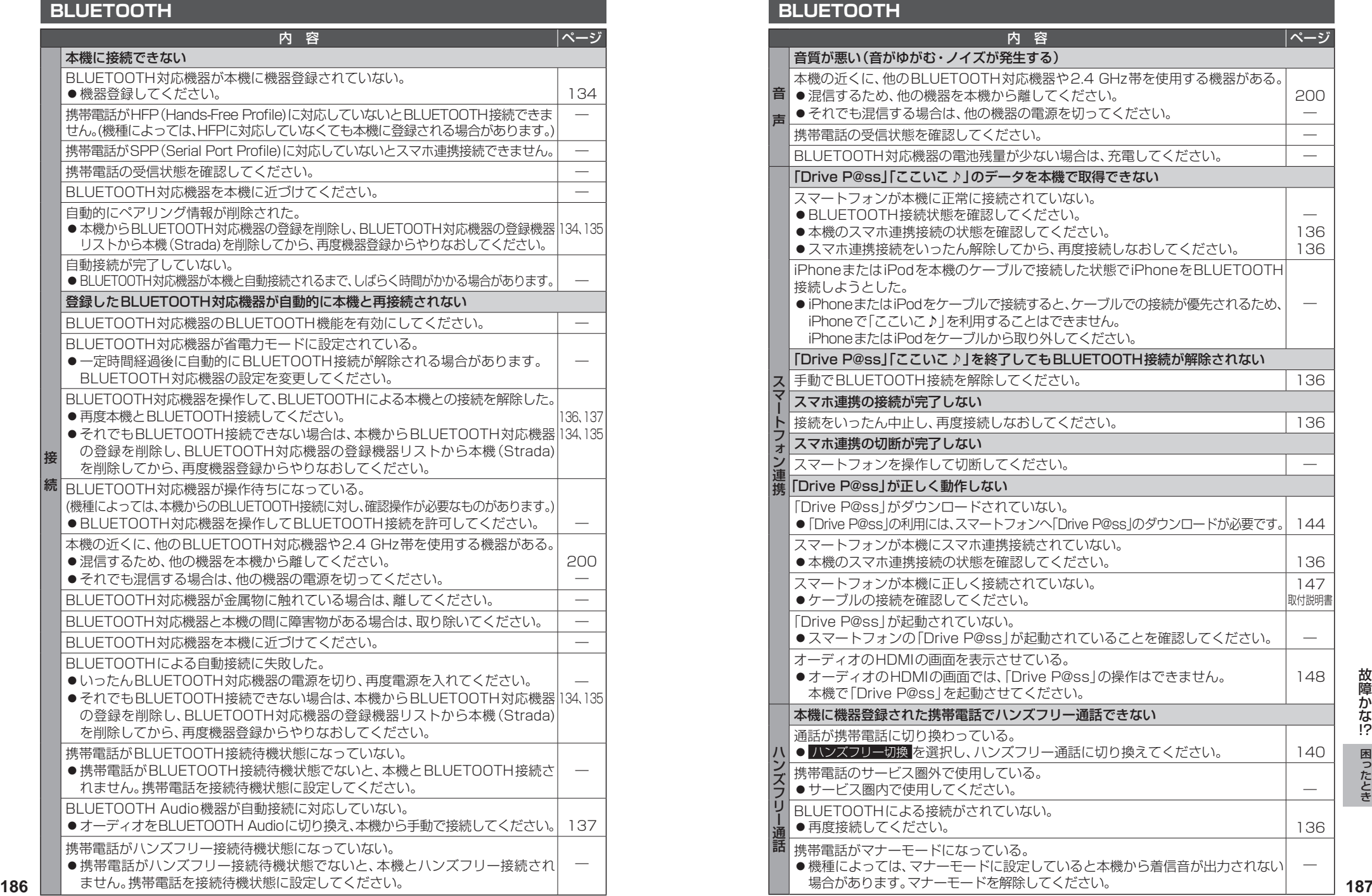

### **BLUETOOTH** |内 容 | マンファー | マンファー | ページ 音 混信するため、他の機器を本機から離してください。 音質が悪い(音がゆがむ・ノイズが発生する) 本機の近くに、他のBLUETOOTH対応機器や2.4 GHz帯を使用する機器がある。 ● それでも混信する場合は、他の機器の電源を切ってください。 200 ― 携帯電話の受信状態を確認してください。 ― BLUETOOTH対応機器の電池残量が少ない場合は、充電してください。 – – 「Drive P@ss」「ここいこ♪」のデータを本機で取得できない スマートフォンが本機に正常に接続されていない。 ● BLUETOOTH接続状態を確認してください。 ●本機のスマホ連携接続の状態を確認してください。 ●スマホ連携接続をいったん解除してから、再度接続しなおしてください。 ― 136 136 iPhoneまたはiPodを本機のケーブルで接続した状態でiPhoneをBLUETOOTH 接続しようとした。 ●iPhoneまたはiPodをケーブルで接続すると、ケーブルでの接続が優先されるため、 iPhoneで「ここいこ♪」を利用することはできません。 iPhoneまたはiPodをケーブルから取り外してください。 ― 「Drive P@ss」「ここいこ♪」を終了してもBLUETOOTH接続が解除されない ス 手動でBLUETOOTH接続を解除してください。 インタン 136 スマホ連携の接続が完了しない |接続をいったん中止し、再度接続しなおしてください。 | 1136 | 136 スマホ連携の切断が完了しない スマートフォンを操作して切断してください。 ― 「Drive P@ss」が正しく動作しない 「Drive P@ss」がダウンロードされていない。 ●「Drive P@ss」の利用には、スマートフォンへ「Drive P@ss」のダウンロードが必要です。 144 スマートフォンが本機にスマホ連携接続されていない。 ●本機のスマホ連携接続の状態を確認してください。 136 キャンプ 136 スマートフォンが本機に正しく接続されていない。 ●ケーブルの接続を確認してください。 147 取付説明書 「Drive P@ss」が起動されていない。 ●スマートフォンの「Drive P@ss」が起動されていることを確認してください。 オーディオのHDMIの画面を表示させている。 ●オーディオのHDMIの画面では、「Drive P@sslの操作はできません。 本機で「Drive P@ss」を起動させてください。 148 本機に機器登録された携帯電話でハンズフリー通話できない 通話が携帯電話に切り換わっている。 ● ハンズフリー切換 を選択し、ハンズフリー通話に切り換えてください。 11100 携帯電話のサービス圏外で使用している。 サービス圏内で使用してください。 ― BLUETOOTHによる接続がされていない。 ● 再度接続してください。 1360 キャンプ インタン 1360 キャンプ はんしょう 1360 キャンプ 1360 キャンプ 1360 キャンプ 1360 キャンプ 1360 キャンプ 1360 キャンプ 1360 キャンプ 1360 キャンプ 1360 キャンプ 1360 キャンプ 1360 キャンプ 1360 キャンプ 1360 キャンプ 1370 キャンプ 1370 キャンプ 1370 キャンプ 1370 キャンプ 1370 携帯電話がマナーモードになっている。 ●機種によっては、マナーモードに設定していると本機から着信音が出力されない 場合があります。マナーモードを解除してください。 ―

が<br>!?

# **故障かな!?**

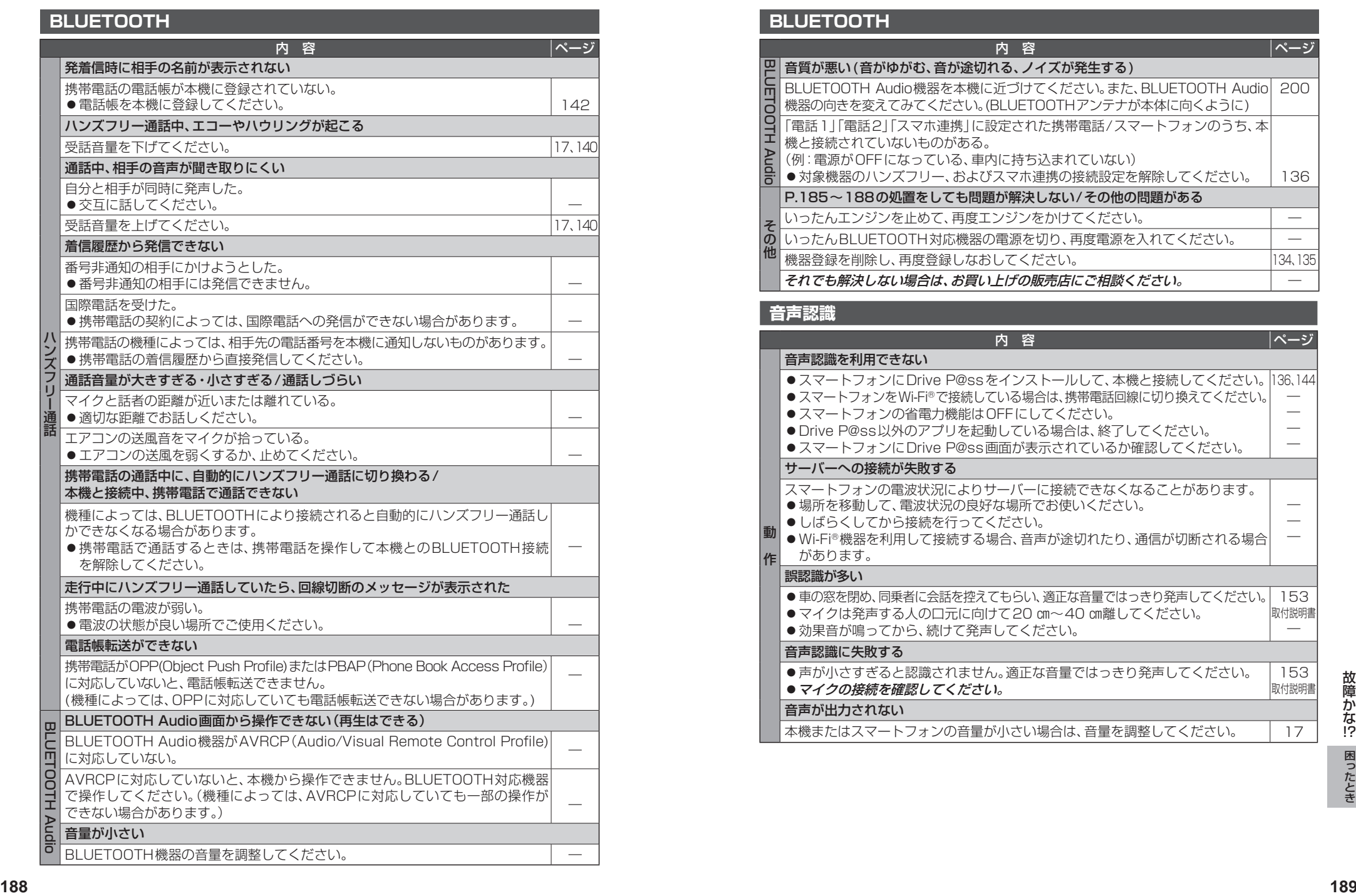

# **BLUETOOTH**

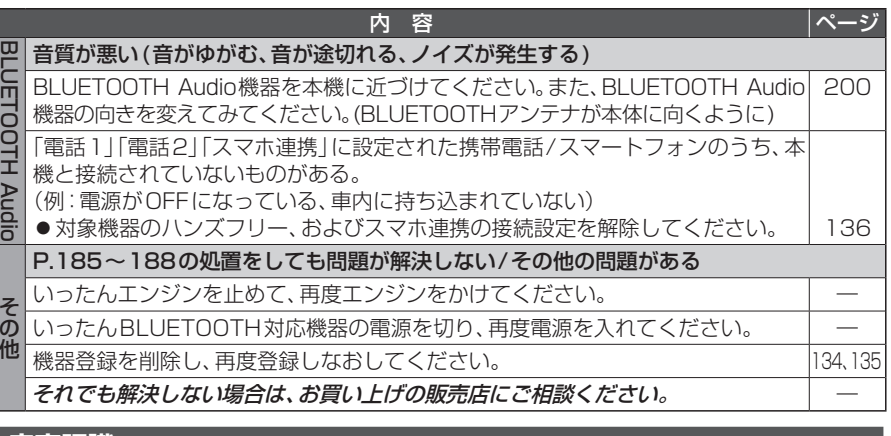

### **音声認識**

その他

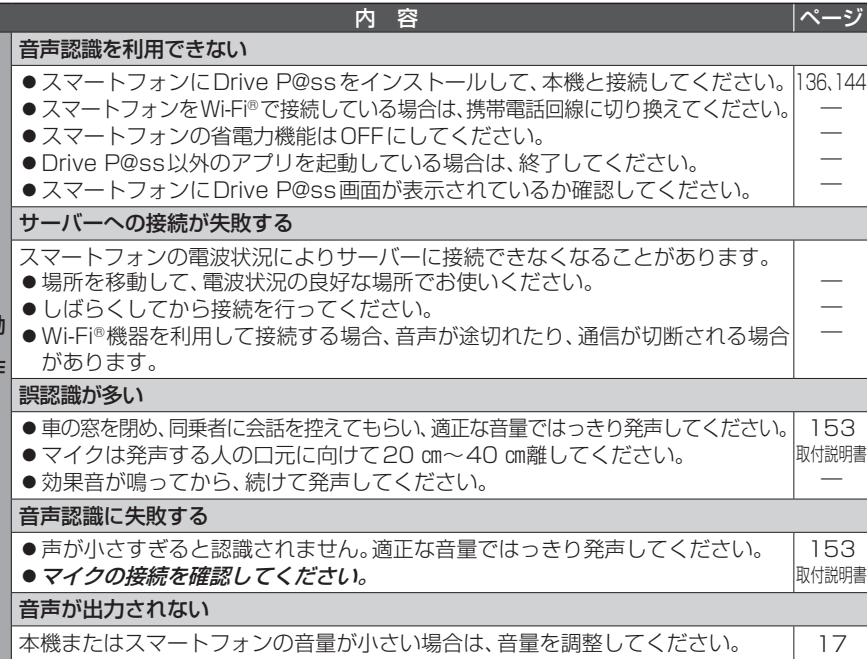

故障かな !?

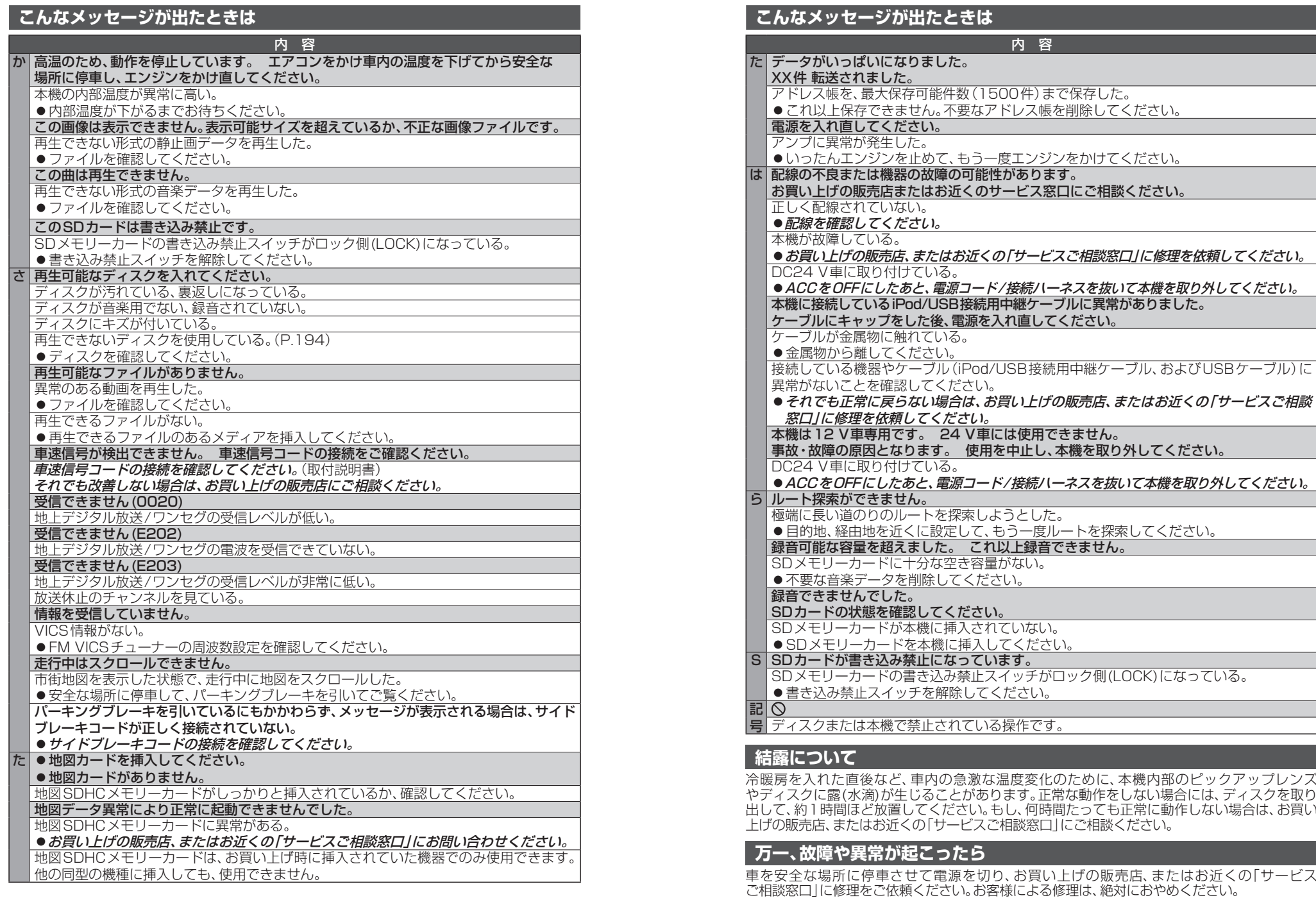

●故障や異常の状況は、できるだけ具体的にご連絡ください。

# **文字入力のしかた**

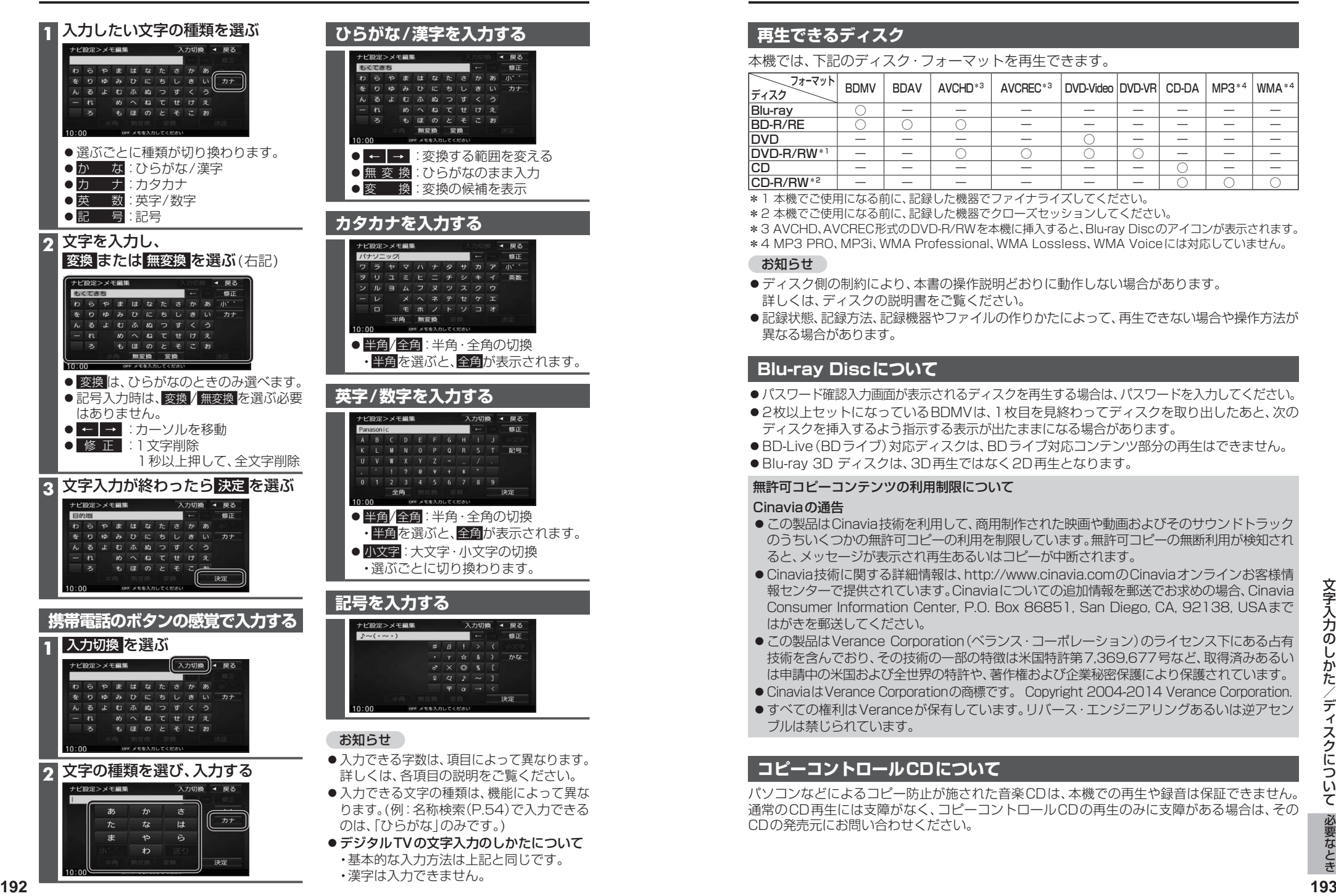

# **ディスクについて**

# **再生できるディスク**

### 本機では、下記のディスク・フォーマットを再生できます。

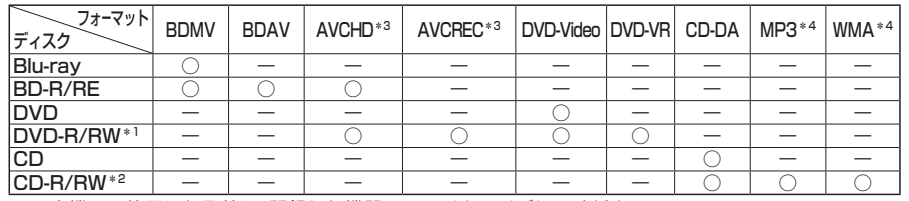

\*1 本機でご使用になる前に、記録した機器でファイナライズしてください。

\*2 本機でご使用になる前に、記録した機器でクローズセッションしてください。

\*3 AVCHD、AVCREC形式のDVD-R/RWを本機に挿入すると、Blu-ray Discのアイコンが表示されます。

\*4 MP3 PRO、MP3i、WMA Professional、WMA Lossless、WMA Voiceには対応していません。

### お知らせ

- ●ディスク側の制約により、本書の操作説明どおりに動作しない場合があります。 詳しくは、ディスクの説明書をご覧ください。
- ●記録状態、記録方法、記録機器やファイルの作りかたによって、再生できない場合や操作方法が 異なる場合があります。

# **Blu-ray Discについて**

- ●パスワード確認入力画面が表示されるディスクを再生する場合は、パスワードを入力してください。
- ●2枚以上セットになっているBDMVは、1枚目を見終わってディスクを取り出したあと、次の ディスクを挿入するよう指示する表示が出たままになる場合があります。
- BD-Live (BDライブ)対応ディスクは、BDライブ対応コンテンツ部分の再生はできません。
- Blu-ray 3D ディスクは、3D再生ではなく2D再生となります。

# 無許可コピーコンテンツの利用制限について

## Cinaviaの通告

- この製品はCinavia技術を利用して、商用制作された映画や動画およびそのサウンドトラック のうちいくつかの無許可コピーの利用を制限しています。無許可コピーの無断利用が検知され ると、メッセージが表示され再生あるいはコピーが中断されます。
- Cinavia技術に関する詳細情報は、http://www.cinavia.comのCinaviaオンラインお客様情 報センターで提供されています。Cinaviaについての追加情報を郵送でお求めの場合、Cinavia Consumer Information Center, P.O. Box 86851, San Diego, CA, 92138, USAまで はがきを郵送してください。
- この製品は Verance Corporation (ベランス・コーポレーション) のライセンス下にある占有 技術を含んでおり、その技術の一部の特徴は米国特許第7,369,677号など、取得済みあるい は申請中の米国および全世界の特許や、著作権および企業秘密保護により保護されています。
- CinaviaはVerance Corporationの商標です。 Copyright 2004-2014 Verance Corporation.
- ●すべての権利はVeranceが保有しています。リバース·エンジニアリングあるいは逆アセン ブルは禁じられています。

# **コピーコントロールCDについて**

パソコンなどによるコピー防止が施された音楽CDは、本機での再生や録音は保証できません。 通常のCD再生には支障がなく、コピーコントロールCDの再生のみに支障がある場合は、その CDの発売元にお問い合わせください。

# **お手入れ**

# **BD-R/RE・DVD-R/RW・CD-R/RWについて**

- ●使用したライティングソフトやドライブ、またその組み合わせによって、正常に再生されな かったり、文字などが正しく表示されない場合があります。
- ●レコーダーで記録したディスクは、その特性・汚れ・指紋・キズなどにより、再生できない場合 があります。
- ●通常のBlu-ray Disc, DVD、音楽CDに比べ高温多湿環境に弱いため、長時間の車内環境に おいて劣化し、再生できない場合があります。
- マルチセッションで書き込まれたディスクや、形式の異なるデータが混在しているディスク (CD-Extra、CD-DAとMP3/WMAが混在したディスクなど)は、正常に再生できない場合 があります。また、パケットライト方式で書き込まれたディスクは正常に再生できないこと があります。書き込みには、ディスクアットワンスをおすすめします。
- ●ディスクの特性により読み取れない場合があります。
- ●BD-RE、DVD-RW、CD-RWは、挿入してから再生が始まるまで、通常のディスクと比べて時間が かかる場合があります。
- ●MP3/WMAファイルが収録されているディスクを挿入すると、最初にディスク内のすべての ファイルをチェックします。
- ●片面2層のDVD-R、また録画/編集に使用したレコーダーやディスクによっては、正常に再 生できない場合があります。

. Ôo

**ALL** 

 $P_{\rm th}$ 

 $\left(\frac{2}{3}\right)$ 

 $\circledS$ 

# **ディスクに記載されているマークについて**

# ■ リージョンコード/リージョン番号

● 発売地域ごとにディスクとプレーヤーに割り当てられた番号。 ディスクとプレーヤーのリージョン番号が一致しないと再生できません。 ● 製作者の意図により特定の地域・国で再生不可と認定されているディスクは、再生できない場合 があります。 ・本機のBlu-rayのリージョンコードは、「A」です。

「A」(Aを含むもの)が表示されている、ディスクが再生できます。

・本機のDVDのリージョン番号は、「2」です。  $\boxed{2}$ 「2」(2を含むもの)または「ALL」が表示されているディスクが再生できます。 ■ 字幕言語数 (3) ■ 音声言語数 (4)) ■ アングル数

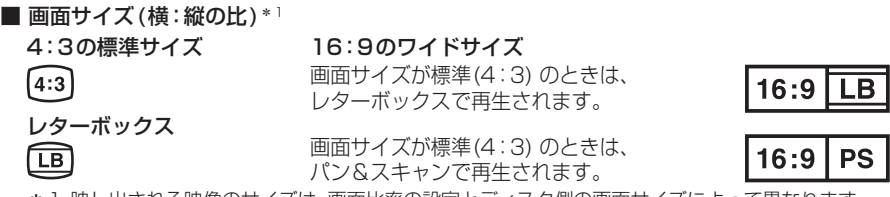

\*1 映し出される映像のサイズは、画面比率の設定とディスク側の画面サイズによって異なります。

# **再生できないディスク**

- ●8 ㎝ディスク\*2 ●NTSC以外の方式(PAL、SFCAM方式など)で記録されたディスク ●ファイナライズされていないDVD-R/RW ●クローズセッションされていないCD-R/RW<br>●Ultra HD Blu-rav●BDXL ●カートリッジ付きBD-RE (Ver.1.0) ●BD-ROM
- Ultra HD Blu-ray● BDXL カートリッジ付きBD-RE (Ver.1.0) BD-ROM<br>● DVD-ROM ● DVD+R DVD+RW ● DVDオーディオ DVD-RAI ●DVD+R ●DVD+RW ●DVDオーディオ ●DVD-RAM<br>●フォトCD ●CD-G ●ビデオCD ●CDV ● CD-ROM ● フォトCD ● CD-G ● ビデオCD ● CDV<br>● SVCD ● SACD ● CD-FXTRA\*<sup>3</sup> ● VSD ● CVD SVCD SACD CD-EXTRA\*3 VSD CVD  $\bullet$  DualDisc<sup>\*4</sup>  $\bullet$  HD DVD-Video  $\bullet$  HD DVD-R
- ●HD DVD-RAM DIVX Videoディスク など

\*2 シングルアダプターも使用できません。無理に挿入しないでください。故障の原因となります。 \*3 ファーストヤッションが音楽データ(CD-DA)の場合は、再生できます。

104 \*4 ディスクに傷が付いたり、ディスクが詰まって本機から取り出せなくなるおそれがあります。

# **ディスクの取り扱い**

■持ちかた 記録面に 触れないように持つ

■ディスクが汚れたら 水を含ませた柔らかい 布で拭いたあと、乾いた 

布で拭く 内側から外側へ拭く

- ●回転する方向に拭かないでください。 ●ベンジンやシンナー、レコードクリーナー、
- 静電防止剤を使用しないでください。

# **長時間使用しないときは**

- **●必ず本機から取り出してください。**
- ●ゴミなどの汚れやキズ・そりなどを避ける ため、必ずケースに入れて保管してください。

# **次のような場所に置かないでください**

- ●長時間直射日光の当たるところ (車のシート、ダッシュボードの上など)
- ●暖房器具の熱が直接当たるところ
- ●湿気やゴミ・ほこりの多いところ
- ●腐食性のある外気に触れるところ
- ●強い静電気·電気的ノイズの発生しやすいところ

# **下記のようなディスクは 使用しないでください**

本機の内部で引っ掛かるなどして、ディスク の破損や本機の故障の原因となります。

### ラベルなどを貼り付けたディスク

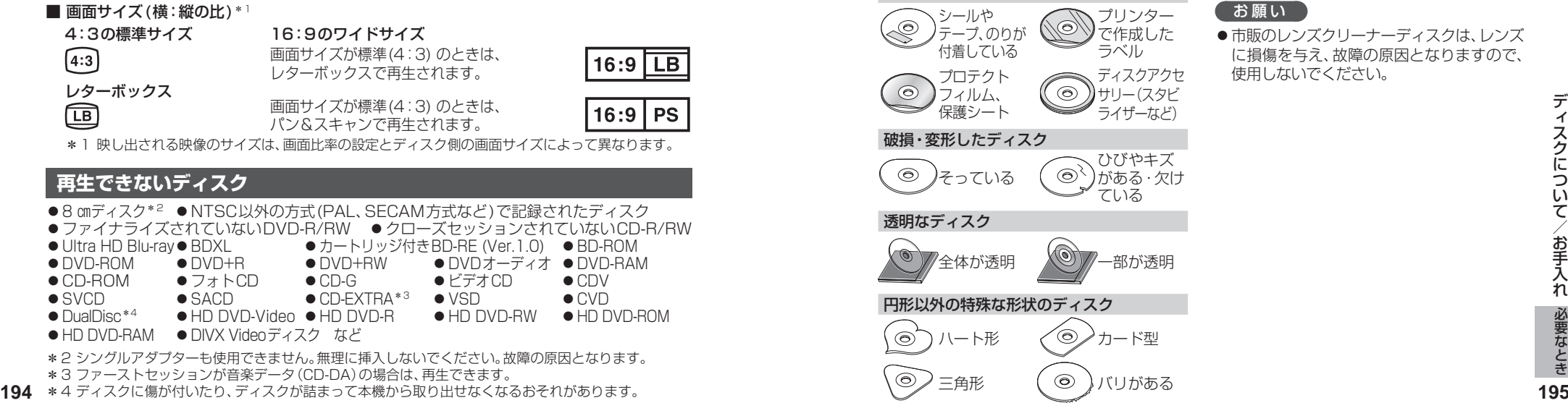

三角形 ( ◎ )バリがある

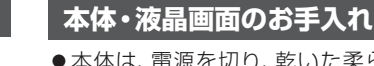

記録面

(CS

 $\infty$ 

- ●本体は、雷源を切り、乾いた柔らかい布で 拭いてください。
- ●液晶画面は、市販のクリーニングクロスで 拭いてください。
- ●ベンジンやシンナー類、マニキュア除去液、 アルコール類などは、使用しないでください。 (塗装が変質するおそれがあります)
- ●化学ぞうきんは、注意書きに従って、お使い ください。

# **ピックアップレンズについて**

長期間使用すると、空気中やディスクに積 もった細かいほこり、またはゴミが付着し、汚 れてしまいます。

- ●ディスクの読み込みがよくない場合には、 まず、ディスクの汚れを確認してください。
- ●それでもよくならない場合は、レンズの交換 修理が必要です。お買い上げの販売店、また はお近くの「サービスご相談窓口」にご相談 ください。保証期間後の修理は、有償です。

### 汚れを防ぐために

ディスクを使用する前など、ときどきディ スクの表面のほこりやゴミ、指紋などを取 り除いてください。

●ディスクを使用しないときは、必ずケース に入れて保管してください。

# お願い

●市販のレンズクリーナーディスクは、レンズ に損傷を与え、故障の原因となりますので、 使用しないでください。

# **SDメモリーカード・USBメモリーについて**

# **SDメモリーカードについて**

### ■  本機で使用できるSDメモリーカード

- ※本書では特にことわりのない限り、下記のメモリーカードを「SDメモリーカード」と表記しています。  $\bullet$  SDHC  $\times$  FU $-$ カード(32 GB以下)  $^{*1}$
- SDメモリーカード(2 GB以下)
- microSDHCメモリーカード(32 GB以下) \*1\*2
- microSDメモリーカード(2 GB以下) \*2
- $\bullet$  miniSD  $\times$   $\pm$  U  $\leftarrow$   $\pm$   $\sim$   $\frac{1}{2}$  GB  $\frac{1}{2}$   $\sqrt{5}$   $\frac{2}{2}$
- \*1 SDHCロゴのある(SD規格準拠)カードのみ使用できます。
- \*2 カードをSDメモリーカード挿入口へ挿入するときは、必ずカードに付属の専用アダプターを装着して ください。取り出すときも、必ずアダプターごと取り出してください。

### ■  SDメモリーカードは、使用する前に本機で初期化してください。(P.177)

●または、パソコンで「SDフォーマッター」(フォーマットソフトウェア)を使って初期化してから使用し てください。SDフォーマッターについては、下記サイトをご覧ください。 http://panasonic.jp/support/sd\_w/download/

### お知らせ

- SDXCメモリーカードは使用できません。
- ●無線LAN内蔵のSDメモリーカードは使用できません。

# **USBメモリーについて**

### ■  本機で使用できるUSBメモリー

- USBマスストレージ規格準拠
- 容量:32 GB以下 ファイルシステム:FAT 16、32
- USBコミュニケーションフォーマット:USB2.0(12 Mbps)
- パソコンと接続時、リムーバブルディスクとして認識されるもの
- USBメモリー本体にヤキュリティがかかっていないもの

### お知らせ

● 規格に準拠したUSBメモリーでも、本機では使用できない場合があります。 正常に動作しないときは、接続したUSBメモリーを本機から取り外してください。

# **SDメモリーカード・USBメモリーの取り扱いについて**

●読み書きしているときに以下のことはしないでください。

・SDメモリーカードを取り出す ・USBメモリーを取り外す ・機器の電源を切る

- 強い衝撃を与える、曲げる、落とす、水に濡らすなどしないでください。
- データ消滅による損害については、当社は一切の責任を負いかねます。
- ●長時間使用すると、SDメモリーカード・USBメモリーが温かくなっている場合がありますが、故障では ありません。
- SDメモリーカード·USBメモリーには寿命があり、長期間使用すると書き込みや削除などができなく なる場合があります。
- SDメモリーカード·USBメモリーが不良品の場合、正常に動作しない場合があります。
- SDメモリーカード・USBメモリーの端子部を手や金属で触れたり、汚したりしないでください。
- SDメモリーカードに書き込むときは、書き込み禁止スイッチを解除してください。
- SDメモリーカードに貼られているラベルをはがさないでください。
- SDメモリーカードにシールやラベルを重ねて貼り付けないでください。
- SDメモリーカードは、本機から取り出したら、必ずケースに収納してください。

# **データ作成時の留意点**

# **静止画データについて**

本機は、SDメモリーカードまたはUSBメモリーに保存した画像データを再生できます。

### ■本機で再生できる画像データ

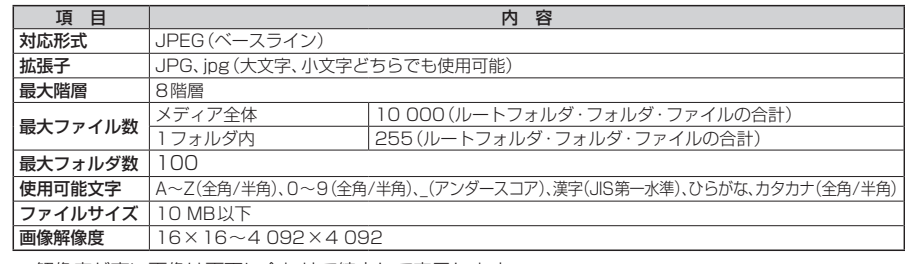

- ●解像度が高い画像は画面に合わせて縮小して表示します。
- 以下のようなファイルは再生できません。
- ・プログレッシブ方式
- ・RGB以外(グレースケール、CMYKなど)

# **動画データについて**

本機は、SDメモリーカードまたはUSBメモリーに保存した動画データを再生できます。

### ■本機で再生できる動画データ

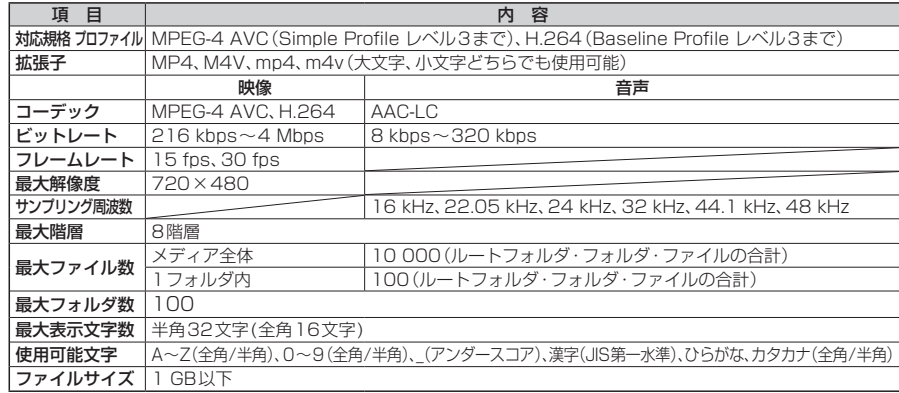

- ●ビットレートが低いと、十分な画質·音質を得られない場合があります。
- 可変ビットレート(VBR)で作成されている場合、部分的にビットレートが高くなることがあります。 そのような部分では音飛びやコマ落ちなどが起こる場合があります。
- 上記の仕様から外れたファイルは、再生できなかったり、音飛びする可能性があります。
- 動画ファイルの作成方法・エンコーダソフトなどによっては再生できなかったり、音声・映像が乱れる場合 があります。
- Windows Media Videoには対応していません。

# **データ作成時の留意点**

# **音楽データについて**

# 音楽データの規格について

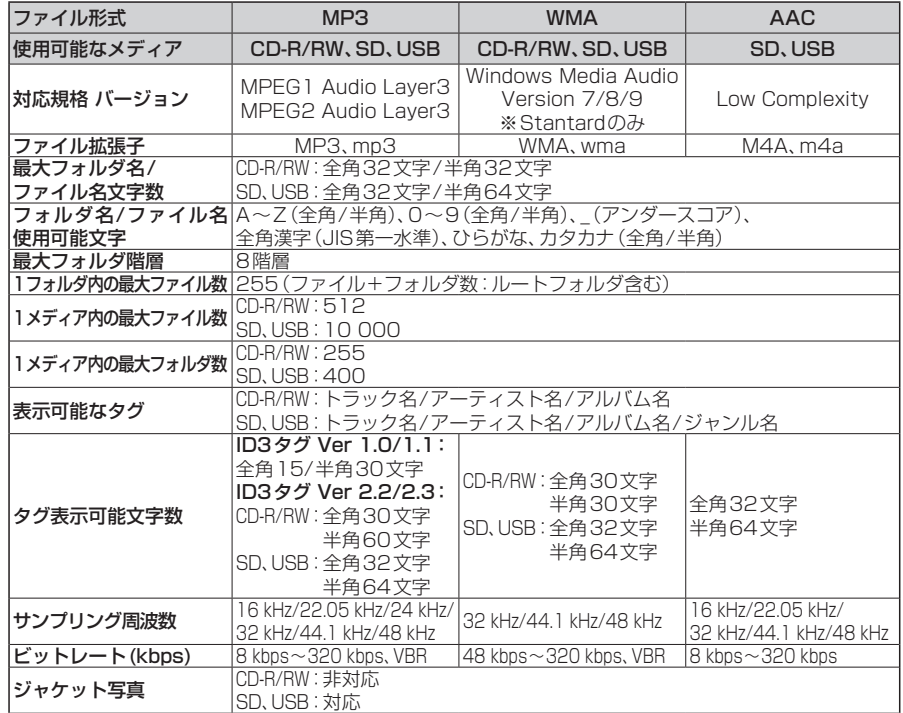

●m3u/MP3iフォーマット/MP3 PROフォーマット/ディエンファシスには対応しておりません。

● WMA Professional/WMA Lossless/WMA Voiceには対応しておりません。

- DRM (デジタル著作権管理) には対応しておりません。
- 著作権保護された音楽ファイル(SD-Audio規格など)は再生できません。
- ●2チャンネルを超えるチャンネルを持つ音楽データは再生できません。
- ID3タグバージョン1、バージョン2が混在するMP3ファイルの場合、バージョン2のタグを優先します。

### お知らせ

- ●ディスク内のファイルをチェックしている間、音は出ません。
- ●ファイルのチェックを早く終わらせるためにMP3/WMA/AACファイル以外のファイルや必要のない フォルダなどを書き込まないことをおすすめします。
- エンコーダの状態やファイルフォーマットによって、音質の劣化や再生開始時のノイズ発声、また再生 できない場合もあります。
- MP3/WMA/AACファイルの作成の詳細はエンコーダソフトや使用するオーディオ機器の説明書を参照 してください。
- MP3/WMA/AACファイルの作成ソフトやテキスト編集ソフト、ライティングソフトやその設定によっ ては正規のフォーマットと異なるファイル、ディスクが作成される場合があり、テキスト情報表示や再 生ができない場合があります。クローズセッションしていないディスクは再生できません。
- 再生できないファイルがある場合、そのファイルはスキップします。(再生しません。)
- 2オルタなと考さ込みないことをおすすのします。<br>●エンコーダの状態やファイルフォーマットによって、音質の劣化や再生開始時のノイズ発声、また再生 ●「同じ階層に複数のMP3/WMA音楽ファイルや 他の形式の場合、正常に表示できません。<br>できない場合もあります。 インタイトンの作成は、エンコーダソフトや使用するオーディオ機器の説明書を参照 フォルダが存在する場合、ファイル名、フォルダの順度に再生を示意し、 インコーダのWMA 2ス ● 不正なファイル(例えばMP3以外のファイルに "MP3"の拡張子を付けたファイル)は、誤認識して再生 してしまい、大きな雑音が出てスピーカーを破損する場合があります。 音楽データ以外のファイルに音楽データの拡張子を付けないでください。MP3/WMA/AAC以外の形式の ファイルは動作を保証しておりません。

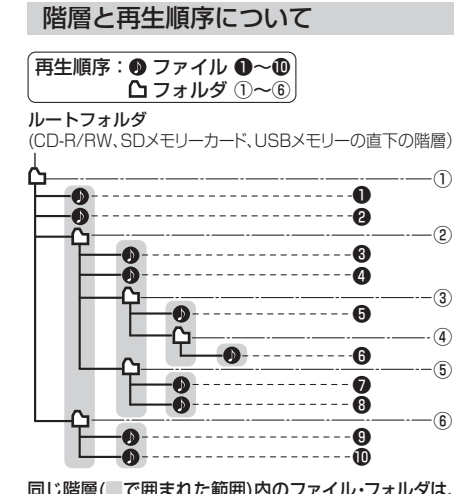

同じ階層(■で囲まれた範囲)内のファイル・フォルダは、 書き込まれた日時順に並べ換えて再生します。(下記)

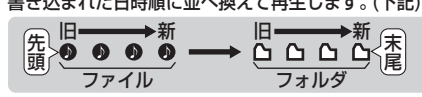

### [CD-R/RWのMP3/WMAの場合]

- ●ルートフォルダは1つのフォルダとして数えら れます。
- ●本機では、フォルダの中にMP3およびWMA ファイルがなくても、1つのフォルダとして数え ます。選択した場合には、再生順で一番近いフォ ルダを検索して再生します。
- ライティングソフトがフォルダやファイルの位 置を並べ換えることがあるため、希望の再生順 序にならない場合があります。
- 再生の順序は、同一のディスクでも、使用する機 器(プレーヤー)によって異なる場合があります。
- 使用したライティングソフトやドライブ、また はその組み合わせによって正常に再生されな かったり、文字などが正しく表示されない場合 があります。
- $\bullet$  通常は、 $\bullet$   $\sim$   $\bullet$  の順に再生します。
- ●同じ階層に複数のMP3/WMA音楽ファイルや フォルダが存在する場合、ファイル名、フォルダ 名の昇順に再生します。
- ●8階層までのMP3および、WMAファイルの再 生に対応していますが、多くの階層またはファ イルを多く持つディスクは再生が始まるまでに 時間がかかります。ディスク作成時には階層を 2つ以下にすることをおすすめします。

# 再生可能なサンプリング周波数、 ビットレートについて

- 32 kHz以下のサンプリング周波数のMP3/ WMA/AACを再生させた場合、音質が十分に維 持できないことがあります。
- 64 kbps以下のビットレートで再生された MP3/WMA/AACを再生させた場合、音質が十 分に維持できないことがあります。
- 一般的にビットレートが高くなるほど音質は良 くなります。一定の音質で音楽を楽しんでいた だくためにはMP3では128 kbps以上、WMA ではできるだけ高いビットレートで記録された ファイルの使用をおすすめします。
- フリーフォーマット·可逆圧縮フォーマットに は対応していません。
- ●音楽配信サイトで入手できる楽曲は著作権保護 がかけてあるものがあります。著作権保護され た楽曲は有料・無料にかかわらず本機では再生 できません。

### 音楽ファイルの再生について

- ●極端にファイルサイズの大きいファイル、小さい ファイルは正常に再生できないことがあります。
- リストに表示される順番はメディアに書き込ま れた順となります。メディアに書き込む手順に よってはお客様が想定している順とは異なった 順で表示されることがあります。
- ※正しい順番で表示するには、ファイルの先頭 に"01~99"など番号をつけてパソコンで期 待する順番(名前順)などに並べ、フォルダご と一度にメディアに書き込むことをおすすめ します。メディア上で番号を編集しても表示 される順番は変わりません。

## ファイル名について

● フォルダ名とファイル名の合計が半角250文字、 全角125文字を超える場合、再生できません。

### ジャケット写真について

JPEG形式のみに対応しています。 他の形式の場合、正常に表示できません。

- ●音楽ファイルに付けられている画像データのサ イズや解像度が大きい場合、正常に再生や表示 ができなかったり、音飛びの原因となる場合が あります。
- 176×176ピクセル以下の画像は表示エリア より小さく表示される場合があります。
- ●1つのファイルに複数の画像のジャケット写真 をファイルに登録してある場合、正常に表示で きない場合があります。

# **BLUETOOTHについて**

### ■  使用周波数帯

本機では、BLUETOOTH接続中は、2.4 GHz 帯の周波数帯を使用します。他の無線機器も 同じ周波数を使っていることがあり、その機 器との電波干渉を防ぐため、下記事項に注意 してください。

本機の使用周波数帯では、電子レンジなど の産業・科学・医療用機器のほか工場の製 造ラインなどでの移動体識別用の構内無線 局、免許を要しない特定小電力無線局、アマ チュア無線局など(以下「他の無線局」と略 します。)があります。

- 1 BLUETOOTHを使う前に、近くで「他の無 線局」が運用されていないことを確認する。
- 2 万一、「他の無線局」に対して有害な電波干渉 の事例が生じた場合や、何かお困りのことが 起きたときは電波の発射を停止した上、 お買い上げの販売店または「サービスご相 談窓口」へご相談ください。(P.231)

■ 機器設定 (無線局の免許は不要です。) 本機は、電波法に基づく技術基準適合証明を 受けています。ただし、次のことは、法律で罰 せられることがあります。

- ●分解・改造をする
- 製品銘板をはがす

### ■ 周波数表示の見方(製品銘板に記載)

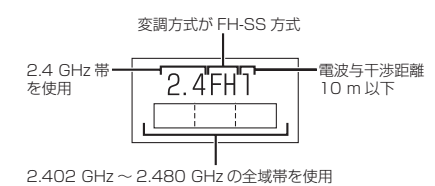

■  使用可能距離

見通し距離約10 m以内でご使用ください。 間に障害物がある場合や、建物の構造などに より、使用可能距離は短くなります。

### ■他機器からの影響

- 本機と他のBLUETOOTH対応機器や2.4 GHz 帯を使用する機器の距離が近いと、電波干渉に より、正常動作しない、雑音の発生など、不具合 が生じる可能性があります。
- ●放送局などが近く電波が強すぎる場合も同 じです。

### ■  使用制限

- 全てのBLUETOOTH対応機器とのワイヤレス 通信を保証するものではありません。
- ●ワイヤレス通信するBLUETOOTH対応機器 は、Bluetooth SIG, Inc.の定める認証が必要 です。ただし、認証されていても対応機器の仕 様や設定により、接続できない場合や、操作方 法・表示・動作が異なる場合があります。
- ●ワイヤレス通信時は、使用環境などにより セキュリティが十分でない場合がありますの でご注意ください。(BLUETOOTH標準規格に 準拠したセキュリティ機能に対応しています。)
- ●ワイヤレス通信時に発生したデータや情報 の漏洩について、当社は一切の責任を負い かねますのでご了承ください。

### ■  用途制限

- ●本機のBLUETOOTH機能を使用するには、 BLUETOOTH対 応 機 器 がBLUETOOTH標 準規格Ver.1.2以降に対応している必要があ ります。
- 本機のBLUETOOTHの各機能を使用する には、BLUETOOTH対応機器が下記のプロ ファイルに対応している必要があります。 ・BLUETOOTH Audio
	- →Advanced Audio Distribution Profile(A2DP) →Audio/Video Remote Control Profile (AVRCP)
- ・ハンズフリー通話
- →Hands-Free Profile(HFP)
- ・電話帳転送
- →Object Push Profile(OPP)または
- Phone Book Access Profile(PBAP) ・「ここいこ♪」/「Drive P@ss」/「CarAV remote」
- →Serial Port Profile(SPP)
- ・音声認識
- →Serial Port Profile(SPP) Hands-Free Profile(HFP)
- ●BLUETOOTH対応機器の仕様や設定によ
- り、接続できない場合や、操作方法・表示・ 動作が異なる場合があります。
- 電波の状態によっては、音が途切れたり雑 音が入ったりする場合があります。

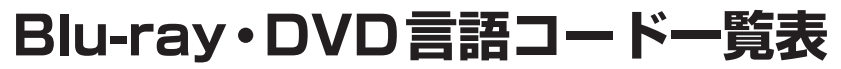

### 下記の言語コードは、本機でのみ有効です。

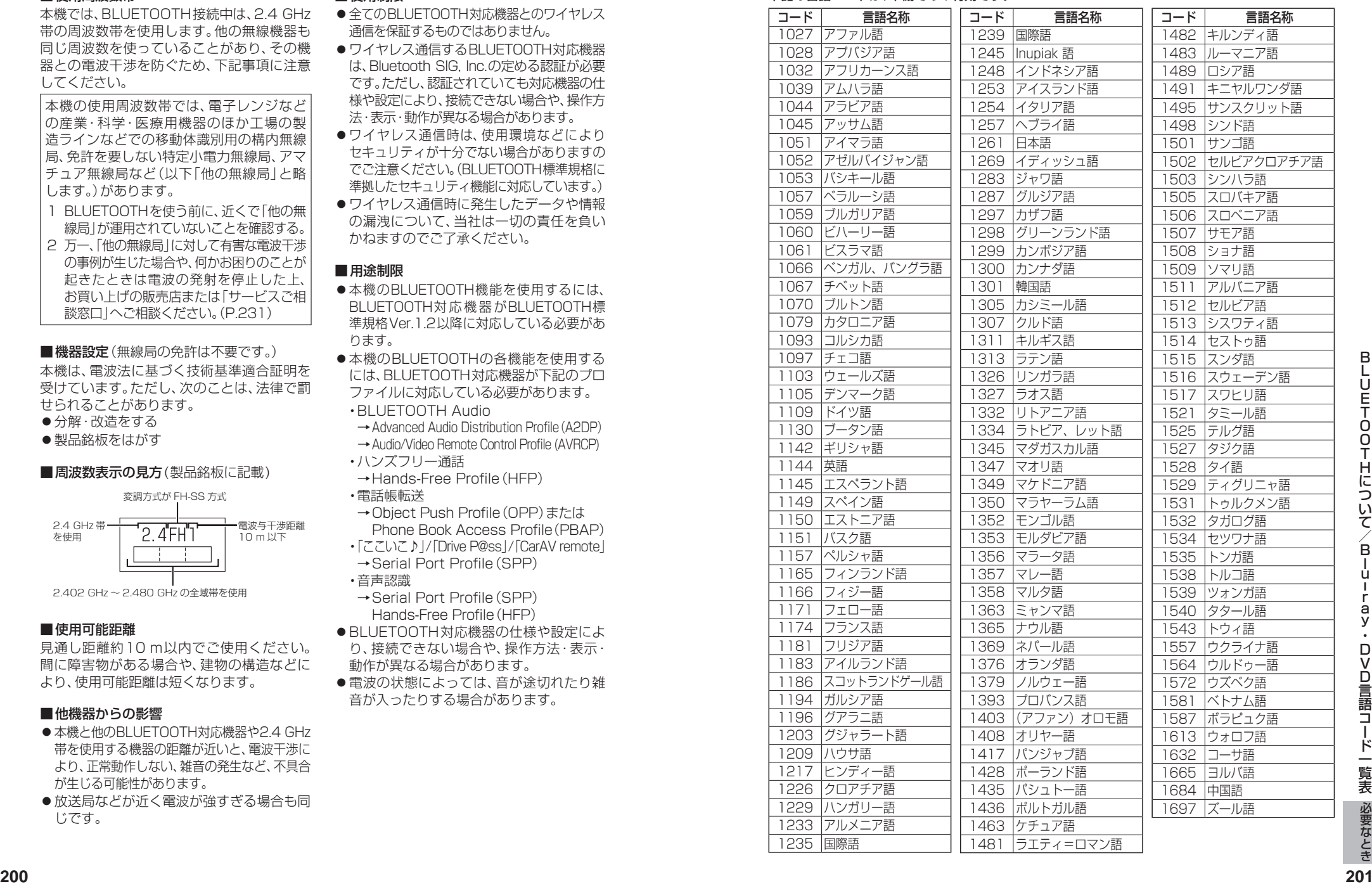

# **ナビゲーションシステムとは**

ナビゲーションシステムとは、地図上に目的地や目的地までのルートを登録することにより目的地までの 道案内をするシステムのことです。

# **自車位置測位の仕組み**

### ■**GPS (Global Positioning System)**

アメリカ国防総省が配備を進めた人工衛星を利用し た位置検出システムです。高度21 000 ㎞の宇宙にあ る3つ以上の人工衛星からの電波を受信し、三角測量 の原理を利用して測位を行います。本機ではこのGPS 衛星の電波を受信して自車の位置を測位します。

### ■現在地を測位するまでの時間

本機を最初にご使用になるときや、長時間ご使用にな らなかったときは、自車の現在地を測位するまでに、 5分程度かかります。また、通常は見晴らしの良い場所 (GPS衛星の電波をさえぎる建物や樹木のない場所) で、2分程度で測位します。

電源を入れてすぐに走行すると測位するまでの時間 が長くなるため、見晴らしの良い場所で測位ができる まで停車していることをおすすめします。

### ■  GPS信号を受信しにくい場所

次のような場所では受信できないことがあります。

- トンネルの中 ● 高架道路の下
- 高層ビルなどの間 ● 樹木の間

### ■ 準天頂衛星「みちびき」

宇宙航空研究開発機構 (JAXA) によって打ち上げ られた、日本の準天頂衛星システムの初号機です。 米国のGPS衛星に加え、日本の真上から電波を送 る「みちびき」によって、受信の難しいビル街や山間 部でも測位が可能になり、さらに測位の精度が向上 します。

※現在、準天頂衛星システムは電波を受信できる 時間帯が限られます。また、衛星側の都合によ り、精度が落ちたり・電波を利用できなくなるこ とがあります。

### ■  マップマッチング

GPSやジャイロなどによる測位には誤差があるため、 現在地が道路以外の場所になる場合があります。マップ マッチングは、誤差を補正して地図データ上の道路に 自車マークを表示させる機能です。

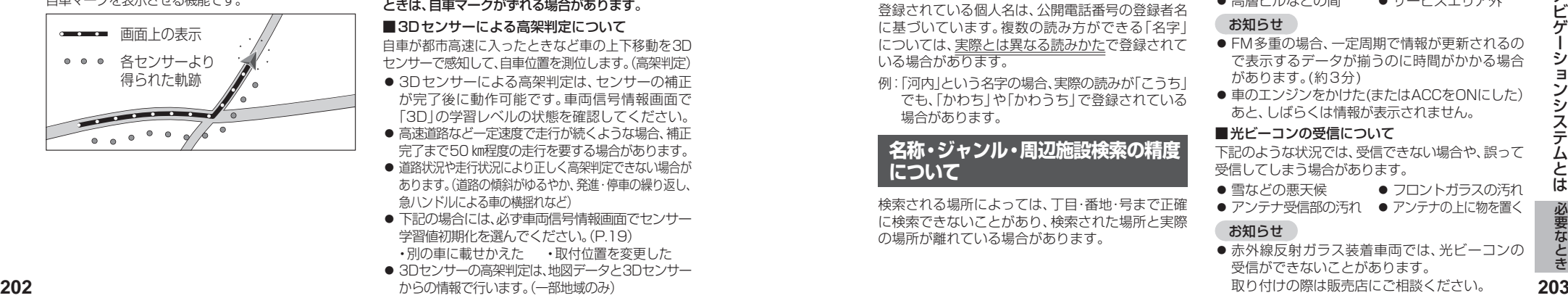

# **自車位置精度について**

# 走行環境やGPS衛星の状態により、自車マーク位置

- が正しく表示されない場合があります。
	- 高速道路と一般道路が 碁盤目状の道路を走行 近くにある している

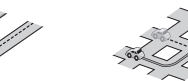

● 角度の小さなY字路を 走行している ● らせん状の道路などを 走行している

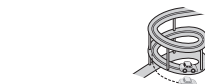

そのまましばらく走行すると、マップマッチングや GPS衛星からの情報を利用して自車マーク位置は 自動的に補正されます。

### 下記の場合も、自車マーク位置が正しく表示されない 場合があります。

- エンジンスイッチ ON(電源ON)後、GPS信号を 受信できるまで
- 本機を取り付けて初めて走行するとき
- タイヤを交換したとき、特に応急用タイヤを使用時
- フェリー、車両運搬車などで移動したあと
- 勾配の急な山岳などを走行しているとき
- 直線路を長い間走行したあとに、右左折したとき
- 道幅の広い道路で蛇行運転したとき
- 雪道·砂利道などの滑りやすい道路を走行して いるとき、またはタイヤチェーン等を装着して 走行しているとき
- 地下駐車場や立体駐車場で、らせん状の道路を 走行したあと一般道に出たとき
- エンジンスイッチOFF(電源OFF)状態で、ターン テーブルなどで旋回したとき

### GPS衛星はアメリカ国防総省により管理されており、 故意に位置精度を落とすことがあります。このような ときは、自車マークがずれる場合があります。

### ■3Dセンサーによる高架判定について

自車が都市高速に入ったときなど車の上下移動を3D センサーで感知して、自車位置を測位します。(高架判定)

- 3Dセンサーによる高架判定は、センサーの補正 が完了後に動作可能です。車両信号情報画面で 「3D」の学習レベルの状態を確認してください。
- 高速道路など一定速度で走行が続くような場合、補正 完了まで50 ㎞程度の走行を要する場合があります。
- 道路状況や走行状況により正しく高架判定できない場合が あります。(道路の傾斜がゆるやか、発進・停車の繰り返し、 急ハンドルによる車の横揺れなど)
- 下記の場合には、必ず車両信号情報画面でヤンサー 学習値初期化を選んでください。(P.19) ・別の車に載せかえた ・取付位置を変更した
- 3Dセンサーの高架判定は、地図データと3Dセンサー からの情報で行います。(一部地域のみ)

# **ルート探索・ルート案内について**

### 次のような場合は、故障ではありません。

- 通行不可能な歩道、階段などを含めたルートを 作ることがあります。
- 新道の開通などにより通行できない場合があり ます。
- 点線で表示されている道路は、地図データ作成 時点での建設予定道路のためルート探索できま せん。
- 実際に通行できない道を表示する場合があります。
- 再探索してもルートが変わらない場合があります。
- ●ルートが渋滞している場合があります。
- ●目的地まで道路がなかったり、細い道しかない 場合は、目的地から離れた所までしかルート表 示しない場合があります。
- 高架下の一般道路の案内を行う場合があります。 逆の場合もあります。
- Uターンするルートを表示する場合があります。
- 交差点で曲がるのに、案内されない場合があり ます。
- 交差点名称が案内されない場合があります。
- 右左折案内が実際の道路形状と異なる案内をす ることがあります。
- 案内ルートを外れて手前の交差点等で曲がった ときなどに音声案内される場合があります。
- 方面案内が表示/案内されない高速道路・有料道路 があります。
- 交差点拡大図が実際の道路形状と合わないこと があります。
- 案内距離が多少ずれることがあります。
- ●探索されたルートは参考ルートであり、お客様 の意図したものとは違う場合があります。

## **電話番号検索の精度について**

検索される場所によっては、丁目・番地・号の情報 (ピンポイント情報)がないため、正確に検索できな いことがあり、検索された場所と実際の場所が離れ ている場合があります。

### ■本機に登録されている個人名について

登録されている個人名は、公開電話番号の登録者名 に基づいています。複数の読み方ができる「名字」 については、実際とは異なる読みかたで登録されて いる場合があります。

例:「河内」という名字の場合、実際の読みが「こうち」 でも、「かわち」や「かわうち」で登録されている 場合があります。

# **名称・ジャンル・周辺施設検索の精度 について**

検索される場所によっては、丁目・番地・号まで正確 に検索できないことがあり、検索された場所と実際 の場所が離れている場合があります。

# **マップコードとは**

株式会社デンソーが、カーナビゲーションでかんたん に目的地を設定できるようにするために開発した、 日本全国のあらゆる場所を最大13桁の数字で表した ものです。各種情報機器や各種情報メディアでかんたん に位置情報を伝達したり、住所や電話番号で表せない 場所を特定することができます。詳しくは、マップコード 公式サイトをご参照ください。

http://www.e-mapcode.com/

### **ETC2.0(電波ビーコン5.8 GHz) について**

### 電波ビーコン5.8 GHzを受信するには、 別売のETC2.0車載器が必要です。

■雷波ビーコン5.8 GHzの受信について

下記のような状況では、受信できない場合や、誤っ て受信してしまう場合があります。

- 大型車と並走
- 高速高架道路の下(高速高架下の一般道を走行し) ている場合に、高速道路の電波ビーコン5.8 GHz を受信してしまう場合があります。)
- 雪などの悪天候
- フロントガラスの汚れ

### お知らせ

● 赤外線反射ガラスまたは電波不透過ガラス装着 車両では、電波ビーコン5.8 GHzの受信ができ ないことがあります。 取り付けの際は販売店にご相談ください。

# **FM多重/光ビーコンについて**

### 光ビーコンを受信するには、別売の 光ビーコン対応ETC2.0車載器が必要です。

### ■FM多重放送の受信について

下記のような場所では受信できない場合があります。

- トンネルの中 ● 高架道路の下
- 高層ビルなどの間 **● サービスエリア外**
- FM多重の場合、一定周期で情報が更新されるの
- で表示するデータが揃うのに時間がかかる場合 があります。(約3分) ●車のエンジンをかけた(またはACCをONにした)
- あと、しばらくは情報が表示されません。

### ■光ビーコンの受信について

下記のような状況では、受信できない場合や、誤って 受信してしまう場合があります。

● 雪などの悪天候 ● アンテナ受信部の汚れ ● アンテナの上に物を置く ● フロントガラスの汚れ

# お知らせ

お知らせ

● 赤外線反射ガラス装着車両では、光ビーコンの 受信ができないことがあります。 取り付けの際は販売店にご相談ください。

# **VICSについて**

● VICSの車載機の動作、その他に関するもの

● VICSのサービスエリアに関するもの

● その他、上記に類するもの

これらの内容は、お買い上げの販売店または お近くの「サービスご相談窓口」にお問い合わせ ください。

VICSの概念、計画、または表示された情報内容 に関することは、VICSセンターへお問い合わせ ください。

(ただし、地図表示型の表示内容は除く)

VICSセンター

受付時間 9:30~17:45 (土曜・日曜・祝日・年末年始休暇を除く) 電話番号 0570-00-8831

- 全国どこからでも市内通話料金で ご利用になれます。
- PHS、IP電話等からはご利用でき ません。

FAX番号 03-3562-1719(24時間受付)

### VICS削除リンクに関する告知

VICSによる道路交通情報(渋滞や混雑の矢印など)を地図上に表示するためあらかじめ本機に情報提 供用の単位(以下、VICSリンクと称します)を設定しています。道路形状や交通施設の変化にともない、 より正確な情報提供をするため、必要に応じ、毎年、VICSリンクの追加・変更が行われます。過去からの VICSリンクの情報を永続的に提供することは容量などの理由で不可能です。追加・変更が行われた場 合、該当のVICSリンクについて3年間は情報提供が行われますが、それ以降は、情報提供が打ち切られる ことになっております。

このため、VICSによる道路交通情報(渋滞や混雑の矢印など)の表示は「本製品」発売後、3年程度で一部の 道路において情報が表示されなくなることがあります。

# VICS情報有料放送サービス契約約款

### 第1章 総則

(約款の適用)<br>第1条

一般財団法人道路交通情報通信システムセンター(以下「当センター」といいます。)は、放送法 (昭和25年法律第132号)第147条の規定に基づき、このVICS情報有料放送サービス契約 約款(以下「この約款」といいます。)を定め、これによりVICS情報有料放送サービスを提供 します。

(約款の変更)

第2条 当センターは、この約款を変更することがあります。この場合には、サービスの提供条件は、変 更後のVICS情報有料放送サービス契約約款によります。

(用語の定義)

- 第3条 ての約款においては、次の用語はそれぞれ次の意味で使用します。
	- (1)VICSサービス: 当センターが自動車を利用中の加入者のために、FM多重放送局から送 信する、道路交通情報の有料放送サービス

 (2)VICSサービス契約:当センターからVICSサービスの提供を受けるための契約

 (3)加入者:当センターとVICSサービス契約を締結した者

 (4)VICSデスクランブラー: FM多重放送局からのスクランブル化(攪乱)された電波を 解読し、放送番組の視聴を可能とするための機器

## 第2章 サービスの種類等

# (VICSサービスの種類)<br>第4条 VICSサート

VICSサービスには、次の種類があります。

 (1)文字表示型サービス:文字により道路交通情報を表示する形態のサービス (2)簡易図形表示型サービス:簡易図形により道路交通情報を表示する形態のサービス (3)地図重畳型サービス:車載機のもつデジタル道路地図上に情報を重畳表示する形態のサー ビス

(VICSサービスの提供時間)

第5条 当センターは、原則として一週間に概ね120時間以上のVICSサービスを提供します。

# 第3章 契約

(契約の単位)<br>第6条 = 第6条 当センターは、VICSデスクランブラー1台毎に1のVICSサービス契約を締結します。

(サービスの提供区域)

VICSサービスの提供区域は、当センターの電波の受信可能な地域(全都道府県の区域で概ね NHK-FM放送を受信することができる範囲内)とします。ただし、そのサービス提供区域であって も、電波の状況によりVICSサービスを利用することができない場合があります。

(契約の成立等)

- 第8条 VICSサービスは、VICS対応FM受信機(VICSデスクランブラーが組み込まれたFM受信機) を購入したことにより、契約の申込み及び承諾がなされたものとみなし、以後加入者は、継続的 にサービスの提供を受けることができるものとします。
- (VICSサービスの種類の変更)
- 第9条 加入者は、VICSサービスの種類に対応したVICS対応FM受信機を購入することにより、第4条 に示すVICSサービスの種類の変更を行うことができます。

(契約上の地位の譲渡又は承継)

第10条 加入者は、第三者に対し加入者としての権利の譲渡又は地位の承継を行うことができます。

(加入者が行う契約の解除)

- 第11条 当センターは、次の場合には加入者がVICSサービス契約を解除したものとみなします。 (1)加入者がVICSデスクランブラーの使用を将来にわたって停止したとき (2)加入者の所有するVICSデスクランブラーの使用が不可能となったとき
- (当センターが行う契約の解除)
- 第12条 当センターは、加入者が第16条の規定に反する行為を行った場合には、VICSサービス契約を 解除することがあります。また、第17条の規定に従って、本放送の伝送方式の変更等が行われた 場合には、VICSサービス契約は、解除されたものと見なされます。
	- 2 第11条又は第12条の規定により、VICSサービス契約が解除された場合であっても、当 センターは、VICSサービスの視聴料金の払い戻しをいたしません。

### 第4章 料金

(料金の支払い義務)

第13条 加入者は、当センターが提供するVICSサービスの料金として、契約単位ごとに加入時に 別表に定める定額料金の支払いを要します。なお、料金は、加入者が受信機を購入する際に負 担していただいております。

### 第5章 保守

- (当センターの保守管理責任)
- 第14条 当センターは、当センターが提供するVICSサービスの視聴品質を良好に保持するため、適切な 保守管理に努めます。ただし、加入者の設備に起因する視聴品質の劣化に関してはこの限りで はありません。

(利用の中止)

- 第15条 当センターは、放送設備の保守上又は工事上やむを得ないときは、VICSサービスの利用を中 止することがあります。
	- 2 当センターは、前項の規定によりVICSサービスの利用を中止するときは、あらかじめその ことを加入者にお知らせします。ただし、緊急やむを得ない場合は、この限りではありません。

## 第6章 雑則

(利用に係る加入者の義務)

第16条 加入者は、当センターが提供するVICSサービスの放送を再送信又は再配分することはできません。 (免責)

- 第17条 当センターは、天災、事変、気象などの視聴障害による放送休止、その他当センターの責めに 帰すことのできない事由によりVICSサービスの視聴が不可能ないし困難となった場合に は一切の責任を負いません。また、利用者は、道路形状が変更した場合等、合理的な事情があ る場合には、VICSサービスが一部表示されない場合があることを了承するものとします。 但し、当センターは、当該変更においても、変更後3年間、当該変更に対応していない旧デ ジタル道路地図上でも、VICSサービスが可能な限度で適切に表示されるように、合理的な 努力を傾注するものとします。
- きなくなります。当センターは、やむを得ない事情があると認める場合には、3年以上の期間を<br>持って、VICSサービスの「お知らせ」画面等により、加入者に周知のうえ、本放送の伝送方式の変**はない。このことがあります。**<br>そのそ行うことがあります。<br>ただし、車載機購入価格に含まれております。 2 VICSサービスは、FM放送の電波に多重して提供されていますので、本放送の伝送方式の 変更等が行われた場合には、加入者が当初に購入された受信機によるVICSサービスの利用がで きなくなります。当センターは、やむを得ない事情があると認める場合には、3年以上の期間を 持って、VICSサービスの「お知らせ」画面等により、加入者に周知のうえ、本放送の伝送方式の変 更を行うことがあります。
	- [別表] 視聴料金 300円(税抜き)

V I C

Sについて

う L١ そ

# 重 要 !!

本使用規定(「本規定」)は、お客様と株式会社ゼンリン(「(株)ゼンリン」)間の「本機」(「機 器」)に格納されている地図データおよび検索情報等のデータ(「本ソフト」)の使用許諾条 件を定めたものです。本ソフトのご使用前に、必ずお読みください。本ソフトを使用され た場合は、本規定にご同意いただいたものとします。

# 使用規定

- 1. (株)ゼンリンは、お客様に対し、機器の取扱説明書(「取説1)の定めに従い、本ソフト を本ソフトが格納されている機器で使用する権利を許諾します。
- 2. (株)ゼンリンは、本ソフトの媒体や取説にキズ・汚れまたは破損があったときは、お 客様から本ソフト購入後90日以内にご通知いただいた場合に限り、(株)ゼンリンが 定める時期、方法によりこれらがないものと交換するものとします。但し、本ソフト がメーカー等の第三者(「メーカー」)の製品・媒体に格納されている場合は、メーカー が別途定める保証条件によるものとします。
- 3. お客様は、本ソフトのご使用前には必ず取説を読み、その記載内容に従って使用する ものとし、特に以下の事項を遵守するものとします。
	- (1) 必ず安全な場所に車を停止させてから本ソフトを使用すること。
	- (2) 車の運転は必ず実際の道路状況や交通規制に注意し、かつそれらを優先してお こなうこと。
- 4. お客様は、以下の事項を承諾するものとします。
	- (1) 本ソフトの著作権は、(株)ゼンリンまたは(株)ゼンリンに著作権に基づく権利 を許諾した第三者に帰属すること。
- (2) 本ソフトは、必ずしもお客様の使用目的または要求を満たすものではなく、 また、本ソフトの内容・正確性について、(株) ゼンリンは何ら保証しないこと。 従って、本ソフトを使用することで生じたお客様の直接または間接の損失およ び損害について、(株)ゼンリンは故意または重過失の場合を除き何ら保証し ないこと。(本ソフトにおける情報の収録は、(株)ゼンリンの基準に準拠して おります。また、道路等の現況は日々変化することから本ソフトの収録情報が 実際と異なる場合があります。)
	- (3) 本規定に違反したことにより(株)ゼンリンに損害を与えた場合、その損害を賠 償すること。
- 5. お客様は、以下の行為をしてはならないものとします。
	- (1) 本規定で明示的に許諾される場合を除き、本ソフトの全部または一部を複製、 抽出、転記、改変、送信すること。
	- (2) 第三者に対し、有償無償を問わず、また、譲渡・レンタル・リースその他方法の 如何を問わず、本ソフト(形態の如何を問わず、その全部または一部の複製物、 出力物、抽出物その他利用物を含む。)の全部または一部を使用させること。
- (3) 本ソフトをリバースエンジニアリング、逆コンパイル、逆アセンブルすること、 その他のこれらに準ずる行為をすること。
- その他のこれらに準ずる行為をすること。<br>(4) 本ソフトに無断複製を禁止する技術的保護手段 (コピープロテクション) が講<br>じられている場合、これを除去 改変その他方法の如何を問わず回避すること。<br>(5) その他本ソフトについて、本規定で明示的に許諾された以外の使用または利用<br>をすること。<br>**206** (4) 本ソフトに無断複製を禁止する技術的保護手段(コピープロテクション)が講 じられている場合、これを除去・改変その他方法の如何を問わず回避すること。
	- (5) その他本ソフトについて、本規定で明示的に許諾された以外の使用または利用 をすること。

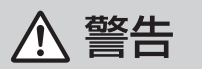

操作は、安全な場所に車を停止させてからおこなってください。 安全な場所以外では追突、衝突されるおそれがあります。

常に実際の道路状況や交通規制標識・標示などを優先して運転 してください。

本機に収録されている地図データ、交通規制データ、経路探索結果、音声案内 などが実際と異なる場合があり、交通規制に反する場合や、通行できない 経路を探索する可能性があるため、交通事故を招くおそれがあります。

# 一方通行表示については、常に実際の交通規制標識・標示を優先 して運転してください。

一方通行表示はすべての一方通行道路について表示されているわけではあ りません。また、一方通行表示のある区間でも実際にはその一部が両面通行 の場合があります。

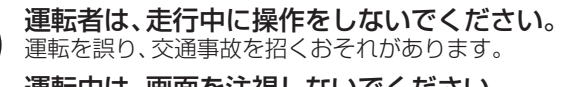

運転中は、画面を注視しないでください。 運転を誤り、交通事故を招くおそれがあります。

### 本機を救急施設などへの誘導用に使用しないでください。 本機にはすべての病院、消防署、警察署などの情報が含まれているわけで はありません。また、情報が実際と異なる場合があります。そのため、予定 した時間内にこれらの施設に到着できない可能性があります。

# 【収録情報について】

- ●この地図の作成に当たっては、国土地理院長の承認を得て、同院発行の50万分の1地方 図及び2万5 千分の1地形図を使用しています。(承認番号 平26 情使、第244-B294号)
- ●この地図の作成に当たっては、国土地理院長の承認を得て、同院の技術資料 H・1-No.3 「日本測地系における離島位置の補正量」を使用しています。 (承認番号 国地企調発第78 号 平成16 年4 月23日)
- ●この地図の作成に当たっては、国土地理院長の承認を得て、同院発行の数値地図50m メッシュ(標高)を使用しています。(承認番号 平27 情使、第1048-001 号)
- ●この地図の作成に当たっては、一般財団法人日本デジタル道路地図協会発行の全国 デジタル道路地図データベースを使用しています。 (測量法第44 条に基づく成果使用承認13-061・13-063)
- 本ソフトに使用している交通規制データは、道路交通法および警察庁の指導に 基づき全国交通安全活動推進センターが公開している交通規制情報を利用して、 MAPMASTERが作成したものを使用しています。
- 本ソフトを無断で複写・複製・加工・改変することはできません。
- ●本ソフトに使用している電話番号検索はタウンページ2016年3月のものを使用しています。
- ●「VICS」および「VICS WIDE」は一般財団法人道路交通情報通信システムセンターの 商標です。
- "ゼンリン"および "ZENRIN"は、株式会社ゼンリンの登録商標です。
- ●本ソフトで表示している経緯度座標数値は、日本測地系に基づくものとなっています。
- ●道路データは、高速、有料道路についてはおおおね2016年4月、国道、都道府県道に ついてはおおむね2016年2月までに収集された情報に基づき製作されておりますが、 表示される地図が現場の状況と異なる場合があります。
- ◆3D 交差点……………… ルート案内時、東・名・阪の主要交差点をリアルデザインで 案内します。
- ※全ての交差点において収録されているわけではありません。 ◆ジャンクションビュー… ルート案内時、自動的に高速道路・首都高速道路・都市高速 道路のジャンクションをリアルデザインで案内します。 ※全ての交差点において収録されているわけではありません。
- ◆方面看板…………………… ルート案内時、国道をはじめとした一般道の行き先案内を 表示します。(全国の主要交差点)
	- ※全ての交差点において収録されているわけではありません。
- ●細街路規制データは、おおむね2015年11月までに収集された情報に基づき製作さ れておりますが、表示される規制データが現場の状況と異なる場合があります。
- ●経路探索は、2万5千分の1地形図(国土地理院発行)の主要な道路において実行できます。 ただし、一部の道路では探索できない場合があります。また、表示された道路が現場の状 況から通行が困難なときがあります。現場の状況を優先して運転してください。
- 交通規制は、普通自動車に適用されるもののみです。また、時間・曜日指定の一方通行が正 確に反映されない場合もありますので、必ず実際の交通規制に従って運転してください。
- **<sup>208</sup> <sup>209</sup>**必要なとき地図ソフトについて ●「市街地図」データは(株)ゼンリン発行の住宅地図に基づき作成しております。なお、 当該「市街地図」は地域により作成時期が異なるため、一部整合が取れていない地域が あります。また、「市街地図」には、データの整備状況により一部収録されていない地域 があります。
	- ●電話番号検索データはタウンページ(2016年3月発行)をもとに作成しています。 タウンページは、NTT東日本およびNTT西日本の商標です。
	- ●個人宅電話番号検索は、公開「電話番号」および公開電話番号登録者「名字」の入力で、 地域に格差がありますが全国で地図検索が可能です。なお、検索された物件の一部では 周辺までの表示になる場合があります。
- ●自然災害等の影響により、表示される地図が現地と一部異なる場合がございます。最新 の情報は、行政機関などで公開されている情報をご確認ください。
- ●本ソフトに使用している渋滞統計情報は、過去の統計情報を基にした渋滞情報表示となります。 (予測データ提供元:NTT データ 予測の元となる情報:JARTIC/VICS センター)なお、 ご使用のカーナビゲーション機器によっては、渋滞統計情報が表示されない場合があります。
- ●VICSリンクデータベースの著作権は、一般財団法人日本デジタル道路地図協会、公益財 団法人日本交通管理技術協会に帰属しております。なお、本ソフトは、全国47都道府県 のVICSレベル3対応データを収録しております。VICSによる道路交通情報(渋滞や混 雑の矢印など)の地図上への表示は毎年、追加・更新・削除され、その削除された部分は 経年により一部の情報が表示されなくなることがあります。

# VICSに関するお問い合わせ

# 一般財団法人道路交通情報通信システムセンター(VICSセンター)

 電話番号: 0570-00-8831

 電話受付時間: 9:30 ~ 17:45(土曜・日曜・祝日・年末年始休暇を除く) ※全国どこからでも市内通話料金でご利用になれます。 ※PHS、IP 電話等からはご利用できません。 FAX: 03-3562-1719(24時間受付)

# 【本ソフトの情報について】

本ソフトは、おおむね以下の年月までに収集された情報に基づいて作成されております。 (一部新規開通道路を除く)

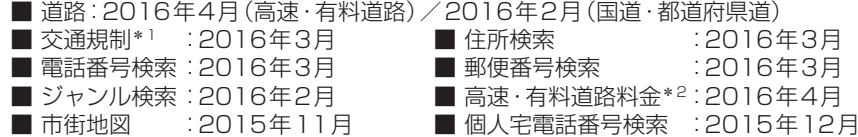

- \*1:交通規制は普通自動車に適用されるもののみです。
- \*2:料金表示は、ETCを利用した各種割引などは考慮していません。また、増税などに より実際の金額とは異なる場合があります。地図データの作成時期の都合により、 新規開通道路にはETCレーン、および料金のデータが収録されていない場合があ ります。また新規開通道路のパーキングエリア(PA)、サービスエリア(SA)の施設 情報は表示されない場合があります。

2016年10月発行 製作/株式会社ゼンリン

- © 2013 一般財団法人日本デジタル道路地図協会
- © 2015 NIPPON TELEGRAPH AND TELEPHONE EAST CORPORATION © 2015 NIPPON TELEGRAPH AND TELEPHONE WEST CORPORATION
- © ジオ技術研究所
- © 2016 ZENRIN CO., LTD. All rights reserved.

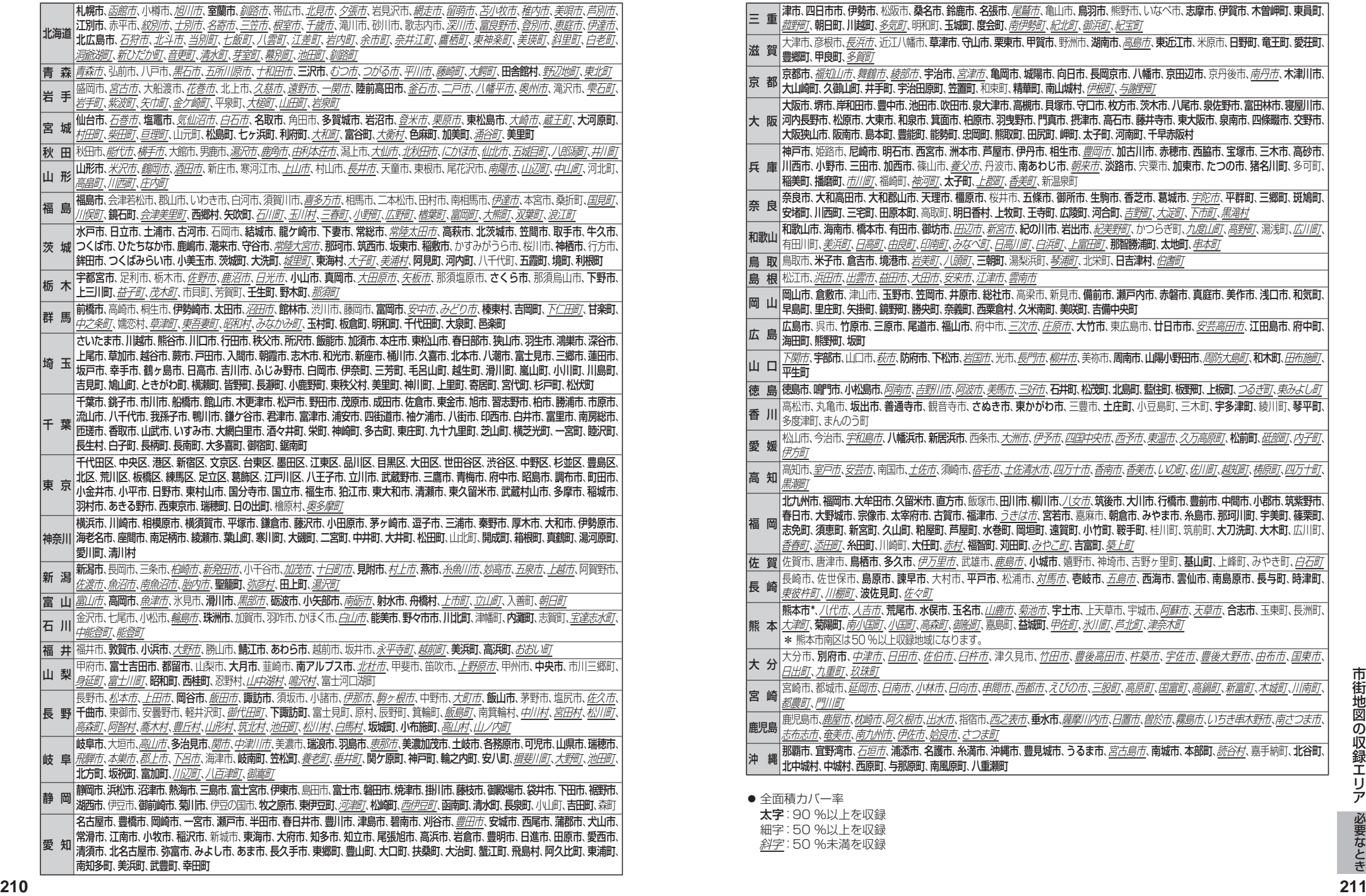

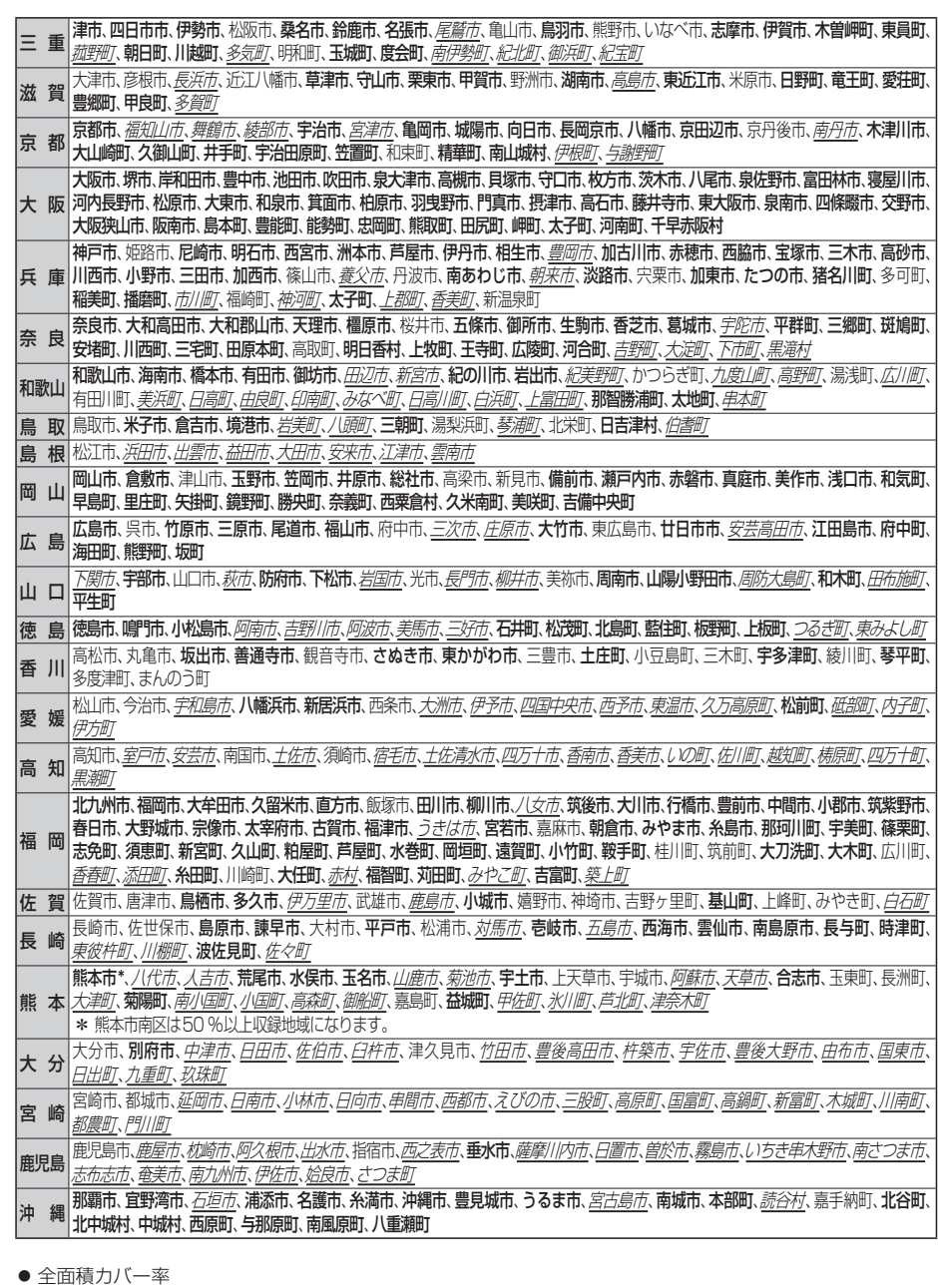

太字:90 %以上を収録

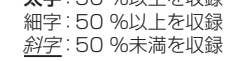

南知多町、美浜町、武豊町、辛田町

# ジャンル一覧 **太字の項目は、小分類を選択できます。**

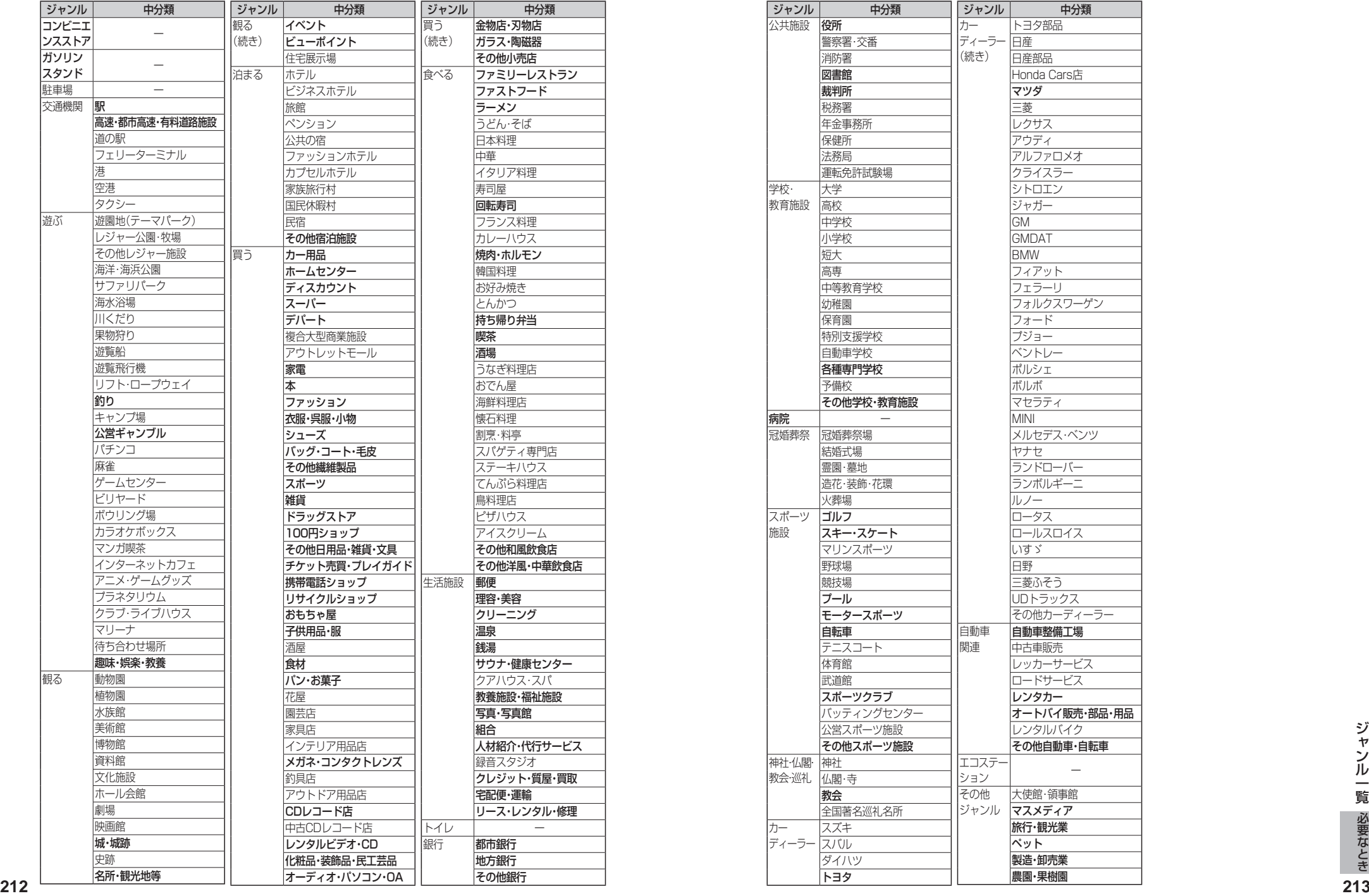

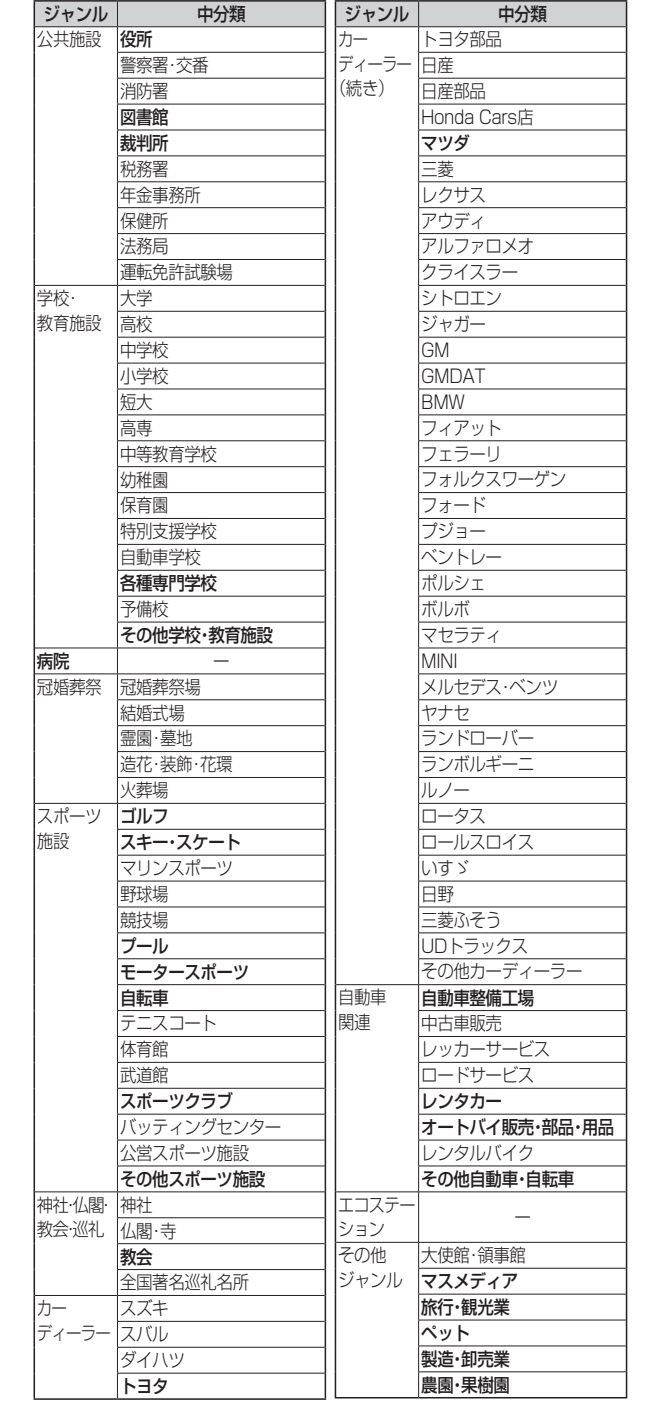

# さくいん

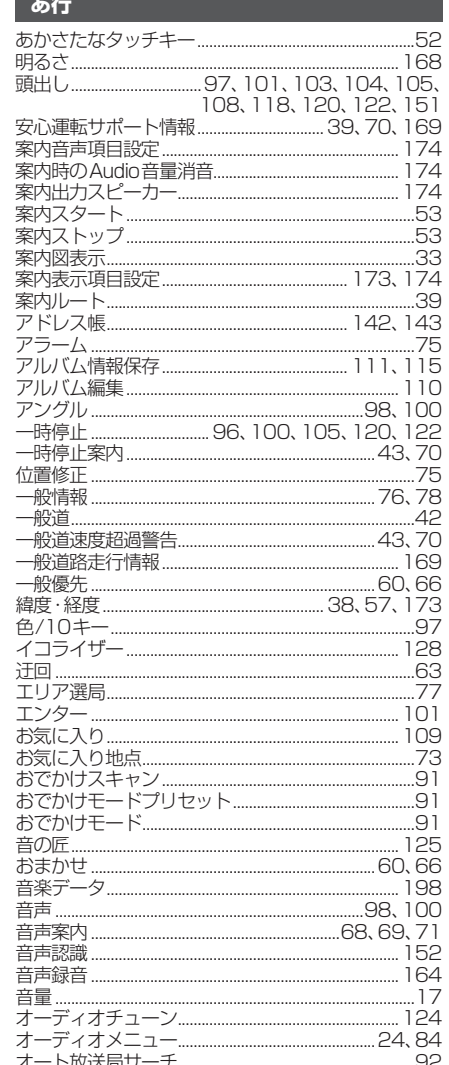

# か行

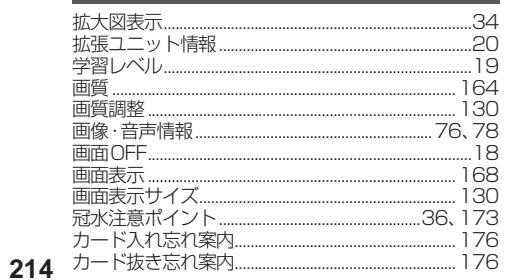

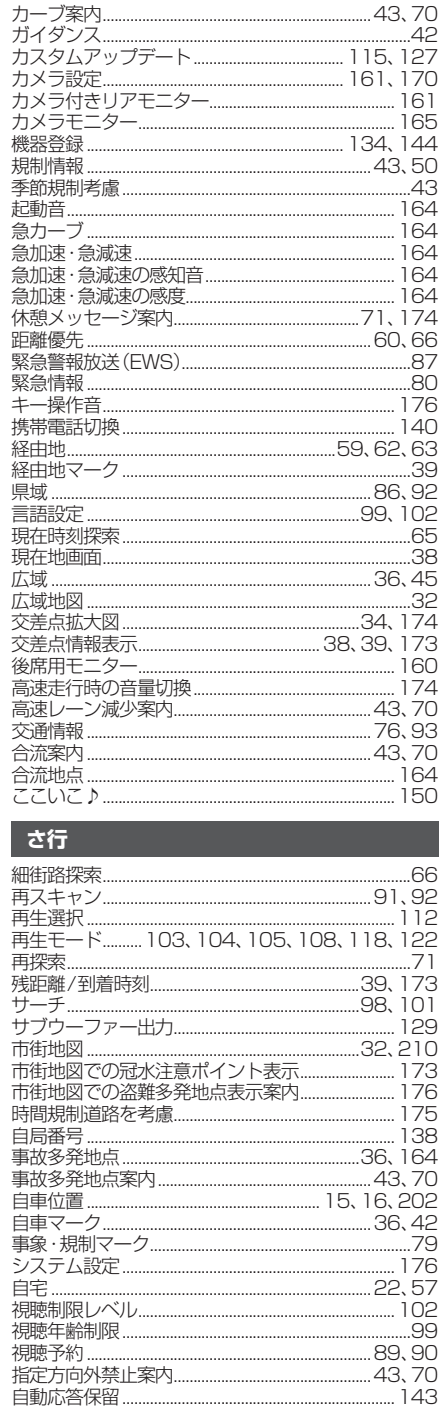

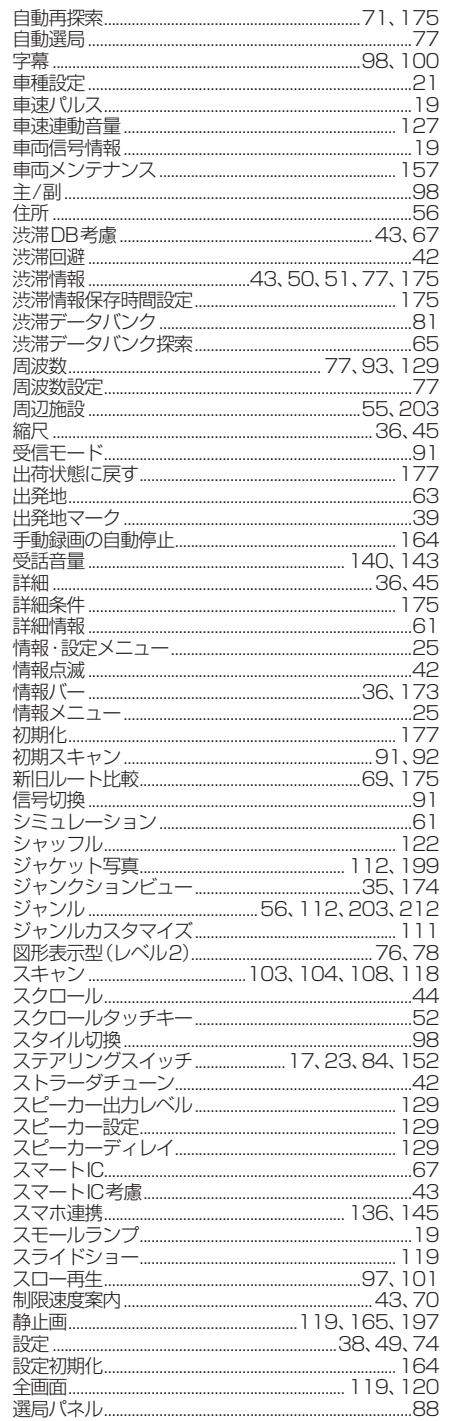

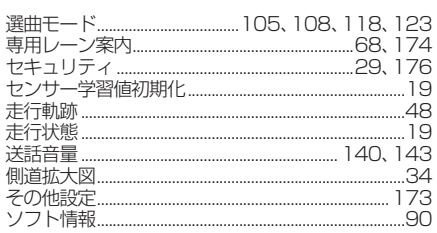

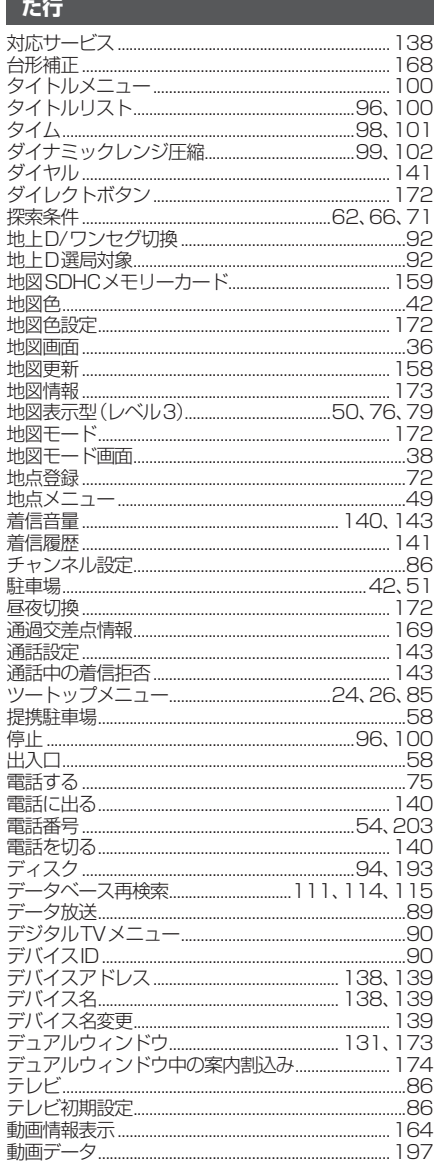
# さくいん

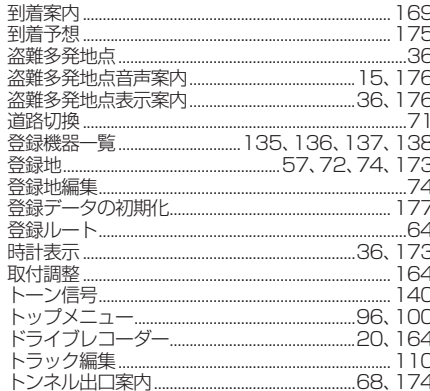

### な行

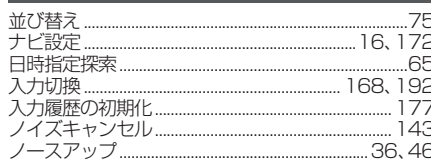

## $\frac{1}{2}$

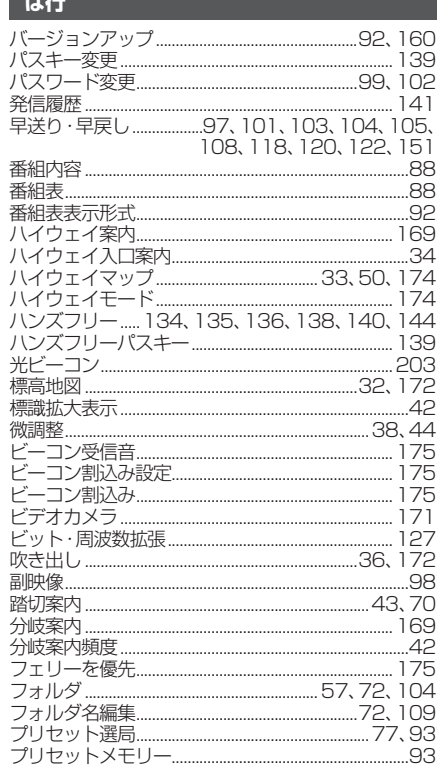

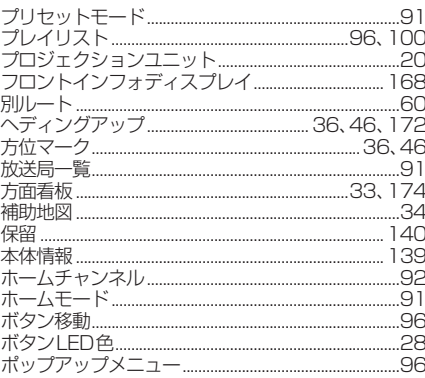

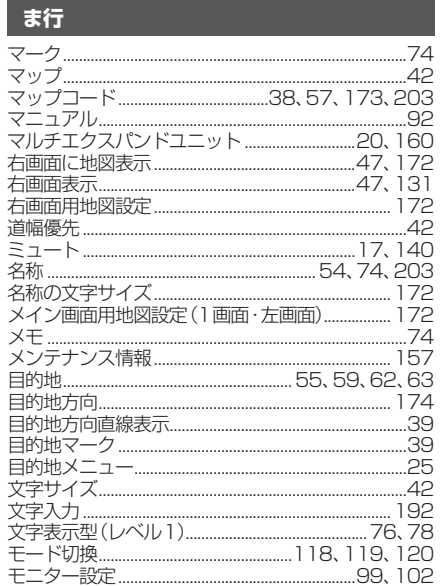

# や行

E

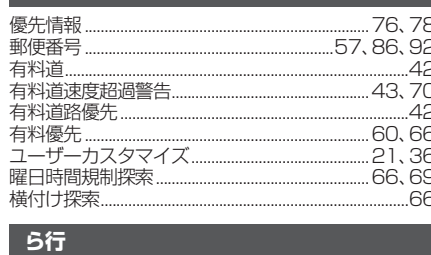

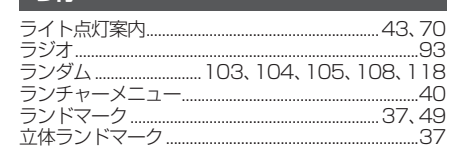

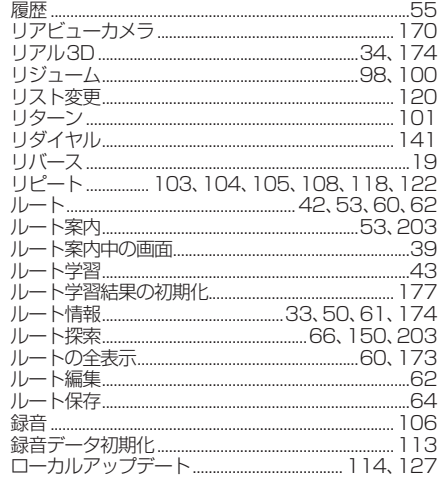

## 数字・記号・アルファベット

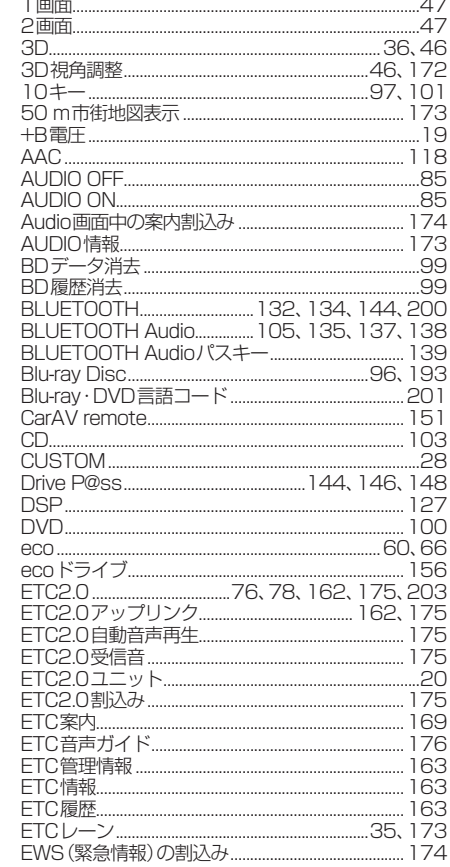

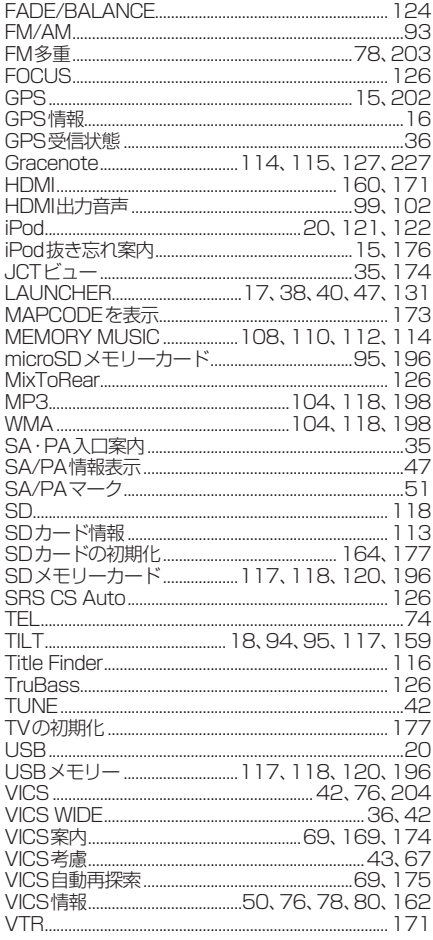

# **商標などについて**

- 本機はMicrosoft® Windows® Automotiveで動作します。
- Microsoft、Windows、Windows Automotive、Windows Media、およびInternet Explorerは、 米国Microsoft Corporationの米国およびその他の国における登録商標または商標です。
- 本製品は、Microsoft Corporation と複数のサードパーティの一定の知的財産権によって保護されてい ます。本製品以外での前述の技術の利用もしくは配布は、Microsoft もしくは権限を有するMicrosoft の子会社とサードパーティによるライセンスがない限り禁止されています。
- ●「VICS」および「VICS WIDE」は、一般財団法人道路交通情報通信システムセンターの商標です。
- [ETC]、「ETC2.0」、「DSRC」は、一般財団法人ITSサービス高度化機構の登録商標です。
- ITSスポットは、国土交通省の登録商標です。
- ドルビーラボラトリーズからの実施権に基づき製造されています。 Dolby、ドルビー、Dolby Audio及びダブルD記号はドルビーラボラトリーズの商標です。
- DTSの特許については、http://patents.dts.comをご参照ください。DTS Licensing Limitedからの 実施権に基づき製造されています。DTS、シンボルマークおよびDTSとシンボルマークとの複合ロゴはDTS, Inc.の登録商標です。DTS 2.0+Digital OutはDTS, Inc.の商標です。SRS CS Auto は、DTS, LLC の商標 です。© DTS, Inc.無断複写・転載を禁じます。
- SDHCロゴはSD-3C, LLCの商標です。
- BLUETOOTH®のワードマークおよびロゴは、Bluetooth SIG, Inc. が所有する登録商標であり、パナ ソニック株式会社は、これらのマークをライセンスに基づいて使用しています。
- "DVD Logo"は、DVDフォーマットロゴライセンシング株式会社の商標です。
- Blu-ray Disc™、Blu-ray™、Blu-ray 3D™、BD-Live™、BDXL™、Ultra HD Blu-ray™、AVCREC™及びそ の関連のロゴは、ブルーレイディスクアソシエーションの商標です。
- OracleとJavaは、Oracle Corporation及びその子会社、関連会社の米国及びその他の国における登録 商標です。
- "AVCHD"および "AVCHD" ロゴは、パナソニック株式会社とソニー株式会社の商標です。
- HDMI、High-Definition Multimedia InterfaceおよびHDMIロゴは、米国およびその他の国における HDMI Licensing LLCの商標または、登録商標です。
- MHLは、MHL,LLCの登録商標です。
- "ゼンリン"および"ZENRIN"は、株式会社ゼンリンの登録商標です。
- タウンページは、NTT 東日本およびNTT 西日本の商標です。
- ●「マップコード」および「MAPCODE」は、株式会社デンソーの登録商標です。
- Androidは、Google Inc.の商標です。
- Wi-Fi®およびMiracast®は、Wi-Fi® Allianceの商標または登録商標です。
- 木製品は MPEG-4 Patent Portfolio License AVC Patent Portfolio License及びVC-1 Patent Portfolio License に基づきライセンスされており、以下に記載する行為に係るお客様の個人的かつ非 営利目的の使用を除いてはライセンスされておりません。
- ・ 画像情報をMPEG-4 Visual、AVC、VC-1規格に準拠して(以下、MPEG-4/AVC/VC-1ビデオ)を記録 すること。
- ・個人的活動に従事する消費者によって記録されたMPEG-4/AVC/VC-1 ビデオ、または、ライセンス をうけた提供者から入手したMPEG-4/AVC/VC-1ビデオを再生すること。
- 詳細についてはMPEG LA, L.L.C. (http://www.mpegla.com) をご参照ください。

### Made for **圖iPod □iPhone**

- 「Made for iPod」「Made for iPhone」とは、それぞれ iPod. iPhone 専用に接続するよう設計され、 Appleが定める性能基準を満たしているとデベロッパによって認定された電子アクセサリであることを 示します。
- Appleは、本製品の機能および安全および規格への適合について一切の責任を負いません。
- ●本製品とiPod、iPhoneを使用する際、ワイヤレス機能に影響する場合があります。
- Apple, iPod, iPod classic, iPod nano, iPod touch は、米国および他の国々で登録されたApple Inc. の商標です。
- Lightning は、Apple Inc.の商標です。
- iPhoneの商標は、アイホン株式会社のライセンスに基づき使用されています。
- ●本製品の説明書に記載されている各種名称、会社名、商品名などは、各社の登録商標または商標です。
- 各社の商標および製品商標に対しては特に注記のない場合でも、これを十分尊重いたします。

# **ソフトウェア、およびオープンソースソフトウェアについて**

■本製品には、以下のソフトウェアが含まれています。

(1)パナソニック株式会社(「パナソニック」)により、またはパナソニックのために開発されたソフトウェア (2)パナソニックにライセンスされた第三者所有のソフトウェア

(3)GNU GENERAL PUBLIC LICENSE Version 2(「GPL」)に基づいてライセンスされたソフトウェア (4)GNU LESSER GENERAL PUBLIC LICENSE Version 2.1(「LGPL」)に基づいてライセンスされた ソフトウェア

(5)GPL, LGPL以外に基づいてライセンスされたオープンソースソフトウェア

#### ■上記(3)、(4)に分類されるソフトウェアについては、それぞれ、以下のGPLおよびLGPL所定の条件を ご参照ください。

GPL:http://www.gnu.org/licenses/old-licenses/gpl-2.0.html

LGPL:http://www.gnu.org/licenses/old-licenses/lgpl-2.1.html

#### また、上記(3)、(4)に分類されるソフトウェアについては、多数の人が著作権を保有しています。 これらの著作権者の著作権表示については、以下をご参照ください。

http://car.panasonic.jp/oss/b01qhs03

GPL/LGPLに基づきライセンスされるソフトウェア(「GPL/LGPLソフト」)は、有用であることを願って 頒布されますが、全くの無保証です。

商業可能性があることや特定の目的に適合していることについては、黙示的保証も含め、一切保証されません。

パナソニックは、製品発売から少なくとも3年間、以下の問い合わせ窓口にご連絡いただいた全ての方に対 してソースコードの提供に必要な物理的コストを上回らない程度の料金と引き換えに、GPL/LGPLソフト に対応した完全かつ機械で読み取り可能なソースコードを提供します。

ソースコードの内容等についてのご質問はお答えできませんので、あらかじめご了承ください。 またインターネット接続環境はお客様ご自身でご用意していただく必要があります。

Webサイトの問覧中およびダウンロード中のインターネット接続、回線使用料等はお客様ご負担となります。

#### [問い合わせ窓口]

〒224-8520 神奈川県横浜市都筑区池辺町4261番地

パナソニック株式会社 オートモーティブ&インダストリアルシステムズ社 技術管理部門 責任者 宛

また、上記のGPL/LGPLソフトに対応したソースコードは、以下のウェブサイトで、誰でも自由に入手する ことができます。

http://car.panasonic.jp/oss/b01ghs03

■ 上記(5)に分類されるソフトウェアには、以下のライヤンス条件が適用されるソフトウェアを含む様々な オープンソースソフトウェアのプログラム(OSS)が含まれています。

### ・RSA Data Security's MD5 License

**<sup>220</sup> <sup>221</sup>**必要なときソフトウェア、およびオープンソースソフトウェアについて RSA Data Security, Inc. MD5 Message-Digest Algorithm Copyright (C) 1990, RSA Data Security, Inc. All rights reserved. License to copy and use this software is granted provided that it is identified as the"RSA Data Security, Inc. MD5 Message-Digest Algorithm"in all material mentioning or referencing this software or this function. License is also granted to make and use derivative works provided that such works are identified as "derived from the RSA Data Security, Inc. MD5 Message-Digest Algorithm" in all material mentioning or referencing the derived work. RSA Data Security, Inc. makes no representations concerning either the merchantability of this software or the suitability of this software for any particular purpose. It is provided"as is"without express or implied warranty of any kind. These notices must be retained in any copies of any part of this documentation and/or software. Please be noted that this software is derived from the RSA Data Security, Inc. MD5 Message-Digest Algorithm.

### ・Independent JPEG Group's License

 This software is based in part on the work of the Independent JPEG Group.

#### ・Apache License 2.0

This software includes Google Protocol Buffers. You may obtain a copy of the License at "http://www.apache.org/licenses/LICENSE-2.0". Please be noted that a portion of this software is made by changing or modifying original source files.

#### ・OpenSSL License

This product includes software developed by the OpenSSL Project for use in the OpenSSL Toolkit (http://www.openssl.org/)

 Copyright (C) 1995-1998 Eric Young (eay@cryptsoft.com) All rights reserved. This package is an SSL implementation written by Eric Young (eay@cryptsoft.com). The implementation was written so as to conform with Netscapes SSL. This product includes cryptographic software written by Eric Young (eay@cryptsoft.com). This product includes software written by Tim Hudson (tih@cryptsoft.com).

#### ・Bitstream Vera Fonts

Copyright (c) 2003 by Bitstream, Inc. All Rights Reserved. Bitstream Vera is a trademark of Bitstream, Inc.

Permission is hereby granted, free of charge, to any person obtaining a copy of the fonts accompanying this license  $("Fonts")$  and associated documentation files (the "Font Software"), to reproduce and distribute the Font Software, including without limitation the rights to use, copy, merge, publish, distribute, and/or sell copies of the Font Software, and to permit persons to whom the Font Software is furnished to do so, subject to the following conditions:

The above copyright and trademark notices and this permission notice shall be included in all copies of one or more of the Font Software typefaces.

The Font Software may be modified, altered, or added to, and in particular the designs of glyphs or characters in the Fonts may be modified and additional glyphs or characters may be added to the Fonts, only if the fonts are renamed to names not containing either the words "Bitstream" or the word "Vera".

This License becomes null and void to the extent applicable to Fonts or Font Software that has been modified and is distributed under the "Bitstream Vera" names.

The Font Software may be sold as part of a larger software package but no copy of one or more of the Font Software typefaces may be sold by itself.

THE FONT SOFTWARE IS PROVIDED "AS IS", WITHOUT WARRANTY OF ANY KIND, EXPRESS OR IMPLIED, INCLUDING BUT NOT LIMITED TO ANY WARRANTIES OF MERCHANTABILITY, FITNESS FOR A PARTICULAR PURPOSE AND NONINFRINGEMENT OF COPYRIGHT, PATENT, TRADEMARK, OR OTHER RIGHT. IN NO EVENT SHALL BITSTREAM OR THE GNOME FOUNDATION BE LIABLE FOR ANY CLAIM, DAMAGES OR OTHER LIABILITY, INCLUDING ANY GENERAL, SPECIAL, INDIRECT, INCIDENTAL, OR CONSEQUENTIAL DAMAGES, WHETHER IN AN ACTION OF CONTRACT, TORT OR OTHERWISE, ARISING FROM, OUT OF THE USE OR INABILITY TO USE THE FONT SOFTWARE OR FROM OTHER DEALINGS IN THE FONT **SOFTWARE** 

Except as contained in this notice, the names of Gnome, the Gnome Foundation, and Bitstream Inc., shall not be used in advertising or otherwise to promote the sale, use or other dealings in this Font Software without prior written authorization from the Gnome Foundation or Bitstream Inc., respectively. For further information, contact: fonts at gnome dot org.

#### ・libtiff License

Copyright (c) 1988-1997 Sam Leffler Copyright (c) 1991-1997 Silicon Graphics, Inc.

Permission to use, copy, modify, distribute, and sell this software and its documentation for any purpose is hereby granted without fee, provided that (i) the above copyright notices and this permission notice appear in all copies of the software and related documentation, and (ii) the names of Sam Leffler and Silicon Graphics may not be used in any advertising or publicity relating to the software without the specific, prior written permission of Sam Leffler and Silicon Graphics.

 THE SOFTWARE IS PROVIDED"AS-IS"AND WITHOUT WARRANTY OF ANY KIND, EXPRESS, IMPLIED OR OTHERWISE, INCLUDING WITHOUT LIMITATION, ANY WARRANTY OF MERCHANTABILITY OR FITNESS FOR A PARTICULAR PURPOSE.

IN NO EVENT SHALL SAM LEFFLER OR SILICON GRAPHICS BE LIABLE FOR ANY SPECIAL, INCIDENTAL, INDIRECT OR CONSEQUENTIAL DAMAGES OF ANY KIND, OR ANY DAMAGES WHATSOEVER RESULTING FROM LOSS OF USE, DATA OR PROFITS, WHETHER OR NOT ADVISED OF THE POSSIBILITY OF DAMAGE, AND ON ANY THEORY OF LIABILITY, ARISING OUT OF OR IN CONNECTION WITH THE USE OR PERFORMANCE OF THIS SOFTWARE.

#### ・MIT License

The GIFLIB distribution is Copyright (c) 1997 Eric S. Raymond

 Permission is hereby granted, free of charge, to any person obtaining a copy of this software and associated documentation files (the"Software"), to deal in the Software without restriction, including without limitation the rights to use, copy, modify, merge, publish, distribute, sublicense, and/or sell copies of the Software, and to permit persons to whom the Software is furnished to do so, subject to the following conditions:

 The above copyright notice and this permission notice shall be included in all copies or substantial portions of the Software.

 THE SOFTWARE IS PROVIDED"AS IS", WITHOUT WARRANTY OF ANY KIND, EXPRESS OR IMPLIED, INCLUDING BUT NOT LIMITED TO THE WARRANTIES OF MERCHANTABILITY, FITNESS FOR A PARTICULAR PURPOSE AND NONINFRINGEMENT. IN NO EVENT SHALL THE AUTHORS OR COPYRIGHT HOLDERS BE LIABLE FOR ANY CLAIM, DAMAGES OR OTHER LIABILITY, WHETHER IN AN ACTION OF CONTRACT, TORT OR OTHERWISE, ARISING FROM, OUT OF OR IN CONNECTION WITH THE SOFTWARE OR THE USE OR OTHER DEALINGS IN THE **SOFTWARE** 

#### ・zlib License

 Please be noted that this software is altered from TinyXML, 2.5.3. Please be noted that this software is altered from zlib, 1.2.8.

 これらのOSSについてのライセンス条件その他の事項に関しては、以下のURLをご参照ください。 http://panasonic.jp/car/navi/license/index.html

■前記(2)に分類されるソフトウェアには、Oracle Java MEが含まれています。 このソフトウェアのユーザーを規定する契約条件については、以下のURLをご参照ください。 http://car.panasonic.jp/oss/b01qhs03/oracle\_licence.htm

#### Oracle Java MEエンドユーザー使用許諾契約書(END USER LICENSE AGREEMENT)

BEFORE USING THIS IN-CAR BLU-RAY PRODUCT, PLEASE READ ALL OF THE FOLLOWING TERMS AND CONDITIONS OF THIS END USER LICESE AGREEMENT ("Agreement") CAREFULLY. THIS AGREEMENT IS A LEGALLY BINDING CONTRACT BETWEEN END USER ("you") AND PANASONIC THAT SETS FORTH THE TERMS AND CONDITIONS THAT GOVERN YOUR USE OF ORACLE JAVA ME MEDIA PACK FOR CDC (the"program") IMPLEMENTED IN THIS IN-CAR BLU-RAY PRODUCT.

- (1)Java Technology Restrictions. You are prohibited from creating, modifying, changing the behavior of classes, interfaces, or subpackages that are in any way identified as "Java","Javax","Sun"or similar convention as specified by Oracle in any naming convention designation.
- (2)Trademarks and Logos. You shall acknowledge that Oracle owns the Java trademark and all Java-related trademarks, logos and icons including the Coffee Cup and Duke ("Java Marks") and shall agree to: (a) comply with the Java Trademark Guidelines at http://www.oracle.com/us/legal/third-party-trademarks/index.html; (b) not do anything harmful to or inconsistent with Oracle's rights in the Java Marks; and (c) assist Oracle in protecting those rights, including assigning to Oracle any rights acquired by you in any Java Mark.
- (3)Third Party Code. You shall read additional copyright notices and license terms applicable to portions of the programs are set forth below.

#### ========================================= **COMPONENTS**

The following software (or certain identified files distributed with the software) may be included in this product. Unless otherwise specified, the software identified in this file is licensed under the licenses described below. The disclaimers and copyright notices provided are based on information made available to Oracle by the third party licensors listed.

#### 3DES

--------------------------------------------------- Des3Cipher - the triple-DES encryption method

---------------------------------------------------

=========================================

Copyright (C) 1996 by Jef Poskanzer <jef@mail.acme.com>. All rights reserved.

Redistribution and use in source and binary forms, with or without modification, are permitted provided that the following conditions are met:

- 1.Redistributions of source code must retain the above copyright notice, this list of conditions and the following disclaimer.
- 2.Redistributions in binary form must reproduce the above copyright notice, this list of conditions and the following disclaimer in the documentation and/or other materials provided with the distribution.

**<sup>222</sup> <sup>223</sup>**必要なときソフトウェア、およびオープンソースソフトウェアについて THIS SOFTWARE IS PROVIDED BY THE AUTHOR AND CONTRIBUTORS"AS IS"AND ANY EXPRESS OR IMPLIED WARRANTIES, INCLUDING, BUT NOT LIMITED TO, THE IMPLIED WARRANTIES OF MERCHANTABILITY AND FITNESS FOR A PARTICULAR PURPOSE ARE DISCLAIMED. IN NO EVENT SHALL THE AUTHOR OR CONTRIBUTORS BE LIABLE FOR ANY DIRECT, INDIRECT, INCIDENTAL, SPECIAL, EXEMPLARY, OR CONSEQUENTIAL DAMAGES (INCLUDING, BUT NOT LIMITED TO, PROCUREMENT OF SUBSTITUTE GOODS OR SERVICES; LOSS OF USE, DATA, OR PROFITS; OR BUSINESS INTERRUPTION) HOWEVER CAUSED AND ON ANY THEORY OF LIABILITY, WHETHER IN CONTRACT, STRICT LIABILITY, OR TORT (INCLUDING NEGLIGENCE OR OTHERWISE) ARISING IN ANY WAY OUT OF THE USE OF THIS SOFTWARE, EVEN IF ADVISED OF THE POSSIBILITY OF SUCH DAMAGE.

Visit the ACME Labs Java page for up-to-date versions of this and other fine Java utilities: http:www.acme.com/java/

#### AES

#### --------------------------------------------------- Cryptix General License

---------------------------------------------------

Copyright (c) 1995-2005 The Cryptix Foundation Limited. All rights reserved.

Redistribution and use in source and binary forms, with or without modification, are permitted provided that the following conditions are met:

1.Redistributions of source code must retain the copyright notice, this list of conditions and the following disclaimer.

2.Redistributions in binary form must reproduce the above copyright notice, this list of conditions and the following disclaimer in the documentation and/or other materials provided with the distribution.

THIS SOFTWARE IS PROVIDED BY THE CRYPTIX FOUNDATION LIMITED AND CONTRIBUTORS"AS IS"AND ANY EXPRESS OR IMPLIED WARRANTIES, INCLUDING, BUT NOT LIMITED TO, THE IMPLIED WARRANTIES OF MERCHANTABILITY AND FITNESS FOR A PARTICULAR PURPOSE ARE DISCLAIMED.

IN NO EVENT SHALL THE CRYPTIX FOUNDATION LIMITED OR CONTRIBUTORS BE LIABLE FOR ANY DIRECT, INDIRECT, INCIDENTAL, SPECIAL, EXEMPLARY, OR CONSEQUENTIAL DAMAGES (INCLUDING, BUT NOT LIMITED TO, PROCUREMENT OF SUBSTITUTE GOODS OR SERVICES; LOSS OF USE, DATA, OR PROFITS; OR BUSINESS INTERRUPTION) HOWEVER CAUSED AND ON ANY THEORY OF LIABILITY, WHETHER IN CONTRACT, STRICT LIABILITY, OR TORT (INCLUDING NEGLIGENCE OR OTHERWISE) ARISING IN ANY WAY OUT OF THE USE OF THIS SOFTWARE, EVEN IF ADVISED OF THE POSSIBILITY OF SUCH DAMAGE.

#### --------------------------------------------------- DES

#### --------------------------------------------------- DesCipher - the DES encryption method

@@ The meat of this code is by Dave Zimmerman <dzimm@widget.com>, and is: Copyright (c) 1996 Widget Workshop, Inc. All Rights Reserved.

Permission to use, copy, modify, and distribute this software and its documentation for NON-COMMERCIAL or COMMERCIAL purposes and without fee is hereby granted, provided that this copyright notice is kept intact.

WIDGET WORKSHOP MAKES NO REPRESENTATIONS OR WARRANTIES ABOUT THE SUITABILITY OF THE SOFTWARE, EITHER EXPRESS OR IMPLIED, INCLUDING BUT NOT LIMITED TO THE IMPLIED WARRANTIES OF MERCHANTABILITY, FITNESS FOR A PARTICULAR PURPOSE, OR NON-INFRINGEMENT. WIDGET WORKSHOP SHALL NOT BE LIABLE FOR ANY DAMAGES SUFFERED BY LICENSEE AS A RESULT OF USING, MODIFYING OR DISTRIBUTING THIS SOFTWARE OR ITS DERIVATIVES.

**<sup>224</sup> <sup>225</sup>**必要なときソフトウェア、およびオープンソースソフトウェアについて THIS SOFTWARE IS NOT DESIGNED OR INTENDED FOR USE OR RESALE AS ON-LINE CONTROL EQUIPMENT IN HAZARDOUS ENVIRONMENTS REQUIRING FAIL-SAFE PERFORMANCE, SUCH AS IN THE OPERATION OF NUCLEAR FACILITIES, AIRCRAFT NAVIGATION OR COMMUNICATION SYSTEMS, AIR TRAFFIC CONTROL, DIRECT LIFE SUPPORT MACHINES, OR WEAPONS SYSTEMS, IN WHICH THE FAILURE OF THE SOFTWARE COULD LEAD DIRECTLY TO DEATH, PERSONAL INJURY, OR SEVERE PHYSICAL OR ENVIRONMENTAL DAMAGE ("HIGH RISK ACTIVITIES"). WIDGET WORKSHOP SPECIFICALLY DISCLAIMS ANY EXPRESS OR IMPLIED WARRANTY OF FITNESS FOR HIGH RISK ACTIVITIES.

#### @@ The rest of the code is:

Copyright (C) 1996 by Jef Poskanzer <ief@mail.acme.com>. All rights reserved.

Redistribution and use in source and binary forms, with or without modification, are permitted provided that the following conditions are met:

1.Redistributions of source code must retain the above copyright notice, this list of conditions and the following disclaimer.

2.Redistributions in binary form must reproduce the above copyright notice, this list of conditions and the following disclaimer in the documentation and/or other materials provided with the distribution.

THIS SOFTWARE IS PROVIDED BY THE AUTHOR AND CONTRIBUTORS"AS IS"AND ANY EXPRESS OR IMPLIED WARRANTIES, INCLUDING, BUT NOT LIMITED TO, THE IMPLIED WARRANTIES OF MERCHANTABILITY AND FITNESS FOR A PARTICULAR PURPOSE ARE DISCLAIMED. IN NO EVENT SHALL THE AUTHOR OR CONTRIBUTORS BE LIABLE FOR ANY DIRECT, INDIRECT, INCIDENTAL, SPECIAL, EXEMPLARY, OR CONSEQUENTIAL DAMAGES (INCLUDING, BUT NOT LIMITED TO, PROCUREMENT OF SUBSTITUTE GOODS OR SERVICES; LOSS OF USE, DATA, OR PROFITS; OR BUSINESS INTERRUPTION) HOWEVER CAUSED AND ON ANY THEORY OF LIABILITY, WHETHER IN CONTRACT, STRICT LIABILITY, OR TORT (INCLUDING NEGLIGENCE OR OTHERWISE) ARISING IN ANY WAY OUT OF THE USE OF THIS SOFTWARE, EVEN IF ADVISED OF THE POSSIBILITY OF SUCH DAMAGE.

Visit the ACME Labs Java page for up-to-date versions of this and other fine Java utilities: http:www.acme.com/java/

#### JPEG library

---------------------------------------------------

--------------------------------------------------- The authors make NO WARRANTY or representation, either express or implied, with respect to this software, its quality, accuracy, merchantability, or fitness for a particular purpose. This software is provided"AS IS", and you, its user, assume the entire risk as to its quality and accuracy.

This software is copyright (C) 1991-1998, Thomas G. Lane.

#### -------------------------------------------------- zlib 1.1.3

#### --------------------------------------------------- @@ Acknowledgments:

Oracle gratefully acknowledges the contributions of Jean-loup Gailly and Mark Adler in creating the zlib general purpose compression library which is used in this product.

#### @@ Copyright notice:

(C) 1995-1998 Jean-loup Gailly and Mark Adler

This software is provided'as-is', without any express or implied warranty. In no event will the authors be held liable for any damages arising from the use of this software.

Permission is granted to anyone to use this software for any purpose, including commercial applications, and to alter it and redistribute it freely, subject to the following restrictions:

- 1.The origin of this software must not be misrepresented; you must not claim that you wrote the original software. If you use this software in a product, an acknowledgment in the product documentation would be appreciated but is not required.
- 2.Altered source versions must be plainly marked as such, and must not be misrepresented as being the original software.
- 3.This notice may not be removed or altered from any source distribution.

#### Jean-loup Gailly Mark Adler

jloup@gzip.org madler@alumni.caltech.edu

If you use the zlib library in a product, we would appreciate \*not\* receiving lengthy legal documents to sign. The sources are provided for free but without warranty of any kind. The library has been entirely written by Jean-loup Gailly and Mark Adler; it does not include third-party code.

If you redistribute modified sources, we would appreciate that you include in the file ChangeLog history information documenting your changes.

#### (4)Others.

(ii)You agree not to reply on the future availability of any programs or services which Oracle will provide.

<sup>(</sup>i)You shall not install the programs separately and independently from this Blu-ray product.

#### (5)ENTIRE AGREEMENT

You agree that this Agreement is the complete agreement pertaining to the subject matter hereof (including references to information contained in a URL) and this Agreement supersedes all prior or contemporaneous written or oral agreements or representations existing between you and Panasonic with respect to such subject matter. If any term of this Agreement is found to be invalid or unenforceable, the remaining provisions will remain effective. Panasonic's failure to enforce any right or provisions in this Agreement will not constitute a waiver of such provision, or any other provision of this Agreement.

### ■Gracenoteについて

音楽認識技術と関連情報はGracenote®社によって提供されています。Gracenoteは、音楽認識技術と関連 情報配信の業界標準です。詳細は、Gracenote®社のホームページwww.gracenote.com をご覧ください。

- Gracenote, Inc.提供のCDおよび音楽関連データ: copyright © 2000-present Gracenote. Gracenote Software, copyright © 2000-present Gracenote. 本製品およびサービスには、Gracenote が所有する1つまたは複数の特許が適用されます。適用可能な一部のGracenote特許の一覧については、 GracenoteのWebサイトをご覧ください。
- Gracenote, Gracenoteのロゴとロゴタイプ, および"Powered by Gracenote"ロゴは、米国および/ またはその他の国におけるGracenote, Inc.の登録商標または商標です。

#### エンドユーザー使用許諾契約書

本ソフトウエア製品または本電器製品には、カリフォルニア州エメリービル市の Gracenote, Inc. (以下 「Gracenote」とする) から提供されているソフトウェアが含まれています。本ソフトウエア製品または本電器製 品は、Gracenote 社のソフトウェア (以下「Gracenote ソフトウェア」とする) を利用し、音楽CDや楽曲ファ イルを識別し、アーティスト名、トラック名、タイトル情報 (以下「Gracenote データ」とする) などの音楽関連 情報をオンライン サーバー或いは製品に実装されたデータベース (以下、総称して「Gracenote サーバー」とす る) から取得するとともに、取得されたGracenote データを利用し、他の機能も実現しています。お客様は、本 ソフトウエア製品または本電器製品の使用用途以外に、つまり、エンドユーザー向けの本来の機能の目的以外に Gracenoteデータを使用することはできません。

お客様は、Gracenote データ、Gracenote ソフトウェア、および Gracenote サーバーを非営利的かつ 個人的目的にのみに使用することについて、同意するものとします。お客様は、いかなる第三者に対して も、Gracenote ソフトウェアやGracenote データを、譲渡、コピー、転送、または送信しないことに同 意するものとします。お客様は、ここに明示的に許諾されていること以外の目的に、Gracenote データ、 Gracenote ソフトウェア、または Gracenote サーバーを使用または活用しないことに同意するものとし ます。

お客様は、お客様がこれらの制限に違反した場合、Gracenote データ、Gracenoteソフトウェア、および Gracenote サーバーを使用するための非独占的な使用許諾契約が解除されることに同意するものとしま す。また、お客様の使用許諾契約が解除された場合、お客様は Gracenote データ、Gracenote ソフトウェ ア、および Gracenote サーバー全ての使用を中止することに同意するものとします。Gracenote は、 Gracenote データ、Gracenote ソフトウェア、およびGracenote サーバーの全ての所有権を含む、全て の権利を保有します。いかなる場合においても、Gracenote は、お客様が提供する任意の情報に関して、い かなる支払い義務もお客様に対して負うことはないものとします。お客様は、Gracenote, Inc. が本契約 上の権利をGracenote として直接的にお客様に対し、行使できることに同意するものとします。

Gracenote のサービスは、統計的処理を行うために、クエリ調査用の固有の識別子を使用しています。無作為 に割り当てられた数字による識別子を使用することにより、Gracenote サービスを利用しているお客様を認 識しながらも、特定することなしにクエリを数えられるようにしています。詳細については、Webページ上の、 Gracenote のサービスに関する Gracenote プライバシー ポリシーを参照してください。

**<sup>226</sup> <sup>227</sup>**必要なときソフトウェア、およびオープンソースソフトウェアについて Gracenote ソフトウェアと Gracenote データの個々の情報は、お客様に対して「現状有姿」のままで提供され、 使用が許諾されるものとします。Gracenote は、Gracenote サーバーにおける全ての Gracenote データの正 確性に関して、明示的または黙示的を問わず、一切の表明や保証をしていません。Gracenote は、妥当な理由が あると判断した場合、Gracenote サーバーからデータを削除したり、データのカテゴリを変更したりする権利を 保有するものとします。Gracenote ソフトウェアまたは Gracenote サーバーにエラー、障害のないことや、或 いは Gracenote ソフトウェアまたは Gracenote サーバーの機能に中断が生じないことの保証は致しません。 Gracenote は、将来Gracenote が提供する可能性のある、新しく拡張や追加されるデータタイプまたはカテゴ リを、お客様に提供する義務を負わないものとします。また、Gracenote は、任意の時点でサービスを中止でき るものとします。

Gracenote は、黙示的な商品適合性保証、特定目的に対する商品適合性保証、権利所有権、および非侵害性 についての責任を負わないものとし、これに限らず、明示的または黙示的ないかなる保証もしないものとしま す。Gracenote は、お客様による Gracenote ソフトウェアまたは任意の Gracenote サーバーの利用により、 得る結果について保証しないものとします。いかなる場合においても、Gracenote は結果的損害または偶発的 損害、或いは利益の損失または収入の損失に対して、一切の責任を負わないものとします。

copyright © 2000 to present Gracenote

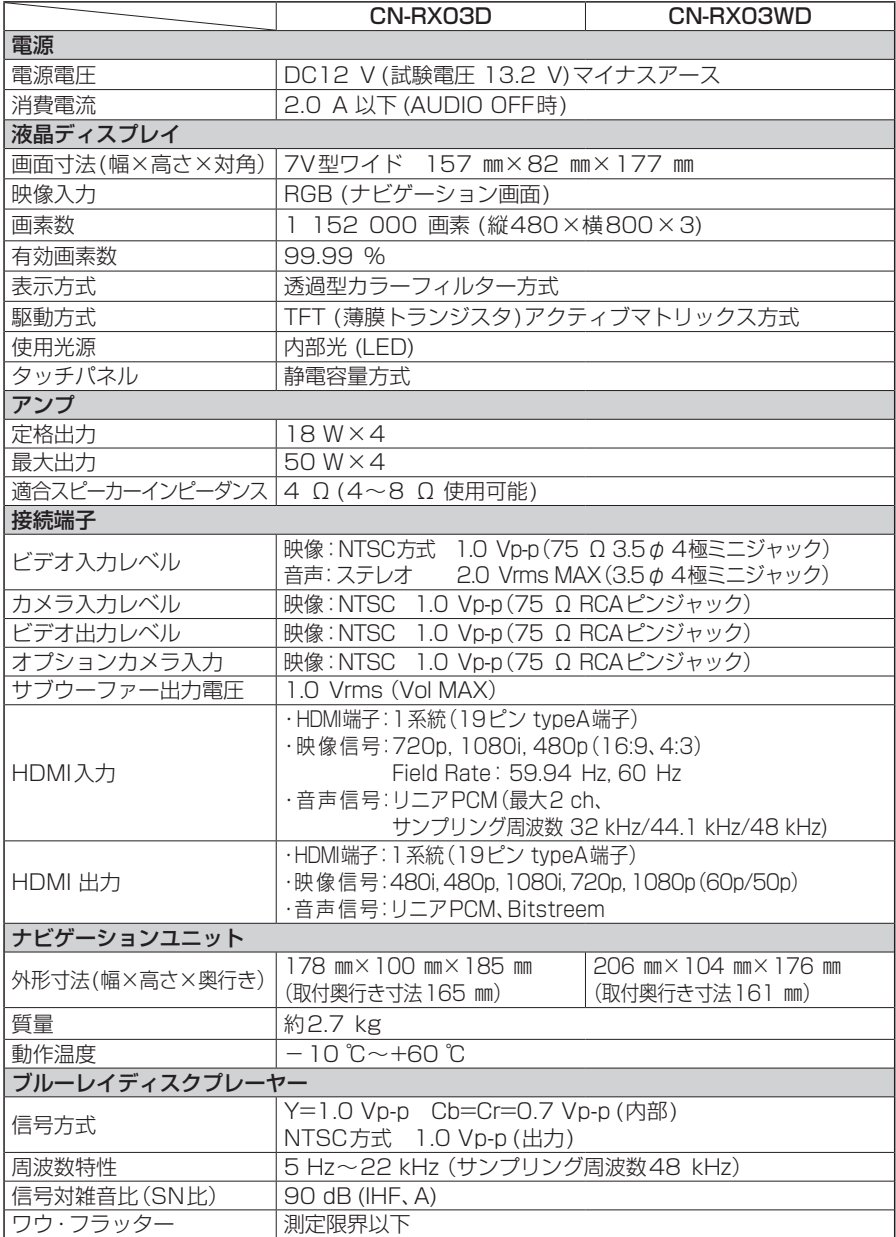

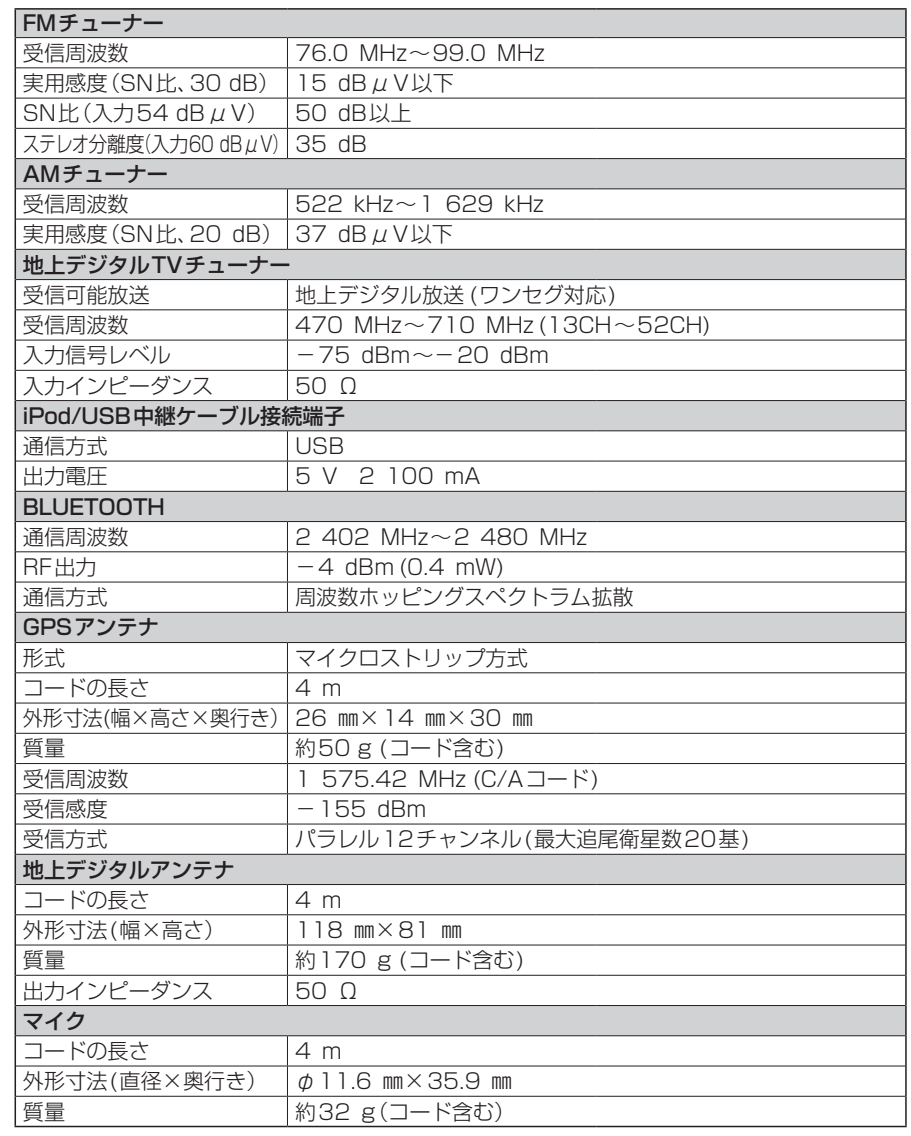

● 液晶ディスプレイのV型は、有効画素の対角寸法を基準とした大きさの目安です。

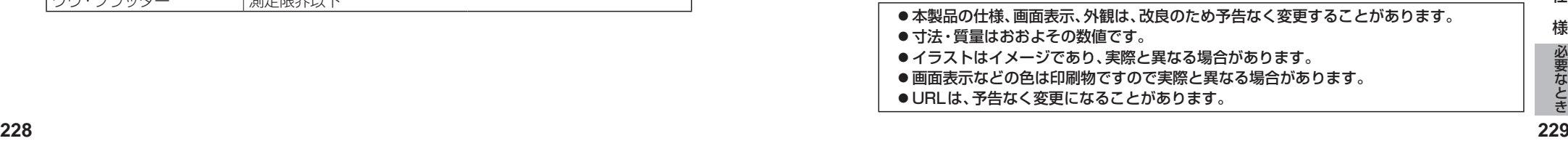

- 寸法・質量はおおよその数値です。
- イラストはイメージであり、実際と異なる場合があります。
- 画面表示などの色は印刷物ですので実際と異なる場合があります。
- URLは、予告なく変更になることがあります。

# <u> 1999 - Johann Maria Maria Maria Maria Maria Maria Maria Maria Maria Maria Maria Maria Maria Maria Maria Mari</u>

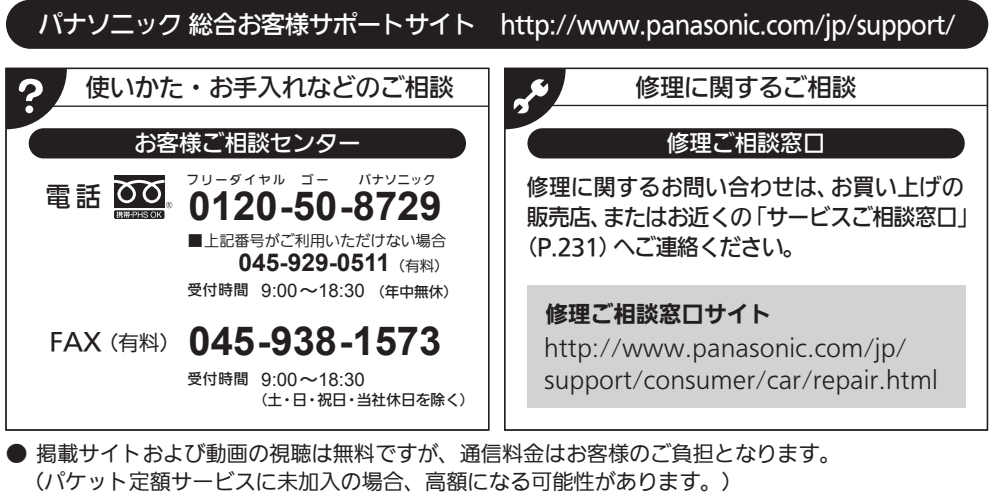

- ご使用の回線(IP電話やひかり電話など)によっては、回線の混雑時に数分で切れる場合があります。
- 上記のURLはお使いの携帯電話等により、正しく表示されない場合があります。
- 上記の内容は、予告なく変更することがあります。

おぼえのため、記入されると便利です。

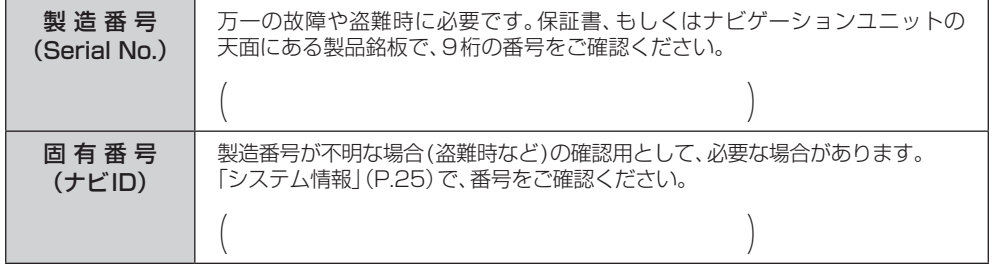

パナソニック株式会社 オートモーティブ & インダストリアルシステムズ社

〒224-8520 横浜市都筑区池辺町4261番地

SD

**Panasonic**®

取扱説明書

取扱説明書